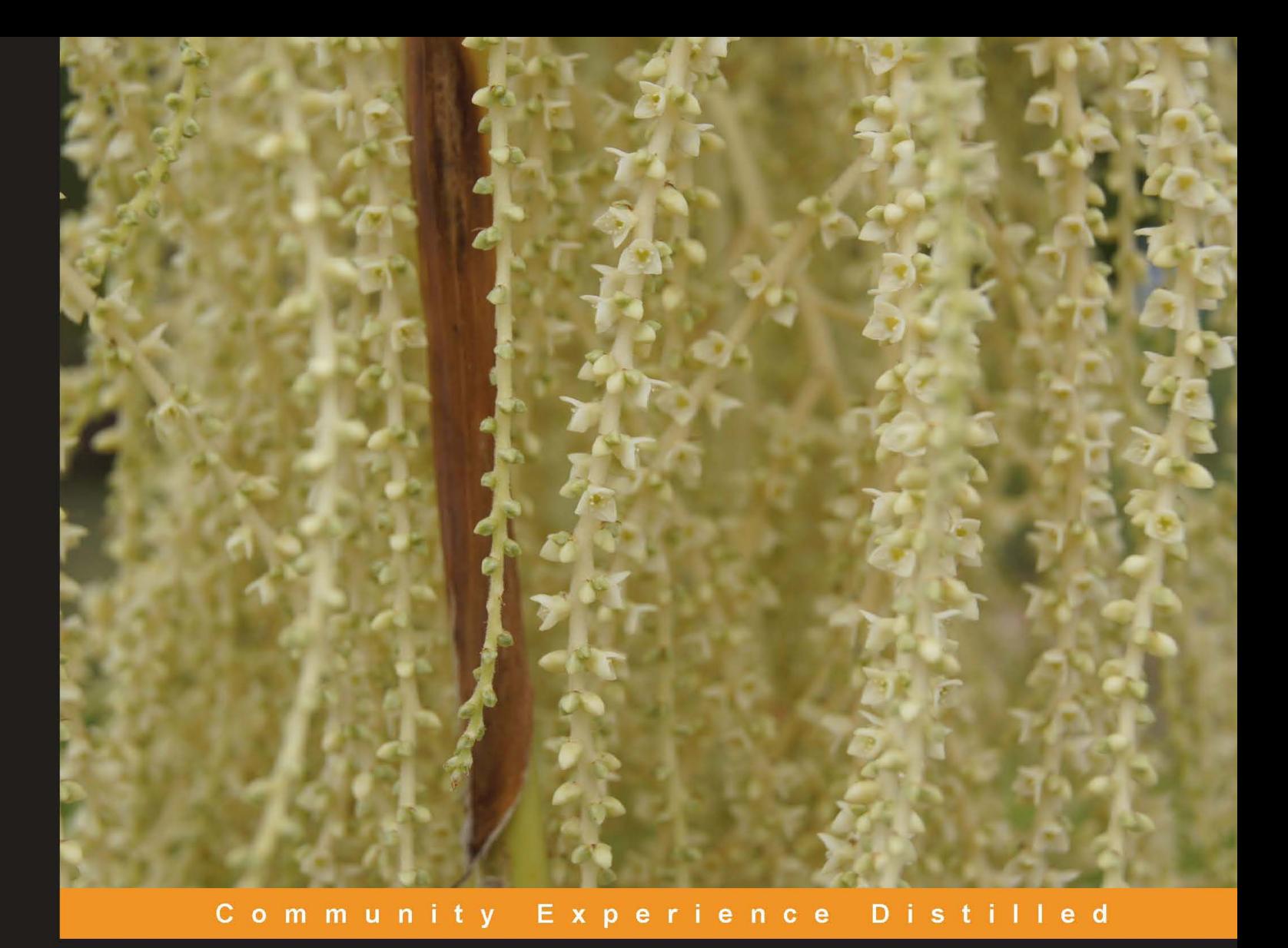

# **Alfresco Share**

**Enterprise Collaboration and Efficient Social Content Management** 

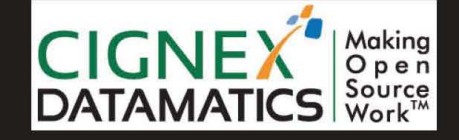

**Amita Bhandari Vinita Choudhary**  **Pallika Majmudar** 

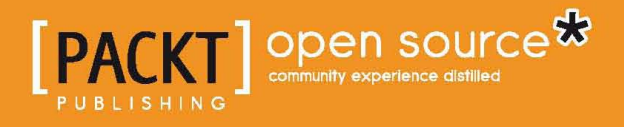

## Alfresco Share

Enterprise Collaboration and Efficient Social Content Management

**Amita Bhandari Vinita Choudhary Pallika Majmudar**

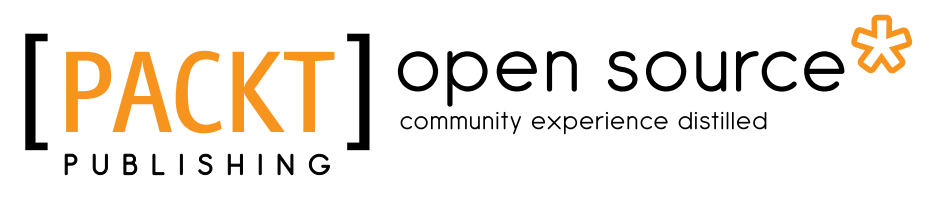

BIRMINGHAM - MUMBAI

#### Alfresco Share

Copyright © 2012 Packt Publishing

All rights reserved. No part of this book may be reproduced, stored in a retrieval system, or transmitted in any form or by any means, without the prior written permission of the publisher, except in the case of brief quotations embedded in critical articles or reviews.

Every effort has been made in the preparation of this book to ensure the accuracy of the information presented. However, the information contained in this book is sold without warranty, either express or implied. Neither the author(s), nor Packt Publishing, and its dealers and distributors will be held liable for any damages caused or alleged to be caused directly or indirectly by this book.

Packt Publishing has endeavored to provide trademark information about all of the companies and products mentioned in this book by the appropriate use of capitals. However, Packt Publishing cannot guarantee the accuracy of this information.

First published: March 2012

Production Reference: 1060312

Published by Packt Publishing Ltd. Livery Place 35 Livery Street Birmingham B3 2PB, UK..

ISBN 978-1-84951-710-2

www.packtpub.com

Cover Image by Asher Wishkerman (wishkerman@hotmail.com)

## **Credits**

#### **Authors**

Amita Bhandari Vinita Choudhary Pallika Majmudar

#### **Reviewers**

Piergiorgio Lucidi Adit Patel Khazret Sapenov Snehal Shah Sherwin John Calleja-Tragura

**Acquisition Editor** Usha Iyer

**Lead Technical Editor** Shreerang Deshpande

#### **Technical Editors**

Llewellyn Rozario Azharuddin Sheikh Sonali Tharwani

**Project Coordinator** Shubhanjan Chatterjee

**Proofreader** Linda Morris

**Indexers** Hemangini Bari Tejal Daruwale

**Graphics** Valentina Dsilva Manu Joseph

**Production Coordinator** Aparna Bhagat

**Cover Work** Aparna Bhagat

# About the Authors

**Amita Bhandari** is a Senior Consultant at CIGNEX Datamatics. She has extensive experience in implementing Enterprise Web Applications using J2EE technologies. For the past 5 years at CIGNEX Datamatics, she has rolled out numerous Alfresco deployments world-wide in the areas of Document and Web Content Management.

She has trained many students in advanced Java technologies. She has worked with clients in media, gaming, healthcare, and e-governance. She worked on performance tuning projects, where Alfresco was deployed in a clustered and load balanced environment. She has implemented Single Sign On for easy communication between two systems. She is an experienced trainer on Alfresco.

She holds a Masters in Computer Applications from Rajasthan University, India. She has authored two technical books on open source CMS *Alfresco 3 Web Content Management*, *Alfresco 3 Enterprise Content Management* and has also worked as a Technical Reviewer for the book titled *Alfresco 3 Web Services*.

**Vinita Choudhary** is a Senior Consultant at CIGNEX Datamatics. She has extensive experience in working in a variety of environments with cross-functional, multi-cultural teams.

Vinita is a Business Analyst with extensive experience of having provided recommendations for upgrade to accommodate client product and solution offerings in the short and long term, as well as providing a future solution roadmap. She is involved in providing pre-sales support to the sales team and is actively involved in various pre-sales activities. She has gathered experience in working with clients from a variety of cross-functional domains. She has been a keen contributor to the company blog and has also prepared a variety of marketing collaterals like case studies, whitepapers, technical and corporate presentations.

She holds a Masters in Computer Applications degree from Gujarat University, India. She has co-authored two books titled *Alfresco 3 Enterprise Content Management* and *Alfresco 3 Web Content Management*.

**Pallika Majmudar** is a Senior Consultant at CIGNEX Datamatics. She has strong hands-on experience in Java-based technologies, such as J2EE, Object-oriented Architecture and Design Patterns, Frameworks, web services, and web scripts.

She has architected and led many content management projects for customers in the USA, Hong Kong, Singapore, and India. She has implemented Alfresco based solutions for clients across verticals like media, healthcare, hi-tech, and communications.

She has earned a Masters degree in Computer Applications from Gujarat University, India. She has co-authored two books on Alfresco titled *Alfresco 3 Web Content Management* and *Alfresco 3 Enterprise Content Management*.

We thank our CEO Paul Anthony and all the employees of CIGNEX Datamatics for making this book a reality. We would like to thank Manish Sheladia, Chief Delivery officer; Munwar Shariff, Chief Technology Officer at CIGNEX Datamatics and Veilumuthu Ramanathan, Vice President - Delivery for their encouragement and continuous support.

Our consulting team at CIGNEX Datamatics helped us with real-time examples which provided us better user perspective. We are thankful to them. We thank our sales, presales, inside sales and marketing teams for giving us an opportunity to provide Alfresco based solutions to many customers.

We sincerely thank and appreciate Usha Iyer, Acquisition Editor at Packt Publishing for giving us the opportunity. We thank Shreerang Deshpande, Lead Technical Editor; Shubhanjan Chatterjee, Project Manager and to the entire team at Packt Publishing. It is a pleasure working with them.

Our special thanks to our families and friends.

# About the Reviewers

**Piergiorgio Lucidi** is an open source ECM Specialist and a Certified Alfresco Trainer at Sourcesense. Sourcesense is a European open source systems integrator providing consultancy, support and services around key open source technologies.

He works as a Software Engineer and he has 8 years of experience in the areas of Enterprise Content Management (ECM), system integrations, web, and mobile applications. He is an expert in integrating ECM solutions in web and portal applications. He regularly contributes to the Alfresco Community supporting newbie and expert users.

He contributes in the Apache Software Foundation as a Committer of the project Apache ManifoldCF and he is the Project Leader of the CMIS and Alfresco connectors. He is a Project Leader and Committer of the JBoss Community, he contributes to some of the projects of the JBoss portal platform.

He is a speaker at conferences dedicated to Java, Spring Framework, open source products, and technologies.

He is an Author, Technical Reviewer, and an Affiliate Partner at Packt Publishing. He wrote the technical book *Alfresco 3 Web Services* in collaboration with Ugo Cei. As a Technical Reviewer he also contributed to the book *Alfresco 3 Cookbook*. As an Affiliate Partner he also writes and publishes book reviews on his website Open4Dev (http://www.open4dev.com/).

I would like to thank Packt Publishing for another great opportunity to work again on a very interesting project about Alfresco.

**Adit Patel** has done his Master's in Computer Applications. He has successfully handled complex projects for enterprise customers by implementing Enterprise Content Management systems. He has helped many enterprise customers migrate from a proprietary/legacy content management system to a more efficient and scalable enterprise content management system – Alfresco. He holds in-depth knowledge and experience of Alfresco architecture and implementations.

He started his career with CIGNEX Datamatics in the year of 2004. CIGNEX Datamatics (subsidiary of Datamatics Global Services Ltd.) has been the global leader in Commercial Open Source & SAP Connect solutions for over 10 years. CIGNEX Datamatics provides open source solutions by addressing enterprise requirements across Content Management, Portals & Social Collaboration, e-Commerce, Document Management, Records Management, Digital Asset Management, Business Process Management, Business Intelligence & Analytics, ERP, CRM, Enterprise Mobility, and SOA. The company has expertise in applications and tools such as Alfresco, Liferay, SAP, Magento, Sybase, Adobe, Pentaho, Compiere, Drupal, Intalio, JBoss, and Mulesource.

I would like to thank and dedicate my efforts for this book to my guru H.D.H. Pramukh Swami Maharaj.

**Khazret Sapenov** is a 20-year veteran of ICT and is the Chairman and Chief Technology Officer of Cloudcor, which serves hundreds of enterprise clients and works closely with a set of managed partners and independent software vendors. In this role, Sapenov is responsible for leading Cloudcor's overall strategy and technology direction across the United States and Canada, including employees in IT, partner, marketing, operations, and vertical industry teams.

Sapenov previously served as the Corporate Director of research and development at Enomaly, where he was responsible for growing the company virtualization solutions business, including development and service delivery.

Prior to working with Enomaly, Sapenov held the positions in Technology Solutions Development in various Fortune 500 companies. In that role he was responsible for global network, data centers, information security, core IT services, and enterprise line-of-business applications.

Cloudcor organizations under Sapenov's leadership have developed into market leaders and gained wide recognition as leaders in cloud computing.

Sapenov founded Cloudcor in 2008. Cloudcor® provides industry leaders and professionals cutting edge insights into cloud computing through expert conferences, research, analysis, and commentary, as well as providing a platform to network with leading experts in the cloud computing industry. UP and Cloud Slam conferences, produced by Cloudcor, Inc.®, are the world's first and largest hybrid format cloud computing events. For more information visit http://up-con.com and http://cloudslam.org.

Previously, he was at Corporate and Academic Research roles, covering oil and gas resources prospecting and development. Sapenov is a graduate from the University of Karaganda, where he received a Master's Degree in Applied Mathematics.

He was also involved in reviewing the book *Alfresco 3 Cookbook*.

I'd like to thank my parents for giving me life and supporting all my initiatives, my wife, Saule and my sons, Asan and Aidos for being tactful during my work on this book.

**Snehal Shah** has served as Project Manager and Technical Leader to various engineering teams in CIGNEX Datamatics to provide solutions for customers around the world.

He works as a Senior Consultant with 7 years of experience in the areas of Enterprise Content Management (ECM), Portal Implementation, and Integrations using various open source technologies.

Prior to CIGNEX Datamatics, he was working in Indusa. At Indusa, he was responsible for studying, analyzing, and implementing various new technologies across the organization, apart from handling regular complex projects.

He was also involved in reviewing the book *Alfresco 3 Cookbook*.

I would like to thank my parents, who taught me that being analytical without emotions, provides only a limited view of the world and its wonder; my wife Payal, who taught me that reason without passion, is insufficient to bring fulfillment.

**Sherwin John Calleja-Tragura** is currently a Java-JEE Expert and Trainer and also an Alfresco enthusiast. He took MS Computer Science units at the University of the Philippines, Los Baños. He has done several web development projects focusing on Spring MVC, Struts 1 and 2, JQuery, and Hibernate. He was a Technical Consultant before in several huge companies in Manila with emphasis on performance analysis and code optimization. Moreover, he has a strong background on numerical and symbolic computation using Maple and Matlab.

I would like to thank special people, Genesis Ramos and Geoffrey Mathew Domino, for always being supportive to my career. I would also like to thank Owen for being there always.

# www.PacktPub.com

#### **Support files, eBooks, discount offers and more**

You might want to visit www. PacktPub.com for support files and downloads related to your book.

Did you know that Packt offers eBook versions of every book published, with PDF and ePub files available? You can upgrade to the eBook version at www.PacktPub. com and as a print book customer, you are entitled to a discount on the eBook copy. Get in touch with us at service@packtpub.com for more details.

At www.PacktPub.com, you can also read a collection of free technical articles, sign up for a range of free newsletters and receive exclusive discounts and offers on Packt books and eBooks.

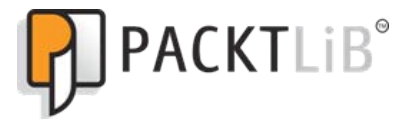

http://PacktLib.PacktPub.com

Do you need instant solutions to your IT questions? PacktLib is Packt's online digital book library. Here, you can access, read and search across Packt's entire library of books.

#### **Why Subscribe?**

- • Fully searchable across every book published by Packt
- • Copy and paste, print and bookmark content
- On demand and accessible via web browser

#### **Free Access for Packt account holders**

If you have an account with Packt at www. PacktPub.com, you can use this to access PacktLib today and view nine entirely free books. Simply use your login credentials for immediate access.

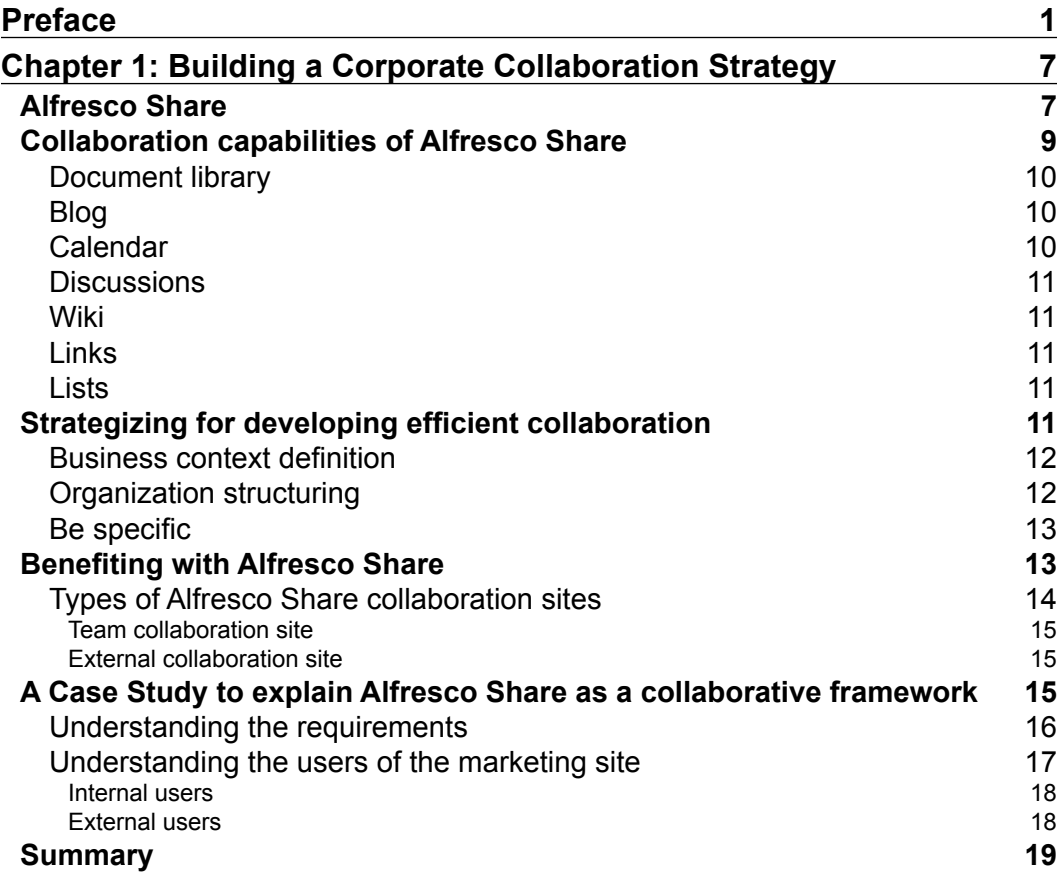

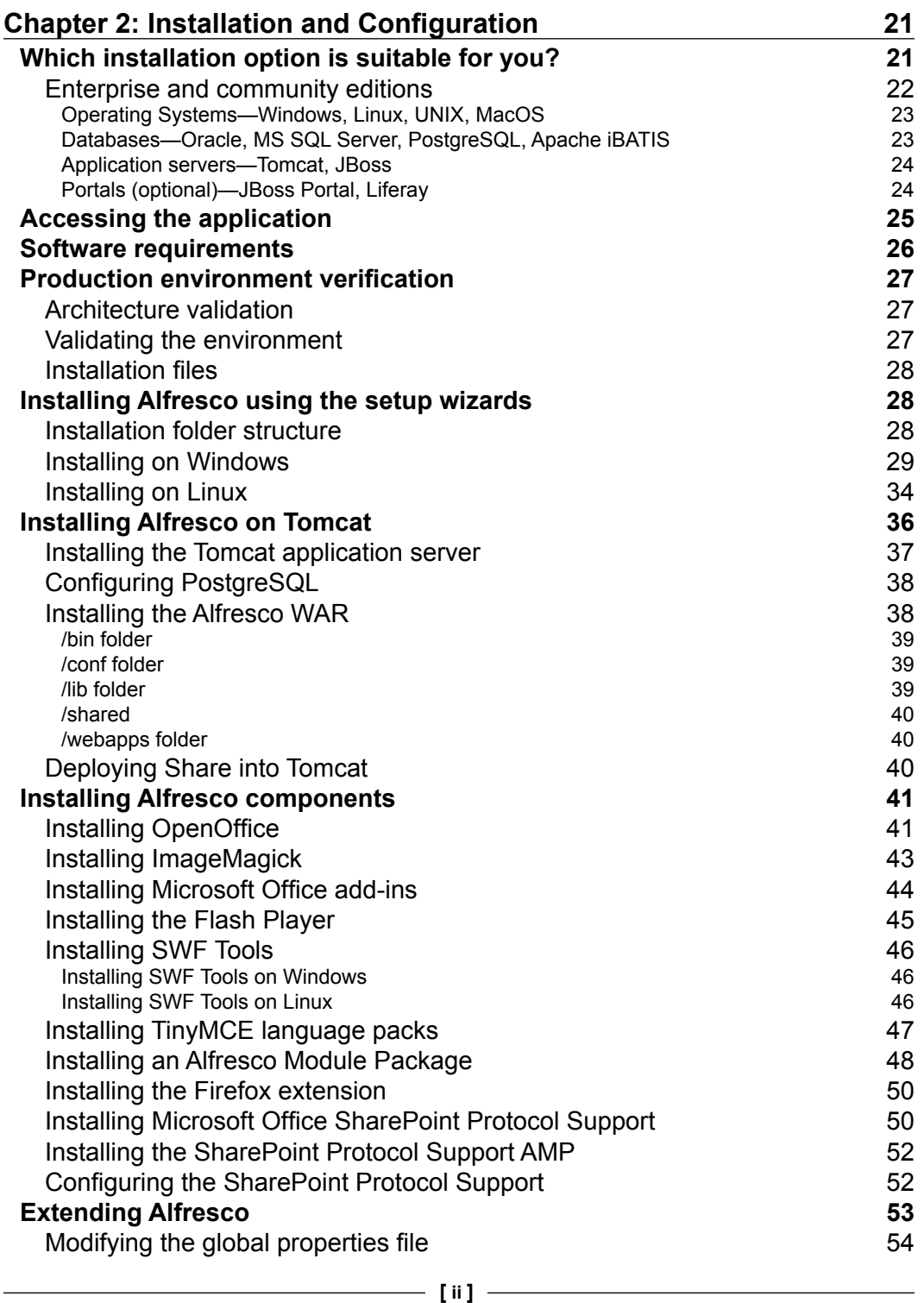

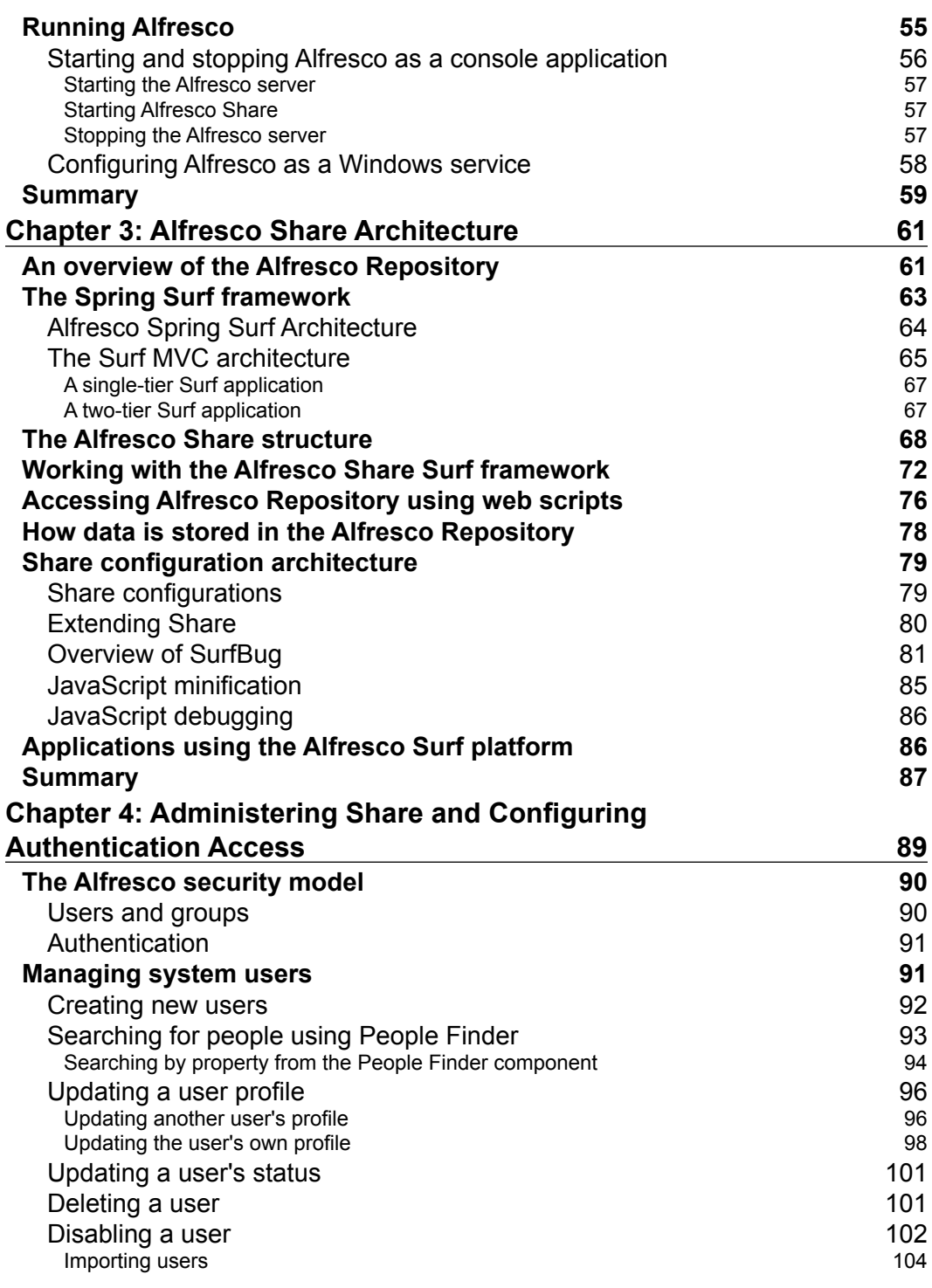

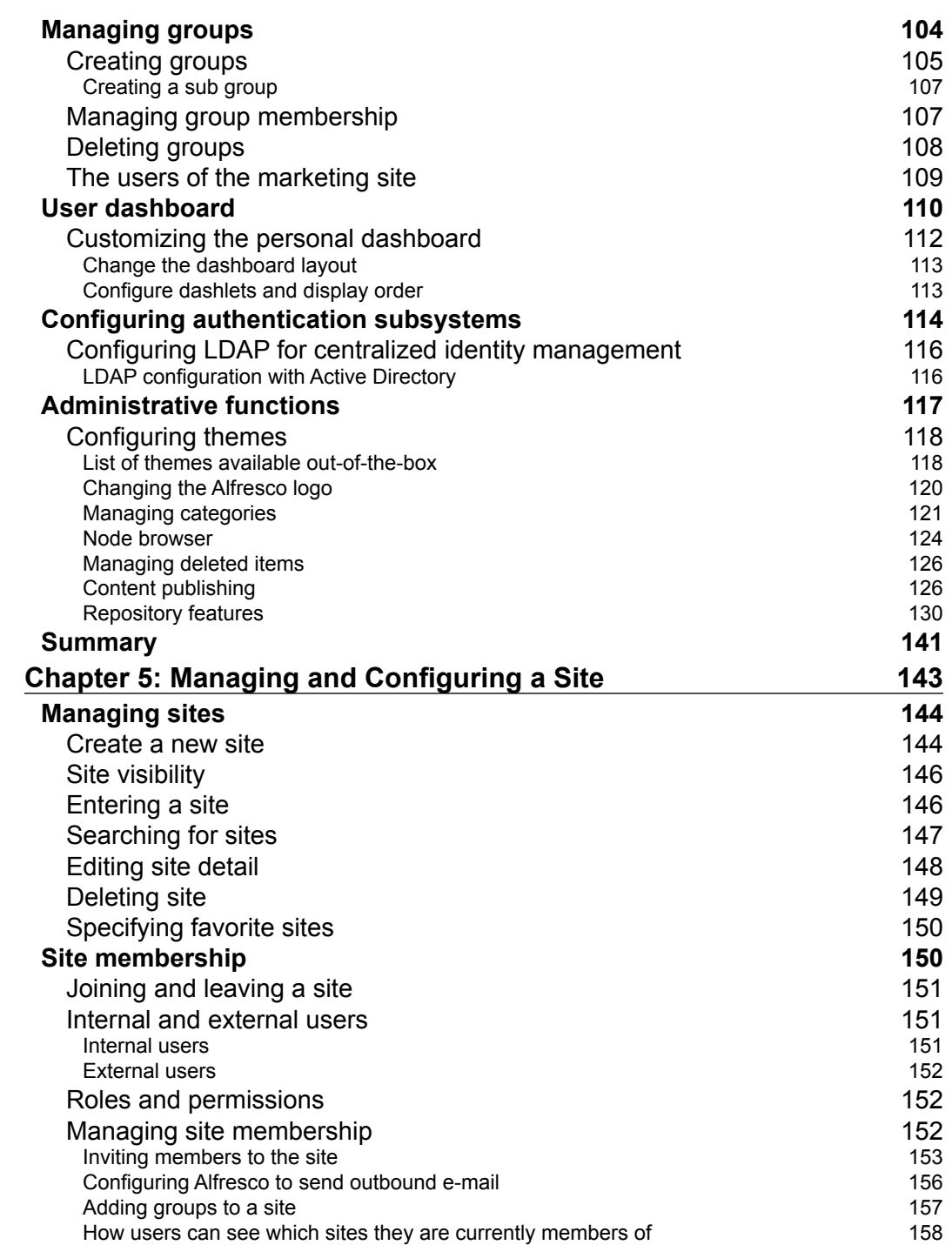

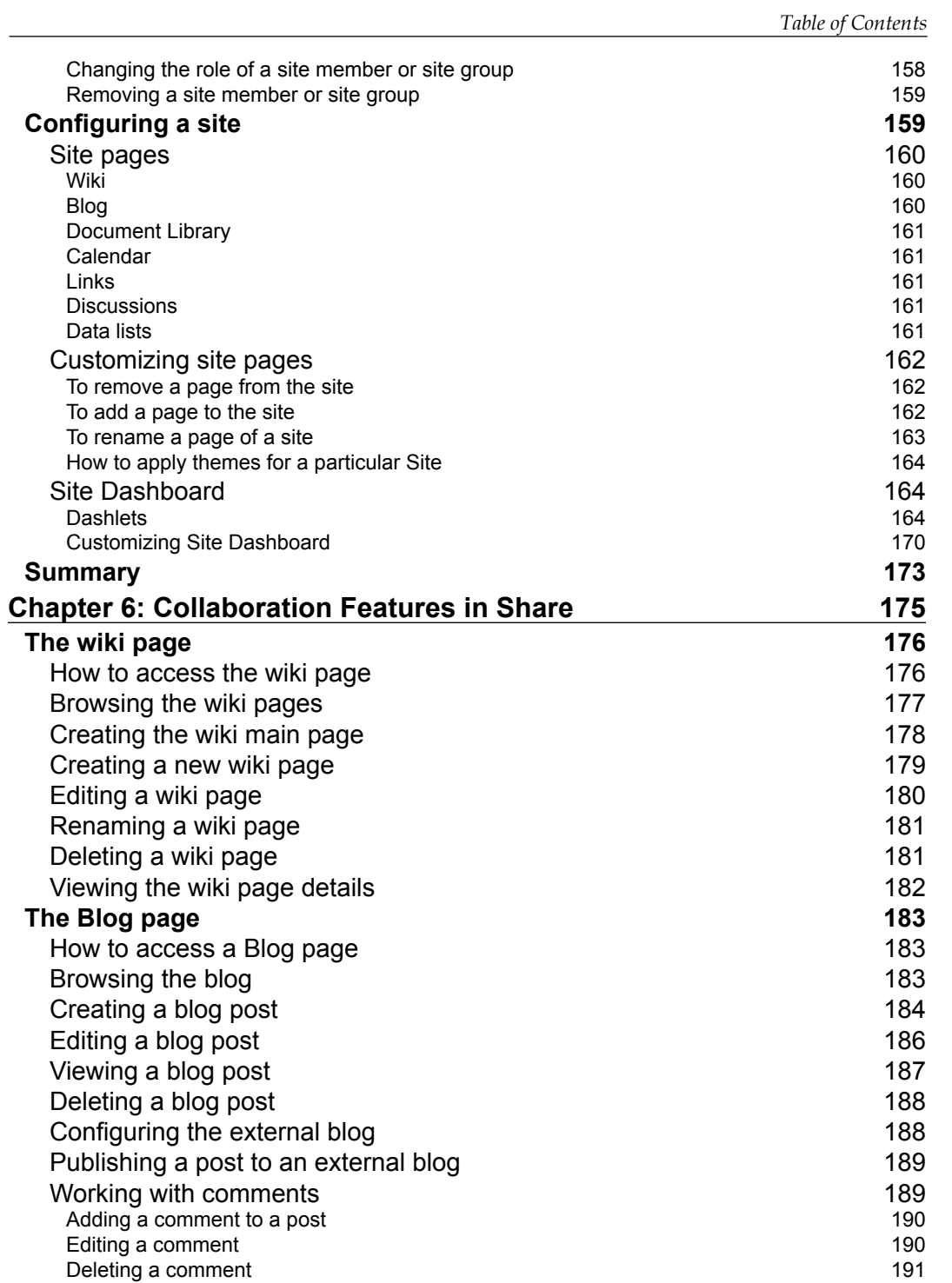

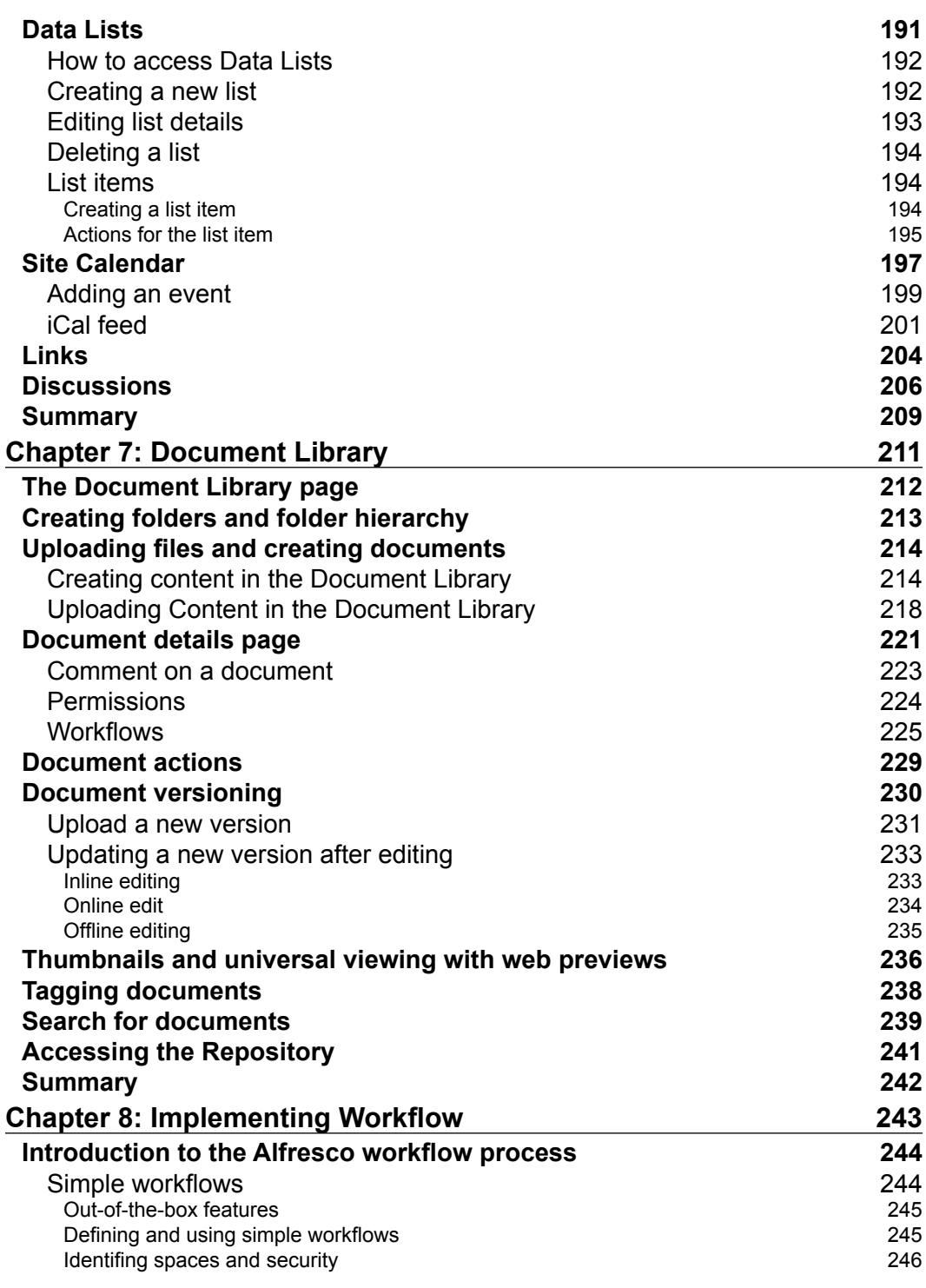

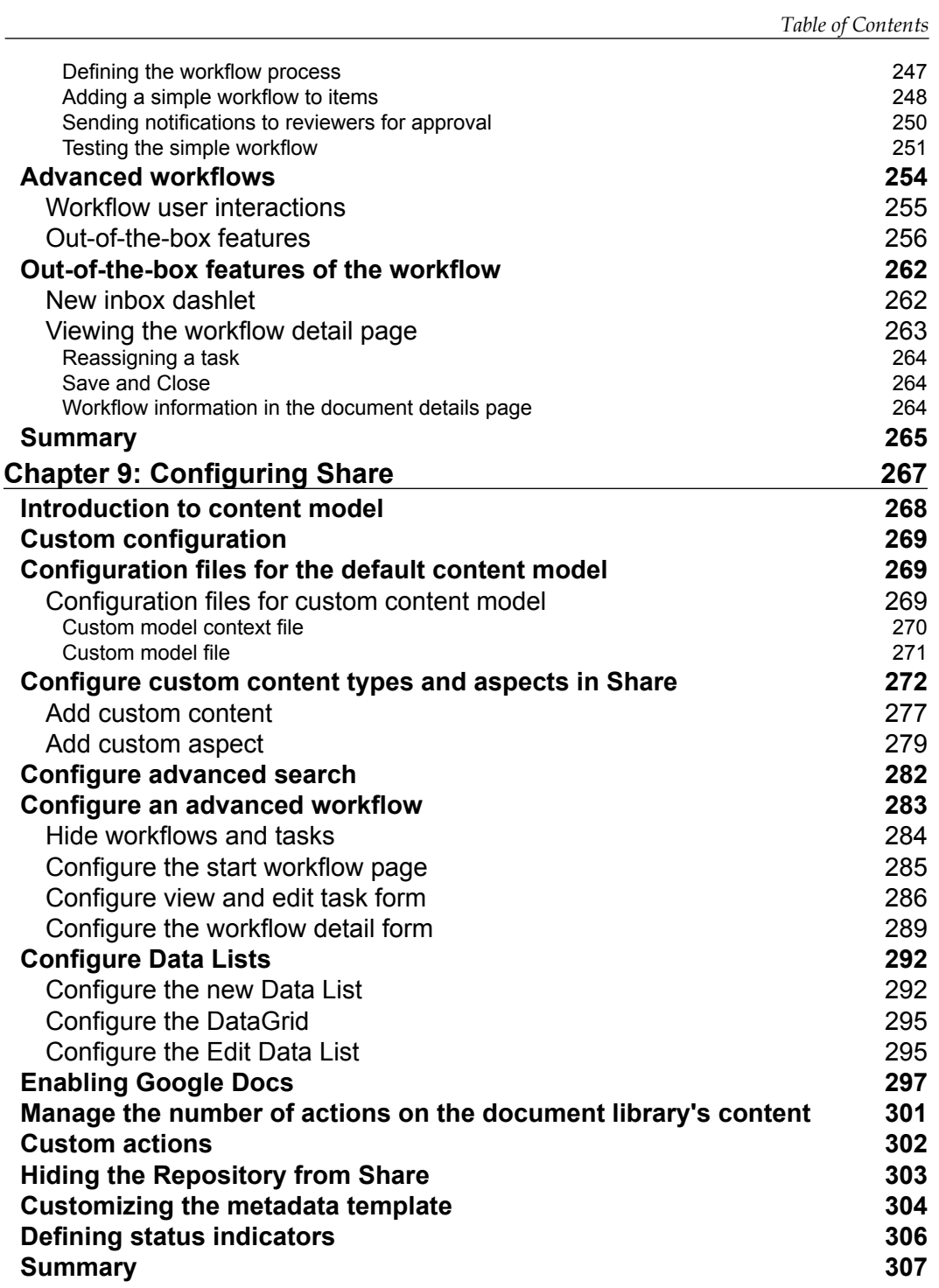

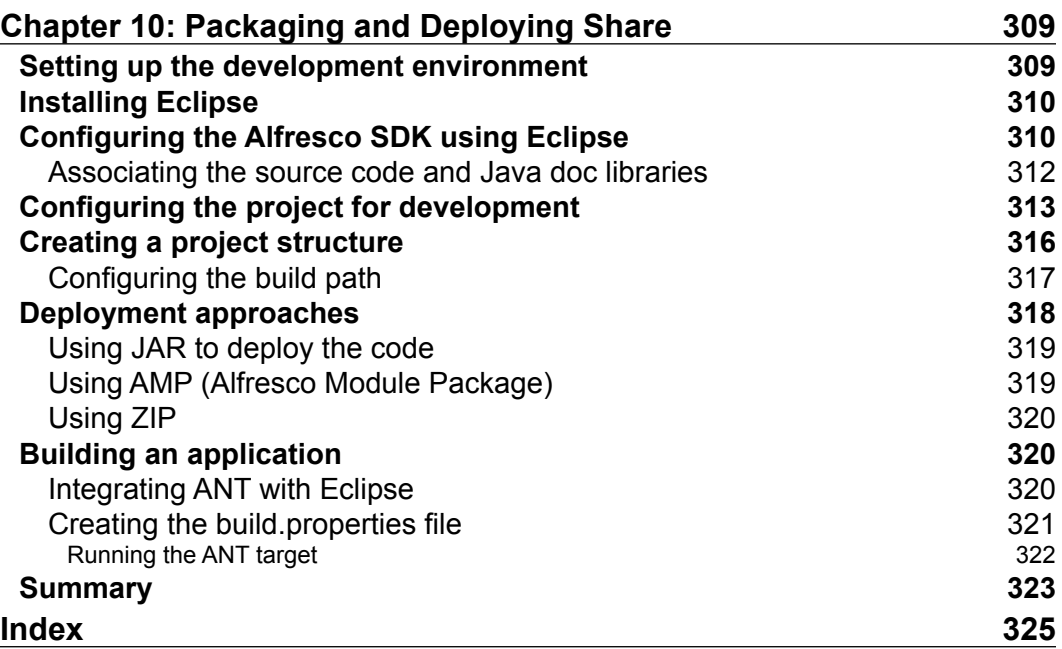

# Preface

<span id="page-19-0"></span>For a while now, we have been hearing a lot about collaboration in Enterprise space. We speak day in and day out to our customers who have recognized the need to have a tool for use within their organization for better and efficient collaboration. We talk to customers who have done implementations of proprietary software, and have faced all kinds of challenges including vendor lock-in, rigid code base, and expensive upgrades. In our previous book, *Alfresco 3 Enterprise Content Management*, we had first introduced Share. Alfresco had just introduced its collaboration tool back then. The aim clearly was to provide an open source alternative to Microsoft SharePoint, Documentum, Interwoven, and similar software. It is, after all, the most popular open source Java based CMS with over 1.5 million downloads, 50,000 live sites, 74,000 community members, and with more than 150 application extensions in forge.

Share has since evolved and has become a competent tool for collaboration functions within an enterprise. The impressive roadmap which Alfresco provides promises an exciting possibility as it is created using completely open standards. We at CIGNEX Datamatics have implemented Alfresco for many enterprises. We became the Platinum System Integration partner of Alfresco. As part of our implementation, we also train our customers, so that they are equipped with all the information required to manage their systems. We have trained many users, administrators, and developers in Alfresco. This book distils the hands-on approach of our training courses into a concise, practical book.

We have taken a sample and tried to build a case study around it to provide an easier, practical understanding of Alfresco Share. There are step by step examples. We have explained how the out-of-the-box features can best be made use of, as well as the other options that are available, and how they fit into the overall picture. Our aim is to help you take advantage of this book by setting up an efficient and an effective collaboration system for your company and customers.

Your feedback is very valuable to us. You can contribute by reporting any errors you find in the book, making suggestions for new content that you'd like to see in future updates, commenting, and blogging about it.

*Preface*

#### **What this book covers**

*Chapter 1*, *Building a Corporate Collaboration Strategy* includes an overview of Share and how best it can fit your requirements. It explains various use cases of using Share for your document management, records management, web content management, and collaboration requirements, and also a future roadmap.

*Chapter 2*, *Installation and Configuration* includes tips to choose the right installation for you, and also installation of the software and explains how we start using it.

*Chapter 3*, *Alfresco Share Architecture* describes how Alfresco Share is built on top of Spring Surf and is intimately connected with this infrastructure technology. It talks about different types of web script used in Share and the flow of accessing the Repository using the web script. It also focuses on how the content is stored in the Alfresco Repository and helps in understanding Share Configuration Architecture.

*Chapter 4*, *Administering Share and Configuring Authentication Access* describes how Share Administrators are able to manage user access in Alfresco Share. Users will learn that Alfresco can be integrated easily into a variety of authentication systems. It also describes various administrative features like Node browser, manage deleted items, publishing of content, and various Repository features.

*Chapter 5*, *Managing and Configuring a Site* talks about managing Alfresco Share content and collaborating data related to a project, or area of interest, that is grouped together into something called a site. It explains about managing the site and membership of users. It will also give an introduction about the different themes that can be used for building a site. It describes the dashboard entry page similar to that of the user dashboard, which contains information specific to the site. This chapter explains how site managers are able to customize the site dashboard.

*Chapter 6*, *Collaboration Features in Share* talks about a number of built-in social media collaboration tools, like wikis, blogs, and data list entries and how project members can contribute content and share their expertise with other site members by creating entries on the site wiki, blogs, and so on. It also explains the features like creating events and managing them, various links, and discussion forums.

*Chapter 7*, *Document Library* includes using Alfresco as a smart document library; automatic version tracking and control. Folder creation, document uploading, content permissions, and access are explained.

*Chapter 8*, *Implementing Workflow* explains how business rules can be applied to documents within the document library to automate the movement of documents through business processes. The automated flow of documents through complex business processes and how it can be initiated from within Share is also detailed.

*Chapter 9*, *Configuring Share* helps users to manage customization easily and also describes some of the advance configurations for site management.

*Chapter 10*, *Packaging and Deploying Share* explains how to set up a development environment. It also talks about project structure to be followed in Share and different approaches for deploying custom code.

#### **What you need for this book**

The default installation of Alfresco software requires installing the Windows Enterprise version downloaded from the location (http://support.alfresco.com/ ics/support/default.asp?deptID=15026). You can also download community version from http://wiki.alfresco.com/wiki/Download\_Community\_Edition. Select the download package, and you will be asked for the username and password of the Alfresco Content Community.

At the time of writing this book the latest version was Alfresco Enterprise 4.0 and installer file Alfresco-enterprise-4.0.o-installer-win-x64.exe.

This installer will install:

- Java Development Kit (JDK) [If no JDK is installed on your machine]
- • Apache Tomcat
- Portable Open Office 3
- Alfresco Explorer web application, packaged as a Web Archive (WAR)
- Alfresco Share web application, packaged as a Web Archive (WAR)
- SharePoint protocol support
- Postgres SQL
- Swftools
- ImageMagick

To install and run Alfresco, you need at least 500 MB disk space and 512 MB RAM on the desktop or server.

### **Who this book is for**

If you are a business user or content manager looking to implement a collaboration strategy for your enterprise, then this book is for you. This book is not a developer guide. It focuses on business needs rather than technical syntax. However, it helps in understanding the capabilities of Alfresco Share through case study.

*Preface*

Alfresco is particularly suitable for Business Users who want, or need, to set up a flexible Enterprise Collaboration for their clients, be that for demonstration or multiple site generation for various business needs. It will help you set up an infrastructure for supporting multiple sites using Alfresco Share, enabling a shortened development cycle and making the best use of collaborative features. This book gets you to that result quickly and effectively.

Although no knowledge of Alfresco is presumed, exposure to XML, templating language, YUI and concepts of web scripts and Document Management will help you to get the most from this book.

#### **Conventions**

In this book, you will find a number of styles of text that distinguish between different kinds of information. Here are some examples of these styles, and an explanation of their meaning.

There are three styles for code. Code words in text are shown as follows: "Note that the scheduled-action-services-context.xml file has two blocks of XML configuration."

A block of code will be set as follows:

```
<cm:person view:childName="cm:person">
<cm:userName>fredb</cm:userName>
<cm:firstName>Fred</cm:firstName>
<cm:lastName>Bloggs</cm:lastName>
<cm:email>fredb@alfresco.org</cm:email>
```
When we wish to draw your attention to a particular part of a code block, the relevant lines or items will be made bold:

```
<property name="stores">
   <list>
     <value>workspace://SpacesStore</value>
   </list>
</property>
<property name="queryTemplate">
   <value>PATH:"/app:company_home"</value> 
</property>
<property name="cronExpression">
   <value>0 0/15 * * * ?</value>
</property>
<property name="jobName">
```

```
 <value>jobD</value>
</property>
<property name="jobGroup">
  <value>jobGroup</value>
</property>
```
Any command-line input and output is written as follows:

#### **> chmod a+x ./alfresco-<version>-linux-community.bin**

New terms and important words are introduced in a bold-type font. Words that you see on the screen, in menus or dialog boxes for example, appear in our text like this: "Go to a space and add a file by clicking on the **Add Content** link."

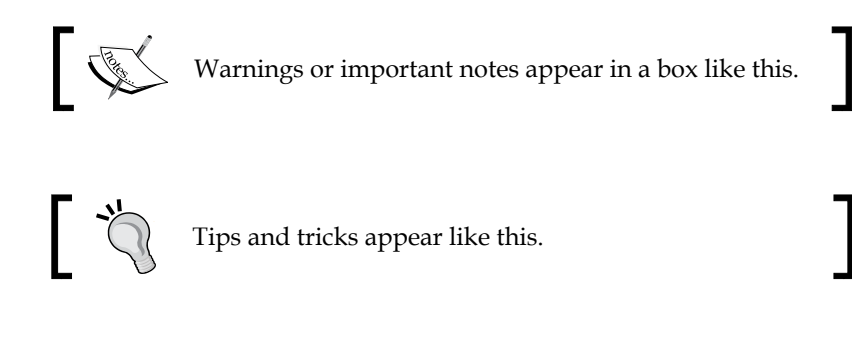

#### **Reader feedback**

Feedback from our readers is always welcome. Let us know what you think about this book—what you liked or may have disliked. Reader feedback is important for us to develop titles that you really get the most out of.

To send us general feedback, simply send an e-mail to feedback@packtpub.com, and mention the book title through the subject of your message.

If there is a topic that you have expertise in and you are interested in either writing or contributing to a book, see our author guide on www.packtpub.com/authors.

#### **Customer support**

Now that you are the proud owner of a Packt book, we have a number of things to help you to get the most from your purchase.

*Preface*

#### **Downloading the example code**

You can download the example code files for all Packt books you have purchased from your account at http://www.packtpub.com. If you purchased this book elsewhere, you can visit http://www.packtpub.com/support and register to have the files e-mailed directly to you.

#### **Errata**

Although we have taken every care to ensure the accuracy of our content, mistakes do happen. If you find a mistake in one of our books—maybe a mistake in the text or the code—we would be grateful if you would report this to us. By doing so, you can save other readers from frustration and help us improve subsequent versions of this book. If you find any errata, please report them by visiting http://www.packtpub. com/support, selecting your book, clicking on the **errata submission form** link, and entering the details of your errata. Once your errata are verified, your submission will be accepted and the errata will be uploaded to our website, or added to any list of existing errata, under the Errata section of that title.

#### **Piracy**

Piracy of copyright material on the Internet is an ongoing problem across all media. At Packt, we take the protection of our copyright and licenses very seriously. If you come across any illegal copies of our works, in any form, on the Internet, please provide us with the location address or website name immediately so that we can pursue a remedy.

Please contact us at copyright@packtpub.com with a link to the suspected pirated material.

We appreciate your help in protecting our authors, and our ability to bring you valuable content.

### **Questions**

You can contact us at questions@packtpub.com if you are having a problem with any aspect of the book, and we will do our best to address it.

# <span id="page-25-0"></span>1 Building a Corporate Collaboration Strategy

Today's enterprise scenario emphasizes efficient teamwork for greater productivity. This requires collaboration of inter and intra team levels. The fundamental concept behind collaboration is that groups can achieve more than individuals can. Collaboration allows individuals with complementary areas of expertise to create better results, faster than before. With this chapter, the aim is to introduce you to Alfresco Share, to create a collaborative framework for your enterprise. In this chapter, you will learn through a case study.

By the end of this chapter, you will have learned about:

- Collaboration capabilities in Alfresco Share
- Creating a strategy for developing collaborative tools
- • Types of Alfresco Share collaboration sites

#### **Alfresco Share**

Alfresco Share, also referred to in the book as just **Share**, is built on the enterprise-class document repository that Alfresco offers, and delivers out-of-the-box collaborative content management. It simplifies the capturing, sharing, and retrieval of information across virtual teams. Teams, or project members, can rapidly find relevant content, experts, look at past or similar projects, and keep on top of any relevant changes to make them more efficient.

Share is focused on collaboration tasks and it includes integration with popular Blogging, Wiki, and Forum/Discussion products out-of-the-box. It provides a great interface into a more traditional document management library (think folders) as well. Keep in mind that all the site content and documents are stored in the Alfresco Repository.

Share is an independent client application, which accesses the repository through web scripts. It is built on the Alfresco Spring Surf platform. Share provides a paradigm for creating collaborative applications by aggregating Surf components and incorporating new Surf components as they are developed. Alfresco Share is a web application that runs on a separate machine apart from the repository.

With Share, users modify workspaces to fit their collaborative requirements inside, or outside, the organization. Peers can be invited to share and collaborate around the project and its content. With the addition of Share, Alfresco delivers a "Web 2.0" application leveraging Flash and AJAX with a polished interface any business person will enjoy.

Features such as Document Library, Search, Activity Feeds, Virtual Teams, personalized dashboard, N-tier Architecture, Content Management Interoperability Services (CMIS) support make it a really competent tool for collaborative content management. Share also offers you:

- Simple online editing of MS Office documents
- A document previewer, including zoom, auto fit page/width, thumbnails, and full screen view to allow easy viewing and reading of content without requiring any download
- Favorite sites: Sites can be added to a personal list of favorite sites to allow quick access
- New calendar, including drag-and-drop event updates, overlapping event support
- New links components for capturing links to URLs
- One button click access to the Alfresco Repository

The URL to access the Share application is different from the URL used for Alfresco Explorer. The Alfresco Share application can be launched in a web browser using the following link:

http://<server name>/share/.

If you have already installed Alfresco in Windows, then you can invoke the Alfresco Share application by selecting the application as shown in the following screenshot:

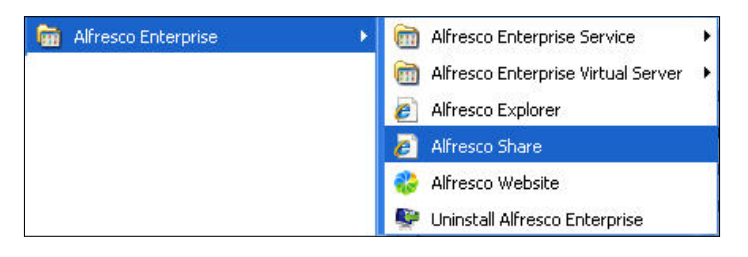

### <span id="page-27-0"></span>**Collaboration capabilities of Alfresco Share**

Share allows you to collaborate easily contents and projects with a globally dispersed team through its modern, browser-based interface. Alfresco Share offers a great experience for team collaboration because it builds on top of Alfresco's well proven and scalable content services that enable true ECM capabilities.

Share offers users, developers, and administrators a host of features. The simple and intuitive dashboard of Alfresco Share gives the users a bird's-eye view of what to expect. The dashboards offered are the Share User's Dashboard and Site Dashboard. The dashboards are easy to configure. A host of layout templates are available to choose from, along with a drag-and-drop dashboard customization, whereby the user can place the dashlets of choice in the column of choice. Site activities, site and user profiles, calendars, RSS feeds, and so on are available for users. Share supports multitenancy which allows the same instance of Alfresco to behave like separate instances for multiple tenants hosted on it.

Site management with Alfresco Share is fairly simple with customizable page components. Some of these are: Site Finder which aids in searching for public sites. Managed, e-mail-based, invite processes for existing users or new (non-registered) users to join the site are available. New users can automatically register. Managing pending and accepted site invites and cancelling invites are possible. A user managed personal lists of favorite sites for quick access and site profile information is at hand to the logged in user.

The Alfresco Share user interface is an AJAX-driven UI which is built using the Yahoo YUI Library. Dynamic panel resizing is possible. Share has drag-and-drop layouts for dashboard and calendar. Inbuilt Adobe Flash Document Previews allow zoomed, thumbnail, and full screen views of the document content. Share also gives a thumbnail view of the content. The URLs can be bookmarked and e-mailed.

The search in Alfresco Share is powered by the **Lucene Search** engine (http://lucene.apache.org/java/docs/index.html). Share offers a *Google style* simple search, where a single search box searches across all site contents, including metadata and full text. You can search within a particular site, or across all sites.

An Alfresco Share collaboration site has a number of site components. Some of these are document library, blog, wiki, calendar, discussion, and links.

#### <span id="page-28-0"></span>**Document library**

The Share document library has a hierarchical (tree) structure with folders and subfolders which allows for drill-down browsing. You have the option of uploading files one by one, or performing a bulk upload from your local drive, or the Alfresco Repository. The documents in these folders have an associated thumbnail. The thumbnails are generated automatically for a wide range of formats, including MSOffice, OpenOffice, Image, and PDF. A complete Flash-based document preview is available. No download or client application launch is required to make use of this functionality.

Simple editing support for MS Office documents is available. For this, the user's machine must have Windows and IE6+ browser for best compatibility. Commenting, moving, copying multiple items in a single operation, audit trail, and versioning are offered.

You can filter the list of files based on tags, recently added/modified, files you/ others are editing, and so on. Rich document metadata, including name, title, description, MIME type, tags, and RSS feeds for recent changes is also included. Fine-grained permissions based on roles and other parameters can also be defined.

### **Blog**

Easy to create blog posts with commenting and RSS features are included out-of-the-box in Alfresco Share. Users can subscribe to RSS feeds for the latest blog posts. It is possible to filter a list of blog posts based on *tags*, *draft*, *latest*, and *published internally* or *externally*. External blogs can be very easily configured through Alfresco Share and the content can, thereby, be published externally as well. Blogging sites including TypePad and WordPress are supported out-of-the-box. Finding old posts based on published dates, and so on, is possible through the **Blogs Archive**.

### **Calendar**

The calendar in Share offers multiple views such as day, week, month, and agenda. Creating an event and specifying the details can be done by clicking on the **Add Event** button. You can drag-and-drop events to update the event listing. Tagging and filtering of events is also available. The Share calendar also supports iCal (http://en.wikipedia.org/wiki/ICal).

#### <span id="page-29-0"></span>**Discussions**

Users can create their own discussion topics and post their queries and responses. Threaded discussions can be created in Share and users can be invited to participate in the same. These discussions are dynamically filtered by tags, latest topic, most popular, all topics and users' own topics. RSS feeds are also available for subscription.

#### **Wiki**

Share allows for simple wiki page creation. A GUI-driven page editing is also possible. A standard wiki markup for page linking is at hand due to the **cross**-**page linking** feature. Users can create a target page automatically, even if currently it is a blank page. To do this, click on the link to the target. It opens the target page and editing can be done.

The wiki pages are automatically versioned and a version history is maintained. The previous versions of the page are available for viewing. Automatic redirect links are created when the target page has been renamed.

Dynamic wiki page filtering based on tags, recently modified, recently added, users' own pages, and main page is offered.

### **Links**

Users can capture links (URLs) to any location. Links can be specified to open in the same or new window or tab. Tags included with the links, links added by the user, and most recently added are the various ways by which links can be filtered.

### **Lists**

Users can create and share lists of items. Lists are used to capture any tabular information and are shared with team members, removing the need to use spreadsheets as list management tools. These lists can be of different types. A number of these like contacts, data, and so on are pre-defined in Share.

### **Strategizing for developing efficient collaboration**

Enterprises are planning, or are already in the middle of, deploying a collaboration technology to their organization at a global level. Most organizations are looking for ways to reduce costs, create efficiencies, consolidate multiple repositories of information, innovate, connect people globally, change corporate culture, and simplify the end user experience.

 $=$  [ 11 ]  $=$ 

<span id="page-30-0"></span>Strategizing for effective implementation of collaboration across an organization can add a lot of value to the practices in place. Important steps in such a case are:

#### **Business context definition**

Defining collaboration as synchronous or asynchronous is not enough, and neither is making a decision to invest in Technology A or Technology B.

The best approach to deploying any collaboration technology is to have a business context in mind. Multipurpose collaboration platforms offer many features and capabilities. Part of a strong strategy is having a focused business context around social networking, team spaces, communities of practice, project management, knowledge management, business process management, and so on.

Demonstration of real business value and evangelizing that throughout your organization, to further drive the adoption and creation of a perception of the collaboration technology as a productivity tool is vital.

Recognizing and applying the technology in a specific business context will help stakeholders see how collaboration can alleviate business pain points, surface information, and impact employee engagement and morale.

#### **Organization structuring**

It is important to identify the levels at which the collaboration strategy is to be applied. Is the collaboration external, internal, global, or regional? Permission levels and access rights are also important. This is because information otherwise can be messed within these eco-systems, combining confidential information with more public content.

Defining your audience, the type of information to collaborate on, and the overall scope of the collaboration is important. This will help to focus your efforts on, deployment, or investigation of a collaboration technology, as these platforms all offer several components from social computing to team sites to portals and workflows.

It may happen that once you understand the degree of openness, you may also realize that third-party solutions for administration or security might just be a mandatory requirement to protect the intellectual property and sensitive information.

#### <span id="page-31-0"></span>**Be specific**

Often—while planning projects—goals and objectives tend to be high level and don't really provide a concrete definition of success. Project management needs to be effective. Setting the right goals and objectives will ensure stakeholders, decision makers, and users are on the same page when determining if the collaboration strategy is a success.

Usually, the specific results which users and executives expect to see include:

- Cost reduction
- Competitive edge
- Is the objective just to improve collaboration within project management
- • External collaboration with business partners or clients is effective
- Better employee engagement
- Better search-ability of information and documents
- **Compliant**
- **Executive dashboards**
- Or, all of the above

Information sharing, communications, social networking, and an integrated user experience across all tools should be the criteria to evaluate the technology to be used. Prioritizing and assessing gap assessment concerning global operations, regional deployments, and local administrators are needed. Not only could pricing and licensing terms be attractive, but benefits may also accrue in the areas of service and support.

Collaboration is generally unstructured when compared to traditional and more structured taxonomies of document or knowledge management. No matter how you have defined your collaboration strategic goals, there is ONE objective you MUST have as part of your overall strategy: a standard information architecture and governance of the collaboration platform needs to be put into place. These are necessary for any successful collaboration strategy and deployment.

### **Benefiting with Alfresco Share**

The following are the benefits of Alfresco Share:

- Alfresco Share supports rapid application development with components produced using lightweight, standards-based scripting.
- Organizations can use the existing investments in hardware and software because of Alfresco's open standards architecture.
- <span id="page-32-0"></span>With Alfresco Share, you have an Alfresco that has been built on leading industry standards, including; REST web services, RSS, Atom publishing, JSON, OpenSearch, OpenSocial, OpenID, Web Services, JSR 168 Portlets, JSR 170 level 2, JSF, CIFS, FTP, WebDAV, SQL, ODF, and CMIS.
- You can bring together virtual teams consisting of colleagues, partners, and customers with user invitations and easy control of permissions for better collaboration.
- Alfresco's open source subscription model allows customers to implement an enterprise-wide collaboration tool at a low cost, without incurring huge expenses with the traditional licensing models.
- Share supports most standard interfaces such as IMAP, CIFS, SharePoint Protocol, and so on, and does not require users to install any software or a plugin on their local machine.
- Alfresco was the first ECM platform to offer Microsoft Office SharePoint Protocol support. Delivering lower cost collaboration with no additional client installation required and allowing choice for hardware, database, operating system, application server, and portal products.

#### **Types of Alfresco Share collaboration sites**

An Alfresco Share site is a collaborative area for a project or some tasks undertaken. These can be both public and private sites.

**Private** sites are visible only to site members. A Site Manager must extend an invitation for you to join the site in order for you to become a member of the private site.

**Public** sites can be viewed by all, but be worked on only by site members. The work that can be done includes working with Wiki pages, Discussion topics, content in the Document Library; creating events in the site Calendar; creating, commenting on, and publishing Blog posts, internal and external. The tasks that can be performed by a member user depend on the role assigned. In order to become a site member, you can either make a request to join the site or accept an invitation to the site from a Site Manager.

When a site appears in your search site results, and is marked as *Moderated*, you can send a request to join the site. This is the site that has a restricted membership, and can only be accessed if the site administrator grants the access.

<span id="page-33-0"></span>From the **Sites** option on the toolbar, you can create a new site or display the **Site Finder** component. This component allows you to search for a particular site or display a list of all sites you can access; the sites created by you, sites (public and private) of which you are a member and Share public sites. From the site list, you can enter a site, delete a site, and manage your site membership by joining or leaving individual sites.

#### **Team collaboration site**

This is a site which is used mostly by users from within the organization. These include people that are a part of a project team, department, and so on. This helps various team members to collaborate easily on a long term or a short-term basis.

#### **External collaboration site**

This is a site which can be used by people form within an organization, and outside of it. The users here may be invited by the site administrator to be a part of the site. This sort of site is useful if there are members from different areas working together and need a constant information sharing. The users can be invited to be a part of the site or can request to be made members of the site.

### **A Case Study to explain Alfresco Share as a collaborative framework**

You can use Alfresco Share to build a collaborative framework, where teams can collaborate; to create content, review content items through discussions, share content, and discuss general topics and ideas.

We will use the case study of a marketing site created for a new product. This will be a case study that will be used throughout the book as the basis for explaining various concepts. This site will be a resource available to both internal and external members of the company. It will be a private site and membership will be by invitation only. Members share information on the joint marketing of a new product. Members collaborate on the design and creation of new product positioning documents. The marketing strategies, the various activities and events planned around the marketing of the product, and the marketing material such as brochures, presentations and so on, will be the sort of content stored in the content repository for the site. The site centralizes contacts and event information and provides for viewing the status of the product marketing activities.

<span id="page-34-0"></span>With this case study, we will:

- Set up an admin dashboard and add credentials
- Create a collaboration site for the marketing team
- Prepare the site for collaboration
- Invite users to the site
- View the site activities

#### **Understanding the requirements**

The new product site will focus on various marketing activities to be undertaken for the promotion of the site.

The product site should be efficient enough to enable collaboration between its members. They should be able to document the various plans and strategies. The documents, presentations, plans, and other details should be available to other members, as per their roles and access rights.

Members should be able to have discussion around various strategies and action items. Blogging should be possible and publishing the posts to an external blog site would be another advantage.

Links to competitors' sites, and other useful external content, should be captured and accessible from the site dashboard.

Users should be able to see the site calendar and be aware of any important events, meetings, and deadlines. This should also be available to them in their mailbox. Strong workflows to capture the information flow are required. This should help ensure that tasks are completed on time.

The administrator should be able to keep track of the content and know, at all times, who is working on what piece of information.

Document versioning, transformation, task scheduling etc are all features that are required.

The above details will form the basis of the marketing site that we shall create. We will see in the later chapters how Share handles these and how some of the functionality can be customized and extended to suit the user's parameters.

#### <span id="page-35-0"></span>**Understanding the users of the marketing site**

We envision two types of users for the new product marketing site that we are going to create. These will be users from within the organization and external users who have permission to access the site and its content.

Permissions define access rights on spaces and contents. Out-of-the-box, Alfresco supports extensive permission settings on spaces and contents. A more detailed description is provided in later chapters in the book.

Permissions are identified by a string. A particular permission, for example ReadChildren, may be granted or denied to an authority: a user, group, administrator, owner, and so on. The children of a node, subfolders, or files in a folder will inherit permissions from their parents. Therefore, by default, the files in a folder will inherit their permissions from the folder. Permissions set on a node take precedence over permissions set on the parent nodes. Permissions inheritance may be turned off for any node.

A permission group is a convenient grouping of permissions such as Read made up of ReadProperties and ReadChildren. Each one of these permissions is applicable to node, space, space properties, subspace, content, content properties, and business rules. The following are typical permissions groups:

- • Read
- • Edit
- • Add
- • Delete

Roles are a collection of permissions assigned to a user. Each role comprises of a set of permissions. Alfresco provides out-of-the-box support for the following roles:

- **Consumer** can read the content
- • **Editor** can read and edit the content
- • **Contributor** can read and add to the content
- **Collaborator** can read, edit and add to the content
- **Coordinator** can read, edit, add to and delete the content (full access)

Alfresco roles and permissions may be extended to support your requirements.
*Building a Corporate Collaboration Strategy*

The Share site roles are as follows:

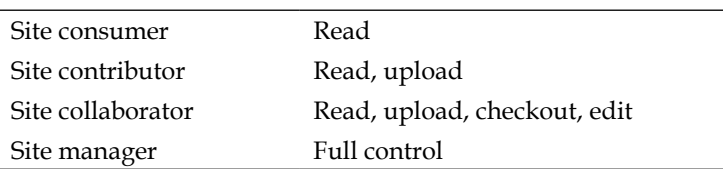

#### **Internal users**

There will be an administrator of the site. This may, or may not, be the same as the administrator of the Alfresco System. This will be a person who is an employee of the organization developing the new product. The administrator will have the right to create the site. This user will then invite people who he/she wants to be the member of this site and define their roles in the site.

The invited members will see the invite when they log into the Alfresco Share system, and if the solution is integrated with the mail server, a notification of the invite can be sent as an e-mail too.

The users who accept the invite will be listed as *Site Members* and will have access to the site and the content, as per their permissions and roles.

In this case, the internal users will be members from the marketing department, sales department, product development team, strategists, and so on.

#### **External users**

Alfresco Share also lets you invite external users, or users that are not part of the organization, to be a part of your site. The name and the e-mail address of the user needs to be specified and an e-mail notification will go to the user to inform them of the invite and the role.

The people from an external branding agency, market research agency, vendors, and partners, if applicable, may be invited as members of this site.

In the following chapters, we will see how the site is created, customized, members added, definition of roles and permissions, and collaboration activities in action.

# **Summary**

Employees are adopting social tools to effectively interact personally with others at an astounding rate. Tools that enable the same type of peer-to-peer network building among employees are enterprise-ready, but most enterprise collaboration strategies are not ready. For enterprises, it is important to understand what value the social collaboration tools add to traditional collaboration in order to build or update the organization's collaboration strategy.

The Alfresco Share framework is best suited for collaboration. You can define collaboration at an organizational level or at the department level or at a smaller group level. You can also define individuals on a space (on an ad-hoc basis) and allow them to collaborate on the content. You can share your content with external systems or users using the outbound RSS syndication features of Alfresco.

Leveraging Flash and AJAX with a richer user interface for the more traditional document management library Share offers a very intuitive user experience. Share's ability for rapid user site creation, site user invitation, permissions, and management is noteworthy.

Encouraging a culture of collaboration across the organization is required to effectively implement collaboration solutions that include social collaboration.

In the next chapter, you will learn about the pre-requisites and components for installing Share on different operation systems such as Mac, Windows, and Linux, and the various configurations and validations required to use Alfresco Share.

# $\mathbf 2$ Installation and Configuration

The beauty of Alfresco lies in the way it can be included in your preferred environment. It does not ask for a change in your existing setup. The pre-requisites for installing Alfresco are basic. It supports a broad technology stack. This chapter is aimed at enabling you to understand and carry out various aspects of the Alfresco Share installation and configuring various components around it.

A basic understanding of Alfresco architecture, various installation options, and the key terminologies used are all a part of this chapter. The Alfresco development environment needs to be set in place before we can work with the tools.

The installation procedures can also vary depending on the kind of system you have in place to set up and configure Alfresco. First, we will go through the installation procedures for a Microsoft Windows-based system. Linux and Mac-based systems also follow similar steps. We will go into the details of the same, later in the chapter.

At the end of this chapter, you will have learned the following:

- • Pre-requisites for the installation
- Configuring the Alfresco setup
- Setting up the Alfresco development environment

# **Which installation option is suitable for you?**

Alfresco is a 100 percent open source software developed using open standards. It can be operated on various operating systems, relational databases, application servers, web browsers, portals, and it supports various languages.

*Installation and Configuration*

# **Enterprise and community editions**

Alfresco currently provides two types of product download options: community and enterprise. The latest release of Alfresco has an Enterprise Edition, as well as a Community Edition.

Both the options have the same code base and features, and are 100 percent open source. For both the options, you can use Alfresco documentation (wiki), community support (forums), and community contributed add-on products. **Alfresco Community Lab Network** is free. Alfresco Enterprise Network includes the CPU license fee.

The Alfresco Community Labs Network is an unsupported product and is mainly designed for developers and technical enthusiasts in non-critical environments. Alfresco Community Lab releases Early and Often and renders a daily build, offering the latest functionality. It doesn't provide scalability, high availability certifications. I would recommend this to use as the research vehicle for new features and as the platform for the Alfresco Community, and consider it as a test drive before you install.

If you are implementing Alfresco for a Major Corporation, financial, insurance, government or healthcare organization, I would recommend you go for Alfresco Enterprise Network support. The primary benefit is that with the support of Alfresco, and its certified partners, you would get a stable, reliable, certified, and supported application with a warranty and indemnity. Your Alfresco version will be certified on all available stacks such as Linux, Windows, MySQL, Oracle, and so on. You will benefit from Alfresco support, which includes problem resolution, compatibility advice, migration advice, and upgrade support. For mission critical applications,

you will get 24 x 7 support from Alfresco experts.

We have used Alfresco Enterprise Version 3.4.3 for the purpose of this book. You can download the community version of Alfresco 3.4.3 from the follow[ing URL:](http://wiki.alfresco.com/wiki/Download_and_Install_Alfresco)

[http://wiki.alfresco.com/wiki/Download\\_and\\_](http://wiki.alfresco.com/wiki/Download_and_Install_Alfresco) [Install](http://wiki.alfresco.com/wiki/Download_and_Install_Alfresco)\_Alfresco.

You can download the enterprise version on Alfresco 3.4.3 from the follo[wing URL:](http://support.alfresco.com)

[http://support.alfr](http://support.alfresco.com)esco.com.

#### **Operating Systems—Windows, Linux, UNIX, MacOS**

Choosing an operating system to run Alfresco will be based on various factors. For some companies, it depends on in-house expertise. For example, if you have administrators and IT staff who can easily manage business applications running on Microsoft windows platform, then your choice could be to go with the Windows operating system. For some companies, it is based on the integration requirements with the existing systems.

If you do not have any preferences, I would recommend you go with the Linux operating system for production use. The Linux source code is freely distributed. Tens and thousands of programmers have reviewed the source code to improve performance, eliminate bugs, and strengthen security. No other operating system has ever undergone this level of review. The key advantages of Linux are as follows:

- The best technical support available
- No vendor lock-in
- Runs on a wide range of hardware
- Exceptionally stable
- • Supports many tools and applications you need
- Interoperates with many other types of computer systems
- Low total cost of ownership

#### **Databases—Oracle, MS SQL Server, PostgreSQL, Apache iBATIS**

If the Microsoft Windows operating system is the OS of choice, then the natural choice for you could be the MS SQL Server. If you already have an Oracle license, then the Oracle database is also an option. Alfresco now comes bundled with, and supports, the PostgreSQL database.

Alfresco has started using Apache iBATIS. It also is no longer using Hibernate from Version 3.4 onwards. The use of iBATIS allows a better level of control over the data access layer. This ensures scalability and support for large repositories and large deployments which Alfresco handles.

If you do not have any database preference, it is recommended that you go with the PostgreSQL database which is bundled with the Alfresco you procure.

### **Application servers—Tomcat, JBoss**

Alfresco runs on any J2SE 5.0 compliant application server. Hence, there are no application server specific dependencies. However, it is important to make a choice of application server before moving into production.

Alfresco uses the **Spring** framework and not the Enterprise Java Beans (EJB) framework. Therefore, there is no dependency on JBoss or any other application server which provides the EJB container. Spring is an open-source application framework for Java/JEE. The Alfresco Repository uses the Spring Framework as the core foundation of its architecture. If you are developing a standalone application, then Tomcat might be a good option. Apache Tomcat powers numerous large-scale and mission-critical web applications across a diverse range of industries and organizations. It is the most widely accepted web application server on the market.

On the other hand, you must consider using the JBoss application server, which has the highest market capture (more than 35 percent) in J2EE-based application servers in the world. JBoss internally uses Tomcat and hence, you get the benefits of the Tomcat servlet engine as well.

Alfresco utilizes JBoss cache's ability to distribute and maintain data caches, making it possible to build large-scale systems that outperform traditional enterprise content management systems. Alfresco also utilizes the clustering, failover, and load balancing facilities of the JBoss application server to increase scalability. Alfresco's business process management features are powered by the JBoss JBPM tool.

If you have already invested in JBoss, then Alfresco provides a complementary industry-leading enterprise content management technology to the JBoss enterprise middleware system suite.

# **Portals (optional)—JBoss Portal, Liferay**

It is optional for you to go with a portal of your choice; if you already have an enterprise portal you can integrate Alfresco with it. If you do not have a portal in place and you would like to leverage the portal framework, then you can consider using either the JBoss portal or the Liferay portal. Both of these are based on J2EE technology; both of them are open source and open standards-based and both of them have the Alfresco built-in support.

The **JBoss Portal** provides an open source platform for hosting and serving a portal's web interface, publishing and managing its content, and customizing its experience. While most packaged portal frameworks help enterprises launch portals more quickly, only the JBoss Portal delivers the benefits of a zero-cost, open source license combined with a flexible and scalable underlying platform.

**Liferay** is the most downloaded and popular open source portal with 40,000+ downloads per month. It runs on top of any J2EE servlet such as Tomcat, so a full installation of JBoss is not required, but can run against most full application-servers out-of-the-box including JBoss, JRun, BEA, WebLogic, and Orion. It has a complete set of web service interfaces to the portal. Liferay supports 800+ portlets (products) and has a wider adoption in the market.

# **Accessing the application**

No installation or configuration is required for the Alfresco user interface. Any number of web browsers can connect to the application without prior client installation costs. The out-of-the-box installation comes with Alfresco Share and the Alfresco Share web client where you can connect to the Alfresco Repository through web-based applications.

Apart from these applications, Alfresco out-of-the-box installation supports various client applications to access the Alfresco content with web services or protocols such as FTP, WebDAV, CIFS:

- **File Transfer Protocol (FTP):** It is useful to transfer files from your local file system to the remote server.
- • **WWW Distributed Authoring and Versioning** (**WebDAV**): It is primarily designed for editing and managing files on remote web servers in a structured way. For example, an application like Adobe Photoshop can directly open and edit a file in the Alfresco content repository. This gives you the flexibility of using your own favorite editor to edit the content on the Alfresco server.
- **Common Internet File System (CIFS): It maps the Alfresco content as your** local file system folder.
- Web Services: Most of the ECM products, in the market-store content are in a proprietary format, which is like a "black box". The Alfresco content is stored as per the JCR (Java Content Repository‑JSR 170) open standards. Any JCR-compliant client application can read the content which is stored in the Alfresco Repository. This is one of the key selling points of Alfresco. An API is provided, out-of-the-box, so that you could connect to the Alfresco Repository from your applications through web services or JCR integration.

# **Software requirements**

Depending on your system, you can install Alfresco by using one of the following methods:

- • Using an installation wizard, which contains the required software and components you need
- Using a standard WAR file to deploy on an existing application server

There are a number of different installation options available to you, each of which you can choose, depending on what is already installed on your system. By choosing an installation file that contains only the necessary components, this lets you reduce your download time. For example, if you already have a JDK installed, you can download an installation file that does not contain JDK. The following is the list of software you need on your machine before you install Alfresco:

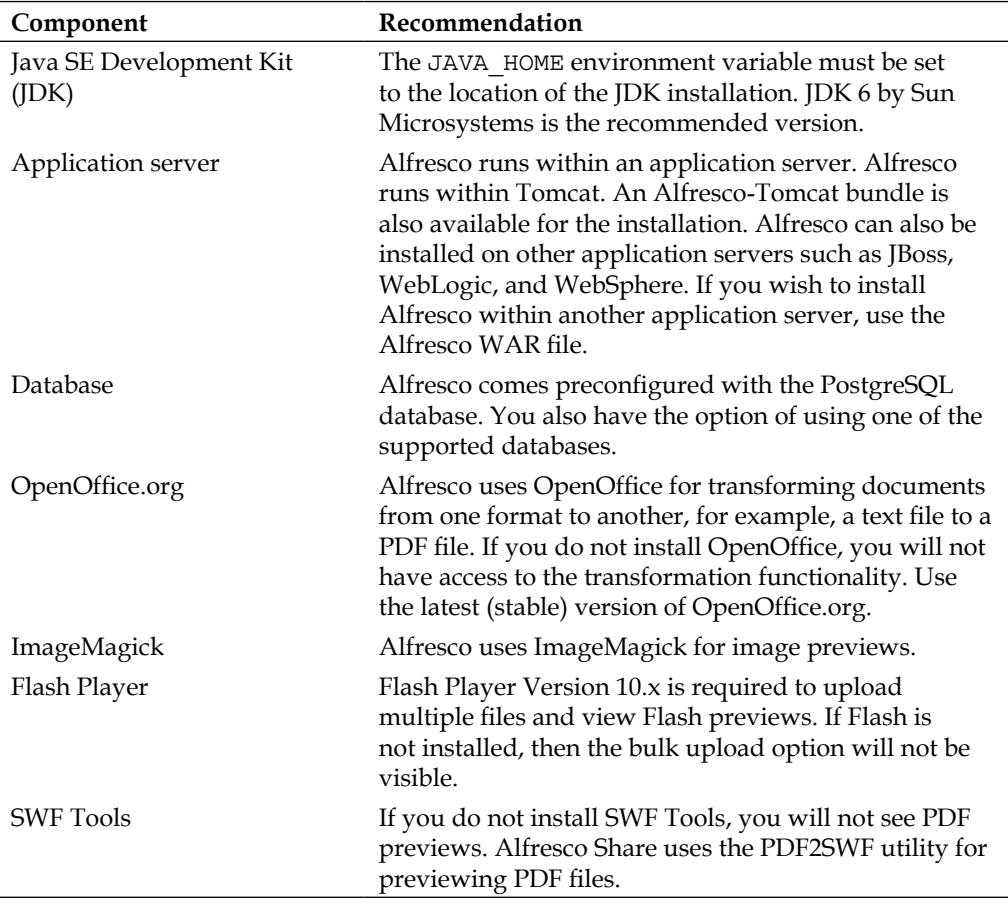

# **Production environment verification**

Let's take a look at the architecture on which Alfresco will run, and also for verifying the production environment prior to installing Alfresco.

# **Architecture validation**

Carry out the following steps:

- 1. Check if your preferred environment is supported by Alfresco. A support stack list is available on [www.alfresco.c](http://www.alfresco.com)om.
- 2. Validate the hardware in terms of the CPU and I/O subsystems. This will help ensure a good response time.
- 3. Tune your database. Alfresco does not provide support to tune and maintain your database. It will have to be carried out by the Database Administrator at your end.
- 4. Ensure your OS is on the Alfresco Support Stack list.
- 5. Tune JVM and verify that it is certified to be used with your Alfresco.

### **Validating the environment**

Carry out the following steps:

- 1. Check that the server host name can be resolved in DNS.
- 2. Validate the listening ports and the JVM Version. JVM 1.6 is the required version.
- 3. Check the directory names for spaces.
- 4. Check the read and write properties of the directory that will be the Alfresco Repository.
- 5. Verify the database connections. Validate that the character encoding for the Alfresco database is UTF-8.
- 6. Ensure that the MySQL storage engine for Alfresco is InnoDB.
- 7. If you plan to install third-party tools such as OpenOffice and ImageMagick separately, ensure that you have the appropriate versions. OpenOffice needs Version 3.1 or newer and ImageMagick Version 6.2 or newer.

*Installation and Configuration*

# **Installation files**

There are a number of installation files available to choose from, based on your preference depending on what is already installed on your system.

The setup wizard's option installs all the components you need for running Alfresco. All the recommended software is installed and the configurations are set. When you install Alfresco using the setup wizards, it runs within an instance of the Tomcat application server. Use this file if no Alfresco component is installed on your system.

If you want to install Alfresco within an existing Tomcat or another application server, use the Alfresco WAR file. If you use the WAR file to install Alfresco, you must install the required additional components manually.

# **Installing Alfresco using the setup wizards**

This is the easiest way to install Alfresco. The wizard installs all the software and components that you require for running Alfresco.

# **Installation folder structure**

Let's take a look into the installation directory <alfresco\_installation\_folder> to look at the folders:

- alfresco: All the shortcuts to installing, uninstalling, starting and stopping Alfresco as a Windows service, and restarting, stopping and starting of Alfresco as a normal console application, from the **Start** menu of Windows points to this folder.
- alf data: All the Alfresco content and Lucene indexes are stored in this directory.
- amps: All the **AMP** extension files are required to be put here and then use the **apply\_amps** script to perform the update.
- • bin: This directory contains the sub-installations of Alfresco. The main installation scripts in the alfresco directory calls the subscripts in this folder to start the sub Alfresco Tomcat component of the installation, creating, and setting up the permissions for the Alfresco PostgreSQL database. This folder is very useful for people going for the manual installation rather than using an installer.
- extras: Contains additional files such as space template for the records management file plan which can be imported into the Alfresco Repository.
- java: As is evident by the name, it contains the Java Development Kit. All the Alfresco development is done using Java as the core programming language.
- licenses: This directory contains the licenses for Alfresco, PostgreSQL, Apache, and licenses for the other third-party applications used inside Alfresco.
- tomcat: Again, as evident from the name, this directory holds the Tomcat installation where the Alfresco application is deployed as a WAR file. You can see the alfresco.war and share.war files in the webapps subfolder of this directory.
- Postgresql: This directory contains the scripts and other essential database related files and folders.
- openoffice: This directory contains the entire portable office suite installation that is used for word processing, spreadsheet processing, and so on.
- • virtual-tomcat: This folder contains the customized tomcat, which is used for previewing the files in WCM.
- The README file gives information about using CIFS and some troubleshooting tips.

You can uninstall the program by clicking on the uninstall.exe application.

#### **Installing on Windows**

This installation wizard installs Alfresco and additional software, including OpenOffice, JDK, SWFTools, ImageMagick, and Tomcat. The following steps are based on the assumption that this is the first Alfresco installation on your machine.

You can choose to download one of the following installation files:

- For 32-bit systems: alfresco-enterprise-3.4.3-installer-win-x32.exe
- For 64-bit systems: alfresco-enterprise-3.4.3-installer-win-x64.exe

Now you can carry out the following steps:

- 1. Double-click on the downloaded file. Under the **Setup Alfresco Enterprise** window, click on **Next**.
- 2. Select the installation language, as shown in the following screenshot. This sets the language to be used for the remainder of the installation wizard:

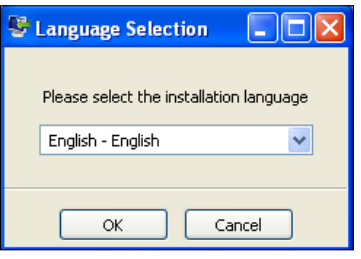

- 3. In the **Installation Type** window, you can choose either of the following options:
	- ° **Easy**: Installs Alfresco with the default configuration settings
	- ° **Advanced**: Installs Alfresco with configurable server ports and service properties

The default installation type option is **Easy**; click on **Next**, as shown in the following screenshot:

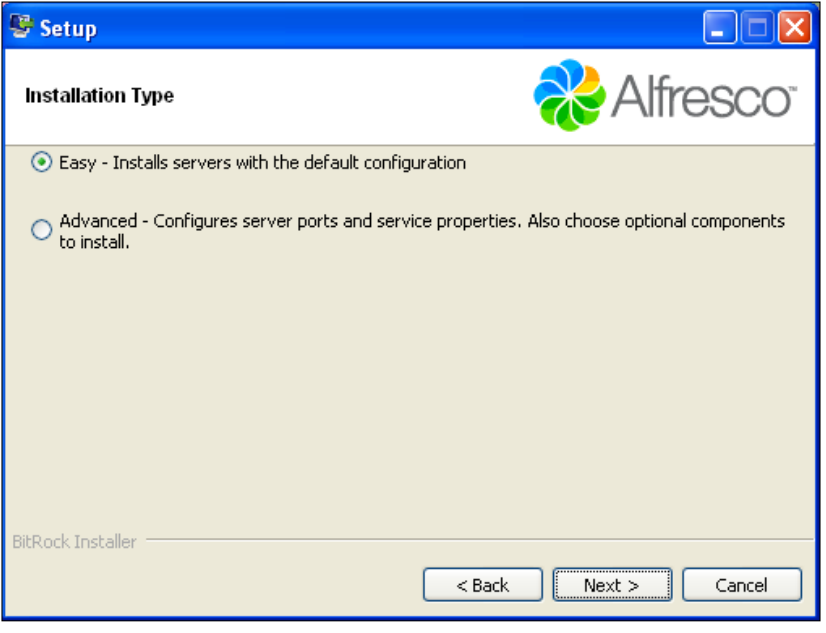

- 4. In the **Select Components** window, select the components that you want to install. You can select from the following list of components:
	- ° SharePoint
	- ° Records Management
	- ° Web Quick Start
	- ° Web Project Management (AVM)
	- ° Quickr Connector Support
	- ° OpenOffice

These are depicted in the following screenshot:

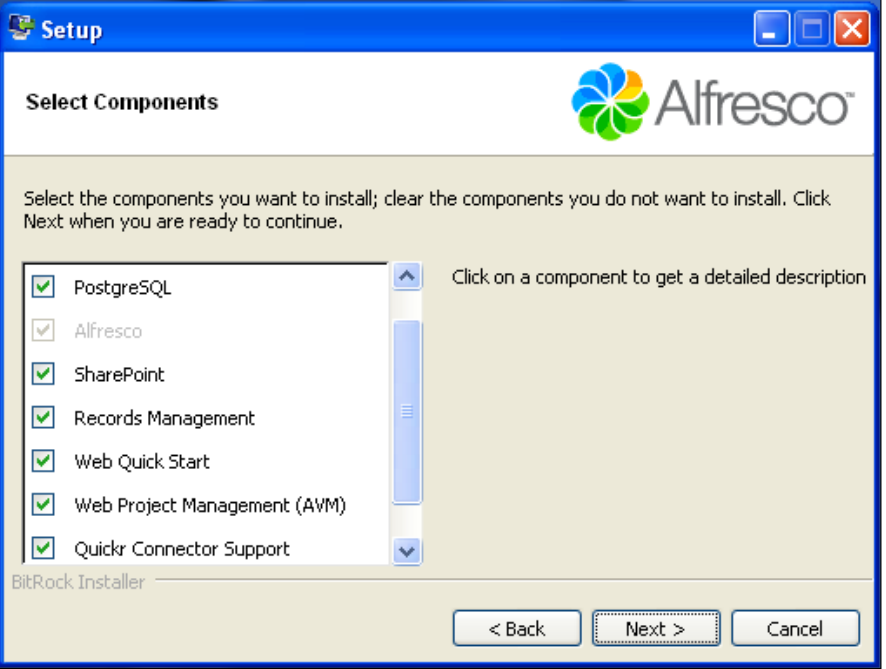

The following components are installed by default and you cannot deselect them:

- ° PostgreSQL
- ° Java
- ° Alfresco

Once you have selected the options to install, click on **Next**.

**[ 31 ]**

[www.allitebooks.com](http://www.allitebooks.org)

- 5. Under the **Installation folder** window, click on **Next** to accept the default location; for example, the default location is C:\Alfresco. Alternatively, click on the  $\mathbb{R}$  icon to choose another location.
- 6. In the **Database Installation** window, you can choose to use the bundled PostgreSQL database, which is installed with Alfresco, or use an existing database instance. Choose the bundled PostgreSQL database, and then click on **Next**.
- 7. In the **PostgreSQL Credentials** window, type a root password for the bundled PostgreSQL database. Confirm the password.
- 8. In the **Admin Password** window, type a password. Repeat the password, and then click on **Next**. This sets the password for the Alfresco Administrator user account (admin), as shown in the following screenshot:

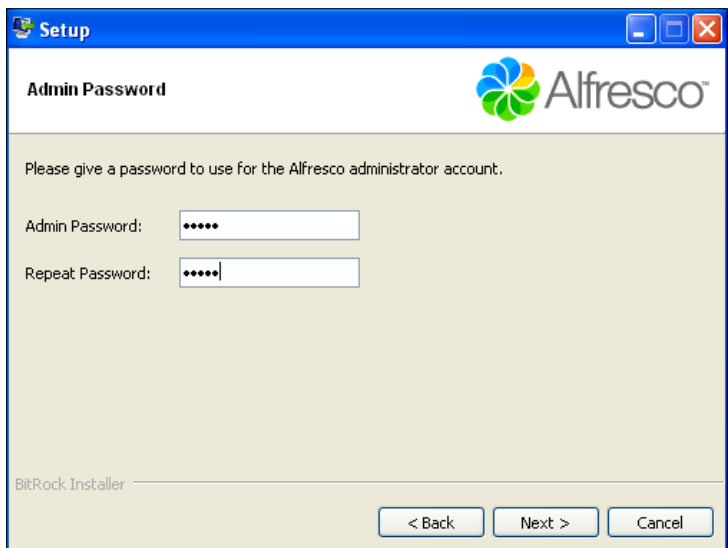

- 9. If you are installing the Quickr Connector Support component, the **Quickr Content Services** window will be displayed. Enter the host and port details for your Quickr server, and then click on **Next**. For example, the default is localhost and the port number is 6060. These settings are added to the configuration file for Quickr. This is optional.
- 10. Under the **Ready to Install** window, click on **Next**; the **Installing** window is displayed showing the progress of the installation.

11. Under the **Completing the Alfresco Enterprise Setup Wizard** window, click on **Finish**, as shown in the following screenshot. By default, when you click on **Finish**, the Readme file will be displayed, click on **OK**:

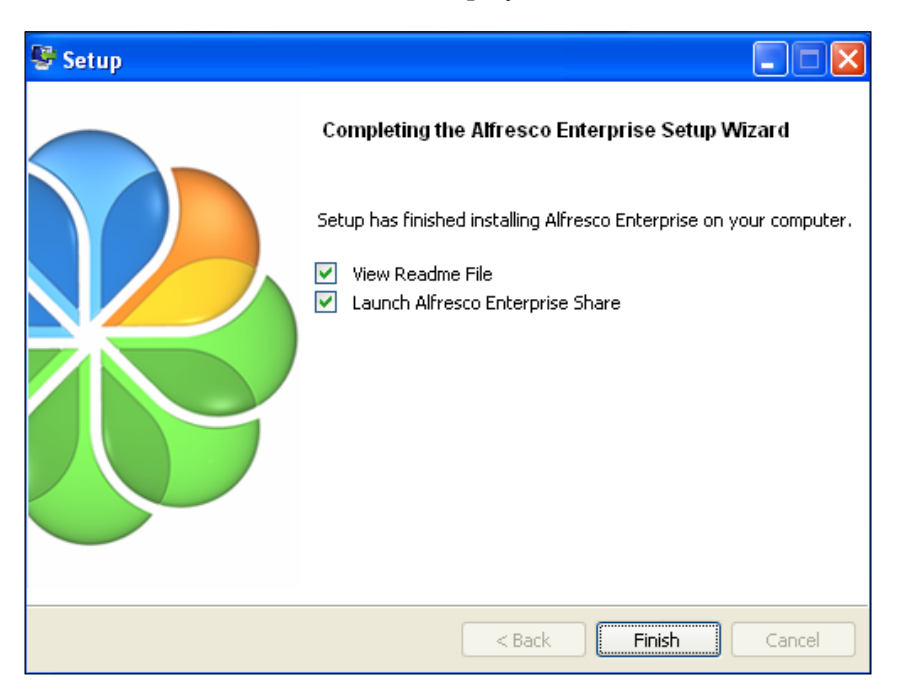

12. Log on to Alfresco Share as the admin user. Enter the password that you specified in the **Admin Password** window. The Alfresco server is launched automatically as a Windows service.

In order to manage the server, open the **Control Panel Services** window. The services that must be running for Alfresco are as follows:

- ° alfrescoPostgreSQL
- ° alfrescoOpenOffice
- ° alfrescoTomcat

If you did not automatically launch Alfresco at the end of the installation wizard, to start Alfresco you need to start all three services. Use the servicerun start script in the installation directory. Alternatively, select **All Programs** | **Alfresco Enterprise** | **Alfresco Enterprise Service** | **Start Alfresco Enterprise Service**.

13. In order to stop Alfresco completely, you must stop all three services. Use the scripts in the installation directory to start or stop the services: servicerun start and servicerun stop.

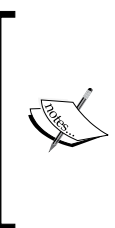

You can also start your Alfresco instance by using the startup.bat file. At times, one may encounter memory related errors. In order to correct this, you need to include the following line of code in the catalina.bat file:

set JAVA\_OPTS=-server -Xms512M -Xmx768M -XX:MaxPermSize=512m.

# **Installing on Linux**

The installation wizard for Red Hat Linux installs the software and components that you require for running Alfresco. Here, we have assumed that you are installing Alfresco for the first time. If you have already installed Alfresco and the server is running, you may be prompted to enter alternative port numbers for the components and services that you install, when you run this installation wizard again.

Go to the **Downloads** area, and download the following installation file: alfrescoenterprise-3.4.3-installer-linux-x64.bin. Execute the downloaded file, and carry out the following steps:

- 1. On the **Setup Alfresco Enterprise** window, click on **Next**.
- 2. On the **Installation Type** window, choose how you want to use the setup wizard. There are two types of installation in the setup wizard: **Easy**, with the default options and configurations; and **Advanced**, where you can set the ports and choose the components to be installed, and configure service properties. For the **Easy** setup:
	- ° On the **Installation folder** window, click on **Next** to accept the default location.
	- ° On the **Admin Password** window, enter a password for the administrator user (admin). Repeat the password, and then click on **Next**.
	- ° Click on **Next** through the remaining windows in the setup wizard.
	- ° Click on **Finish** to complete the installation. Go to the step for the **Completing the Alfresco Enterprise Setup Wizard** window and launching Alfresco Share.

In order to complete the **Advanced** setup wizard, select **Advanced**, and then click on **Next**. Follow the steps mentioned here to complete the installation with the **Advanced** option.

- 3. On the **Select Components** window, select the components that you want to install. Deselect the components that you do not want to install.
- 4. You can select from the following components:
	- ° Java
	- ° PostgreSQL
	- ° SharePoint
	- ° Records Management
	- ° Web Quick Start
	- ° Web Project Management (AVM)
	- ° Quickr Connector Support
	- ° OpenOffice
- 5. You cannot deselect the Alfresco component because it is installed by default; click on **Next**.
- 6. Under the **Installation folder** window, click on **Next** to accept the default location. Alternatively, click the  $\triangleright$  icon to choose another location.
- 7. The **Database Server Parameters** window prompts you to enter a port number for your database.
- 8. Under the **Tomcat Port Configuration** window, enter the following Tomcat configuration parameters:
	- ° Web Server Domain
	- ° Tomcat port
	- ° Tomcat Shutdown port
	- ° Tomcat SSL Port
	- ° Tomcat AJP Port
- 9. Default values for each of these are given.
- 10. Now enter the port number for the Alfresco FTP server, RMI service.
- 11. To set the password for the Alfresco Administrator user account, on the **Admin Password** window, type a password. Repeat the password, and then click on **Next**.
- 12. Optionally, if you are installing SharePoint Protocol Support, Quickr Connector Support component, or the OpenOffice component, enter the relevant details of the ports and servers.
- 13. On the **Service Startup Configuration** window, you are presented with two options for starting up the Alfresco services. These are:
	- **Manual:** Sets the services to be started manually.
	- ° **Auto**: Sets the services to start up automatically when you start your machine.
- 14. Select the services start up option, and then click on **Next**.
- 15. Click on **Next** under the **Ready to Install** window. The Installing window displays, showing the progress of the installation.
- 16. On the **Completing the Alfresco Enterprise Setup Wizard** window, click on **Finish**. By default, when you click on **Finish**, the Readme file will be displayed; click on **OK**.
- 17. The Alfresco server starts and then Alfresco Share launches in your default browser.
- 18. Log on to Alfresco Share as the admin user. Enter the password that you specified in the **Admin Password** window.
- 19. The Alfresco server is launched automatically as a service named alfresco. This service comprises the following individual services:
	- ° postgresql
	- ° tomcat
- 20. If you did not automatically launch Alfresco at the end of the setup wizard, to start Alfresco, you need to start all the services. Manually start the Alfresco server: service alfresco start. To start only the Tomcat service: service alfresco start tomcat.
- 21. In order to fully stop Alfresco, you must stop all the services: service alfresco stop.

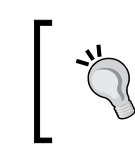

(Optional) If you deployed previous versions of Alfresco, you can remove any temporary files created by your application server.

# **Installing Alfresco on Tomcat**

If you have an existing Tomcat application server that you want to use to install Alfresco, you can use the Web Archive (WAR) bundle to install Alfresco. This can be used for any platform. For this type of an installation, you must ensure that the required software, a JDK, a supported database, an application server, and the additional Alfresco components are installed on the machine.

#### **Installing the Tomcat application server**

In this section, we will help you understand how to install an instance of Tomcat 6.0.26 manually and modify it to use the correct directory structure and files for Alfresco.

These steps describe the installation directory for Tomcat as <TOMCAT-HOME>. It is recommended that you name the required directories as shared/classes and shared/lib because these are the path names used within full Alfresco installations. You can substitute alternative names for these directories.

Now ca[rry out the following st](http://tomcat.apache.org)eps:

- 1. Download the Tomcat Version 6.0.26 from http://tomcat.apache.org. Install Tomcat by following the instructions included in the release.
- 2. Create the directories required for an Alfresco installation:
	- ° Create the shared/classes directory
	- ° Create the shared/lib directory
- 3. Open the <TOMCAT-HOME>/conf/catalina.properties file and change the value of the shared.loader property to the following:

```
shared.loader=${catalina.base}/shared/classes,${catalina.base}/
shared/lib/*.jar
```
If you have used alternative names for the directories, you must specify these names in the shared.loader property.

- 4. Copy the JDBC drivers for the database you are using to lib/.
- 5. Edit the <TOMCAT\_HOME>/conf/server.xml file. Set the character encoding to UTF-8 on the Tomcat connector. By default, Tomcat uses ISO-8859-1 character encoding when decoding URLs that are received from a browser. This may cause problems when creating, uploading, and renaming files with international characters.
- 6. Locate the Connector section, and then add the URIEncoding="UTF-8" property, as follows:

```
<Connector port="80" protocol="HTTP/1.1" URIEncoding="UTF-8" 
connectionTimeout="20000" redirectPort="8443" />
```
7. Save the server.xml file.

# **Configuring PostgreSQL**

Here we will see the settings to be done in the PostgreSQL configuration wizard. These will enable the PostgreSQL instance to work with Alfresco.

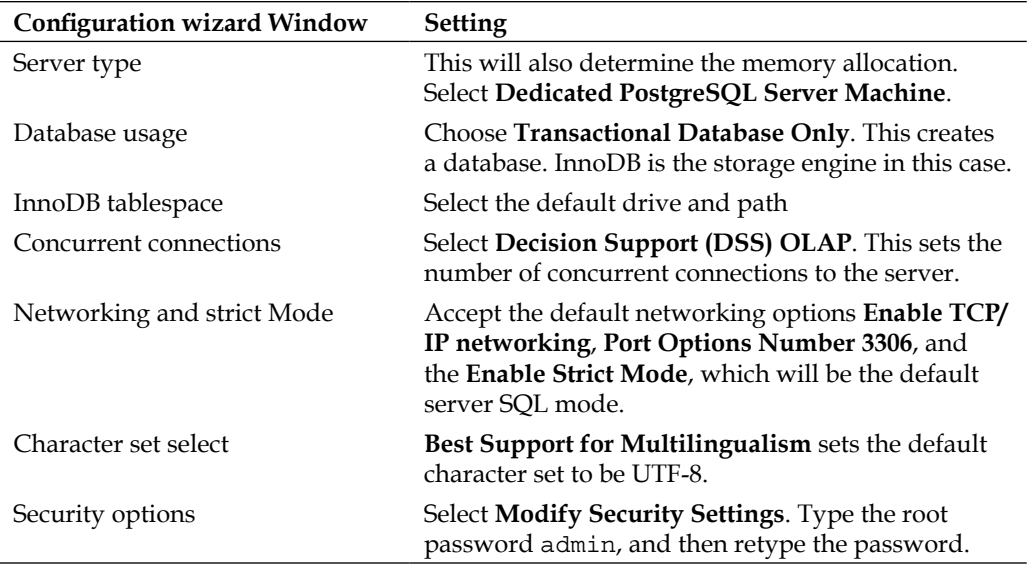

# **Installing the Alfresco WAR**

The Alfresco WAR file will distribute a set of files, JavaServer Pages, servlets, Java classes, XML files, tag libraries, and static web pages that will constitute it. It also has additional commands, configuration files, and licenses for a manual installation. If you already have installed JDK, a supported database, an application server, and the additional Alfresco components, you can use this method of Alfresco installation:

- 1. Browse to the Alfresco Enterprise download area, and download the **alfresco-enterprise-3.4.3.zip** and specify a location for the download.
- 2. Extract the WAR file. The WAR bundle will extract into the following directory structure:
	- ° bin
	- ° licenses
	- ° web-server
- 3. The WAR bundle also contains the README.txt file. The following table shows files that are contained within the suggested subdirectories for the Tomcat application server:

#### **/bin folder**

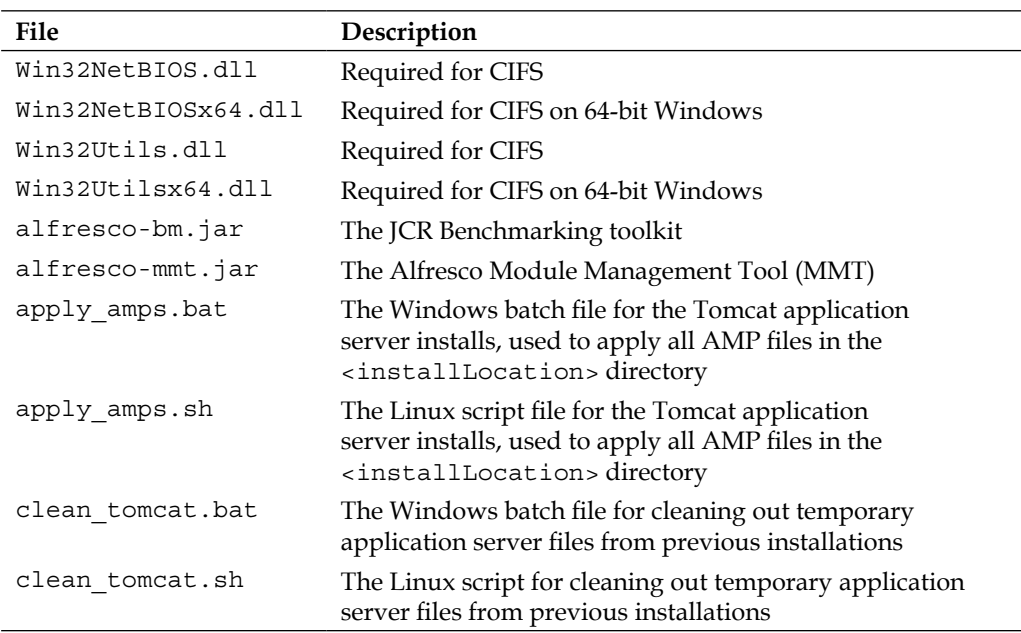

- 1. The /licenses directory contains the following structure: 3rd-party. This directory contains the third-party license files.
- 2. The web-server directory contains the following structure:

#### **/conf folder**

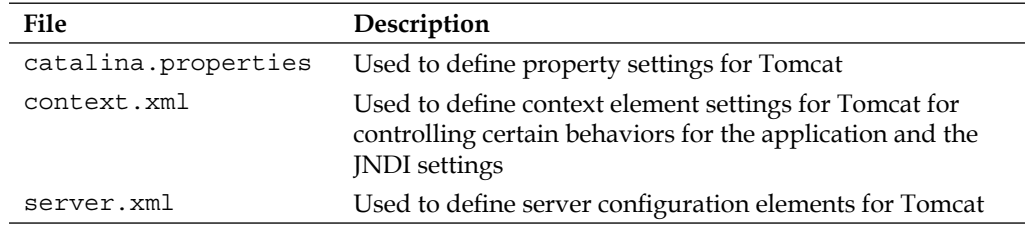

#### **/lib folder**

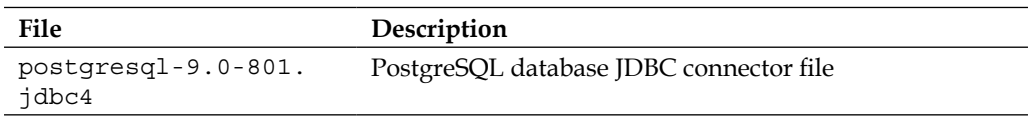

#### **/shared**

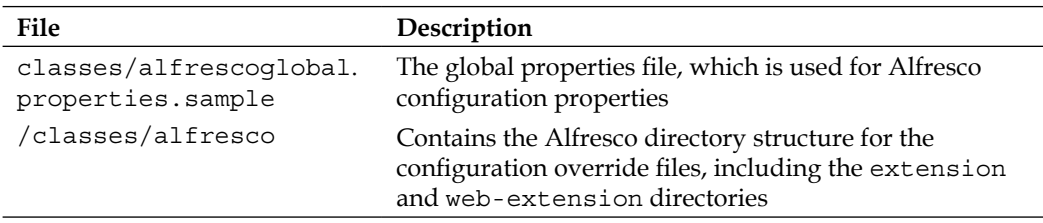

#### **/webapps folder**

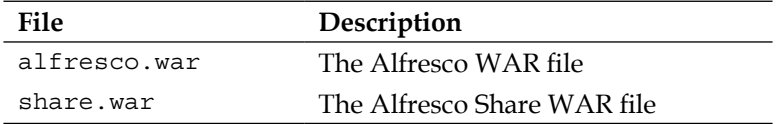

- 1. Move the alfresco.war file and share.war files to the appropriate location for your application server. For Tomcat, move the .war files to the <TOMCAT\_ HOME>/webapps directory.
- 2. Edit the /shared/classes/alfresco-global.properties.sample file with your configuration settings.
- 3. Save the file without the .sample extension.
- 4. Move the alfresco-global.properties file to <classpathRoot>. In case of using the Tomcat server, <TOMCAT\_HOME>/shared/classes.

#### **Deploying Share into Tomcat**

You can run Share on a separate Tomcat instance. This section talks about the same. These instructions are for Windows deployments. Linux deployments also follow these steps.

- 1. Install a new Tomcat instance.
- 2. Modify the /conf/server.xml file for the new Tomcat instance as follows: Change the port number in the line:

<Server port="<server port number>" shutdown="SHUTDOWN">

3. Change the port number in the section:

```
<!-- Define a non-SSL HTTP/1.1 Connector on port 8080 -->
<Connector port="<connector port number>">"...>
```
- 4. Move the share.war file from the original Tomcat \webapps directory to the new Tomcat /webapps directory.
- 5. Start the original Tomcat using the Alfresco supplied batch files.
- 6. Check that a copy of the commons-el.jar file is in the Share Tomcat lib directory.
- 7. If you are running the Share Tomcat on a separate machine, modify the override file in the Share Tomcat web-extension directory, as follows:
	- ° Open the share-config-custom.xml file
	- ° Change any instance of the server and port to the correct name or IP address of the Alfresco server. http:// <Server name>:<server port>
- 8. Save the file without the .sample extension.
- 9. Start the new Share Tomcat. You can use copies of the Alfresco supplied batch files, or your own methods.

# **Installing Alfresco components**

This section describes how to install components that integrate with Alfresco. If you choose **Install by Components**, then you can select and install the components. These can be installed any time before or after installing Alfresco. This section will take you through the installation of these components.

#### **Installing OpenOffice**

Within Alfresco, you can transform a document from one format to another; for example, a text file to a PDF file. In order to have access to these transformation facilities in Alfresco, you must install OpenOffice. This is optional, and can be done any time after Alfresco is installed. If you installed Alfresco using an installation wizard, OpenOffice may already be installed.

- 1. Download the latest (stable) version of OpenOffice for your platform from http://download.openoffice.org.
- 2. When prompted, specify a download destination. Browse to the location of your downloaded file, and install the application.
- 3. A wizard guides you through the installation.
- 4. Accept the license agreement, and then click on **Next**.
- 5. Enter customer information as appropriate, and then click on **Next**.

6. Select **Setup type** as **Custom**, and then click on **Next**, as shown in the following screenshot:

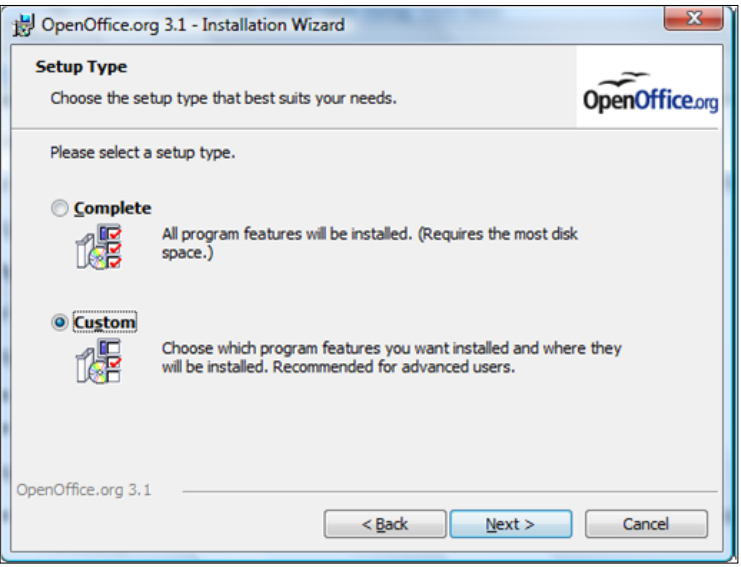

- 7. Change the installation directory to:
	- ° Windows: c:\Alfresco\OpenOffice
	- ° Linux: /opt/alfresco/OpenOffice
- 8. Optionally, select the files for which you want OpenOffice to be the default application, and then click on **Next**, as shown in the following screenshot:

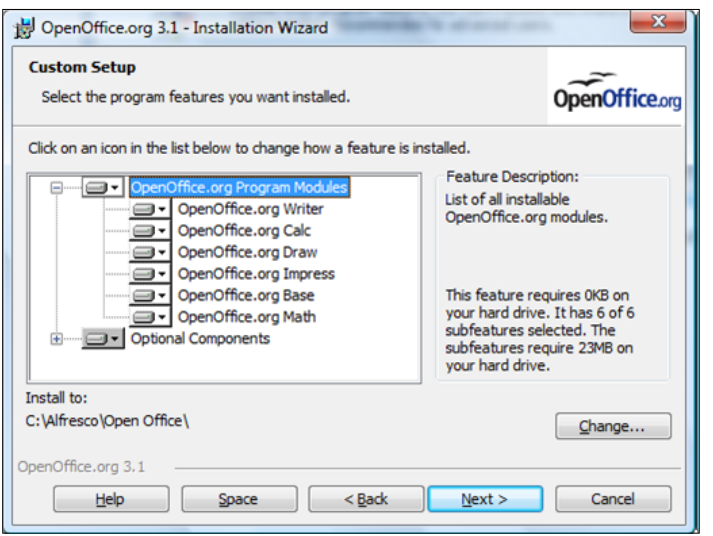

**[ 42 ]**

- 9. Start one of the OpenOffice programs for the initial registration, and then close the program.
- 10. Modify the ooo.exe property in the <classpathRoot>/alfresco-global. properties file to point to the OpenOffice binary office.exe.
- 11. For Windows, set the path using the  $\setminus \setminus$  separator or use the forward slash  $\setminus \setminus$ Unix path separator. For example: c:\\Alfresco\\OpenOffice\\soffice. exe, or c:/Alfresco/OpenOffice/soffice.exe.
- 12. For Solaris, ensure that the <configRoot>/classes/alfresco/subsystems/ OOoDirect/default/openoffice-transform-context.xml file can start.
- 13. Remove the quotes from the connection string values: <value>-accept=so cket,host=localhost,port=8100;urp;StarOffice.ServiceManager</ value>-value>- env:UserInstallation=file:///\${ooo.user}</value>.
- 14. If the Alfresco server is running, [stop and start], or restart the server.

### **Installing ImageMagick**

In order to enable image manipulation in Alfresco, you must install and configure ImageMagick. Alfresco uses ImageMagick to manipulate images for previewing. If you installed Alfresco using one of the installation wizards, ImageMagick will already be installed:

- 1. Verify if ImageMagick is already installed on your system by running the convert command, which is part of ImageMagick and usually located in /usr/bin (on Linux).
- 2. If ImageMagick is not installed on your system, browse to the ImageMagick download site and install the appropriate package for your platform.
- 3. Modify the img.root and img.exe properties in the <classPathRoot>/ alfrescoglobal.properties file to point to the ImageMagick root directory. For example, on Windows:
	- Set the img.root property to img.root=C:/Alfresco/ImageMagick
	- ° Set the img.exe property to img.exe=C:/Alfresco/ImageMagick/ bin/convert.exe

For Linux:

- ° Set the img.root property to img.root=/ImageMagick
- ° Set the img.exe property to img.exe=/ImageMagick/bin/convert. exe

Ensure that you do not include a slash (/) at the end of the path, for example, /ImageMagick/.

# **Installing Microsoft Office add-ins**

This section describes how to install Alfresco add-ins for Microsoft® Office applications, such as Word, Excel, and PowerPoint. The Alfresco add-ins have been designed with Microsoft Office 2003 in mind, however, they are also compatible with Microsoft Office 2007. Before you start, make sure that:

- The **.NET Programmability Support** option is installed for each of the Office applications that you are installing the add-ins (such as Word, Excel, and PowerPoint). To find these options, run the Office setup program and expand the list of available options for each application. You may require your original Office 2003 install media to add these required components.
- The installing user has Windows administrator privileges.
- Any Microsoft Office applications on your system are NOT running, including Outlook if you use Word as an e-mail editor. If you are running Office 2007 on Windows Vista, note that Microsoft has rewritten the WebDAV parts of Vista which means you will experience READ ONLY access to the Alfresco Repository over WebDAV. This is a known problem with Vista and affects many applications, including Microsoft's own SharePoint server. There is no known workaround at the time of writing. CIFS access is unaffected and works as it does with Windows XP. Therefore, use CIFS to obtain read/write access to Alfresco using Windows Vista.

Now carry out the following steps:

- 1. Browse to the Alfresco Community Edition download area.
- 2. Run the Microsoft setup file: alfresco-community-office2003-addins-3.2.zip.

This example refers to the Office installer that installs all three Add-ins. You can also use individual installers to add Alfresco to one of the three Office applications. These individual installers are as follows:

- ° alfresco-community-word2003-addin-3.2.zip
- ° alfresco-community-excel2003-addin-3.2.zip
- ° alfresco-community-powerpoint2003-addin-3.2.zip
- 3. Run setup.exe.
- 4. If required, the setup program will download the required components from the Microsoft website. These components are .NET 2.0 framework, and Visual Studio 2005 Tools for Office Second Edition runtime. The setup is complete.
- 5. Run the Office application, for example, Word.
- 6. A Welcome window with configuration options displays. You can return to the configuration options at any time using the link at the bottom of the **Add-In** window.
- 7. In the **Web Client URL** field, enter the location of Alfresco Explorer, for example, http://server:8080/alfresco/.
- 8. In the **WebDAV URL** field, append webdav/ to the Alfresco Explore[r URL,](http://server:8080/alfresco/webdav/)  for example, [http://server:808](http://server:8080/alfresco/webdav/)0/alfresco/webdav/.
- 9. In the **CIFS Server** field, enter the path to the CIFS server. The add-in will try to autocomplete this value, but you should verify it for the correct address, for example,  $\serve$  a\alfresco\ or  $\serve$ ra\alfresco\.
- 10. If you intend to use the CIFS interface to save documents through the add-in, it is very important that you are authenticated automatically. Limitations in the Microsoft Office APIs mean that an error is shown instead of an authentication dialog box, if the Alfresco CIFS interface rejects your connection attempt. If you are not in an enterprise environment, where it may not be possible to configure automatic authentication, you can map a network drive to the Alfresco CIFS interface instead.
- 11. In the **Authentication** area, enter your Alfresco username and password.
- 12. The add-in will always try to automatically log you into Alfresco in order to present your checked out documents (that were checked out) and your assigned tasks. If you are using the CIFS interface, authentication is usually automatic. However, sometimes the add-in needs to present your Alfresco username and password for authentication. It is recommended that you enter, and save, your Alfresco credentials. All values are stored in the Windows registry and your password is encrypted against casual hacking attempts.
- 13. Click **Save Settings**.

#### **Installing the Flash Player**

Alfresco Share uses the Flash Player for viewing Flash previews, and also when you use the multi-file upload facility. This is optional and may be installed after you have installed Alfresco. Carry out the following steps:

- 1. Browse to the Adobe Flash Pl[ayer download website:](http://www.adobe.com/products/flashplayer) http://www.adobe. [co](http://www.adobe.com/products/flashplayer)m/products/flashplayer.
- 2. Download the latest (stable) version of Flash Player for your platform.
- 3. Browse to the location of your downloaded file and install the application. A wizard guides you through the installation.
- 4. When the installation is complete, click **Close**.

# **Installing SWF Tools**

Alfresco Share uses the PDF2SWF utility of the SWF Tools for previewing PDF files. The PDF2SWF utility generates one frame per page. In the flash movie, the text is completely formatted. To install the PDF2SWF utility, you must install the complete SWF Tools.

#### **Installing SWF Tools on Windows**

This section describes the steps used to install the SWF Tools on Windows:

- 1. Download the latest (stable) version of the SWF Tools for your platform. The Windows version is designated with the suffix .exe. Download a version post 0.8.1 from 2007 because it does not support a few functionalities which Alfresco needs to render the preview.
- 2. Browse to the location of your downloaded file and install the application. A wizard guides you through the installation.
- 3. Accept the license agreement and click on **Next**.
- 4. Select the installation directory. Select whether you want to install the SWF Tools for all users or only for the current user. Click on **Next** to begin the installation process.
- 5. By default, the options to **Create start menu** and **Create desktop shortcut** are selected, click on **Finish**.
- 6. Modify the swf.exe property in the alfresco-global.properties file. This will point to the SWF Tools root directory. Make sure that you do not include a slash  $\left(\frac{7}{2}\right)$  at the end of the path.

#### **Installing SWF Tools on Linux**

For Linux, there is no binary version, so you need to compile a development snapshot. You can download and install all of the required packages using the following command:

```
yum install zlib-devel libjpeg-devel giflib-devel freetype-devel gcc 
gcc-c++
```
Carry out the following steps:

- 1. Download the latest version of the SWF Tools for your platform. The Unix version is designated with the suffix .tar.gz. Download a version post 0.8.1 from 2007-02-28 because it (previous versions do not) does not support a few functionalities which Alfresco needs to render the preview. The following version has been tested and verified by Alfresco as being fully functional: http://www.swftools.org/swftools-2008-10-08-0802.tar.gz.
- 2. Unpack the tar.gz file. The install file contains detailed instructions on how to compile and install the SWF Tools.
- 3. Change to the directory containing the source code.
- 4. Type the following command to configure the package for your system:

 **./configure**

5. If you see a message on Red Hat Linux that states your operating system is unknown, then use the following setting:

```
 ./configure–build=x86_64-pc-linux-gnu
```
6. If you have an issue on Solaris with the lame libs, you can disable the making of portions of SWF Tools that use lame. Use the following setting to do this:

 **./configure -disable-lame**

7. Type the following command to compile the package:

 **make**

8. Type the following command to install the programs, data files, and documentation:

 **make install** 

- 9. By default, the files are installed to the /usr/local/bin directory.
- 10. Modify the swf.exe property in the alfresco-global.properties file to point to the SWF Tools root directory. Ensure that you do not include a slash (/) at the end of the path.

#### **Installing TinyMCE language packs**

The language pack is supplied in the default Alfresco install. This is used for translations. This includes English, Catalan, Croatian, Czech, Danish, German, Spanish, Greek, Finnish, French, Italian, Japanese, Dutch, Polish, Portuguese, Portuguese (Brazilian), Russian, Swedish, Turkish, Simplified Chinese.

The language used switches according to the browser locale. If you have a translation that is not provided with Alfresco, then you must add the appropriate TinyMCE language pack for the translation to work correctly. If you installed Alfresco using one of the installation wizards, the default language packs are already insta[lled.](http://tinymce.moxiecode.com/download_i18n.php)

- 1. [Browse to the TinyMCE website:](http://tinymce.moxiecode.com/download_i18n.php) http://tinymce.moxiecode.com/ download i18n.php and download the required TinyMCE language pack.
- 2. Unpack the language file:
	- For Share, unpack to: <TOMCAT\_HOME>/webapps/share/modules/ editors/tiny\_mce
	- ° For Explorer, unpack to: <TOMCAT\_HOME>/webapps/alfresco/ scripts/tiny\_mce
- 3. Ensure that the browser cache is cleared.

# **Installing an Alfresco Module Package**

An **Alfresco Module Package** (**AMP**) is used to distribute the additional functionality for Alfresco. It consists of a bundle of code, content model, content, and the directory structure. This section describes how to install an AMP in an Alfresco WAR using the **Module Management Tool** (**MMT**). The MMT is used to install and manage AMP files, and it is included in the Alfresco installers. The MMT is also available as a separately downloadable JAR file from the Alfresco release download area (alfresco-enterprise-3.4.4.zip).

For Tomcat, alternatively, run the apply\_amps.bat command, which is in the root Alfresco directory. This batch file applies to all the AMP files that are located in the amps directory.

- 1. Browse to the /bin directory:
	- ° Windows: C:\Alfresco\bin
	- ° Linux: /opt/alfresco/bin
- 2. Run the following command:

```
java -jar alfresco-mmt.jar install <AMPFileLocation> 
   <WARFileLocation>[options]
```
Please specify the option in the preceding command as per the details mentioned in the following table. The various options for the same are also listed:

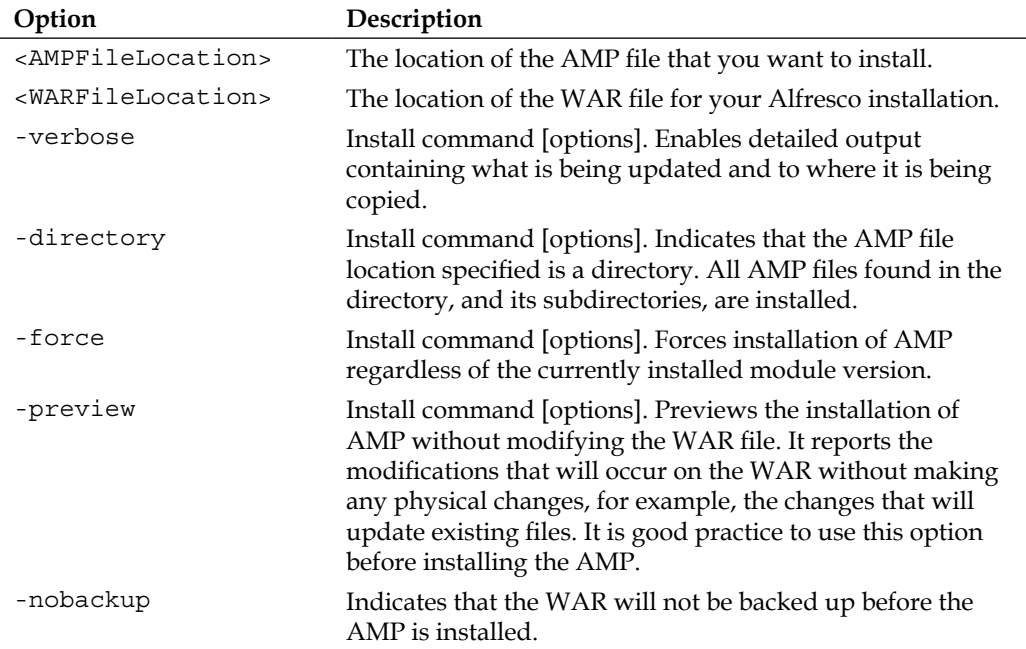

3. This command installs the files found in the AMP into the Alfresco WAR. If the module represented by the AMP is already installed and the installing AMP is of a higher release version, then the files for the older version are removed from the WAR and replaced with the newer files. The following commands show examples of how to install the example-amp.amp, and assumes that the AMP file is in the same directory as the WAR file:

java -jar alfresco-mmt.jar install example-amp.amp alfresco.war preview

- 4. Review the modification to check the changes that will update any existing files.
- 5. The following example will install the AMP file:

```
java -jar alfresco-mmt.jar install example-amp.amp alfresco.war - 
  verbose
```
- 6. The modified Alfresco WAR can then be redeployed back into your application server. On restarting the application server, the console will show that the custom class was initialized during the startup.
- 7. Verify that the AMP is installed using the MMT list command. For example: java -jar alfresco-mmt.jar list <WARFileLocation>.
- 8. This command provides a detailed listing of all the modules currently installed in the WAR file specified. When the repository is now started, the installed module configuration will be detected. The repository will now be bootstrapped to include the new module functionality and data. It is not recommended that you overwrite an existing file in an AMP unless necessary.
- 9. The MMT makes a backup copy of the updated file and stores it in the WAR. When an update of the module occurs and the old files are removed, this backup will be restored prior to the installation of the new files. The alfresco.war file is backed up and the copy is stored in a new file named alfresco.war.bak in the same directory as that of the original .war file.

# **Installing the Firefox extension**

The Firefox extension allows access to the network folder for an Alfresco space from the Firefox browser. To access the network folder for a space in the Firefox browser, you must install the Alfresco Firefox extension through the following steps:

- 1. Go to the URL: [http://sourceforge.net/projects/alfr](http://sourceforge.net/projects/alfresco)esco. Click on **Download** to display the available Alfresco Content Management downloads.
- 2. Locate **Firefox extension** and click on **Download**. Click on the link **alfrescoext-0.91.xpi**.
- 3. In the list of download sites, click on **Download** for the site nearest to you. Allow permission to install the extension.

# **Installing Microsoft Office SharePoint Protocol Support**

The Microsoft Office SharePoint Protocol Support offers Microsoft users a greater choice by providing a fully-compatible SharePoint repository that allows the Microsoft Office Suite applications to interact with Alfresco as if it was SharePoint. This enables your users to leverage the Alfresco Repository directly from Microsoft Office.

You can also use Microsoft Office SharePoint Protocol Support to enable the online editing for Office documents within Alfresco Share. It enables your users to modify Office files without checking them in and out. Alfresco locks the file while it is being modified, and releases the lock when the file is saved and closed. This feature is, however, available once the Microsoft SharePoint Protocol Support is installed. The following diagram shows the architecture of the SharePoint Protocol Support in relation to an Alfresco installation:

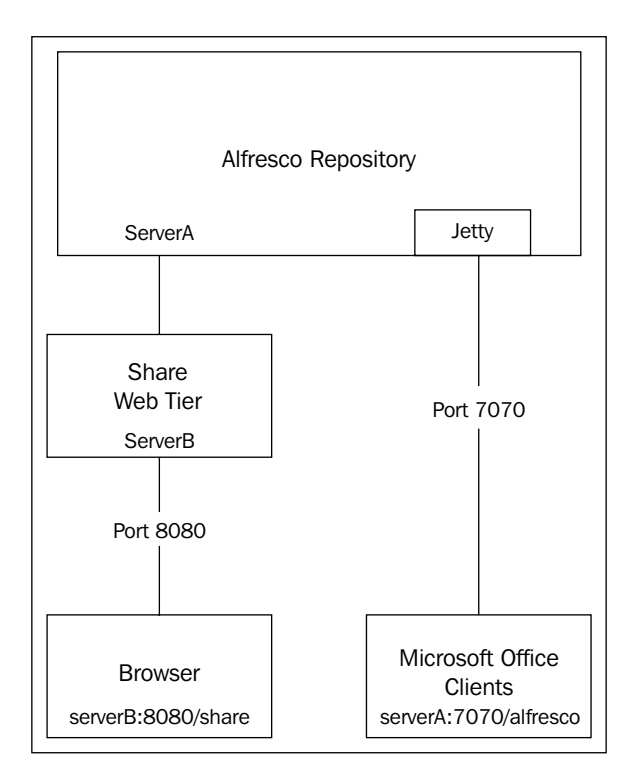

The SharePoint Protocol Support architecture embeds a Jetty Web Server within the Alfresco Repository. The Microsoft Office clients communicate directly with the Jetty server using WebDAV-like calls with proprietary extensions and on a different port number from Alfresco Share. This port number can be configured in the SharePoint Protocol Support properties files.

# **Installing the SharePoint Protocol Support AMP**

The SharePoint Protocol support functionality is installed from an Alfresco AMP. If you use the Windows or Linux installers to install Alfresco, the SharePoint Protocol Support is installed by default. These instructions describe how to install the SharePoint Protocol Support into the Alfresco WAR. When you install this file, it responds to the SharePoint requests from Office and, therefore, allows Alfresco to appear as the SharePoint server.

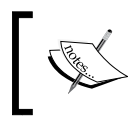

Note: If you installed Alfresco using an installation wizard, the SharePoint protocol may already be installed.

- 1. Shut down your Alfresco server.
- 2. Browse to the download area and download the vti-module.amp file.
- 3. Move the file to the amps directory.
- 4. Install the vti-module.amp file into the alfresco.war file using the Module Management Tool (MMT). The vti-module.amp file holds the functionality for the SharePoint connector. For Tomcat, alternatively, run the apply\_amps. bat command, which is in the root Alfresco directory. This batch file applies to all the amps that are located in the amps directory.
- 5. Start your Alfresco server to expand the directory structure.
- 6. Verify that you have applied the SharePoint AMP to Alfresco by checking that you have the following directory:

/webapps/alfresco/WEB-INF/classes/alfresco/module/org.alfresco. module.vti/context.

# **Configuring the SharePoint Protocol Support**

The SharePoint Protocol Support functionality uses the properties in the default configuration file named vti.properties in <TOMCAT\_HOME>/webapps/alfresco/ WEB-INF/classes/alfresco/module/org.alfresco.module.vti/context.

Custom properties and overrides can be set in the alfresco-global.properties file. Ensure that you have applied the SharePoint Protocol Support AMP:

1. Open the alfresco-global.properties file.

2 Add the following properties:

```
vti.server.port=7070
vti.alfresco.deployment.context=/alfresco
vti.alfresco.alfresoHostWithPort=http://your-host:8080
vti.share.shareHostWithPort=http://your-share-host:8080
```
The following table describes the properties:

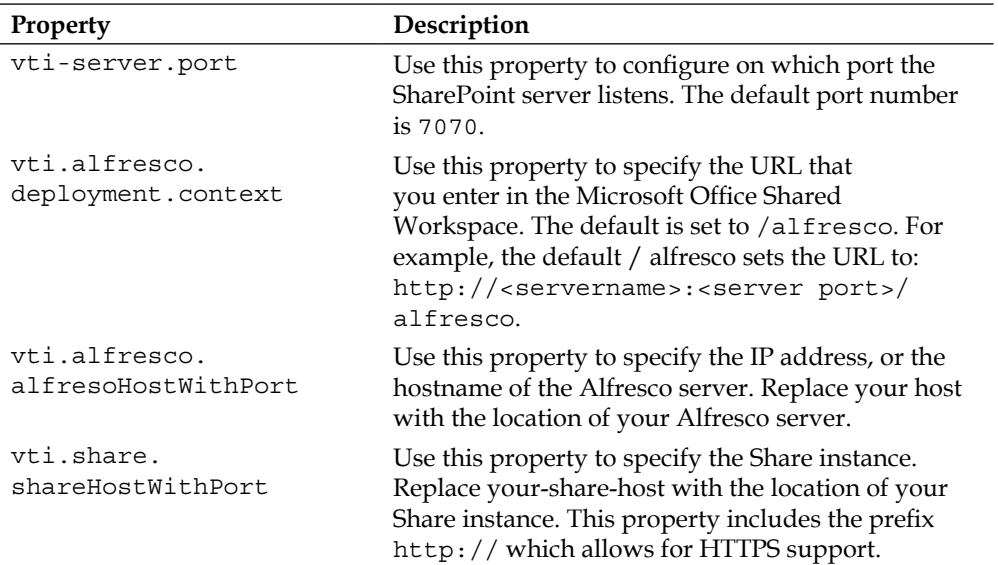

The vti.properties file in <TOMCAT\_HOME>/webapps/alfresco/WEB-INF/classes/alfresco/module/org.alfresco.module.vti/context contains the full list of properties.

Do not change the properties in this file; use only the alfresco-global. properties file.

- 3. Save the alfresco-global.properties file.
- 4. Restart your Alfresco server. The Microsoft SharePoint Protocol Support functionality is installed and configured.

# **Extending Alfresco**

Alfresco can be extended to develop the required functionality. The alfresco-global.properties file in the Alfresco bundle has the customizations required to carry out the extension.
The alfresco-global.properties file has sample settings for running Alfresco. Details such as index and content data locations, database connection and driver properties, third-party software locations, and so on are all contained in the file.

Based on your selected method of installation, the alfresco-global.properties file is modified automatically or manually. Installation by using the WAR file requires the file to be modified manually and installing using the wizard automatically modifies the settings.

#### **Modifying the global properties file**

Let's now take a look at how to modify the alfresco-global.properties file to carry out customizations to extend Alfresco.

If you are using a Windows-based system, replace the path separator character with  $\setminus$  or / (forward slash), to edit the alfresco-global.properties file. You will also need to use folder names such as My Home instead of My Home by manually escaping the space.

- 1. Go to the <classpathroot> directory.
- 2. Open the alfresco.global.properties.sample file. To make modifications, remove the comment character #.
- 3. Include a root location for storing content binaries and index files in the dir. root property, for example, dir.root=C:/Alfresco/alf\_data.
- 4. Now set the database connection properties.

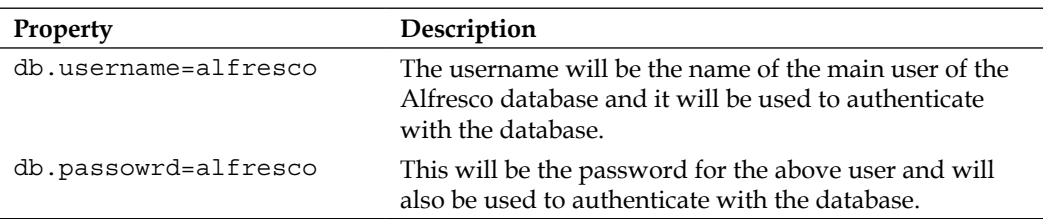

Other database properties can also be configured. The other tools and software that are configured with Alfresco also need to have their location specified. This can also be done in the alfresco-global.properties file.

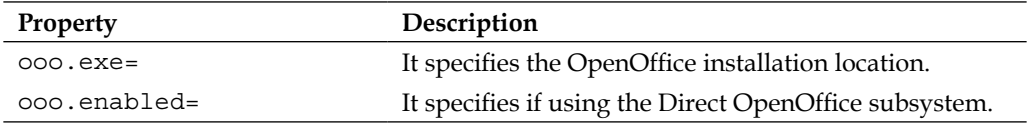

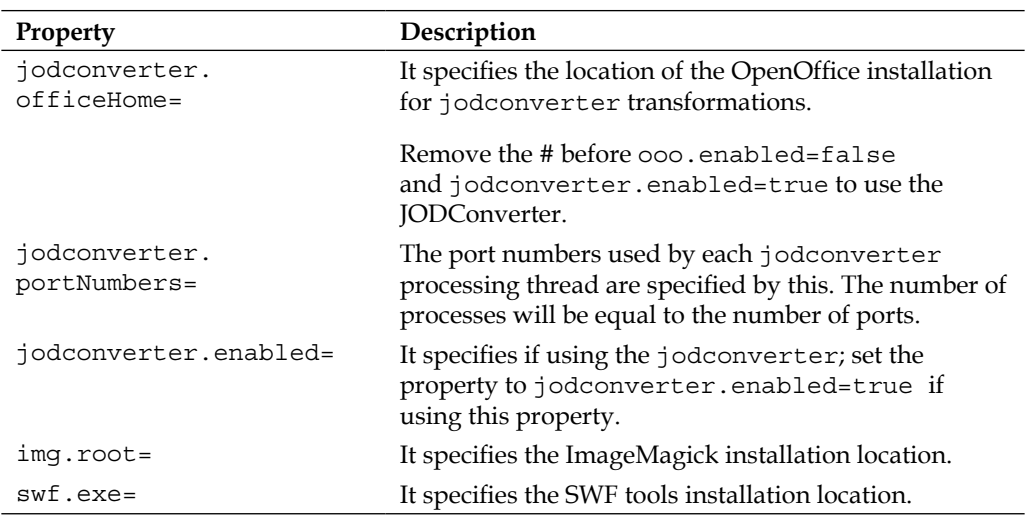

The properties for the database are grouped into sections for various databases such as MySQL, Oracle, SQL Server, and PostgreSQL.

- 5. Uncomment the db.driver and db.url properties for the database that you require.
- 6. Select a JDBC driver used with the connection type.
- 7. Now add the global custom configurations.
- 8. Save your file without the *.sample* extension.
- 9. Restart your Alfresco server for the configuration changes to take effect.

#### **Running Alfresco**

This section describes how to start and stop the following:

- • Alfresco server
- Alfresco Share

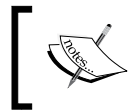

Note: Before running Alfresco, you may need to modify the configuration settings. If you have installed Alfresco using one of the installation wizards, the configuration is set for you.

#### **Starting and stopping Alfresco as a console application**

The options for starting and stopping Alfresco as a console application can be viewed by clicking on **Start** | **All Programs** | **Alfresco Enterprise**, as shown in the following screenshot:

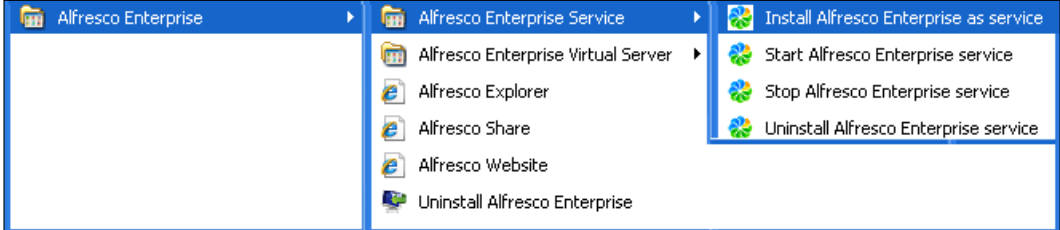

These options are discussed as follows:

- • **Alfresco Enterprise Service**: This option is used to start and stop Alfresco. It also starts and stops the PostgreSQL server and the Tomcat application server.
- • **Alfresco Enterprise Virtual Server**: This option is used to start and stop the Alfresco Virtual server. It also starts and stops the Virtual Tomcat application server.
- Alfresco Explorer: This option is used to open the Alfresco Web Client in the browser.
- Alfresco Share: This option is used to open Alfresco Share in the web browser.
- Alfresco Website: This option is used to open the Alfresco website in the web browser.

Alternatively, you can always start, stop, and restart the Tomcat application server, and the PostgreSQL database server, manually by going to their respective directories. It gives more control to the user. However, the console option gives batch files to perform the start/stop procedures in a consolidated way relieving the user of any unwanted errors.

#### **Starting the Alfresco server**

Once you have installed Alfresco, you can test the installation by starting the server.

For Windows:

- Browse to  $C:\lambda$  if resco and double-click on alf start.bat
- Alternatively, if you installed Alfresco using the installer, from the **Start** menu, select **All Programs** | **Alfresco Community Edition** | **Start Alfresco Server**

A command prompt opens with a message indicating that the server has started.

INFO: Server startup in nnnn ms.

For Linux: Browse to /opt/alfresco/ and run alfresco.sh start.

The default shell is sh. You can edit the alfresco.sh file to change to your preferred shell.

#### **Starting Alfresco Share**

Once you have installed Alfresco, you can start Alfresco Share by using a browser.

- 1. Browse to the location of your Alfresco installation.
- 2. If you installed Alfresco on your local [machine:](http://localhost:8080/share)
	- Browse to [http://localhost:<ser](http://localhost:8080/share)ver ip port>/share; in Windows, alternatively, you can click on the **Start** menu and select **All Programs** | **Alfresco Community Edition** | **Alfresco Share**. Alfresco Share opens.
	- ° Log in using admin as the default user name and password.

#### **Stopping the Alfresco server**

For Windows:

- Use shutdown.bat to stop alfresco
- • Alternatively, click on the **Start** menu, and select **All Programs** | **Alfresco Community Edition** | **Stop Alfresco Server**

This will cause the command prompt that opened during startup to close. Alfresco has now stopped.

For Linux: Browse to /opt/alfresco/, and run alfresco.sh stop.

*Installation and Configuration*

#### **Configuring Alfresco as a Windows service**

You can also configure Alfresco as a Windows service in a standard Alfresco/Tomcat installation. With the default installation, Alfresco is bundled as a web application that launches within Tomcat. In order to configure Alfresco to run as a Windows service, you need to ensure that Alfresco and JDK 6 are installed on your machine.

- 1. Open a command prompt.
- 2. To install Alfresco as a Windows service, enter the following commands (we assume here that Alfresco is installed at c:\alfresco for Tomcat 6):

```
 cd c:\alfresco\tomcat\bin
        service.bat install alfresco
        tomcat6 //IS//Tomcat6 --DisplayName="Alfresco Server" \
      --Install="C:\Program Files\Tomcat\bin\tomcat6.exe" -Jvm=auto 
\
      --StartMode=jvm --StopMode=jvm \
      --StartClass=org.apache.catalina.startup.Bootstrap -- 
          StartParams=start \
      --StopClass=org.apache.catalina.startup.Bootstrap 
--StopParams=stop
```
3. To edit your service settings, enter the following commands (for Tomcat 6):

 **cd c:\alfresco\tomcat\bin tomcat6w.exe //ES//alfresco**

- 4. Locate the service named **Alfresco Server** in the Services panel.
- 5. Start the **Alfresco Server** service. You can uninstall the service using the following commands:

```
 cd c:\alfresco\tomcat\bin
 service.bat uninstall alfresco
```
To start the service, locate the service named **Alfresco Server** in your **Windows Service** control panel, and start Alfresco from this control panel.

#### **Summary**

Alfresco can be installed using a number of different methods, as per your preference. You can install Alfresco as a standard Web Archive (WAR) file to deploy on your existing application server, or as a bundle that includes a preconfigured Tomcat server, the Alfresco WAR (alfresco.war), batch files, database setup scripts, and a sample extensions folder.

The various flavors of installations mentioned in this chapter are aimed to help you select the best suited for your purpose and optimize your development experience with Alfresco WCM.

# $\overline{3}$ Alfresco Share Architecture

So far, you have gone through an overview of Alfresco Share and the installation steps. This chapter aims at enabling you to understand the architecture of Share in the form of the **Spring Surf Framework** and configuring various components around it. You will also have a basic understanding of the Alfresco Share structure. This chapter covers the flow of accessing the Alfresco Repository using **web scripts**. It also focuses on how the content is stored in the Alfresco Repository.

In this chapter, you will cover the following topics:

- Overview of Alfresco Repository
- **Spring Surf Framework**
- • Alfresco Spring Surf Architecture
- • Alfresco Share Structure
- • Working with Alfresco Share Surf Framework
- Understanding the flow of accessing Alfresco Repository using Web Script
- How data is stored in Alfresco Repository
- Share Configuration Architecture
- Client Applications using the Alfresco Surf platform

#### **An overview of the Alfresco Repository**

Alfresco Share leverages the Alfresco Repository for the storage and retrieval of the content. Alfresco, as a content application server, manages and maintains the content repository. The Alfresco Repository is considered as a content repository that stores, searches, accesses, and controls the content. Alfresco has chosen to store metadata in a database and content in a filesystem. The content is stored in a binary format and the metadata of the content, or the folder structure or users-specific details, are stored in the database.

The Alfresco Repository actually provides three APIs, namely Foundation Services, JCR, and Web Services for accessing and storing the content.

- **Foundation services** provide a set of local Java Interfaces covering all capabilities which are ideal for clients who wish to embed the repository. Foundation services such as Node Service, Content Service, and Search Service are used for storage and retrieval of the content.
- • **JCR** (**Content repository API for Java Technologies**) is a standard Java API (as defined by JSR-170) for accessing content repositories.
- **Alfresco Web Services** supports remote access and bindings to any client environment, not just Java, but PHP, Ruby, Microsoft .NET, and so on. Web Services, implemented according to the principles of the REST architectural style, is the newer concept used by Alfresco applications such as Alfresco Share, Records Management, and Web Quick Start to store and retrieve large amounts of content.

The two main Alfresco applications are as follows:

- Alfresco Explorer: It is the original application built with the Alfresco System to manage the content. Explorer lets you browse the repository, set up rules and actions, and manage the content and its metadata, associations, and classifications. Alfresco Explorer was built using **Java Server Faces** and is integrated into the content application server. Explorer is tightly tied up with the backend repository using Foundation Services. The issue with this client is that it has to be run on the same server where the repository is running. It is neither scalable, nor secure, as it is tied with the repository directly. In order to overcome this, Alfresco has come up with another user interface, that is, Alfresco Share.
- **Alfresco Share**: It is the next-generation user interface built entirely with the REST-based web services, Alfresco Web Script technology, and can be used to extend the application. Share is loosely coupled and not required to run on the same server where the repository is running. Share applications can be deployed on separate application servers. They can be separable from the Alfresco Repository. Share, as a frontend application, utilized the Alfresco Surf Platform to provide the underlying presentation framework and connect to the backend server, that is, the Alfresco Repository through the Spring Surf Framework.

## **The Spring Surf framework**

Surf is the extension of the Spring framework, that is, building new Spring framework applications or plugging into existing Spring web M**V**C (**Model-View-Controller**) applications.

Spring Surf follows an MVC framework. Surf can be used with other Spring Web MVC technologies such as Tiles, Grails, and Web Flow. It provides a highly extensible and customizable web framework for page layout and component framework for building web applications. It has the ability to quickly create dynamic websites using concepts such as pages, templates, themes, and components. It leverages web-enabled tools that make it possible for users with little technical knowledge to manage dynamic websites. The Spring Surf platform was designed considering the following points:

- Lightweight scripting and to make reuse of components; no server restart or content reloading is required, you only need to refresh
- Easy to customize by using XML configuration files
- Integrates well with Alfresco Share it reads and writes from the Alfresco Repository
- • Equipped with an out-of-the-box and extensible **site dispatcher**, site construction model
- Requests and responses are handled through RESTful APIs
- Works well with two-tier architecture, separating the content service from the presentation tier.

The Surf platform consists of several integrated parts. In order to help facilitate this, the Spring Surf framework uses a lightweight XML-driven model to store all model objects that make up the website. Model objects are things such as pages, templates, components, themes, and chrome.

Surf allows you to take a page and split it up into templates and components. This allows for a total separation of the look and feel of the components. Templates make it possible to define a page layout once, and then reuse it across a large set of pages. In each of these template languages, the essential goal is to lay out the placement of regions (or slots) into which components can be bound. Both the template and the component have renderers to generate outputs. You can also build your own renderers, or make use of the out-of-the-box renderers such as JSP, FTL (FreeMarker Templates), and HTML. Most of the Surf components use web scripts as renderers. Web scripts featuring rich underlying API for extensions, no Java coding or server restarts, are the most common and the most powerful rendering facility.

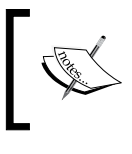

In order to find more information about Spring Surf, refer to the following URL: http://wiki.alfresco.com/wiki/Spring\_Surf.

#### **Alfresco Spring Surf Architecture**

Alfresco Share is built on top of the Spring Surf framework. Alfresco Share built with Spring Surf can be considered as a standalone and deployed on any application server. The Surf architecture can also be scaled across multiple application servers and they can all communicate with the same (or multiple) Alfresco Repository servers. With a RESTful API, web scripts are used to remotely connect to the Alfresco Repository, as the Alfresco Surf Architecture is a lightweight, scriptable web framework built on top of Alfresco Web Scripts technology and templating runtime. The Alfresco Share User Interface (UI) is AJAX and Flex-driven, built using the Yahoo Library and Adobe Flash for dynamic upload and preview of content and other information. This is depicted in the following diagram:

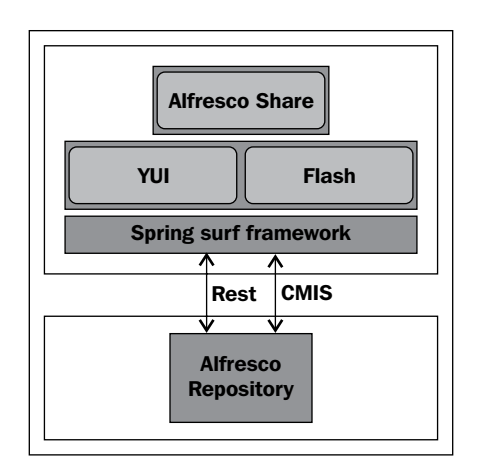

YUI is a free open source Java Script framework and uses techniques such as DOM scripting, DHTML, and AJAX. It helps in building richly interactive web applications with the use of utilities and controls, written with JavaScript and CSS. YUI consists of several CSS components and dozens of JavaScript components, all of which are designed for rapid creation of web applications running in all major web browsers. Fast, scalable, and robust applications can be built using YUI. It provides a rich set of widgets and utilities such as animation, drag-and-drop, image loader, menu, paginator, uploader, and many others.

Mainly, it has the following six components:

- 1. YUI Core
- 2. YUI Utilities
- 3. YUI Widgets
- 4. CSS Resources
- 5. Development tools
- 6. Build Tool

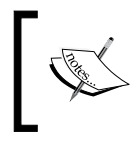

In order to have mo[re information about YUI, visit t](http://developer.yahoo.com/yui/)he following URL: http://developer.yahoo.com/yui/.

The **Alfresco Flash Previewer** offers viewers the ability to view both Flash SWF files and image formats, such as JPEG, PNG, or GIF. Share uses the Flash Player to upload multiple files and viewing Flash previews, Microsoft Office, OpenOffice, and PDF files are also configured out-of-the-box to be previewed with the viewer, by first converting the file into PDF and then to Flash. It means that if the content is of any other type, then Alfresco converts the content into PDFs using the OpenOffice SDK. Those intermediate PDF files are then converted into Flash SWF objects using the **PDF2SWF** (a **PDF to SWF converter**) utility that is part of **SWFTools**. In the same way, if there is a file format that needs to be previewed, it can be added if there is a tool that exists to convert the file into either PDF or SWF formats. A call to the Alfresco Repository is made to retrieve the Flash and if the preview does not already exist, it will be generated. The software that detects and checks for a valid version of the Flash Player in the browser, and embeds the Alfresco Flash Previewer object on the web page, is called **SWFObject**. Alfresco uses SWFObject 1.5, that is part of YUI 2.0. The installation of the Flash Player, or SWFTools, can be done at any time, even after installing Alfresco.

We will understand in detail about the Surf MVC followed by Alfresco Share.

#### **The Surf MVC architecture**

The MVC architecture is a way of decomposing an application into three parts: the model, the view, and the controller. It is used for interactive web applications. Here, we will understand the MVC in the context of Spring Surf.

The controller can be considered as **Dispatcher Servlet**. It is responsible for rendering the view. It considers the incoming request context and decides what, and how, to render. It constructs the page view by looking at the related model components/templates to render using different possible rendering engines. The dispatcher can receive requests from an object, specific page, or a type of page:

- **The Surf model:** This can be considered as the Model of the Surf MVC. Model is an entity which holds data. The Surf platform uses a lightweight XML-driven model, to store all model objects, which is implemented by the majority of common websites and web application object types. XML files are effectively bound together to allow a page to be loaded and rendered. You can also define your own object model and extend the out-of-the-box object models such as pages, templates, components, chromes, and themes.
- • **View (renderers)**: View is for the presentation layer. The model objects such as components, templates, pages can be rendered using any of Surf's supported rendering engines, which internally return data in HTML/XML/ JSON and many more formats.

The view can be constructed using several rendering engines. These include the following:

- • **Web scripts**: Web scripts are used most commonly to render components. Web scripts follow an MVC architecture. The web scripts takes the advantage of JavaScript (behaves as a controller), FreeMarker (for presentation processing), and Model objects (for business logic). The controller can be JavaBean or a combination of both (JavaScript and JavaBean) and is responsible for performing the required business logic and populating the model with data, and then forwarding the request to the view. Web scripts can be stored in the specified location  $\leq$  install-application  $>$  | tomcat | webapps | share | WEB-INF | classes | alfresco | site-webscripts.
- • **JSP**: The JSP renderer is used to render either components or templates, and provide you with access to the Java language and the Surf platform Java API.
- FreeMarker: FreeMarker is a template engine used to generate the output based on templates. FreeMarker can be stored in the specified location <install-application> | tomcat | webapps | share | WEB**-**INF | classes | alfresco | templates.

For more information about web scripts, visit the following URL: http://wiki.alfresco.com/wiki/Web\_Scripts. For detailed information about templates, visit the following URL: http://wiki.alfresco.com/wiki/Template\_Guide.

Surf MVC can be used to create single-tier and two-tier applications. Tiers can be considered as a physical deployment of different application layers.

#### **A single-tier Surf application**

The user interface of a web application, the middleware, and the data access all contain in one package, a system where all these layers are bundled together on a single server and is generally single-tier. The single-tier architecture has the interface, business logic, and database highly coupled. Installing Surf as is, with just the page layout and component framework is a single-tier. A single-tier application also follows MVC where Model (represents objects such as pages, components, and templates), Controller (Dispatcher servlet), and renderer (FTL and web scripts). In this case, the renderer code will be heavy, and rather than depending on other parties, it will call the user interface framework, will manipulate data, and will create data in the form of HTML or XML. If we have a complex user interface, it makes sense to have a logical separation. In that case, we can develop applications using two-tiers:

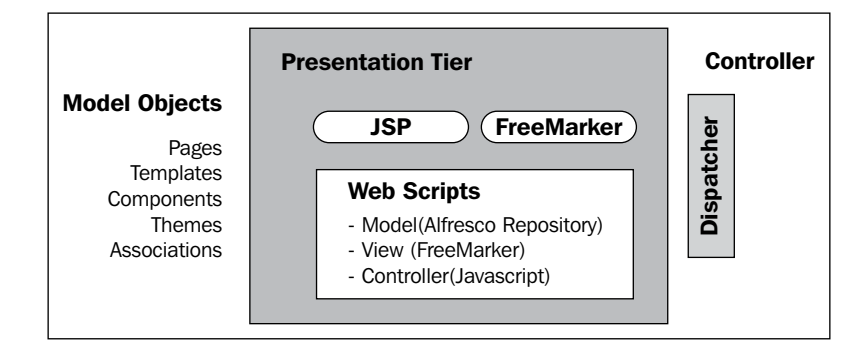

#### **A two-tier Surf application**

With two-tier client/server architectures, the user system interface (client) is usually located in the user's desktop environment and the database management services are usually in a server that is a more powerful machine that services many clients. Processing management is split between the user system interface environment and the database management server environment. In a two-tier application, we separate the data retrieval and data presentation parts. Alfresco Share can be considered as a two-tier application and Share can be remotely connected to a different Alfresco Repository using web scripts.

Therefore, one set of web scripts (Data Web script), will be responsible for data retrieval and sending them in JSON, XML (Atom), or any other serialized data format present on the repository tier. Another set of web scripts (Presentation Web Scripts) with some UI framework may be **YUI** (**Yahoo User Interface**) will call those Data Web Scripts and would be responsible for rendering data in an HTML format present on the presentation tier. This is depicted in the following diagram:

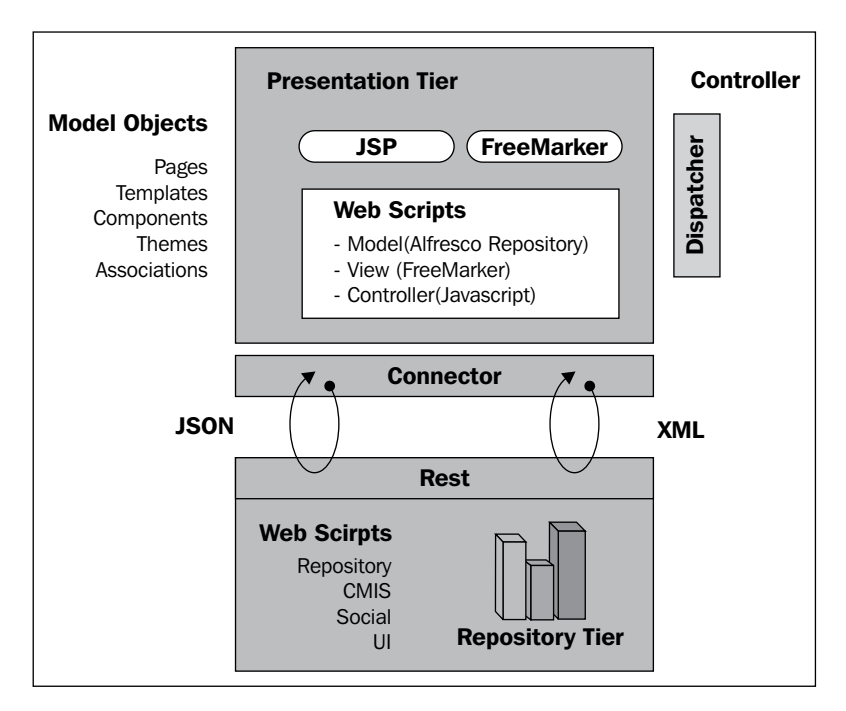

#### **The Alfresco Share structure**

We have seen that Alfresco Share has been built on the Spring Surf framework. In order to facilitate the creation of the Alfresco Share application or customizing it, it is required to arrange the structure in a similar manner as required by the Spring Surf framework itself. In order to do this, you will end up with the same structure in your application's root directory. The following subfolders should be placed inside the <install**-**application> | tomcat | webapps folder:

- $/$  share  $/css$
- / share / components
- • / share /modules
- • / share /themes
- / share /YUI
- $/$  share  $/$ js
- • / share /templates

Basically, all the preceding folders, except YUI, will have the CSS and JavaScript files, required by the modules, pages, and components. If you want to change the look and feel, then we have to modify these files. However, we don't modify any files in the YUI folder. All the YUI libraries are stored in the YUI folder. We already discussed about Share using YUI for a more interactive rich user experience.

So far, we have learned about where files should be placed for describing the presentation semantics (look and formatting) of a site. Now we will see how the business logic can be applied for constructing a site. The actual configuration and business logic are defined within another folder inside  $\leq$  install-application> | tomcat | webapps | share | WEB-INF | classes. There the following subfolders are placed as follows:

- /alfresco/site-data
- • /alfresco/templates
- /alfresco/site-webscripts

These are the ones that are required for constructing a site. Let's learn more about these folders in detail:

site-data: Alfresco Share uses the Surf page-based model to provide navigation between differen[t areas of t](http://wiki.alfresco.com/wiki/Surf_Platform_-_Developers_Guide#The_Object_Model)he application. This folder contains various model objects. The object model defines multiple template instances that dictate how pages are "put together" from their constituent parts, or components. This mechanism allows the behavior, or appearance, of individual page components to be modified as required without needing to redefine each page where a component appears. It represents the model objects containing information about the site construction. Model defines pages, page layouts, and components within a page. We already have an overview about models in the previous section. In the Surf framework, models are represented in the form of XML. XML files are effectively bound together to allow a page to be loaded and rendered. These XML files are stored in subdirectories in the specified location <a>
statube<br/>  $\sim$  | tomcat | webapps **|** share | WEB-INF | classes | alfresco | site-data.

Within this directory, you will see the following subdirectories, one for each type of model object that is managed by the Surf platform:

- ° /site-data/chrome
- ° /site-data/components
- ° /site-data/configurations
- ° /site-data/content-associations
- ° /site-data/page-associations
- ° /site-data/page-types
- ° /site-data/pages
- ° /site-data/presets
- ° /site-data/template-instances
- ° /site-data/template-types
- ° /site-data/themes

Let's have an overview about these elements. Out of the following, mostly used objects are pages, template instances, and components:

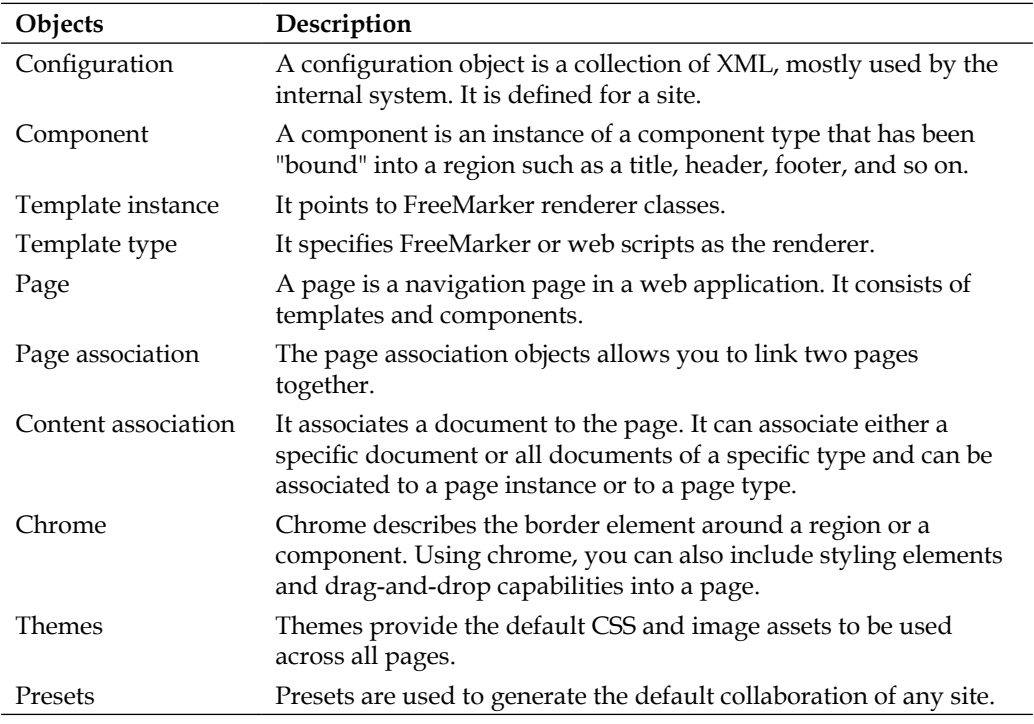

- templates: Alfresco Share uses the FreeMarker rendering engine to render templates. Templates can be used in conjunction with the web scripts, or individually as well. FTL is used to process the logic and generate the output in an HTML format. It is fairly easy to integrate into any application. It is easy to learn the templating language and you will find a lot of documentation on the Internet. The templates are stored in subdirectories in the specified location <install-application> | tomcat | webapps | share | WEB-INF | classes | alfresco | Templates.
- site-webscripts: It will have the web scripts, which are used, as rendition. We have already discussed that the web script is one of the most commonly used rendering engines in Alfresco Share. With web scripts, you can build your own RESTful interface by using lightweight scripting technologies such as JavaScript and FreeMarker. We can say that a Share application is a collection of web script clients assembled as components through a template to create a page. Also, Share as the frontend, and Alfresco DM (Document Management) as the backend, these two web applications, are coupled together using web scripts. RESTful web script is a very suitable and flexible solution to integrate Alfresco with any other application, and is most likely the best solution out of all of the available options. These web scripts are stored in subdirectories in the specified location tomcat | webapps | share | WEB-INF | classes | alfresco | site-webscripts. It provides access to the content held within the Alfresco Content Repository. There are broadly two kinds of web scripts:
	- ° **Presentation Web Scripts**: It allows to build user interfaces, such as dashlets, in Alfresco Share, a portlet for a JSR-168 portal, a website, or a custom application. Presentation Web Scripts are also called as **web tier web scripts.** Unlike Data Web Scripts, Presentation Web Scripts can be hosted on the Alfresco Repository server, or on a separate presentation server. When hosted separately, the Presentation Web Scripts communicate with Data Web Scripts using remote call through JavaScripts. Some of the examples of Presentation Web Scripts in Alfresco Share are document library, create content, and workflows. You can find the Presentation Web Scripts by going to the following address:

http://<server-name>/share/service/index.

**[ 71 ]**

° **Data web scripts**: It encapsulates access and modification of content/data held in the repository; therefore, they are provided and exposed only by the Alfresco Repository Server. They provide a repository interface for client applications to query, retrieve, update, and perform processes typically using document formats, such as XML and JSON. Data Web Scripts are also called as **repository tier web scripts** You can find the Data Web Scripts by going to the following address:

http://<server-name>/alfresco/service/index.

#### **Working with the Alfresco Share Surf framework**

We have understood the structure of the Alfresco Share application. Now we will understand the flow of how an Alfresco Share application is built with the use of the Spring Surf framework. In order to create any page for a site, you are required to follow these steps:

- 1. Create a site configuration file.
- 2. Create pages.
- 3. Create page template instances.
- 4. Create page templates.
- 5. Create components.

The site configuration is just a small XML file used with a few attributes such as the description, source, and the default page. It is responsible for loading a root page. Pages are XML files that define the template instance and have some attributes such as title, description, and authentication. Page template instances are, again, XML files that load the template types. The template types are the ones which make templates and components available to the all the pages. Page templates can be, for example, FreeMarker templates and components can be, for example, web scripts.

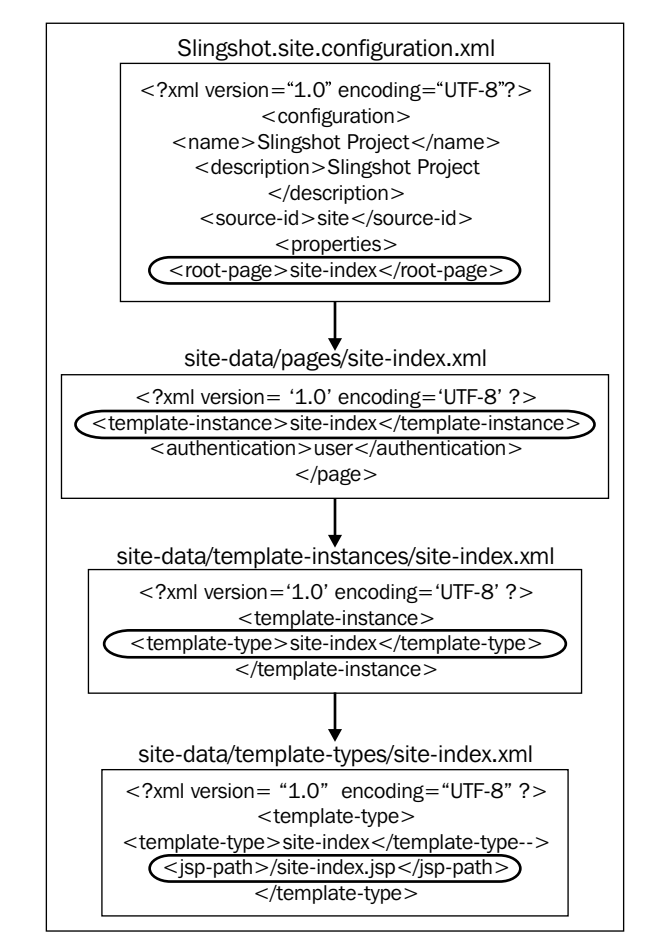

Let us understand how the root page is loaded for Alfresco Share with the following diagram:

The preceding diagram states the complete flow of how the page is displayed. In the diagram, you can notice, the renderer is JSP. The JSP renderer is rarely used in Alfresco Share. This was a pretty simple flow to understand. Most of the time, Share uses web scripts for renditions.

#### *Alfresco Share Architecture*

However, the flow of defining a page remains the same, but the template instance consists of templates and components. Components shall be created using web scripts. Two code snippets are shown in the following image to differentiate the use of web scripts and JSP. The JSP renderer is quiet easy to define as compared to web scripts:

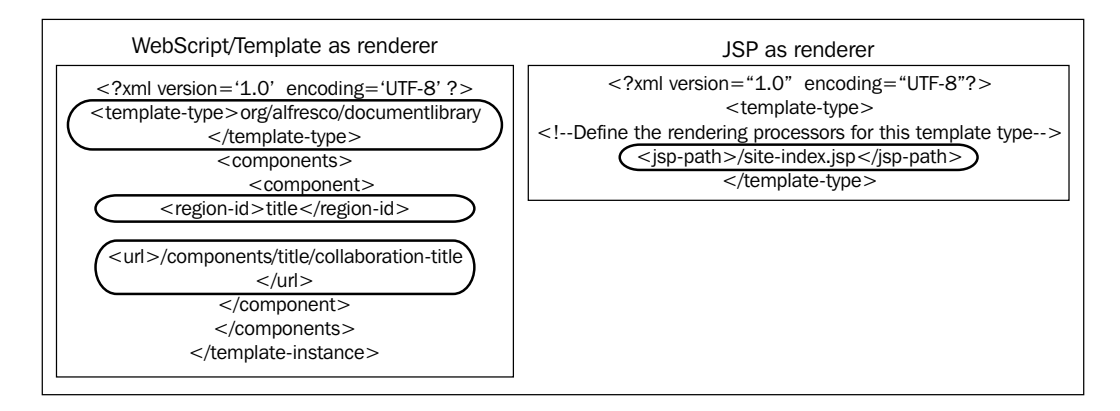

From the preceding diagram, we have learned to define web scripts. There are three things which are highlighted with reference to that: template type, region, and URL. The template type can be considered as a template in a page. A template contains a number of regions that have been defined with a region-id. Regions has nothing in it, but it holds a component. A component is defined with the URL. This is how a component is bound onto a page. A component is logically called as web scripts. Please find in the following diagram, a page splitting into regions and the way components are dropped within that region:

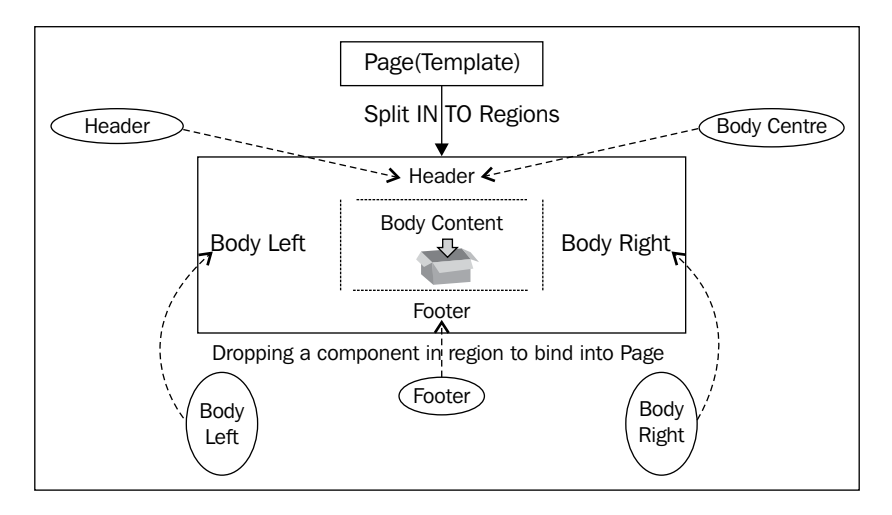

僫  $\bullet$ 龠 Ð ۰ **Al** Alfresco<sup>®</sup>Share **Header** My Dashboard **Sites** People Repository More marketing Site - Title **Navigation** Wiki **Blog** Document Library Calendar Getting Started Recently Modified Documen No items to display **Site Dashboard** This is the dashboard for your site. It is a great place to start, giving you an overview of what is going on in this site. **Invite People to Join Site** You can invite people to join this site. Invite **Dashboard Customization** You can add or remove dashlets and change the lavout of your dashboard. 22 Alfresco"Enterprise Alfresco Software, Inc. @ 2005-2011 All rights reserved. **E-Footer** 

Every page in Alfresco Share consists of various components that are placed into regions such as Header, Title, and Footer as shown in the following screenshot:

In the preceding screenshot, a page is split into various regions (**Header**, **Navigation**, and **Footer**) and components are placed within those regions in a form of webscripts. The Surf framework binds the component to the specific region of a page and also specifies the scope (it can be global, page, template). Using regions, one can decide what should be the position of the component to be placed in the page. For instance, footer should always be at the bottom of the page and header should always be at the top of the page. This is how various components are created with the use of presentation-tier web scripts and are placed in various regions.

#### **Accessing Alfresco Repository using web scripts**

Alfresco Share can be considered as a rich user interface for the Alfresco Repository. Share communicates with the Repository using REST-based Web Services, that is, web scripts. We have learned about two types of web scripts and know that Alfresco Share is built on a two-tier architecture. If we summarize all the sections, we can say that the Presentation Web Script on the client side (Alfresco Share) would retrieve data from the server side (Alfresco Repository) through Data Web Scripts. As the Data Web Script resides on a remote server, we have to configure Surf/Alfresco Share to search the location for web scripts. The configurations are provided in  $\epsilon$ installapplication> | tomcat | shared | classes | alfresco | web-extension | shareconfig-custom.xml.sample. Rename the file by removing the .sample from the extension and you will find the following block of code in the specified file. Make the highlighted changes in the endpoint-url to the point to the Alfresco Repository:

```
<config evaluator="string-compare" condition="Remote">
   <remote>
    <endpoint>
       <id>alfresco-noauth</id>
       <name>Alfresco - unauthenticated access</name>
       <description>Access to Alfresco Repository Web Scripts that 
                     do not require authentication</description>
       <connector-id>alfresco</connector-id>
       <endpoint- url>http://localhost:8080/alfresco/s</endpoint-url>
       <identity>none</identity>
     </endpoint>
     <endpoint>
       <id>alfresco</id>
       <name>Alfresco - user access</name>
       <description>Access to Alfresco Repository Web Scripts that
                     require user authentication</description>
       <connector-id>alfresco</connector-id>
       <endpoint-url>http://localhost:8080/alfresco/s</endpoint-url>
       <identity>user</identity>
     </endpoint>
     <endpoint>
       <id>alfresco-feed</id>
       <name>Alfresco Feed</name>
       <description>Alfresco Feed - supports basic HTTP authentication 
                     via the EndPointProxyServlet</description>
       <connector-id>http</connector-id>
       <endpoint-url>http://localhost:8080/alfresco/s</endpoint-url>
```

```
 <basic-auth>true</basic-auth>
       <identity>user</identity>
     </endpoint>
   </remote>
</config>
```
Once the configuration has been made, the next step is to call the Data Web Script from the Presentation Web Script residing on Alfresco Share. The logic for calling the Data Web Script has to be defined in the JavaScript (being a controller) of the Presentation Web Script. The following is the small code snippet, which shows how the Data Web Script is called, and the data is processed by the template for displaying. In the previous paragraph, we configured the end point by defining the ID and the end point URL to access the Alfresco Repository. The same ID we have to use to get the connector object. With this object, we can access the Data Web Script. The result of the Data Web Script has to be passed through the model of Presentation Web Script. The template of the Presentation Web Script is going to modify this result and will use this data for displaying on the site:

```
function main()
{
 var connector = remote.connect("alfresco");
  var result = connector.get("/api/actionConstraints?name=ac-email- 
                                templates");
  var templates = [];
   if (result.status == 200)
\{templates = eval('(' + result + ')'). data[0]. values;
 }
   model.templates = templates;
}
```
The following diagram explains how Presentation Web Scripts and Data Web Scripts interact with each other:

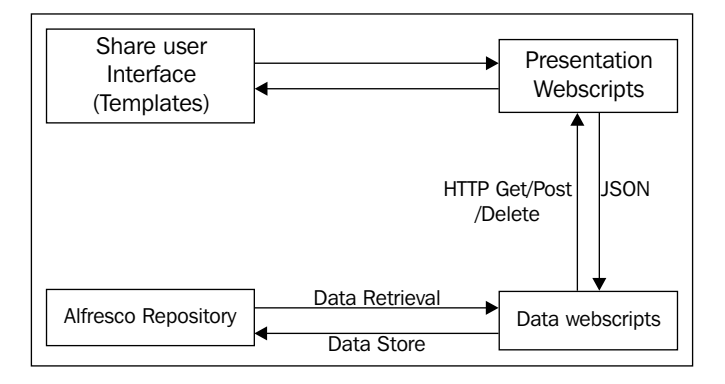

**[ 77 ]**

### **How data is stored in the Alfresco Repository**

Alfresco is considered as a huge content repository. The content is physically stored in a .bin format, which could be traversed respectively through the folders date-wise, but the file names are generated as a random alphanumeric string. All the files (.pdf, .doc, .jpeg, .txt, and so on) are stored respectively in .bin files only. The users, folders, metadata, and workflows are stored in a database. Details about how to configure a database is already provided in *Chapter 2*, *Installing and Setting up Alfresco Share*. Alfresco uses neither the complex schema nor high frequency requests as it indexes most of its content, metadata using Lucene/Solar. It heavily uses Hibernate/iBATIS and EHCache for fetching and storing the data. Indexes are also stored physically. The index, implemented with Lucene, can also be located on a very fast physical drive.

In Share, each page of the Share site corresponds to an Alfresco Space. Therefore, each time a site is created, the following spaces are automatically created in the Alfresco Explorer.

You will find the following spaces in the **Company Home** | **Sites** folder when you are logged in to the Alfresco Explorer. Refer to the following screenshot:

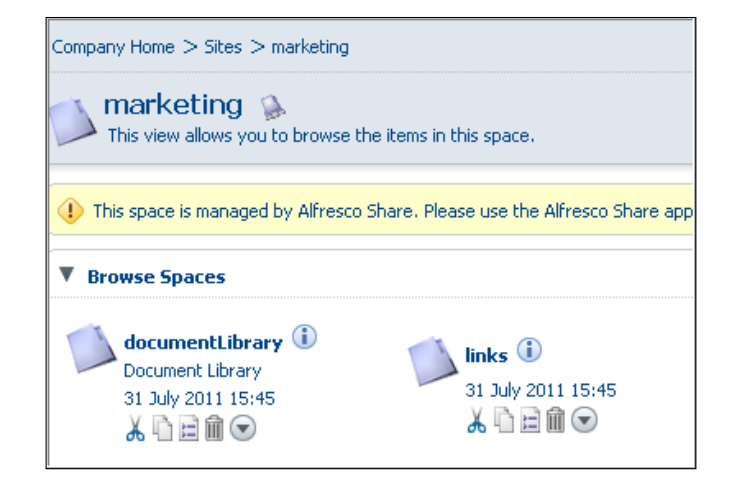

If you create a blog, wiki, discussion, or an update calendar, you will find more spaces in the folder. Alfresco Share uses the Alfresco Repository to store data.

#### **Share configuration architecture**

Share is highly configured and customizable. You can configure various aspects of an Alfresco Share application such as:

- Creating a custom content
- Managing more aspects
- Editing metadata
- Customizing forms
- Configuring workflows
- Debugging an application for client scripts in the browser
- Configuring the application's environment mode to development which helps to disable Spring Surf caches
- Compiling Rhino JavaScript
- Configuring a separate Alfresco Share server for quicker restart

We will also learn, in this section, how you can debug the client-side or the serverside JavaScript, what are the possible ways to override the existing files and how Alfresco Share can handle the JavaScript files.

#### **Share configurations**

The default value for Share configuration properties are defined in share-config. xml located at <install-application> | tomcat | webapps | share | WEB-INF | classes | alfresco. However, the custom configuration files should be provided as an extension and can be placed inside the  $\leq$  install-application>  $|$   $\leq$  tomcat> | shared | classes | alfresco | web-extension folder. The entire configuration related details could be added/modified in share-config-custom.xml. In the web-extension folder, there is already a share-config-custom.xml.sample file placed, which can be considered for reference and can prove advantageous for the customizations. Let's understand how the configuration file is loaded during the start up of the server.

The share-config.xml file is loaded from slingshot-application-context. xml placed at <install-application> | tomcat | webapps | share | WEB-INF | classes | alfresco, which, in turn is loaded from surf-config.xml placed at <install-application> | tomcat | webapps | share | WEB-INF | classes. This file is again loaded from web-application-config.xml located at <installapplication> | tomcat | webapps | share | WEB-INF | classes and this file is loaded from web.xml placed at <install-application> | tomcat | webapps | share | WEB-INF. web.xml contains the information needed by the servlet container of the web application to run and is considered as a simple configuration setup file for the root of web-app. The following diagram explains the flow of how files are loaded:

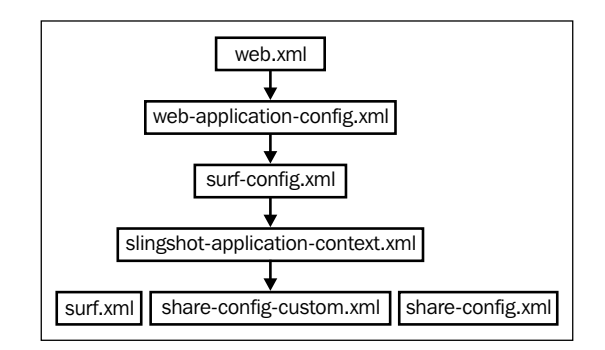

Most of the configurations can be placed in various folders under the web-extension folder. However, there are a few exceptions, such as client-side JavaScript, CSS, and image files that must be visible to the client browser of the application and are accessible by placing them under respective folders inside <install-application> | tomcat | webapps | share. However, this approach has a drawback in that Alfresco could overwrite the changes if you redeploy a WAR file. Instead, it is recommended to package the customization and deploy it as an AMP or through a JAR file. We will learn more about the packaging and deploying in the last chapter of the book titled *Packaging and Deploying Share*.

#### **Extending Share**

Consider if you want to make changes in the existing web scripts of Alfresco Share. It is not advisable to make changes in the existing file. With earlier versions, there was a need to copy the existing files with the same structure in the  $\leq$ installapplication> | <tomcat> | shared | classes | alfresco | web-extension folder and make the changes in the code. With Alfresco, Version 4.0, there are new ways that provide the extension in a much easier way. It provides the following benefits:

Extending Share without knowing any details about Share with the use of SurfBug

- Customizing the existing Share user interface without making changes in the existing files; easy approach of overriding the existing Share components
- Extending Share with new functionalities
- Using a modular approach

#### **Overview of SurfBug**

SurfBug is a Spring Surf debug tool that helps in identifying the files about the components and pages placed within the site. The most challenging task is to provide complete information about the files and properties that define them. This can be enabled using http://<server-name>/share/page/surfBugStatus.

Log in to Alfresco Share (http://<server-name>:<port>/share) and go to the web scripts home page, that is, http://<server-name>:<port>/share/service/index, scroll to the bottom and click on **Enable SurfBug**. The page refreshes and the button changes to **Disable SurfBug**. Now go to the Alfresco Share window and refresh the page. The user dashboard has some red boxes, indicating the subcomponents and parent components that are present on the page. When you click on any box, a pop up is displayed, as shown in the following screenshot, with all the required information about that component. This makes our work easy as we have the much needed information in place:

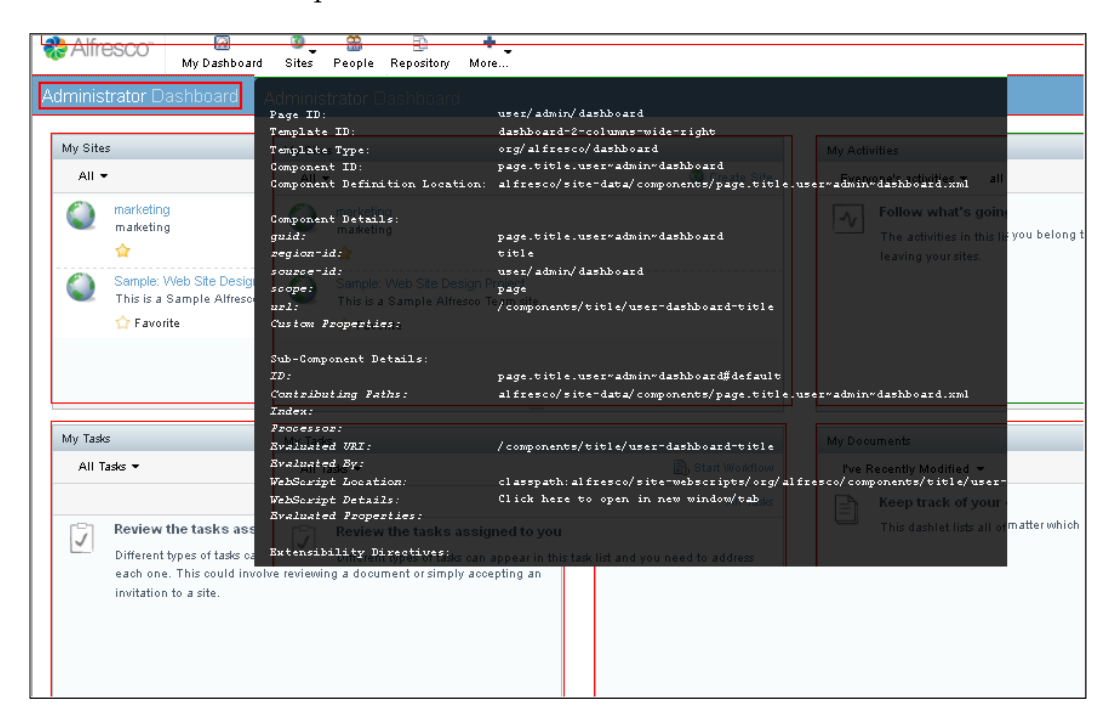

Suppose you want to hide the preceding highlighted title bar, that is **Administrator Dashboard** from the **User's Dashboard** page. Carry out the following steps:

- 1. As we already discussed, any customization or configuration has to be provided as an extension and can be placed inside the <installapplication> | <tomcat> | shared | classes | alfresco | webextension folder. Create a site-data | extensions folder inside web-extension.
- 2. Create an XML file named title-extension.xml, add the following code into the file, and save the changes:

```
<extension>
   <modules>
     <module>
       <id>Title Bar (Hide Title)</id>
       <components>
         <component>
           <region-id>title</region-id> 
           <source-id>user/{userid}/dashboard</source-id>
           <scope>page</scope>
           <sub-components>
             <sub-component id= "default" >
                <evaluations>
                  <evaluation id= "titleId" >
                   <render> false </render>
                  </evaluation>
                </evaluations>
             </sub-component>
           </sub-components>
         </component>
       </components>
     </module>
   </modules>
</extension>
```
3. Restart the server. Login to Alfresco Share (http://<servername>:<port>/share) and go to the web scripts home page that is http://<server-name>:<port>/share/service/index, and click on **Browse Module Deployment Web Scripts**. It takes you to the following screen and click on the highlighted box:

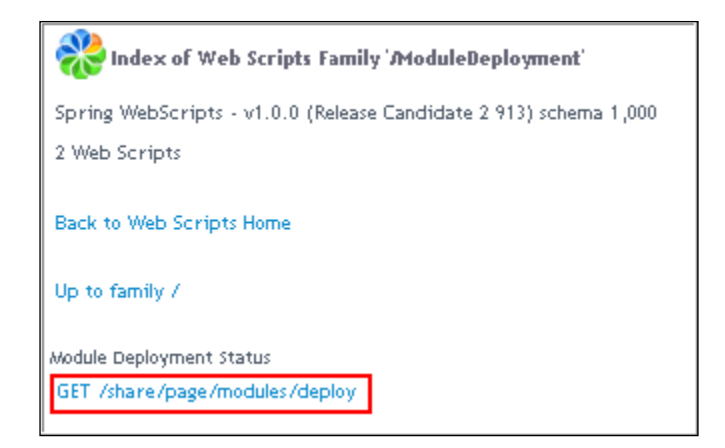

4. Another page opens up and you will see your deployed module in the left side box. Click on the **Add** button and finally **Apply Changes**. The following module page also opens by hitting the following address directly:

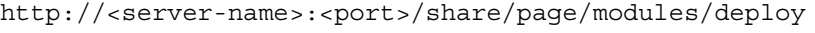

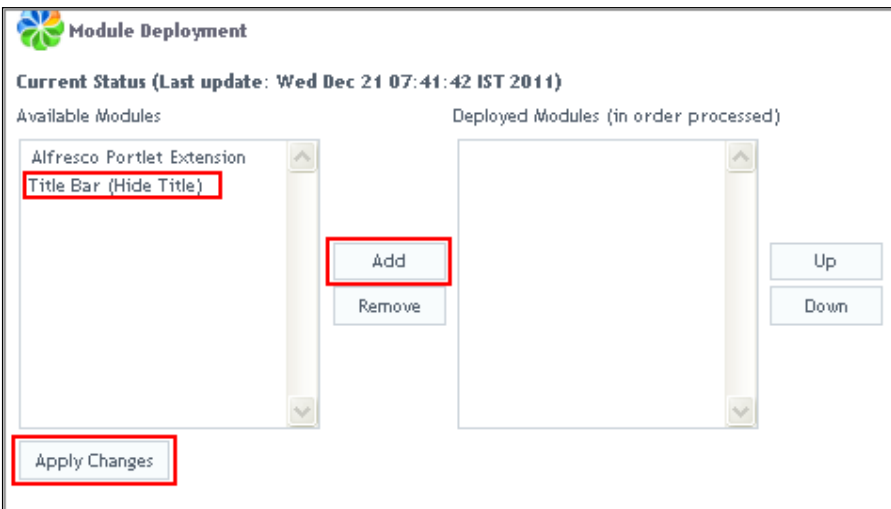

5. After applying the changes, refresh the share **User's dashboard** page. We will not be able to see the title bar anymore on that page, as shown in the following screenshot:

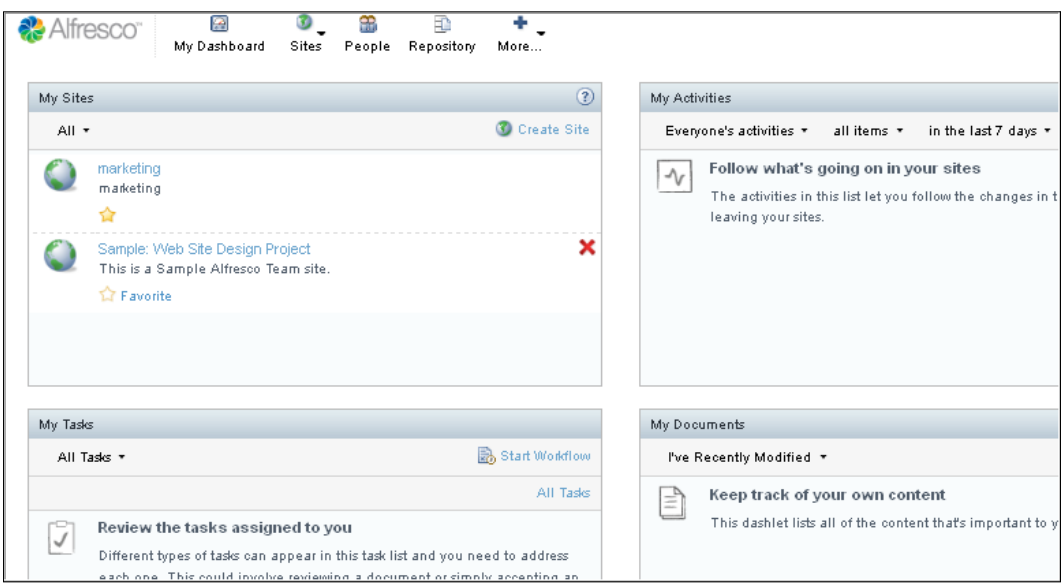

6. If you want to show the title bar, you can go to the **Module Deployment** page and remove the module from the right side box. Apply the changes and refresh the **User's dashboard** page.

This was just a small example of how easy it is to extend or customize Share.

The following are the few possible customizations that can be achieved with the help of SurfBug and use of a modular approach:

- Adding a content onto the Alfresco Share page
- • Customizing labels of the components
- Customizing the Alfresco Share FreeMarker templates
- • Customizing JavaScript controllers
- • Hiding or displaying any component
- Making use of evaluators to show components on the basis of any condition, such as for a specific user or a site

#### **JavaScript minification**

Share is extensively using client-side JavaScript. By default, Alfresco is configured to look for minified JavaScript files. JavaScript minification is the process of removing all unnecessary characters from the source to minimize the file size, without changing the JavaScript's functionality. This helps in improving the site's performance. You are required to deploy both the original and minified version of the JavaScript file. You will find the following code in most of the FreeMarker templates to include the JavaScript file:

```
<@templateHeader>
   <@script type="text/javascript" src="${page.url.context}/res 
      /components/discussions/discussions-common.js">
    </@script>
\lt/\omega
```
With the  $\epsilon$  script tag, Alfresco looks for the minified version of the same JavaScript. It replaces the reference of  $\star$ . js file with  $\star$ -min. js file. Therefore, if you have not created a \*-min version of your JavaScript file, it is not going to work. There are a few approaches you can use to make the JavaScript work:

- You can copy and rename the JavaScript file by putting  $-min.j\sin$  the same folder. It should be used only while testing our code.
- You can make use of YUI compressors to create a minified JavaScript file. The YUI compressor is a build-process component written in Java that minifies your JavaScript and CSS. It is a JavaScript and CSS minifier designed to be 100 percent safe and yields a higher compression ratio than most other tools. In the last chapter, *Deploying Share*, we have used the YUI compressor to compress JavaScript. Please check build.xml that compresses JavaScript with the use of YUI compressing Jars.
- You can configure Alfresco Share not to look for the minified JavaScript version by replacing the @script tag to a simple script tag. Primarily, alfresco-template.ftl, located under the tomcat | webapps | share | WEB-INF | classes | alfresco | templates | org | alfresco | include folder, can be modified for replacing -min.js to.js. You can change the logic by removing that replacement. They have defined a SCRIPT macro over there. This can be disabled in the development environment, so you don't have to take care of the additional process of minification and should be enabled in the production environment.

*Alfresco Share Architecture*

This should be used carefully as Alfresco Share uses a normal JavaScript file while debugging and a minified version for actual action. Otherwise, turning debug on and off will give different results.

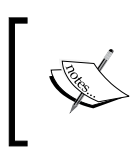

In order to find more details about the YUI compressor, visit the following URL:

http://developer.yahoo.com/yui/compressor/.

#### **JavaScript debugging**

Alfresco Share provides a way to debug an application. The client and server-side JavaScript can be debugged easily. JavaScript debuggers help find and squash errors in your JavaScript code. By using a debugger, you can look deep into the code as it runs. It will allow you to run the code, one line at a time, and each time, either adding extra code on the fly (without editing the original file), or checking how variables change in the run of the program. Debuggers let you pause the execution at any time and can see the value of complex objects and variables and inspect those. The first essential step in debugging your code is getting your hands on a debugger. Some of the debuggers are mentioned as follows:

- **Client JS debugging**: For the client-side JavaScript, you can use Firebug (Firefox), Inspector (Safari), Opera dragonfly debugger (Opera). Firebug is mainly used for client-side debugging. Firebug's script file sorts and organizes files into a very clean list that will help you find any file in a snap.
- • **Server JS debugging**: For the server-side JavaScript, one can use the web script JavaScript debugger. This can be enabled by using http://<servername>/share/page/api/javascript/debugger.

#### **Applications using the Alfresco Surf platform**

Including Share, there are many applications which are presently being built on top of the Surf platform. The other client applications leveraging the Spring Surf framework are:

• **Alfresco Records Management**: Alfresco Records Management is a customizable example of a dynamic website built-in Spring Surf, but with an Alfresco Share Content Repository for a full-featured content management built right in. It can help in capturing and managing vital information. It allows users to file and declare new documents as corporate records, much of which resides in business documents, e-mails, financial reports, and so on.

- • **Alfresco Network**: Provides access to Alfresco news, ticket details, and resolution, and new services, such as the knowledge base and the web component library. This is available to the Alfresco Enterprise users.
- • **Alfresco Web Editor**: It is based on the Spring Surf framework and provides access to users to make edits in the Alfresco content directly within a web page.

All of these applications are presently being built on top of the Surf platform. The Surf platform itself is a product that our community and customers may wish, and are encouraged, to use in building their own web applications.

#### **Summary**

In this chapter, we learned:

- The Alfresco Spring Surf architecture and the ways Surf enables the rapid creation of websites.
- Alfresco Share follows a specific structure, which has to be followed while customizing it.
- You can access the Alfresco Repository which can reside on other servers through the REST-based Web Service (web scripts).
- Share provides a way to configure it by developing most of the components in the web-extension folder. Minified JavaScripts are used to improve performance. Debugging options are available to make the development faster.

In the next chapter, you will learn about managing users and groups of an Alfresco Share application. You will also understand the concepts and the underlying framework behind the Alfresco security model and will understand various security models.

## 4 Administering Share and Configuring Authentication Access

In the previous chapters you must have got the idea of what is Alfresco Share and the high level architecture of Alfresco Share. Now it's time to jump into the Alfresco Share application. In this chapter, and the following chapters, you will learn how you can use Alfresco Share to build collaborative sites and see what you can do with the Alfresco Share user interface.

In this chapter, we will discuss about managing the users and groups of the Alfresco Share application. You will also understand the concepts and the underlying framework behind the Alfresco security model. The Alfresco security model is flexible and allows you to choose either its built-in security or an external security model defined by your organization, by using systems such as LDAP and Active Directory. You will understand various security models and learn to choose the one that is most suited to your enterprise's requirements. The Alfresco membership system is highly scalable and can cater to a number of users and content managers. We will also discuss various administrative features in the later sections of this chapter.

In this chapter, you will learn:

- Managing system users
- Searching users using people finder
- • Updating a user profile
- Managing groups
- The user dashboard and customizing a personal dashboard
- Configuring authentication subsystems
- Administrative functions
# **The Alfresco security model**

A content management system requires a membership system that allows its users to access content, set their preferences, and receive notifications and alerts. Members of the system can collaborate with other members by selectively sharing documents and sharing ideas by using discussion forums. Through the workflow mechanism, members can control and follow the business process.

Traditional membership models address basic authentication (who can access) and authorization (what they can do). Alfresco extends this model by providing capabilities to manage groups and subgroups of members, member attributes, and member workspaces. It also provides a set of administrative tools to configure and control the membership.

A content management system requires a membership system that allows its users to access content, set their preferences, and receive notifications and alerts. Members of the system can collaborate with other members by selectively sharing documents and sharing ideas by using discussion forums. Through workflow, members can control and follow the business process.

Traditional membership models address basic authentication (who can access) and authorization (what they can do). Alfresco extends this model by providing capabilities to manage groups and subgroups of members, member attributes, and member workspaces. It also provides a set of administrative tools to configure and control the membership.

# **Users and groups**

**Users** are individual members, whereas **groups** are the logical categorization of users.

Users and groups are stored in the Alfresco Repository and these users can login via Alfresco Share also. In Alfresco, a user is identified by a unique user ID, also known as the log in ID. The administrator is like a super user of the system. There can be more than one administrator user.

Alfresco groups, logically a group is a set of users in the system for security and collaboration purposes. A group can have any number of sub-groups. There is a default group called **EVERYONE**, which represents all the users of the system.

A user can belong to more than one group and sub-group. A group can have more than one user. A user belonging to a sub-group will automatically belong to the parent group. This is how a typical organization's hierarchy works. An employee belongs to a particular department, or some times more than one department. Hence, you can consider different departments as different groups.

# **Authentication**

Alfresco imposes authentication using the username and password pair. Authentication is performed at the following entry points to the Alfresco Repository:

- Web client
- • CIFS
- • FTP
- • WebDAV
- Web services
- Spring beans exposed as public services in Java

When a call is made to the Repository through the public service API, the caller must first be authenticated. This can be done by logging in using a username and password to validate a user. Some applications and authentication mechanisms may support single sign-on. For example, a user can access the Alfresco Repository through Alfresco Share or another application through the web services protocol. No matter how a user or an external system connects to Alfresco, they all should go through the same authentication process to access data from the Alfresco Repository.

# **Managing system users**

You have to log in to Alfresco Share as an administrator (admin) to create accounts for each Alfresco user. Only an administrator user can manage user accounts.

In Share, for user management, expand the **More** menu on the toolbar and click on **Users** option in the **Tools** list:

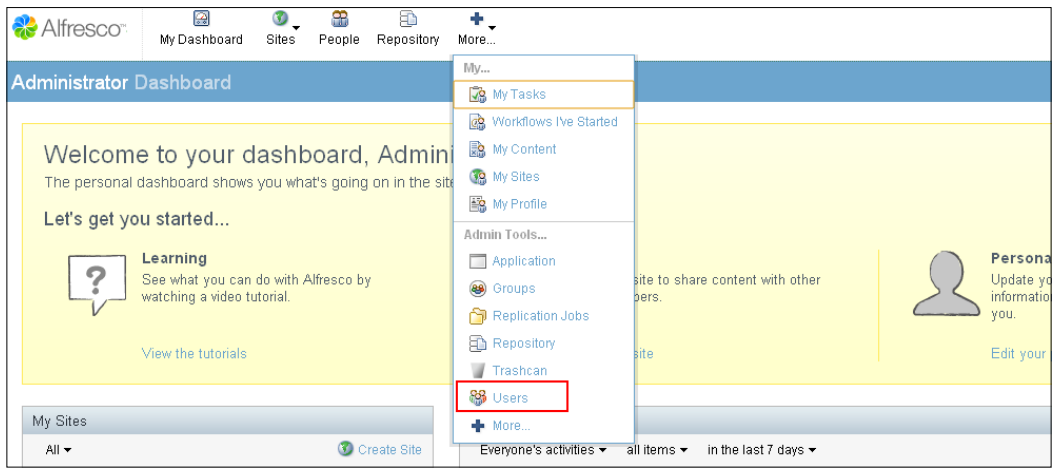

**[ 91 ]**

Only administrator users will have this link. Once you click on this link, you can see the screen for managing users. From this screen you can create new users, as well as searching for existing users, accessing the profile of users, and deleting users.

# **Creating new users**

To add users, you need to know the user ID, password, and other primary details as listed as follows, which are mandatory to create any new user:

- • First Name
- • Last Name
- • E-mail ID (valid corporate e-mail)
- User name (login ID)
- • Password

The steps to create a new user are as follows:

- 1. Expand the **More** menu on the toolbar to open the **Admin Console**.
- 2. Click on **Users** in the tools list.
- 3. Click on the **New User** button as displayed in the following figure:

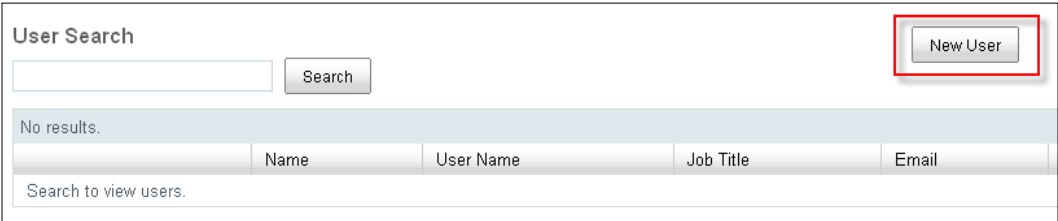

4. Once you click on the **New User** button, you will see the form to fill up the information for creating a new user:

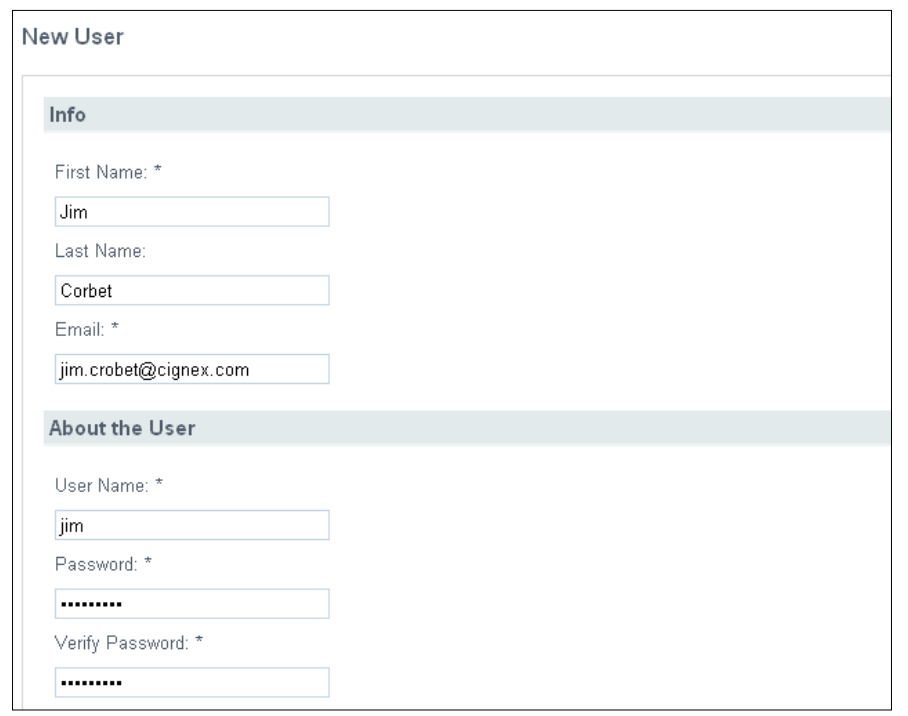

Other user details like Contact Information, Company Details, and so on are also captured in a user profile in Alfresco Share. In the following section for Updating the User Profile we will see how the user can provide these details.

# **Searching for people using People Finder**

The People Finder page component enables you to search for a particular user. To search the any user, follow these steps:

- 1. Click **People** on the toolbar.
- 2. The People Finder page component appears.
- 3. In the search box, you can type the full, or partial name, of the user you want to search.
- 4. Refer to the search tips provided on the People Finder page to perform more complex searches by both name and property.

5. Click **Search**. The results list appears beneath the search box and displays all users matching the search criteria provided:

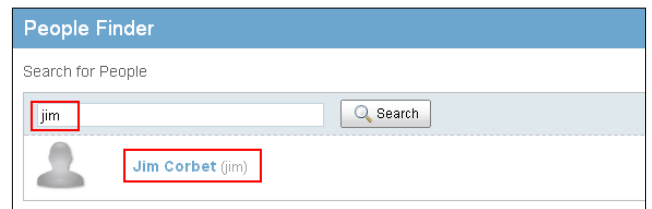

- 6. In this list, click a username to display that user's profile. The user details are organized across three pages: Info, Sites, and Content.
- 7. Navigate the pages to view the details for the selected user.

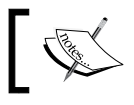

You must enter a minimum of one (1) character to search and the search is not case sensitive.

### **Searching by property from the People Finder component**

On the People Finder component page, you can refer to the search tips provided to perform more complex searches by both name and property. For example, let's search for a user whose location is Ahmedabad. So in this case we are searching for the user by its property and here property is location.

The syntax is: <property\_name>:<value>

Hence, in our example, the search string should be location: Ahmedabad. If you search with this, it will give the resultant users having their location set as Ahmedabad:

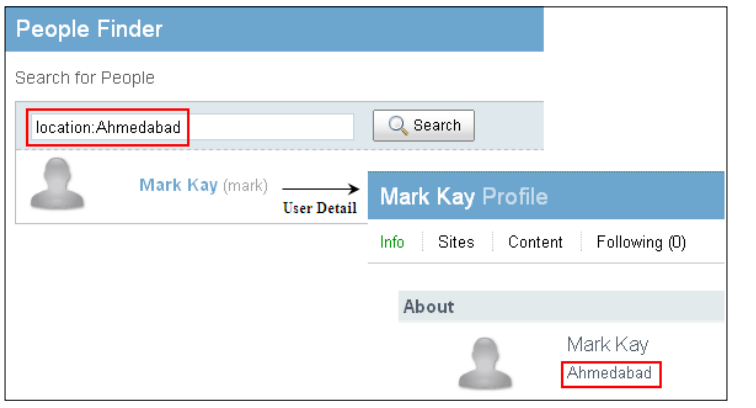

**[ 94 ]**

#### **Following user**

This feature allows you to follow other users whose activities might be of interest to you..

To follow any user perform the following steps:

- 1. Search for the people you want to follow using people finder as discussed in the previous section.
- 2. Click on the **Follow** button with the resultant user's list:

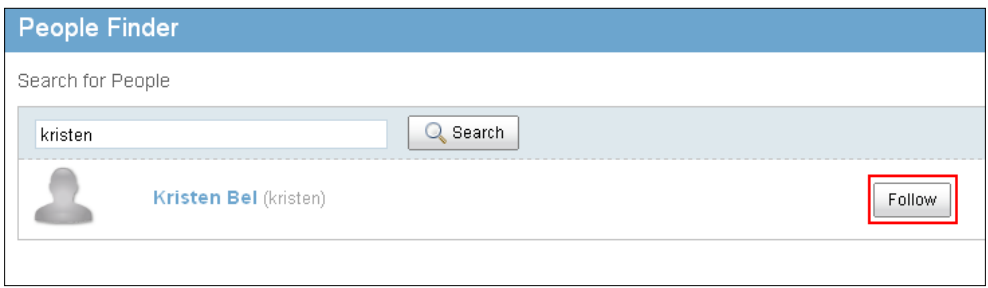

- 3. Another option is to follow any user from the user's Profile page. There is also a Follow button on the info page on the user's profile.
- 4. You can see the users you are following from your profile page under the **I'm Following** section.
- 5. To see who is following you, check the **Following Me** section on Profile page.

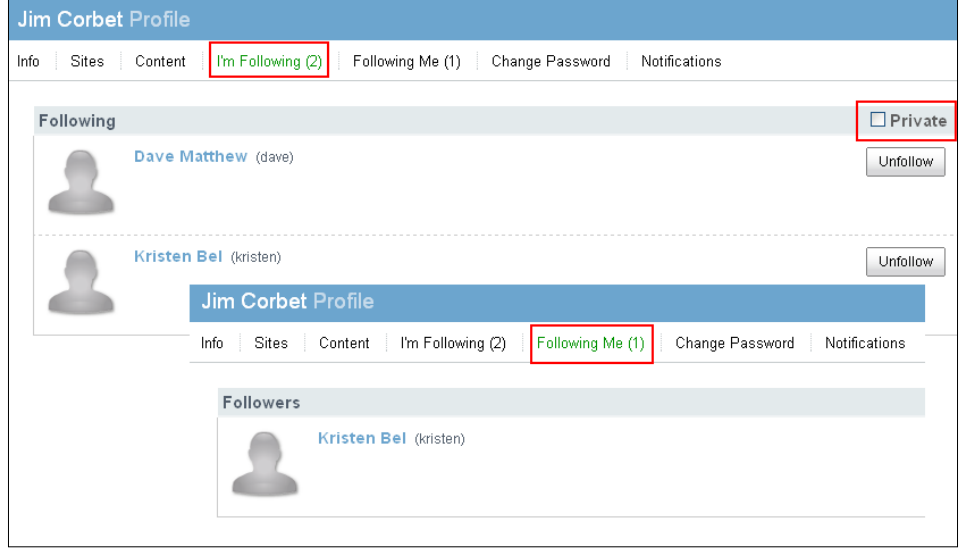

6. The **Private** checkbox allows you to make your followers list private, which restricts other users from viewing this.

# **Updating a user profile**

Once the user is created, the user himself can update the profile. The admin user also can update the profile for any other user, but can update only limited details.

## **Updating another user's profile**

The admin user can update the profile for any other user, but can update only the following details:

- • First Name
- • Last Name
- • Email
- • Quota
- • Groups
- Disable Account
- Photo

To update the profile for any user by admin, perform the following steps:

- 1. Expand the **More** menu on the toolbar.
- 2. Click **Users** in the tools list.
- 3. Search for the user whose details you want to update:

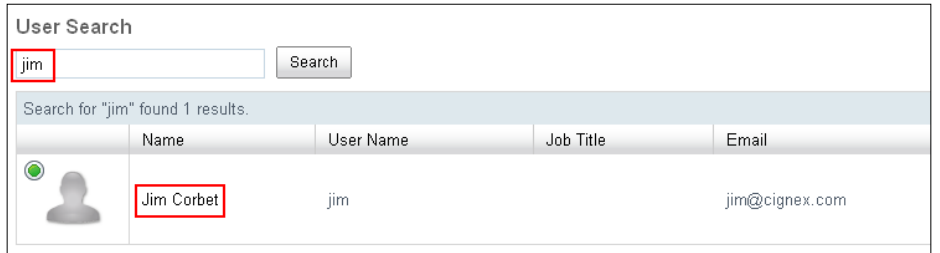

4. Click on the name of the user, it will open a page with that user's details.

5. Click on the **Edit User** icon, as shown in the following figure:

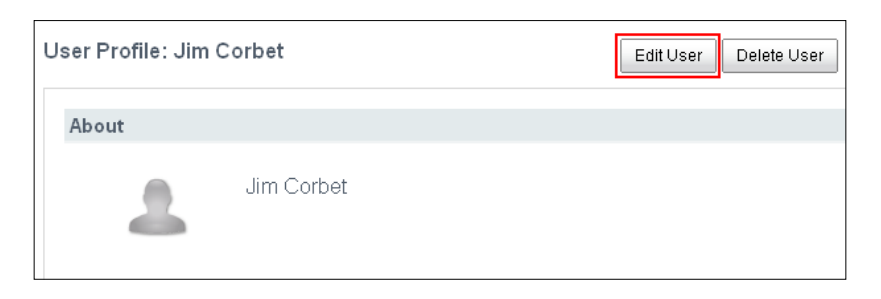

6. On this page you can update this user's details. For example, let's update the **Quota** for this user:

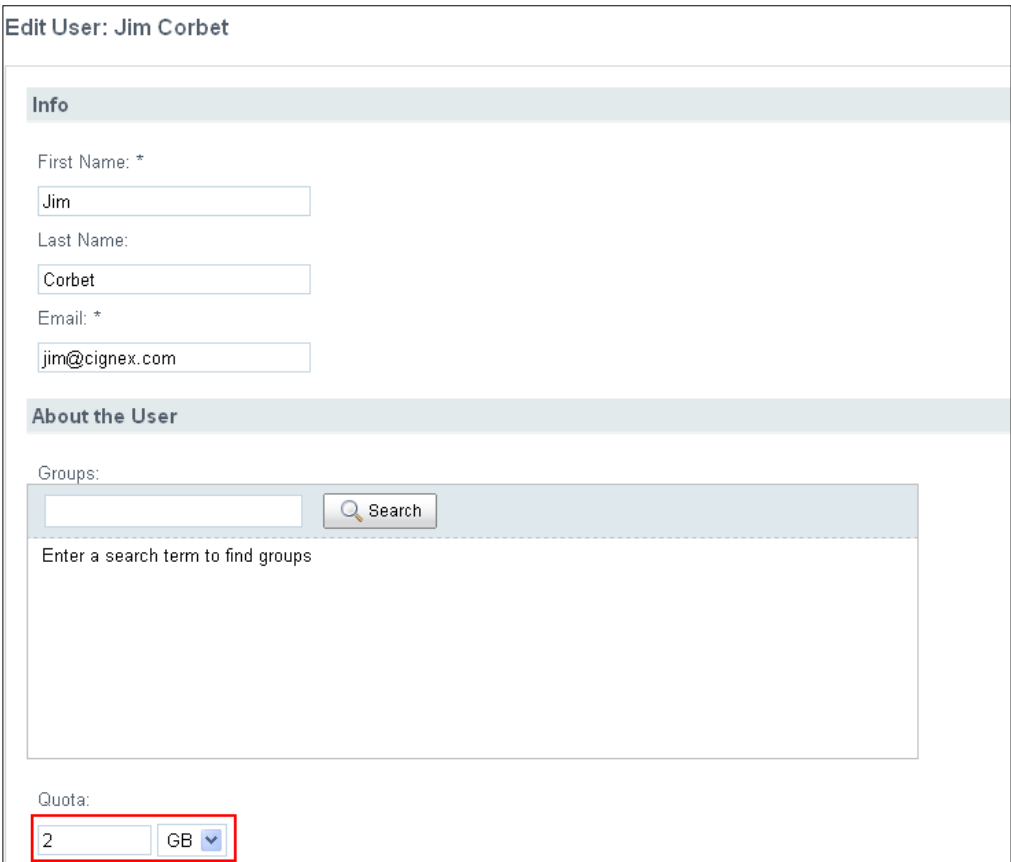

7. Once done with the changes, click on the **Save Changes** button to save the changes.

# **Updating the user's own profile**

There are two ways to access the user's own profile. You can find the **My Profile** option in the **More** menu on the toolbar and also in the drop down menu from the upper-right corner where the username is displayed:

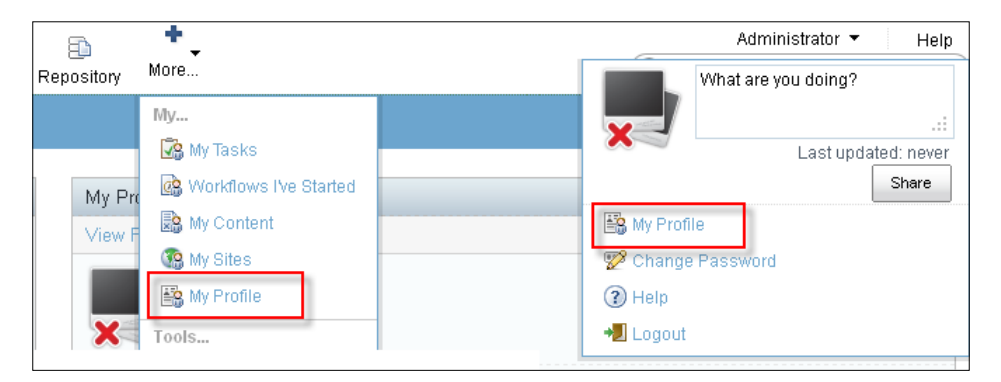

Once you click on **My Profile**, click on the **Edit Profile** button.

The following list mentions other information, which can be filled up while editing the user's own profile:

- Quota (maximum limit to upload the data by a particular user)
- Photo
- Location
- • Job Title
- • Summary
- Groups (groups to which this user belongs)
- • Contact Information
- • Telephone
- • Mobile
- Skype
- • IM
- Google Username
- Company Details
- • Name
- **Address**
- Post Code
- Telephone
- $\bullet$  Fax
- • Email

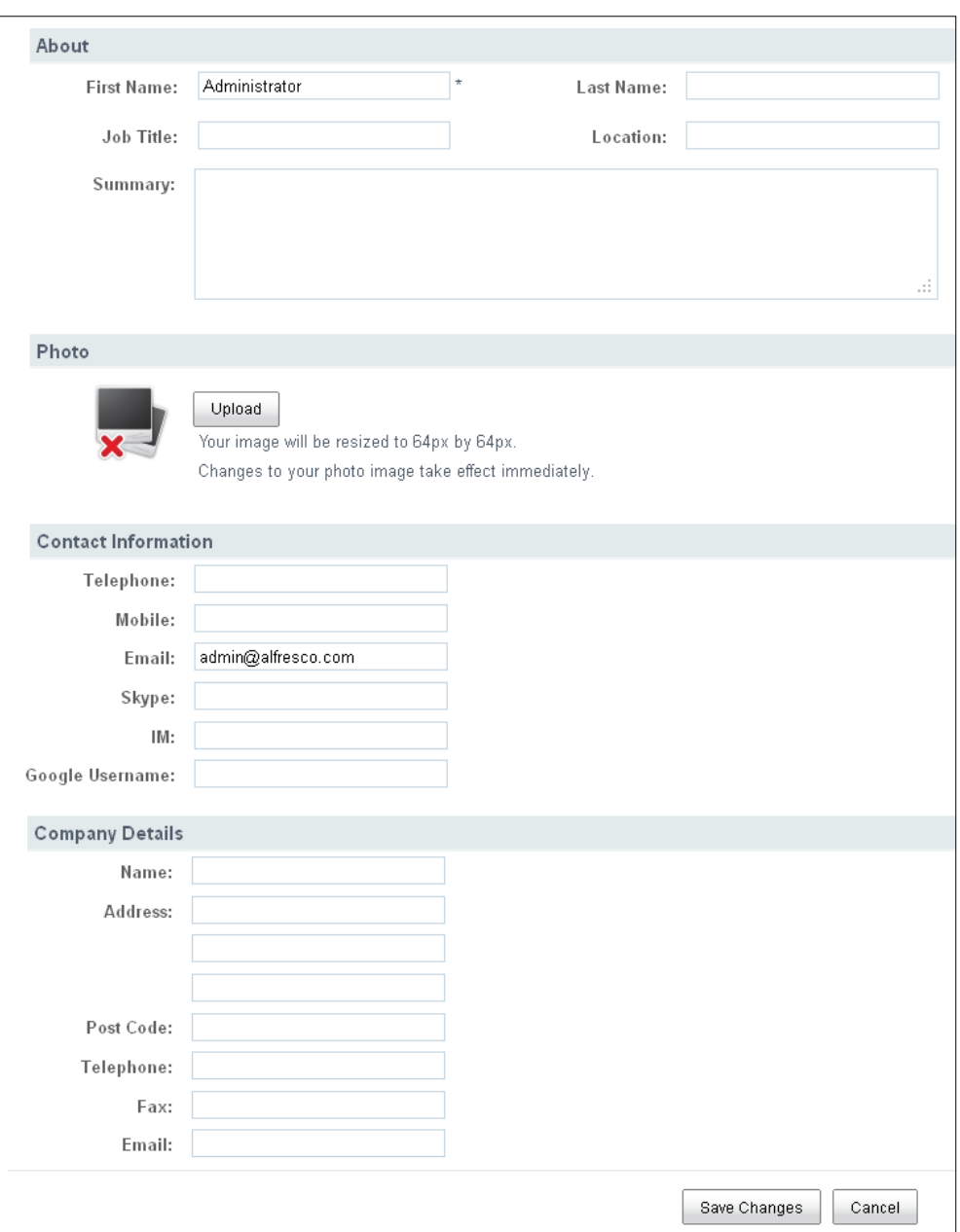

Edit the user's profile details, making changes, and adding new information as desired. Once done with the changes, click on the **Save Changes** button to update the profile.

To upload a photo to display with your profile, perform the following steps:

- 1. Click **Upload** in the **Photo** section. Click **Browse** on the **Upload File** page.
- 2. Browse and upload the image. The selected file appears in the **Upload File** page. Click **Remove** to delete the file listed.
- 3. Click **Upload File(s)** to upload the picture.
- 4. If a profile picture already exists, uploading a new photo will replace the existing picture.
- 5. Click **Save Changes** to save the profile details. The **User Profile** page now displays your updated user profile.

#### **Other profile settings**

On the user's profile page, along with the basic information of the user, there are other tabs available which display the other relevant information for the current user, as shown in the following screenshot:

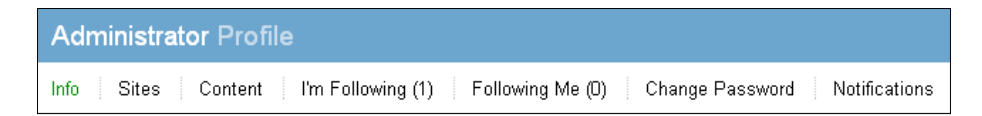

- **Sites**: This section lists the sites of which the current user is a member
- **Content:** Which displays the recently added and modified content by the current user
- **I'm Following**: This section displays the list of users who are followed by current user along with the option to **Unfollow** that user
- Following Me: This section displays the users who are following the current user
- **Change Password:** This allows the password to be changed
- • **Notifications**: Allows to enable/disable e-mail notifications, which sends the e-mails informing the user of certain events like invitations to join the sites, recent site activities, and so on

# **Updating a user's status**

There is one field called Status in the user menu, which allows you to share your status with your colleagues. You can set your own status to what you are doing or working on. Whatever status you set, your colleagues can see it with your name when it appears in the site dashboard and in the **People Finder** page.

Follow the given steps to set your status:

- 1. On the toolbar, expand the user menu. The status field displays your current update. The length of time since your last status update is displayed beneath this field.
- 2. Provide your status in the field, as shown in the following figure:

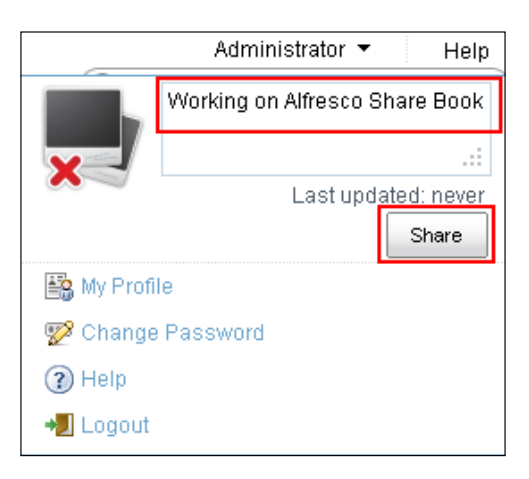

3. Click on the **Share** button, which will share your status with other users.

# **Deleting a user**

Only the Administrator can delete existing user accounts from Alfresco. To retain the user account while denying the user access to the application, consider simply disabling the user account. Only when you want to delete the user permanently, use the Delete a user feature. To delete a user perform the following steps:

- 1. On the toolbar, expand the **More** menu and click **Users** in the Tools list. The **User Search** page appears.
- 2. Search for the user you want to delete.
- 3. Click on the username in the search results, which will open the **User Profile** page.

*Administering Share and Configuring Authentication Access*

4. On the **User Profile** page, there will be a button for deleting the user:

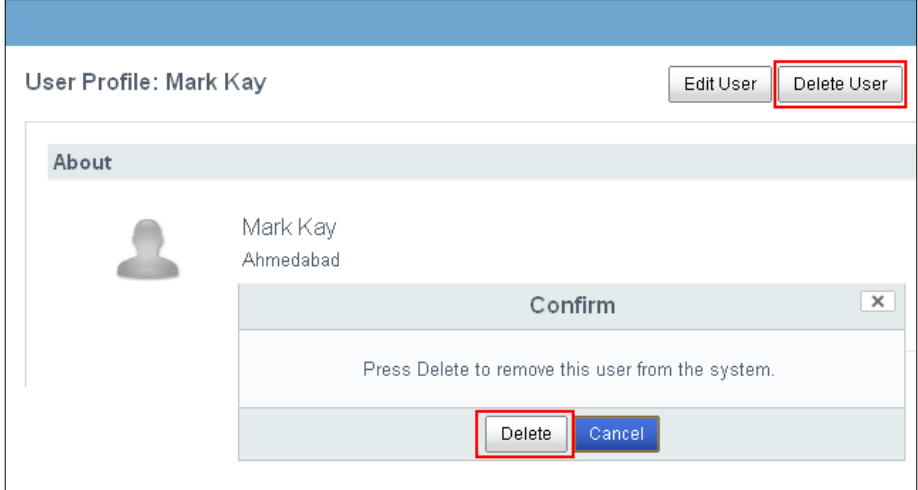

- 5. Click on the **Delete** button. A message prompts you to confirm the deletion.
- 6. Click **Delete**.
- 7. This will delete the user from the Alfresco Repository itself.

# **Disabling a user**

Only the Administrator can disable any user account in Alfresco. To retain the user account but just denying the user access to the application, you should disable that user's account. It will disable the user's account in the Alfresco Repository itself. The steps to disable a user are as follows:

- 1. On the toolbar, expand the **More** menu and click **Users** in the Tools list. The **User Search** page appears.
- 2. Search for the user whose account you want to disable.
- 3. Click on the username in the search results, which will open the **User Profile** page.

4. On the **User Profile** page, there will be a button to edit the user profile:

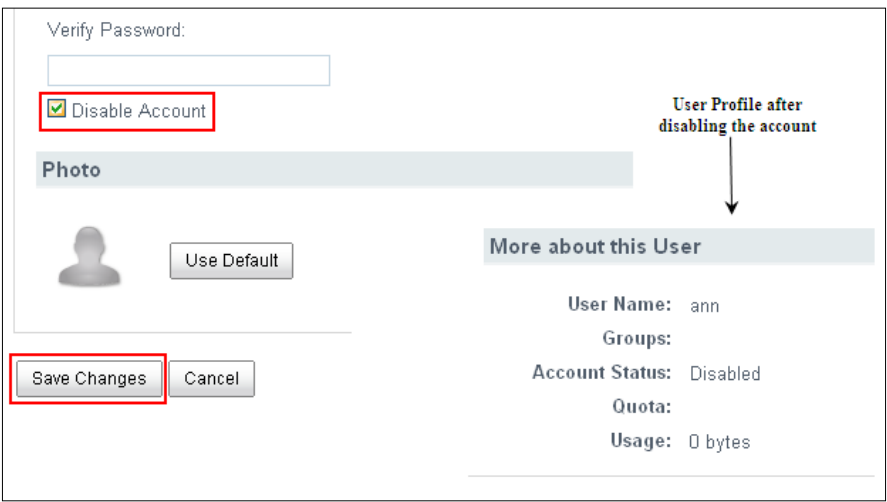

- 5. Click on the **Edit User** button.
- 6. On the Edit user page, click **Disable Account**. A checkmark indicates the account for the current user will be disabled.
- 7. Click **Save Changes**.
- 8. Verify on the **User Profile** page, the **Account Status** appears as **Disabled**.

On the **User Search** page, you can see the red dot for this user, listed in the search results list, which indicates that the user account is disabled, as shown in the following figure:

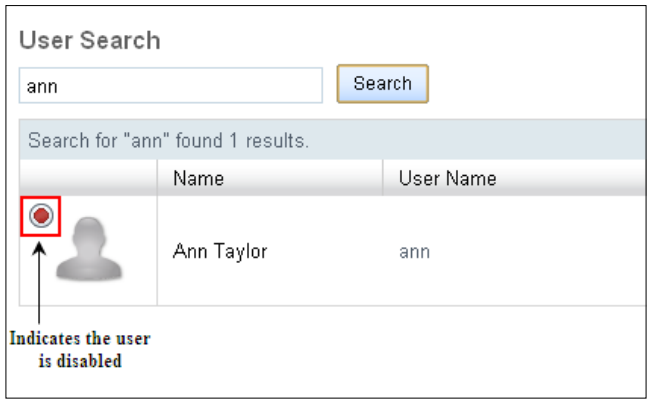

### **Importing users**

When initially we are creating users in the system, sometimes we may need to import multiple users. Alfresco allows importing user's details in a CSV (Comma Separated Values) file format. You can prepare CSV file and then on the user's page, there is an option to import the users by uploading this file.

The order of the user's details in the CSV file should be as follows:

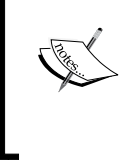

User Name, First Name, Last Name, E-mail Address, Password, Company, Job Title, Location, Telephone, Mobile, Skype, IM, Google User Name, Address, Address Line 2, Address Line 3, Post Code, Telephone, Fax, Email.

- 1. Create the CSV file according to the above structure with the users' details.
- 2. Go to the **User** page which will open the **User Search** page.
- 3. Click on the button **Upload User CSV File**.
- 4. Upload the CSV file with the user's details.

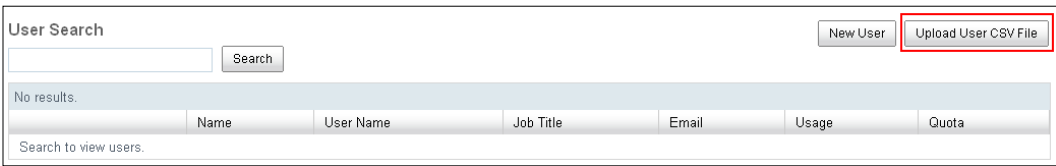

# **Managing groups**

In *Chapter 1*, *Building a Corporate Collaboration Strategy*, we had discussed about the case study of marketing site for a new product. There will be users from within the organization, and external users, who have permission to access the site and its content. Here, internal users will be members from different departments like the marketing department, sales department, product development team, strategists and so on. You can consider these different departments as different groups. Groups will logically form a set of users for better collaboration.

So, now we will see how to create groups in Alfresco Share and also how to associate users to the groups in this section. When you create any group in Share, it will be created in the Alfresco Repository. Hence, you can manage them from the Repository as well.

**[ 104 ]**

Alfresco comes with three default user groups called EVERYONE, ALFRESCO\_ ADMINISTRATORS, and EMAIL\_CONTRIBUTORS.

The **EVERYONE** group logically includes all the system users irrespective of the groups they belong to.

The **ALFRESCO\_ADMINISTRATORS** group contains all the administrator users. In Alfresco, you can have more than one admin user. Any user who is member of this group can act as an administrator in Share.

The **EMAIL\_CONTRIBUTORS** group is required to allow permissions to be handled at a high level by the administrator as an e-mail arriving at the Alfresco e-mail server is unauthenticated. By default, this group contains the admin user.

In Share, for groups management, expand the **More** menu on the toolbar and click on the **Groups** option in the **Admin Tools** list:

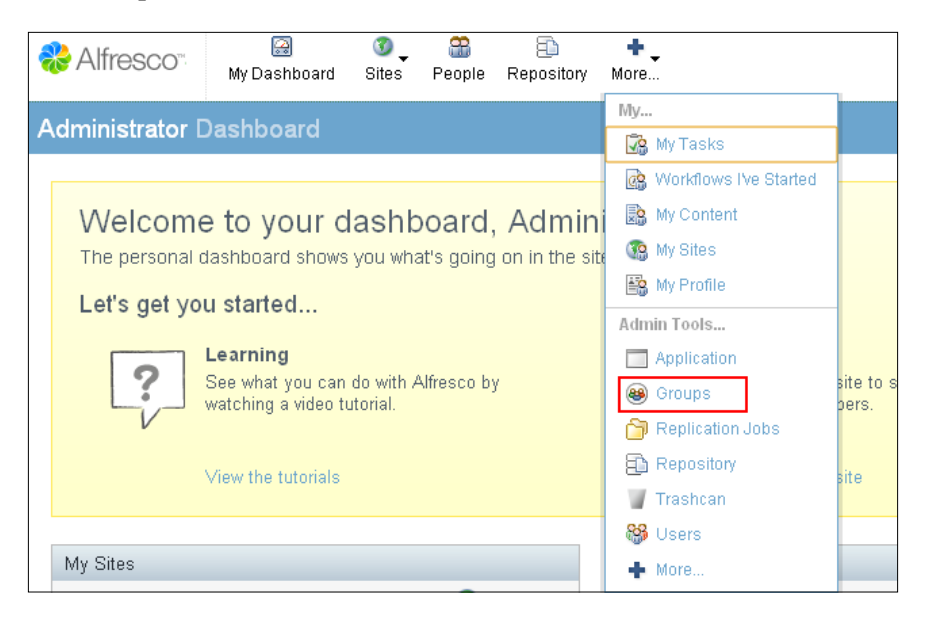

# **Creating groups**

In Alfresco, only the administrator can create and manage the groups. The following steps explain how to create a new group in Alfresco Share:

1. On the toolbar, expand the **More** menu and click **Groups** in the **Admin Tools** list.

2. On the Groups page, click on **Browse**. The leftmost pane displays all top-level user groups:

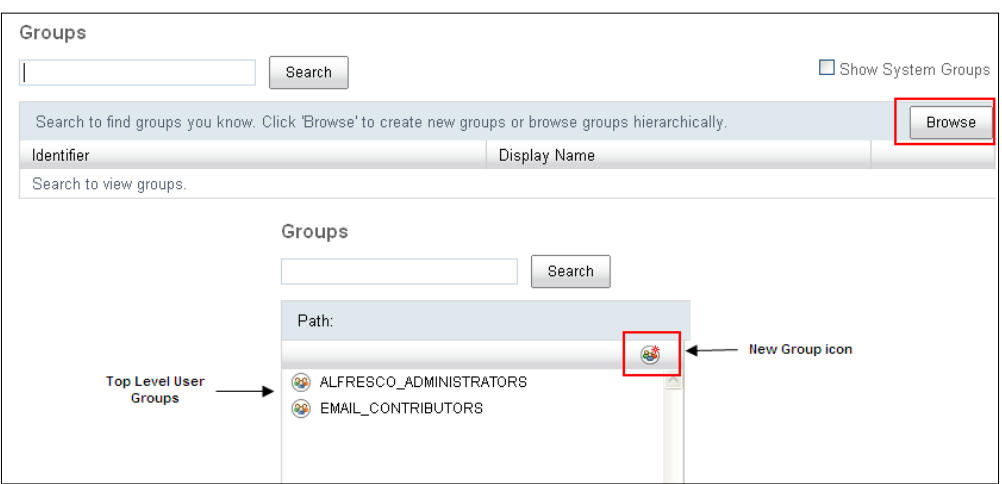

- 3. To create a top-level group, click the **New Group** icon at the top of the initial pane.
- 4. The **New Group** page appears. Fields marked with an asterisk (**\***) are required.
- 5. Complete the required details:

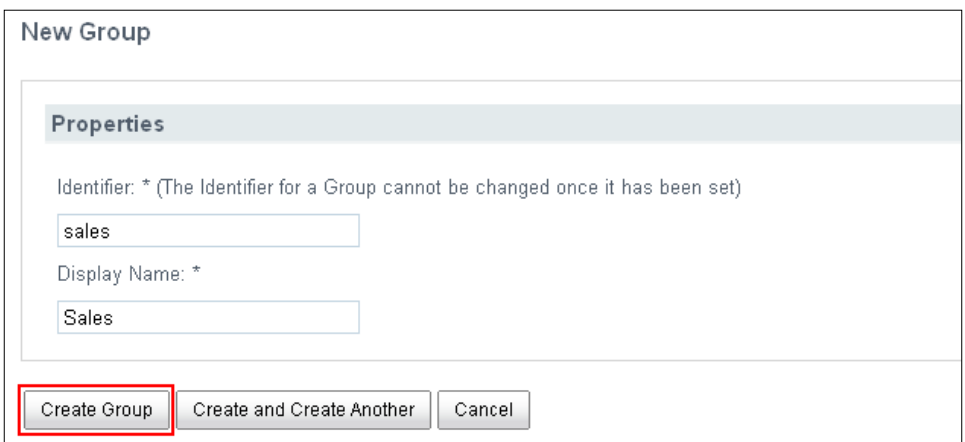

6. Click **Create Group**.

7. If you want to immediately create another group at the same level, click **Create and Create Another**. This creates the group specified and clears the fields without returning you to the **Groups** page.

### **Creating a sub group**

You can also create a sub group within a group. In that way, you can have a structured hierarchy of groups. If any user is a member of a sub group, it will also be a member of all parent groups.

- Navigate to the user group where you want to create the new group.
- To create a subgroup, browse the group structure to locate the desired parent group. Select this group and then click the New Subgroup icon at the top of the pane immediately to the right, as shown in the following screenshot:

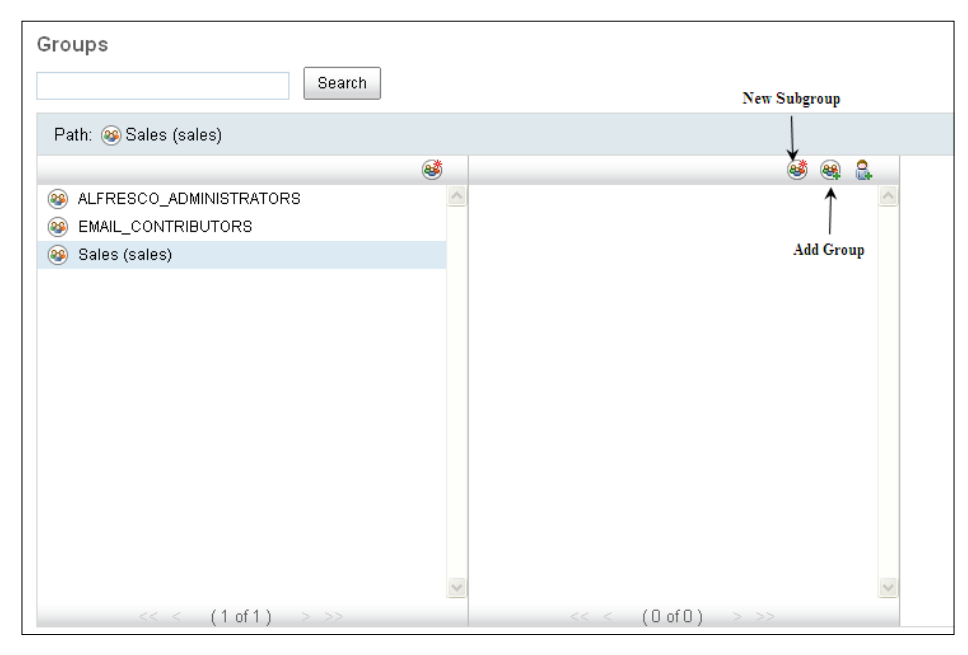

# **Managing group membership**

You can assign users to the group. One user can be a member of multiple groups and, at the same time, one group can have multiple users. Let's add the user we had created in previous section (pallika) to the newly created group **Product Development**.

On the toolbar, expand the **More** menu and click **Groups** in the **Admin Tools** list. On the **Groups** page, click **Browse**. The leftmost pane displays all the top-level user groups.

Navigate the group structure to locate the user group in which you want to add users. Click the user group to select it. Here, click on the Product Development group.

Click on the **Add User** icon in the right pane:

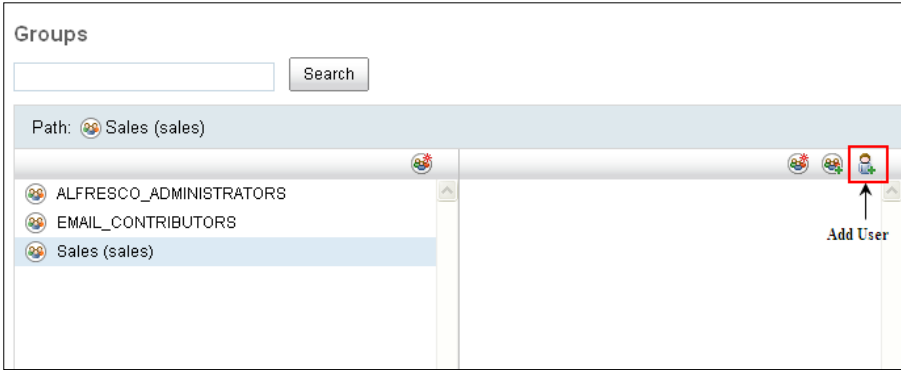

Using the search feature provided, locate the user you want to add to the selected group. Here, search for the user Jim.

Click the **Add** button to add that user to the group:

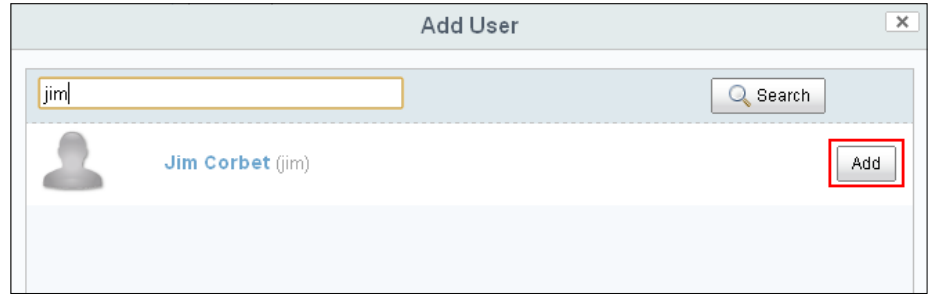

# **Deleting groups**

To remove the groups from the system, the administrator user can delete the group. To delete the group:

- 1. On the toolbar, expand the **More** menu and click **Groups** in the **Admin Tools** list.
- 2. On the **Groups** page, click Browse. The leftmost pane displays all the top-level user groups.
- 3. Navigate the group structure to locate the group you want to delete. You can also use the search feature to locate the group.
- 4. Mouse hover the group name to see its available actions:

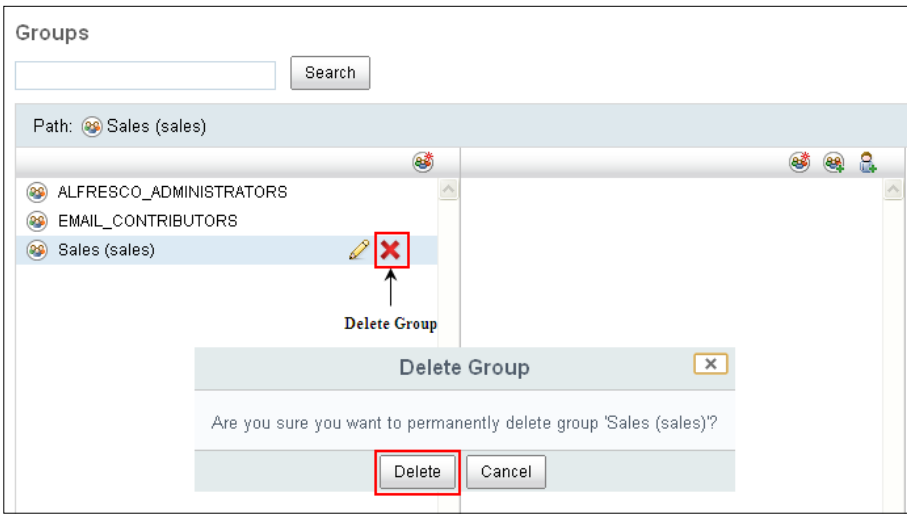

- 5. Click the **Delete Group** icon. A message prompts you to confirm the deletion.
- 6. Click the **Delete** button.
- 7. This will also delete all the sub groups of this main group.

# **The users of the marketing site**

We will be using the below users and groups throughout the book for our case study of a marketing site for new product. As it was explained in *Chapter 1*, *Building a Corporate Collaboration Strategy*, there are two types of users, Internal and External. In this chapter, we will create internal users and groups. We will discuss about external users and how they can access our site in the next chapter.

Groups: Strategy, Collateral, Sales, Research

Users: Dave Matthew, Jane Austen, Mark Kay, Ann Taylor, Michael Bevan, Jim Corbet, Kristen Bel

The following table shows the membership of the users to the groups. Create these users and groups in Share and also add users to the respective groups. We will be using these users and groups throughout the book:

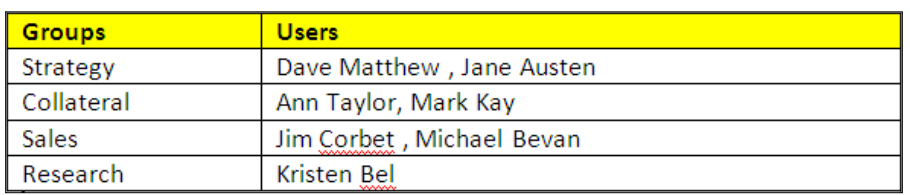

# **User dashboard**

Dashboard is the home page for the user. This is the first page you see when you login to the Share application. Your personal dashboard consists of dashlets that allow you to track all information relevant to you. These dashlets appear on your personal dashboard. Each dashlet provides a summarized view of a page. However, the presence of a corresponding page is not mandatory. Wherever a page exists, it generates the contents of the related dashlet. Following is the default share dashboard for any new user created:

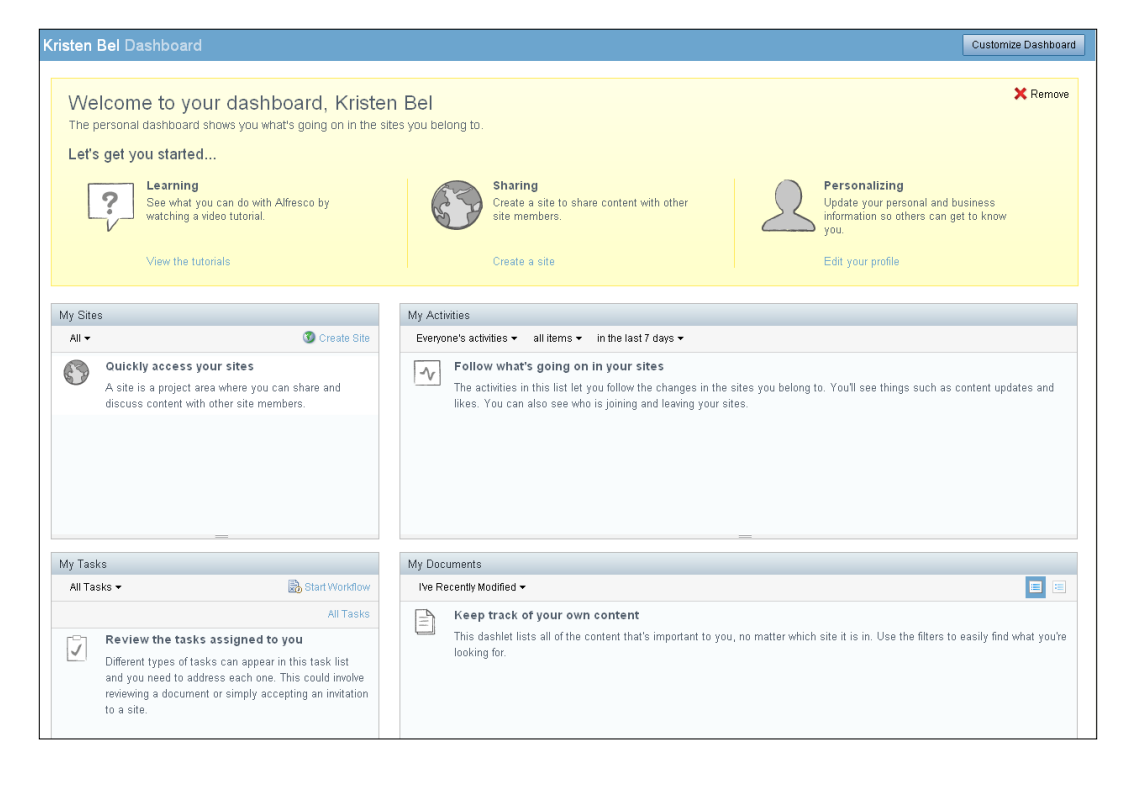

**[ 110 ]**

Alfresco Share provides many other dashlets apart from the default dashlets added in the dashboard, as shown in the previous figure. The list of out-of-the-box available dashlets is as follows:

- Getting Started: This dashlet displays information for getting started and provides links to perform common tasks.
- • **My Limited Profile**: My Profile contains a summary of the personal details provided in your user profile.
- • **My Sites**: This dashlet displays all sites that you have either created, or are a member of. You can access a site from this dashlet. Creation or deletion of a site can be done using this dashlet.
- • **My Calendar**: This dashlet provides a list of events that you have created, as well as events for each site of which you are a member.
- My Tasks: My Tasks displays a list of all your incomplete tasks.
- **My Site Activities**: This dashlet maintains the most recent activities that have been performed in any site that you are a member of.
- My Documents: This dashlet allows you to view files from all Document Libraries that may be of particular interest to you, organized into three categories: Favorites, I'm Editing, and I've Modified.
- **My Workspace**: This dashlet displays all Document Workspace sites of which you are a member. You can enter and delete a Document Workspace from this dashlet.
- **My Meeting Workspaces:** My Meeting Workspaces dashlet displays all Meeting Workspace sites of which you are a member. You can enter and delete a Meeting Workspace from this dashlet.
- **Web View**: The Web View dashlet can be configured to display any website. The Configure link enables you to change the website as desired.
- • **Content I'm Editing**: Content I'm Editing displays all files you currently have checked out from any Document Library.
- • **Alfresco Network**: Alfresco Network is a portal that gives Alfresco Share customers access to the latest Alfresco news.
- **RSS Feed:** The RSS Feed dashlet is configured to display the Alfresco website feed. This is a default setting.
- • **CMIS Feed**: This dashlet displays links specific to the Content Management Interoperability Services (CMIS) specification and implementation.
- **Records Management Config**: The Records Management dashlet displays links for creating, accessing, and configuring the Records Management site. This dashlet is available only when the Records Management module is installed.

It's very easy to create your own custom dashlet if you don't find your suitable dashlet or information in these out-of-the-box available dashlets. Creating custom dashlets is out of the scope of this book hence, we will not discuss it here.

# **Customizing the personal dashboard**

You can customize your personal dashboard to suit your purpose. You can modify the dashboard layout, select the personal dashlets to appear in your dashboard, or configure the display order of the selected dashlets.

To customize a dashboard, click on the **Customize Dashboard** button on the user's dashboard:

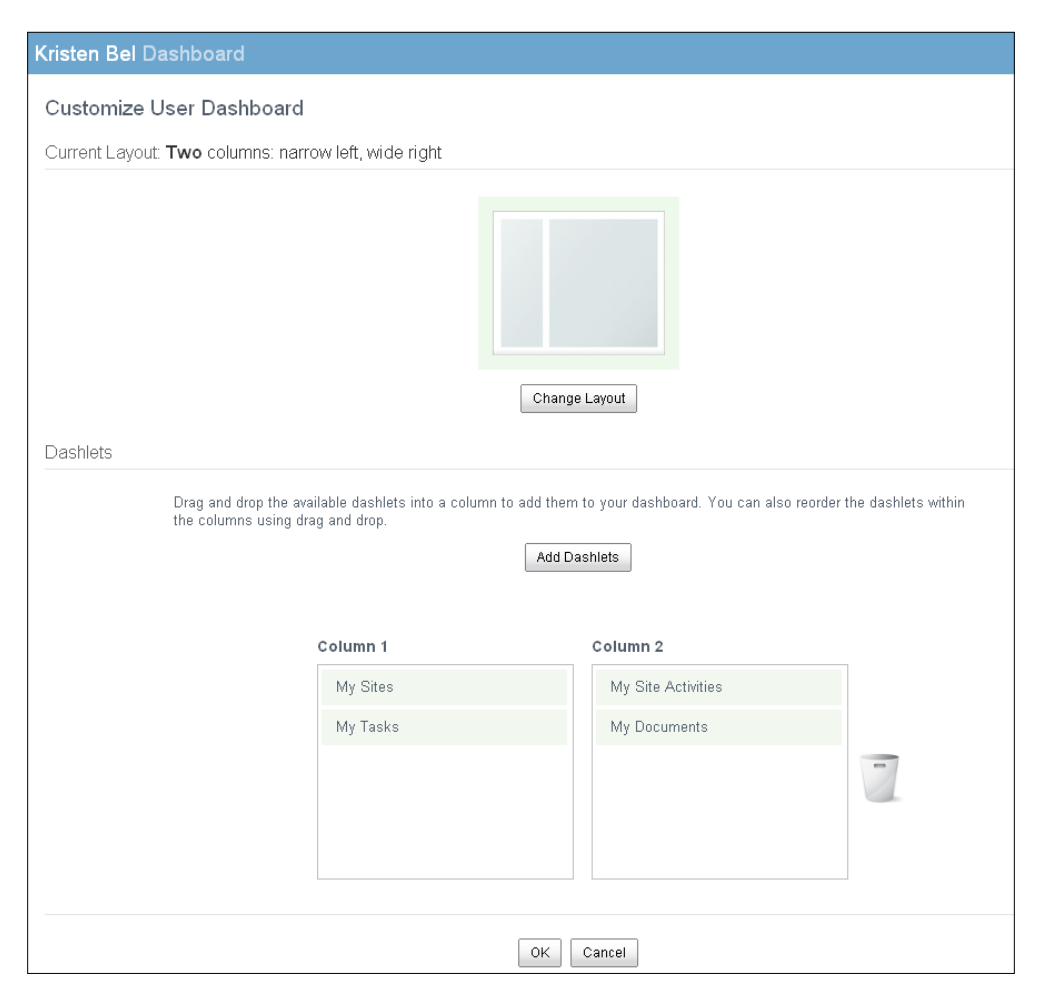

**[ 112 ]**

### **Change the dashboard layout**

The default layout is three columns. You can change this default layout. Each user can have its own layout for his/her dashboard. To change the default layout perform the following steps:

- 1. Click on the **Customize Dashboard** button on the dashboard.
- 2. In the first section, **Current Layout** shows the currently selected layout, as shown in the previous figure.
- 3. Click the **Change Layouts** button to display all other available dashlet layouts:

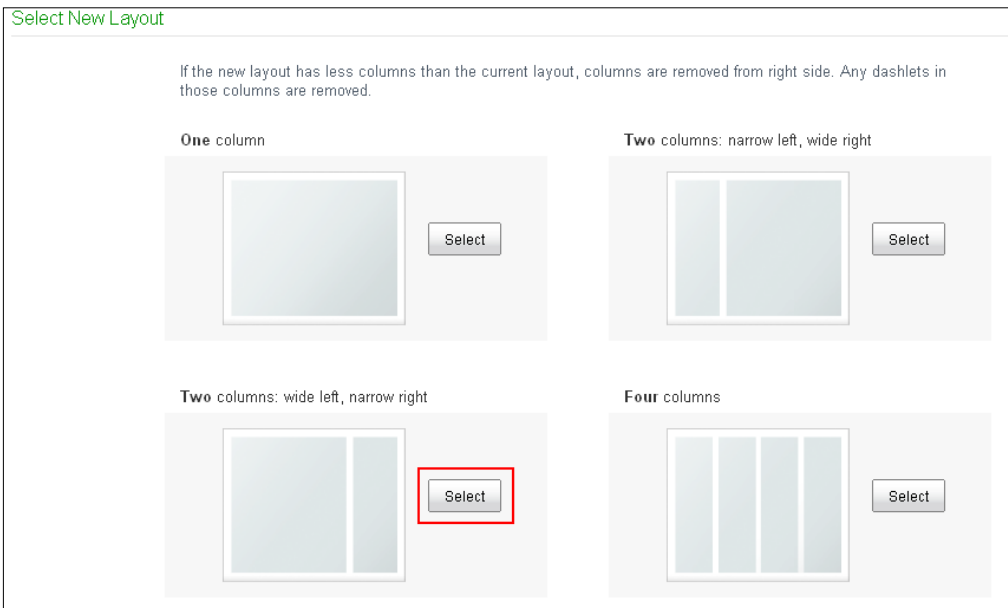

4. You can select a layout by clicking on it, or on the **Select** button beside it.

### **Configure dashlets and display order**

To add dashlets perform the following steps:

- 1. Click **Add Dashlets** to display the available dashlets.
- 2. Click the desired dashlet in the **Add Dashlets** section and drag it to the desired column.
- 3. To remove a dashlet, click on and drag the dashlet to the **Bin**.

4. Click and drag the dashlets up and down within, and across, columns to change the display order. Also, you can select the dashlet and click the *Delete* key to remove any dashlet:

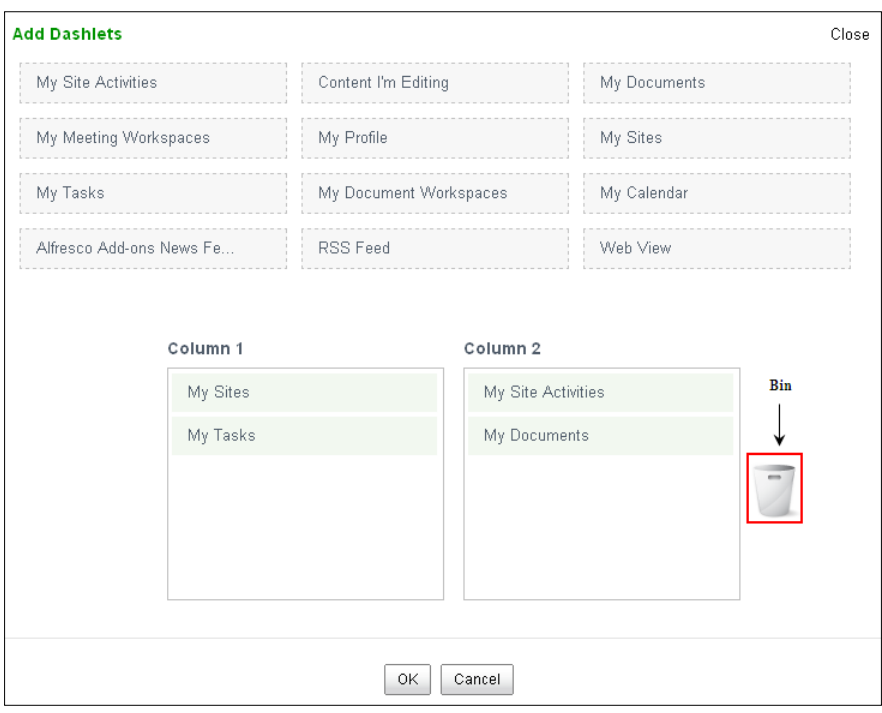

5. Click **OK** to save your changes. Now your dashboard is customized as per your selections and will display the selected dashlets, in the order specified.

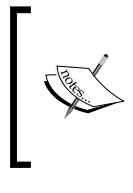

By default, a user can configure a maximum of 5 dashlets per column for a User dashboard. Based on the number of columns chosen for the dashlet layout, the maximum number of dashlets can be displayed for a dashboard.

# **Configuring authentication subsystems**

Alfresco imposes authentication through user login ID and password. This is where you choose a security model such as Alfresco's built-in membership system, NTLM (Windows NT LAN Manager), or LDAP (Lightweight Directory Access Protocol), and so on. It also supports chaining of multiple authentication systems. Hence, you can combine the strength of a variety of authentication protocols with Alfresco.

Alfresco has introduced Authentication as one of the subsystems from version 3.2. A subsystem is a configurable module responsible for a sub-part of Alfresco functionality and one of them is authentication. Through this you can configure any authentication mechanism very easily.

The security model you choose will be based on the requirements of your enterprise. Let us consider the following sample scenarios:

Scenario 1: Let's say your requirement is to build an extranet as a standalone application to share documents with the customers. There are around 500 customers who will be accessing the site and you would like to control and manage the security. You need to have a flexible and highly scalable membership system. In this scenario, an out-of-the-box Alfresco membership system would be able to solve the problem.

Scenario 2: Let's consider a scenario where you are working in an IT department of a large university. Over the years, the various departments have developed their own sites with local authentication and authorization. The university has a directorybased central authentication system. How can you consolidate all the sites and provide a central point of authentication and authorization for all our sub-sites? In this scenario, it would make sense to configure Alfresco with LDAP for centralized identity management.

Scenario 3: In an enterprise you may have various systems such as customer support, ERP, proprietary content management systems, and open source ECM Alfresco. The employees have different accounts on all these different systems and it is becoming unmanageable. In this kind of scenario, you are looking at a single sign-on solution to access all our systems with one login ID and password.

Different authentication subsystems that are available are as follows:

- alfrescoNTLM: This is Native Alfresco Authentication. It performs authentication based on user and password information stored in the Repository.
- **ldap**: Authentication and user registry export via the LDAP protocol (OpenLDAP).
- **Idap-ad**: Authentication and user registry export from Active Directory via the LDAP protocol.
- **passthru**: Authentication via a Windows domain server which replaces the standard user database, to authenticate users accessing it. This saves having to create user accounts within Alfresco.

#### *Administering Share and Configuring Authentication Access*

- **Kerberos**: Authentication via a Kerberos Realm. The Java Authentication and Authorization Service (JAAS) is used within the Kerberos subsystem to support Kerberos authentication of usernames and passwords. You may choose to use Kerberos against an Active Directory server, in preference to LDAP or NTLM as it provides strong encryption without using SSL. It would still be possible to export user registry information using a chained LDAP subsystem.
- external: Authentication via an external SSO mechanism or any other external system.

# **Configuring LDAP for centralized identity management**

The LDAP directory is the central authentication engine for the enterprise, and serves as a Yellow Pages for user access, and profile information. The biggest advantage of LDAP is that your enterprise can access the LDAP directory from almost any computing platform, using any one of the increasing numbers of readily available LDAP-aware applications. In fact, LDAP is finding much wider industrial acceptance because of its status as an Internet standard.

You can use LDAP with any directory server, such as iPlanet, Novell's eDirectory, Microsoft's Active Directory, or OpenLDAP. If you are planning to implement an LDAP directory in your organization, you may consider OpenLDAP, Active Directory, or eDirectory. OpenLDAP is a stable and widely accepted open source directory server.

# **LDAP configuration with Active Directory**

This is the most widely used authentication mechanism. Microsoft Active Directory supports LDAP based authentication. This example addresses the more advanced goal of delegating authentication responsibility to a centralized directory server. To integrate Alfresco with an active directory server, you simply need to include an instance of the ldap-ad subsystem types in the authentication chain. In this example, we will implement the authentication chain with ldap-ad and the default Alfresco authentication. Perform the following configuration steps:

- 1. Copy the ldap-ad configuration folder from **<install\_application>** | **tomcat** | **webapps** | **alfresco** | **WEB-INF** | **classes** | **alfresco** | **subsystems** | **Authentication**.
- 2. to **<install\_application>** | **shared** | **classes** | **alfresco** | **subsystems** | **Authentication** | **ldap-ad**.

(Create the folder hierarchy if doesn't exist.)

- 3. Rename the folder ldap-ad located at **<install\_application>** | **shared** | **classes** | **alfresco** | **subsystems** | **Authentication** | **ldap-ad** to **ldap-ad1**.
- 4. Edit the ldap-ad-authentication.properties file located at **<install\_ application>** | **shared** | **classes** | **alfresco** | **subsystems** | **Authentication** | **ldap-ad** | **ldap-ad1** for standard configuration. Set proper values for the following properties:
	- ° ldap.authentication.active=true
	- ° ldap.authentication.userNameFormat=%s@cignex.com
	- ° ldap.authentication.java.naming.provider.url=ldap://ahm.cignex. com:389
	- ° ldap.authentication.java.naming.security.authentication=simple
	- ° ldap.authentication.defaultAdministratorUserNames=admin
- 5. Edit the file ldap-ad-authentication-context.xml located at **<install\_ application>** | **shared** | **classes** | **alfresco** | **subsystems** | **Authentication** | **ldap-ad** | to replace

```
<import resource="../common-ldap-context.xml" /> 
with <import 
resource="../../../../../../../../webapps/alfresco/WEB-
INF/classes/alfresco/subsystems/Authentication/common-ldap-
context.xml" />.
```
6. Modify alfresco-global.properties located at **<install\_application>** | **tomcat** | **shared** | **classes**, add the following line to enable chaining of authentication with ldap-ad:

authentication.chain=alfrescoNtlm1:alfrescoNtlm,ldap-ad1:ldap-ad.

7. Once these configurations are done, you need to restart the server.

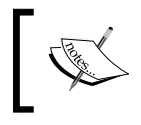

You can refer to the wiki link: http://wiki.alfresco. com/wiki/Alfresco\_Subsystems for more details on configuring different subsystems.

# **Administrative functions**

We already discussed user and group management. Now in this section, we will discuss some more administrative functions available in Share. Share Admin Console is a browser-based console, which allows the Alfresco Administrator to manage administrative operations through the UI itself.

# **Configuring themes**

When you start Alfresco Share, whatever default look and feel you are seeing is set by a default theme. In this section, we will talk about out-of-the-box themes available and how a user can apply a different theme than the default one. We will also discuss how one can edit the existing theme and also create new themes for corporate branding and use it in Share.

## **List of themes available out-of-the-box**

Share themes consist of a directory containing a CSS and images files, and they can be located in the theme directory,

#### **<install\_application>** | **tomcat** | **webapps** | **share** |**WEB-INF** | **classes** | **alfresco** | **site-data** | **themes**.

The default theme is called default.  $xm$ . Other out-of-the-box themes available in Share include:

- Blue theme (default)
- Yellow theme
- Green theme
- • High contrast black
- Google Docs theme

### **How to change the Alfresco Share global theme**

Only an Application Administrator user can change the default Share theme. Any change to the theme will affect all users of the Alfresco instance from the next time that they log in, or from a browser refresh. Also, this will be applicable to all the sites of an Alfresco instance.

To change the global theme perform the following steps:

1. Expand the **More** menu on the toolbar, and click **Application** in the Admin **Tools** list. This will open the **Options** page.

2. It will allow you to choose the new theme from the available options:

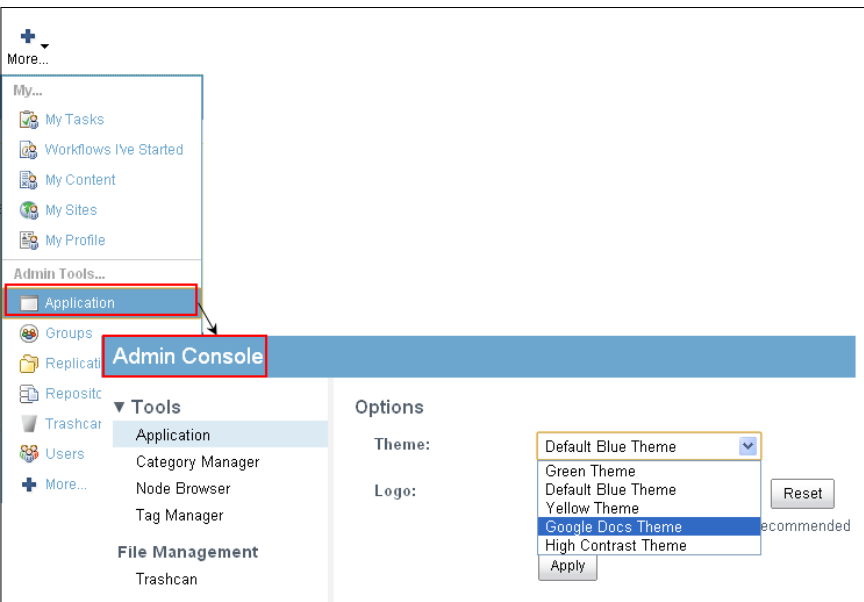

- 3. Select **Google Docs Theme**.
- 4. Click **Apply**.

The new theme displays in Share and this persists across sessions.

Google Docs Theme:

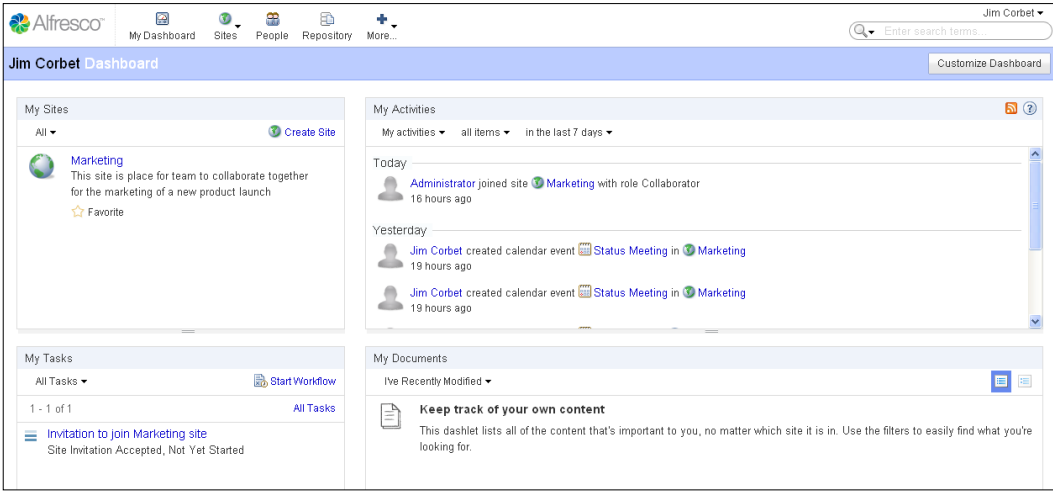

### **What characteristics can be modified as part of a theme**

A theme consists of some CSS files, an image directory, and a directory for assets for YUI. To create a new look, change the presentation.css file and, if required, replace or add images to the /images directory.

In this section, we will try to change one of the existing themes. Let's change the Green theme:

Open the presentation.css file located at **<install\_application>** | **tomcat** | **webapps** | **share** |**themes** | **Greentheme**.

Locate the properties at the end of the presentation.css file.

Edit the following four properties:

- 1. color
- 2. background
- 3. background-color
- 4. border

Any change to these properties will change the theme.

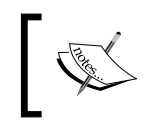

You can refer to the wiki link: http://wiki.alfresco.com/wiki/ Alfresco\_Share#Themes to get more details on creating your own new theme.

## **Changing the Alfresco logo**

To change the default Alfresco logo which appears on the top left corner of Share, perform the following steps:

- 1. Open the **Admin Console** by expanding the **More** menu on the toolbar, and click **Application** in the **Tools** list. This will open the **Options** page.
- 2. Click on **Upload** to browse the new logo; once the new logo file is uploaded, click on the **Apply** button. It will change the logo in the title bar to the new uploaded logo:

#### *Chapter 4*

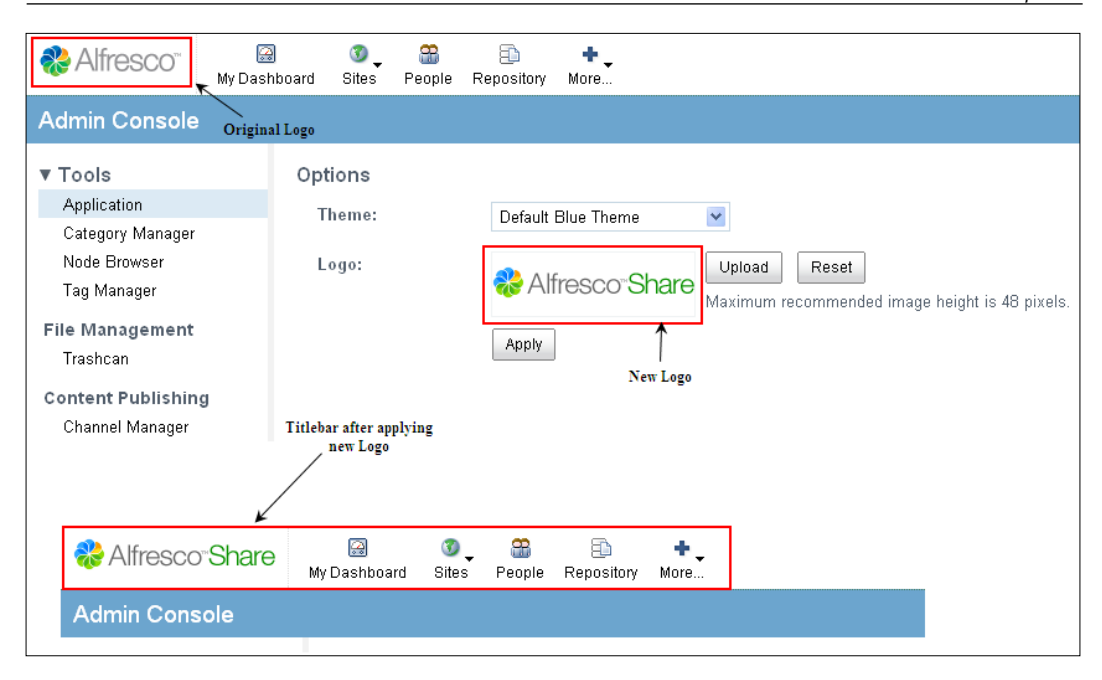

If you want to revert back to the default logo of the Alfresco, click on the **Reset** button, which will reset the Alfresco Share logo to the original logo.

## **Managing categories**

An Administrator can manage the categories in the system using this feature. Any content can be categorized to the predefined categories. Some predefined categories are already there in Alfresco. A category can have sub categories. You can also create your own custom category.

To Manage categories perform the following steps:

1. Open the **Admin Console** by expanding the **More** menu on the toolbar, and click **Category Manager** in the **Tools** list. This will open the **Category Manager** page.

2. The **Category Manager** page will display the existing category tree structure, as shown in the following figure:

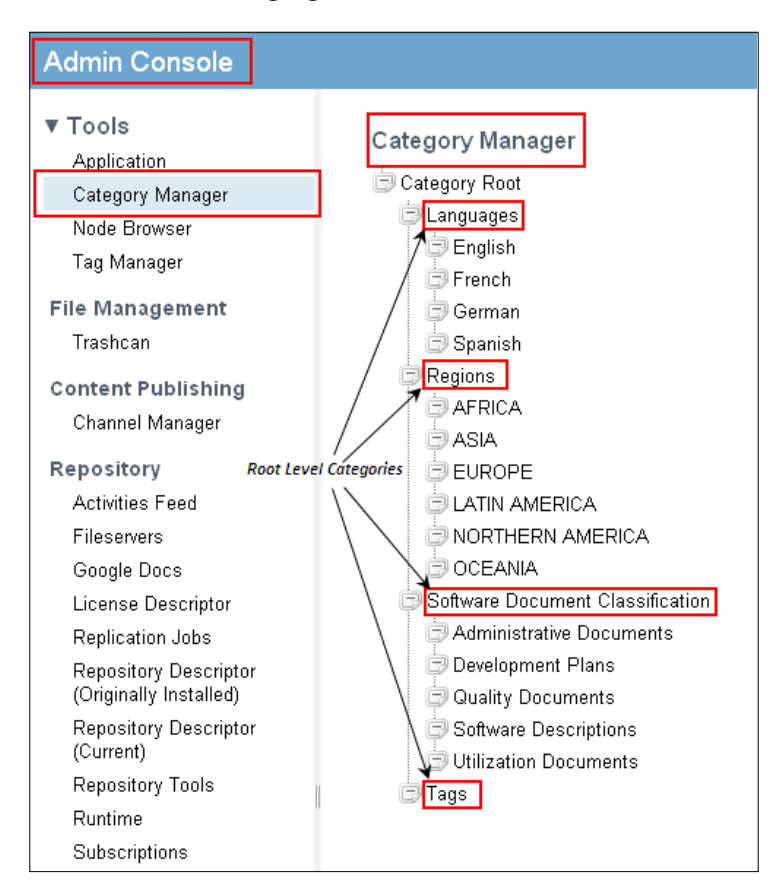

3. To add a new category or sub category, mouse hover on the parent category within which you want to create a new category. Click on the **Add Category** icon, provide the name of the new category and then click on **OK**:

#### *Chapter 4*

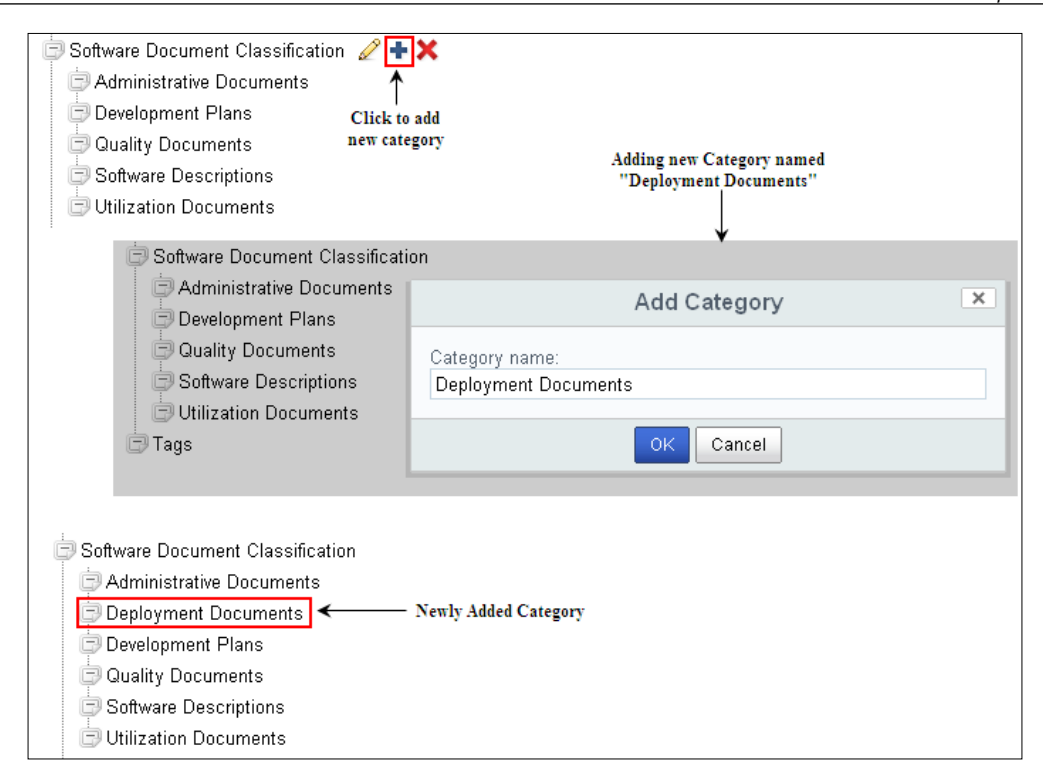

4. To rename an existing category, mouse hover on the category, which you want to rename, click on **Edit Category** icon, provide the new name of the category and then click on **OK**:

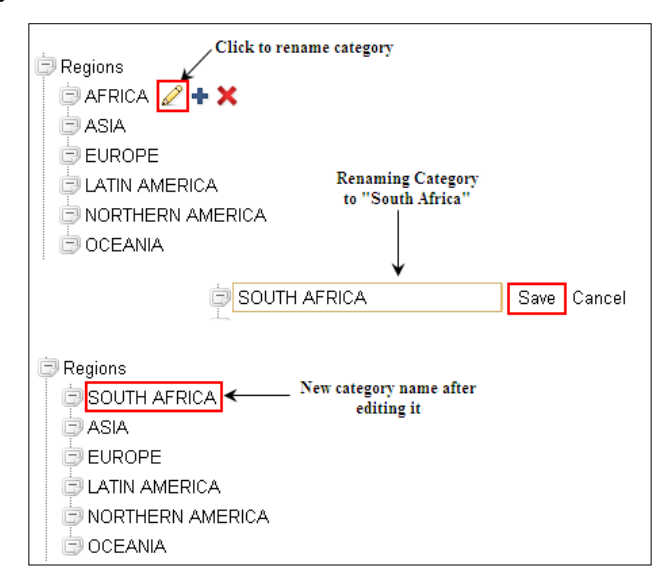

5. To delete any category, mouse hover on the category which you want to delete, click on the **Delete Category** icon. When asked for confirmation, click on the **Delete** button.

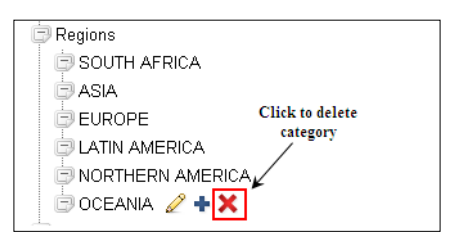

### **Node browser**

The node browser allows users to browse the Alfresco Repository and also perform different search operations. This feature is more useful to developers, which helps them for debugging while customizing the application.

### **Browsing node browser**

To browse the node browser perform the following steps:

1. There is an option **Select Store** on the **Node Browser** page to select the store which you want to browse:

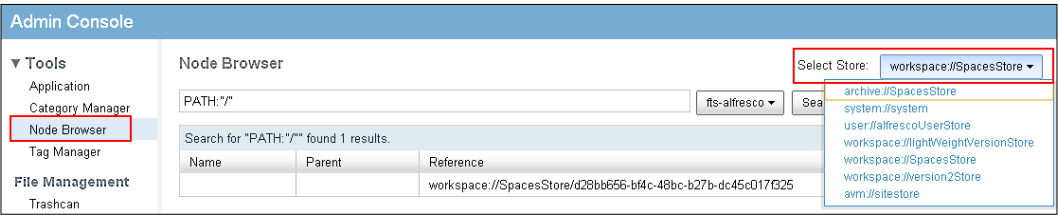

2. Once you select the store, the node which is displayed there is the root node of the selected store. After clicking on that, you can browse it and see the details like properties, aspects, children, parents, associations, source associations, and permissions of the current node.

#### **Searching using the node browser**

The node browser allows users to perform different search queries. There are different search type/protocols available; which you can use to perform the search. The different search types include:

- noderef
- • xpath
- • jcr-xpath
- lucene
- fts-alfresco
- cmis-strict
- cmis-alfresco
- 1. Click on **Node Browser** on the **Admin Console** page.
- 2. Select the desired Search type and the Store in which you want to perform the search.
- 3. Provide the search query (using the search syntax based on the search type you have selected) in the field provided and click on the **Search** button. It will display the resultant nodes there:

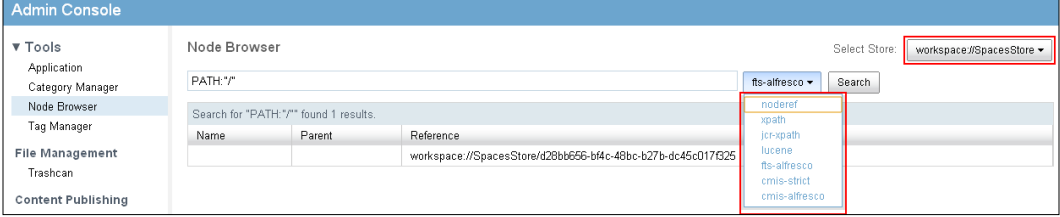

### **Tag Manager**

The **Tag Manager** page on the **Admin Console** allows you to manage the content tags.

It lists all the tags associated to any content of any site with the details like Tag Name, Creator, or Last modifier of that tag and the last modified date of the tag:

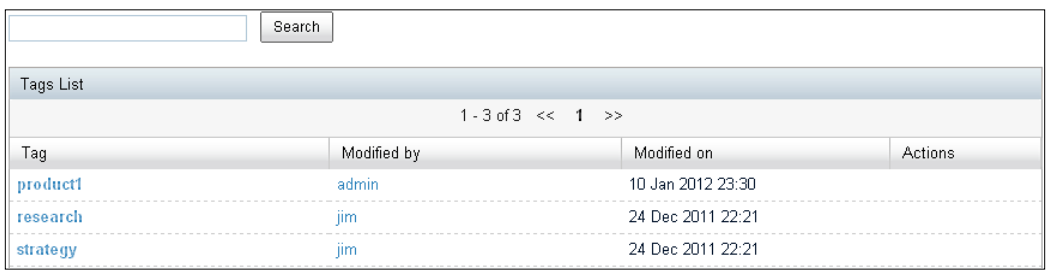

- • Click on the **Tag** name to see all the content associated to that tag.
- • To edit a tag, mouse hover the tag name you want to edit, click on the **Edit** icon and provide the new name of the tag. This will update the tag name in all the content in which it was tagged earlier.
- • To Delete a tag, mouse hover the tag you want to delete, click on the **Delete** icon. It will delete the tag from the system and also remove from the content in which it was tagged earlier.
- You can also perform a search for any tag using the search box on the Tag Manager page.

# **Managing deleted items**

An Administrator can manage the deleted items from the Trashcan page on the **Admin Console**.

1. Click on **Trashcan** under the **File Management** section on the **Admin Console**:

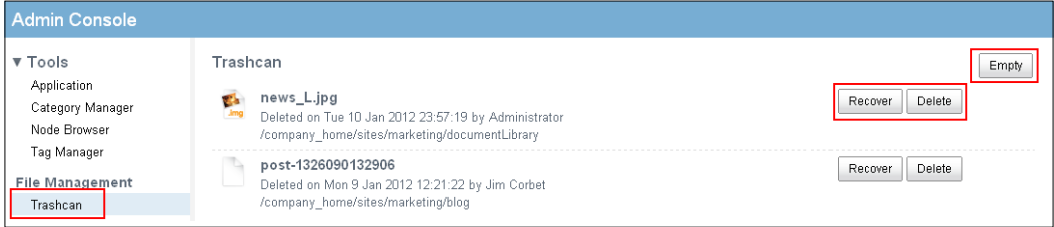

- 2. Here you can see the list of all deleted items from any site by any user.
- 3. There are two options available for all deleted items:
	- ° **Delete**: Click on this button to permanently delete that particular item.
	- ° **Recover**: Click on this button to recover this deleted item, this will move the item back to its original location.
- 4. To permanently delete all the items from Trashcan, click on the **Empty** button.

# **Content publishing**

Content publishing is a very interesting feature in Alfresco Share for social collaboration, which allows you to publish your content that is stored in Alfresco to other social media websites like Facebook, YouTube, and so on.

To publish the content to these websites, two steps are required: Creating the Publishing Channel and Publishing the existing Content using the appropriate channel.

**[ 126 ]**

### **Managing channels**

As discussed in the previous section, to publish the content to social websites, the first step is to create the publishing channel. There are different channels supported by Alfresco Share which include:

- Facebook
- **Flickr**
- • LinkedIn
- • SlideShare
- Twitter
- YouTube

To Create a new Channel perform the following steps:

- 1. Click on the **Channel Manager** page on the **Admin Console**.
- 2. Click on the **New** button and select the desired channel from the available channels. Let's select **YouTube** as a channel.
- 3. The next step is to provide the credential details for the chosen channel to authorize it.
- 4. You can authorize the channel later also by clicking on the **Reauthorize** option, as shown in the following screenshot:

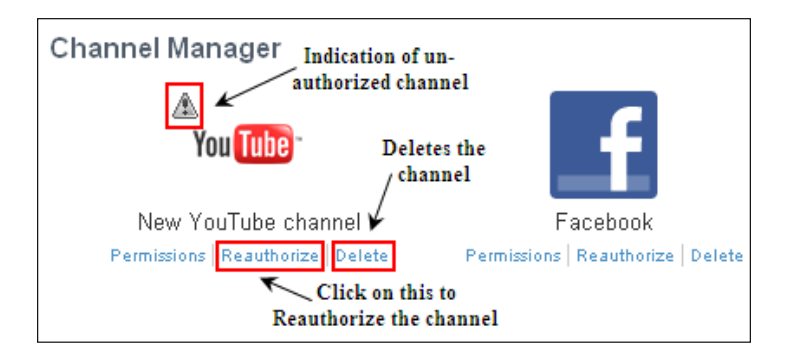

To delete an existing Channel perform the following steps:

- 1. Click on the **Delete** icon to delete any existing channel, as shown in the previous screenshot.
- 2. It will ask for confirmation and then it deletes the channel.

To provide permissions for a channel perform the following steps:

- 1. Click on the **Permissions** icon to manage the permissions for any channel.
- 2. There are two options to set permissions: inherit permissions and set local permissions.
- 3. Inherit permissions
	- ° By default the inherited permissions are enabled.
	- ° To disable it, click on the **Inherit Permissions** button.
- 4. Set local permissions
	- ° Click on the **Add User/Group** button to set the local permissions.
	- ° Once you click on this, it will allow you to search for the user or group and add it.
	- ° Once you add it, you can provide the desired role for that user/group.

### **Publishing content**

Once the channel is created, you can publish your content to social websites using this channel.

- 1. Go to the Document library and navigate to the content you want to publish.
- 2. Mouse hover to that content to display the different actions, click on **More** and then **Publish**:

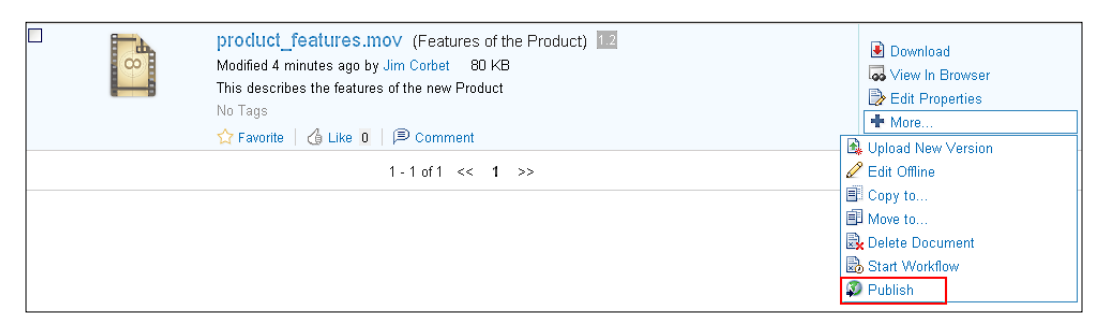

- 3. Once you click on **Publish**, you will see the publish <<content name>> dialog.
- 4. Select the channel as **New YouTube channel**, which we just created to publish this video on YouTube; here you will see only the appropriate authorized channels based on your content type.

5. If you want to update the status on any other channels, you can select it in the **Update on** list. Select **Facebook** here and provide the appropriate message, which will be displayed on Facebook:

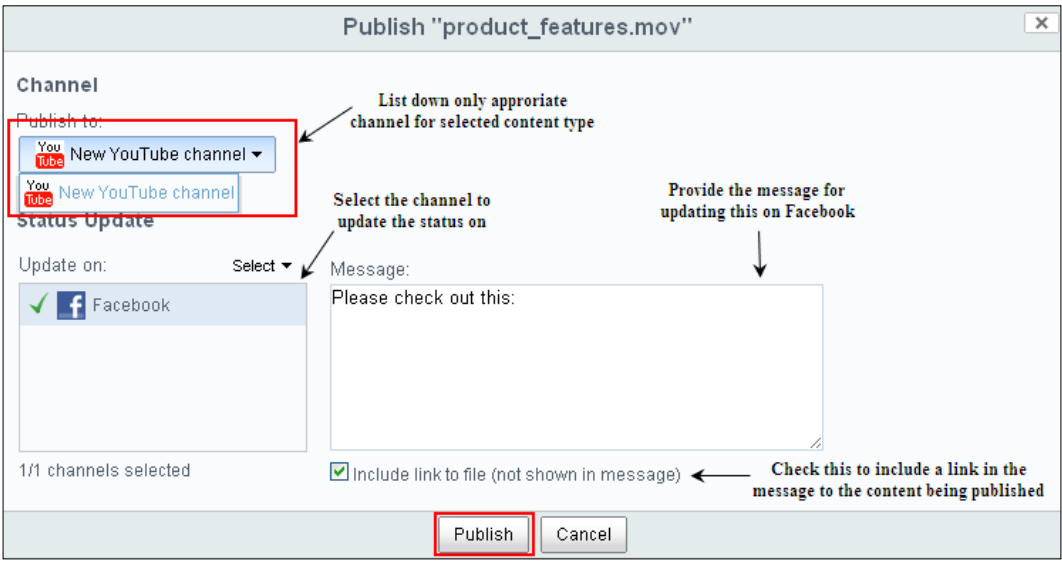

- 6. Once done, click on the **Publish** button, it will start publishing the video. You can track the publishing status and history from the Publishing History section on the Details page.
- 7. Once it is published, you can check the status update on Facebook with the link of the video uploaded on YouTube, as shown in the following screenshot:

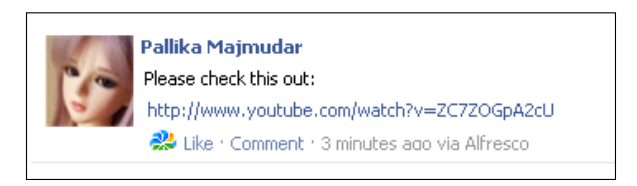

- 8. To remove published content
- 9. If you want to un-publish this video, go to the Details page of the content and locate the currently published version from the Publishing History section.

10. Click on **Unpublish** icon as shown. It will remove the video from the published channel and change the status to Unpublished:

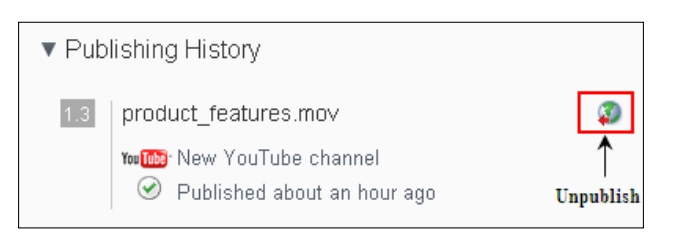

# **Repository features**

In this section, we will discuss about the configuration of some of the Repository features, which can be controlled from the Admin Console. Alfresco Share allows configuring activity feeds, different file systems like CIFS, Google Docs, Replication jobs, and so on from the Admin Console.

# **Activity feed**

Activity feed is a setting for configuring activity e-mails, which is being sent to the Administrator. To enable this, follow the given steps:

- 1. On the **Activities Feed** page on the **Admin Console**, check the **Feed Notifier Enabled** checkbox to activate the e-mails for the activity feed.
- 2. You can also configure other properties like frequency of e-mails and number of items shown in the e-mail and so on, as shown in the following screenshot:

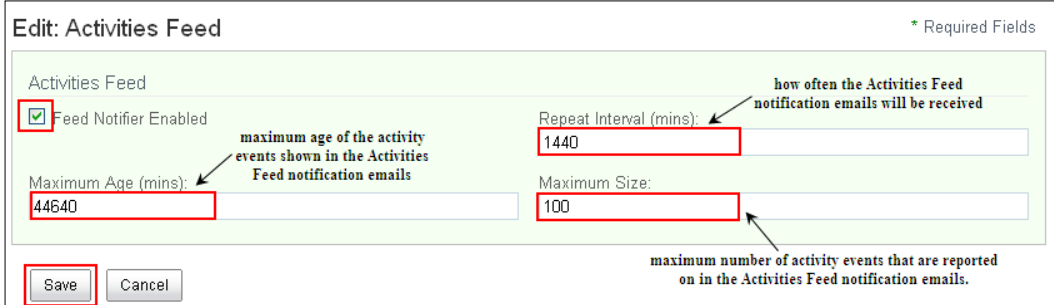

#### **File servers**

Alfresco supports different protocols like CIFS, FTP, and so on to access the Alfresco Repository. The **Fileservers** page on **Admin Console** allows you to configure the properties for CIFS and FTP for Alfresco File System.

- 1. Click on the **Fileservers** page on the **Admin Console**.
- 2. Click on the **Edit** button to configure the file server properties.
- 3. From here, you can enable/disable CIFS and FTP. You can also handle the following properties:
- 4. For CIFS, you can configure different properties like **Server Name** (host name for the Alfresco CIFS server), **Session Timeout** (in seconds), **Domain** (Workgroup to which the server belongs), and so on.
- 5. For FTP, you can configure **Port** (on which FTP server to listen to), **Dataport From** and **Dataport To**:

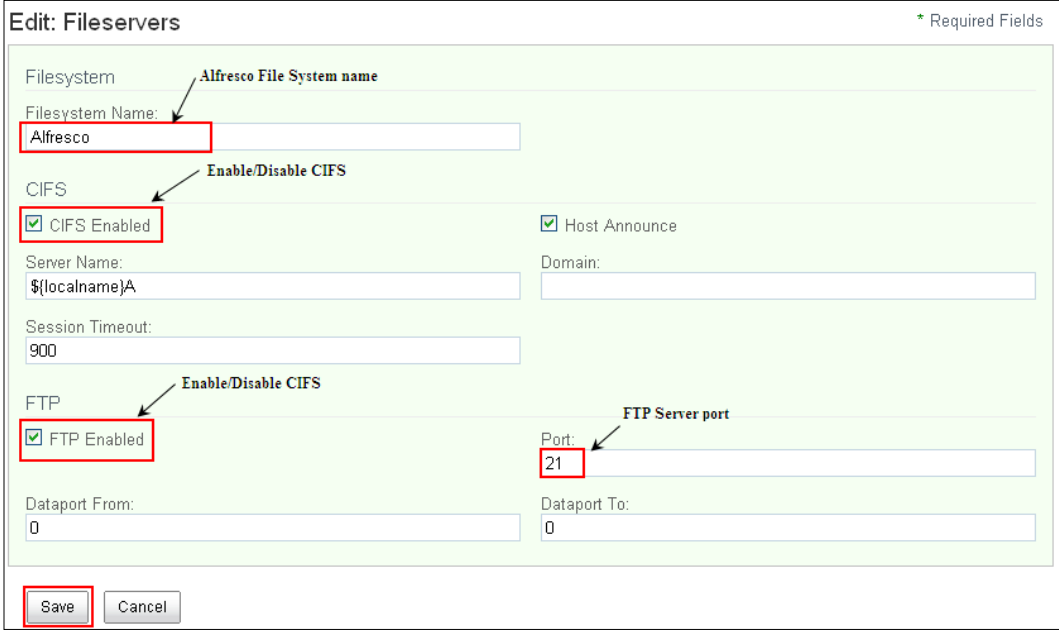

**[ 131 ]**

# **Google Docs**

Alfresco provides a way to integrate the documents stored in the Alfresco Repository with Google Docs. By default, Google Docs are not enabled in Alfresco Share.

To enable it, perform the following steps:

- 1. Click on **Google Docs** on the **Admin console** page.
- 2. Click on the **Edit** button and check the **Enabled** checkbox to enable Google Docs.
- 3. Provide the username and password of your Google account:

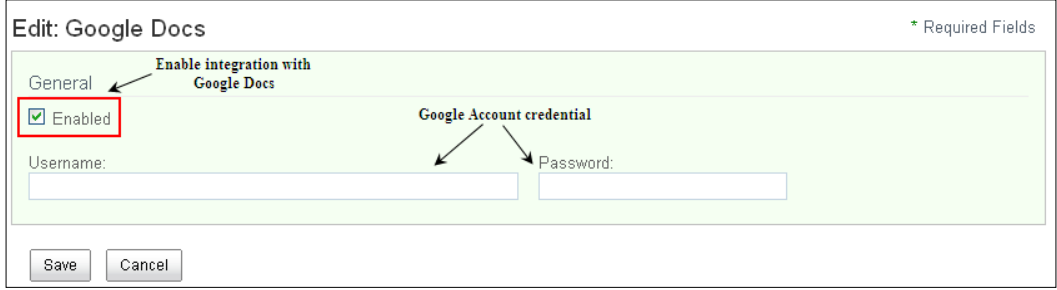

4. Once this is enabled, you need to add the **Google Docs Editable** aspect on the content and then you will be able to check out the content to Google Docs.

More details on editing the documents with Google Docs and updating it back to Alfresco will be discussed in *Chapter 9*, *Configuring Share*.

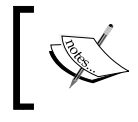

Integration with Google Docs supports only Word documents, Excel sheets, and PowerPoint Presentations of Office 2003 formats.

# **License Descriptor**

**License Descriptor** is a page where you can see the details of your already loaded license. It shows the details like **Days** (number of days of the license subscription), **Valid Until** (the date and time when your license expires), **License Mode** (type of license that is issued), and so on. You need to purchase the licenses appropriate to the number of users, content objects, and your support requirements. Once you get the license file, you can load it from this page by clicking on the **Load License** button. As soon as you upload the license with the .lic extension, it will be automatically renamed to the .lic.installed extension:

#### *Chapter 4*

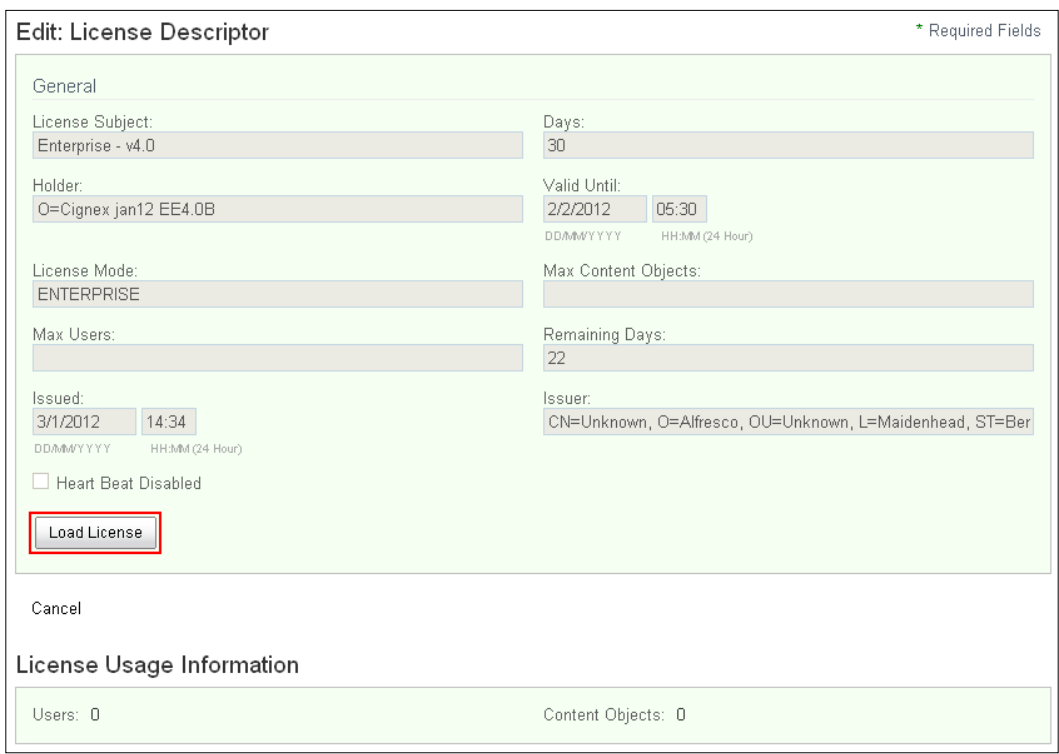

### **Replication jobs**

The replication job tool in Share allows a user to schedule a job, which specifies the content to be replicated and the target location for the replicated content. In the target repository, replicated content is read only which ensures the integrity of the content.

To create a new replication job perform the following steps:

- 1. Click on the **Replication Jobs** page on the **Admin Console**.
- 2. Click on the **Create Job** button.

*Administering Share and Configuring Authentication Access*

3. Provide all the details like job **Name**, **Source Items**, **Transfer Target**, and schedule the time and frequency, as shown in the following screenshot:

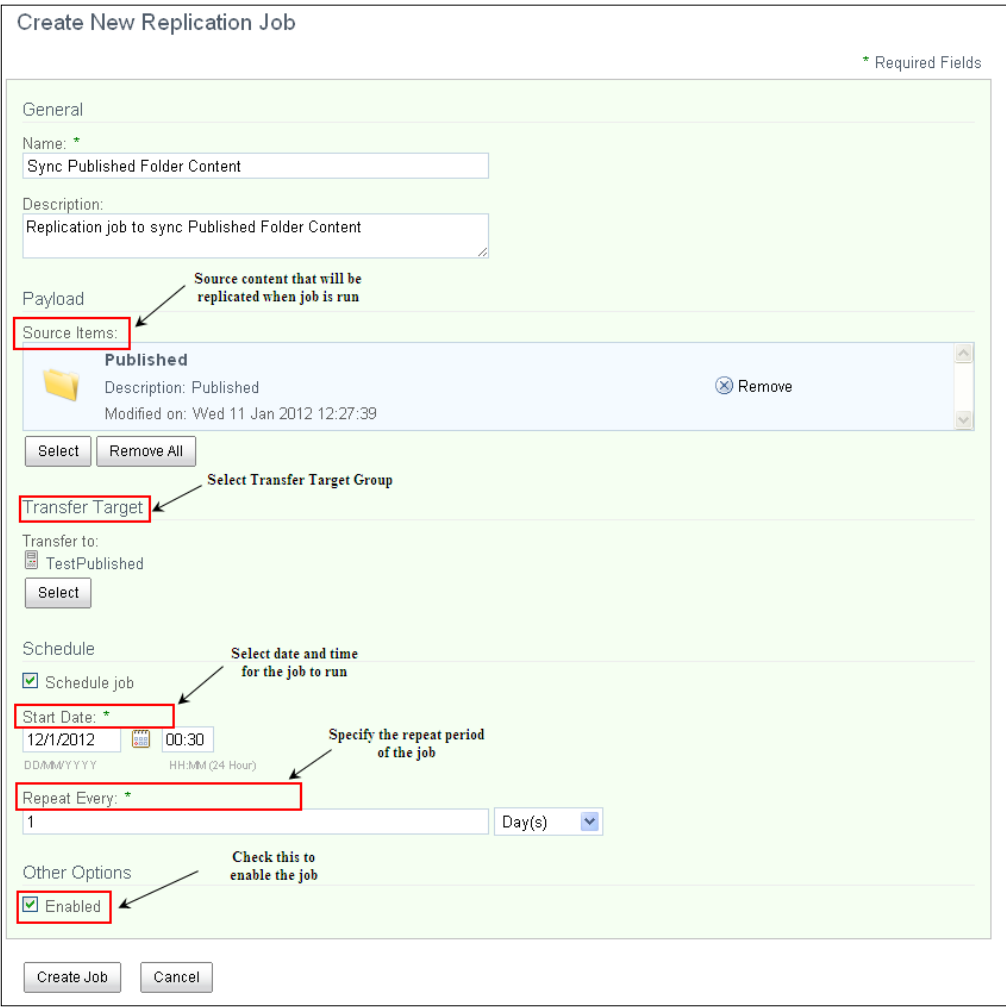

4. Based on the time and frequency specified, this job will be executed and the content will be replicated. There is one button, Run Job, which allows a user to manually run a replication job at any time.

### **Repository Descriptor**

The Repository Descriptor shows the details of the Alfresco Repository in a read-only mode, you cannot edit anything here. This includes the details like, **Schema** in use, **Major**/**Minor** version number, **Build** number, **Version** and version **Label**, and so on.

There are two kinds of Repository Descriptor pages available on the **Admin Console**:

- The Repository Descriptor (Originally Installed) displays the details about the repository when it was installed initially
- The Repository Descriptor (Current), as the name suggests displays the details (same properties) with the latest information about the current repository

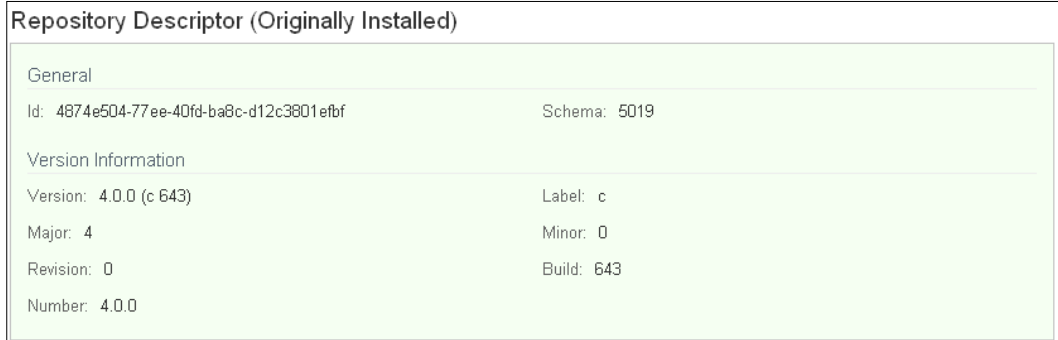

### **Repository dump**

The configuration changes you do using the Admin Console, that is the current values of the running system are stored in an area on the JMX interface. Sometimes, it is very convenient to have a dump of these settings for some particular point of time, specially when talking to Alfresco Support for troubleshooting any issue.

From the **Repository Tools** page on the **Admin Console**, you can download the JMX dump in ZIP format by clicking on **Download JMX Zip Dump**.

### **Runtime**

The **Runtime** page on the **Admin Console** shows the properties, which show the details of memory in the system:

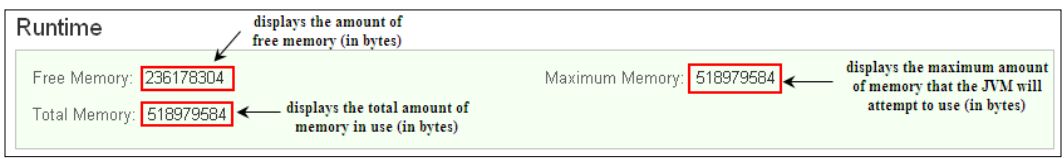

# **Subscriptions**

The **Subscriptions** page in the **Admin Console** allows you to enable or disable the subscriptions, which is responsible for the Follow feature for users to follow each other in Share.

By default, this is enabled which allows users to follow other users. If you disable this, users will not be able to follow other users and on the user's profile page, **I'm Following** and **Following Me** options will not be visible. To disable this, click on the **Edit** button, which will open the **Edit: Subscription** page. On this page, deselect the **Enabled** checkbox and click on the **Save** button.

### **System administration properties**

The **Sysadmin** page under the **Admin Console** displays the properties for the server administration in read-only format. This page displays the port, host, and protocol, and other details for Repository and Share:

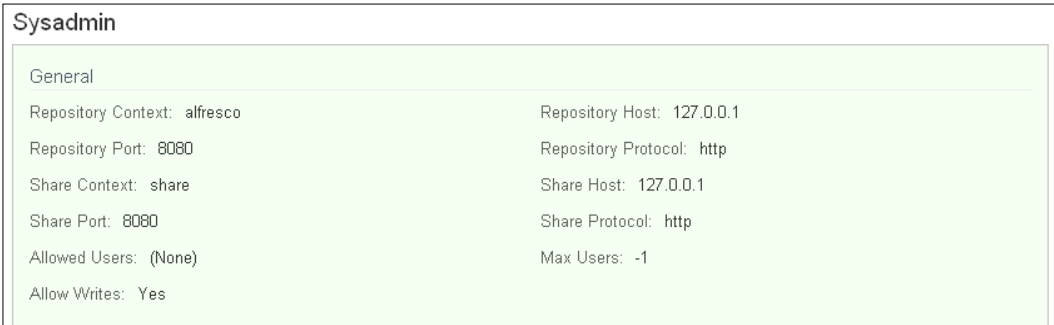

### **Workflow**

The **Workflow** page under the **Admin Console** shows the workflow properties in read-only form. Alfresco workflows run on an embedded Activiti workflow engine. JBPM workflow engine, which was used in older versions of Alfresco, is still shipped with the new version of Alfresco, but Alfresco recommends using the Activiti workflow engine for new workflows. In case you have upgraded to the new version, JBPM can be enabled to migrate existing workflows:

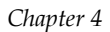

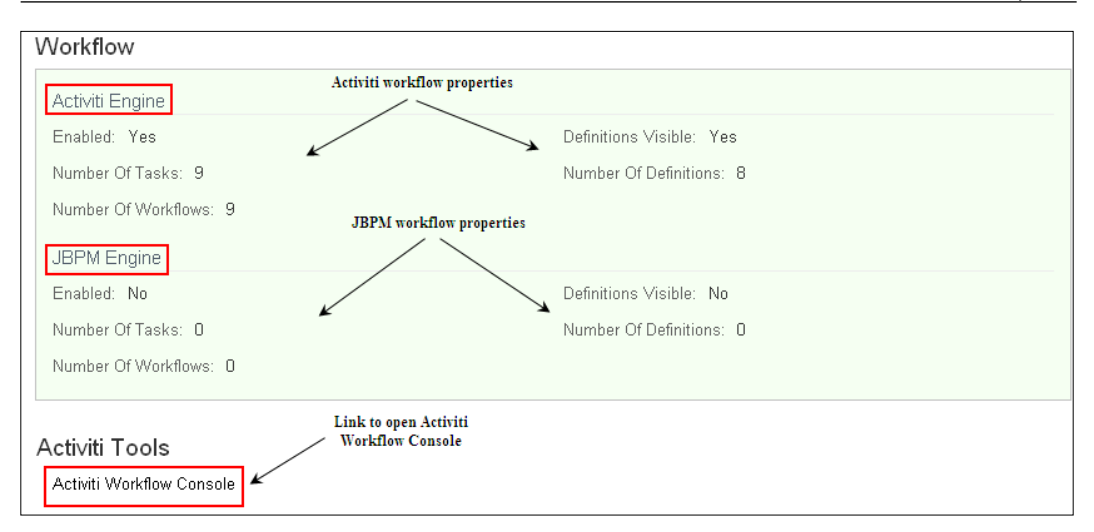

There is also a link to the **Activiti Workflow Console**. From this console, a user can perform the following activities:

- • View deployed process definitions
- • View task variables
- • Manage deployments
- • Examine the process database

### **Search**

The **Search** page on the **Admin Console** allows users to manage search related properties and configure settings from the screen. These settings are configured in Alfresco files by default, which can also be edited from here.

### Search manager

This page allows users to select which search mechanism (Lucene/Solr) to use:

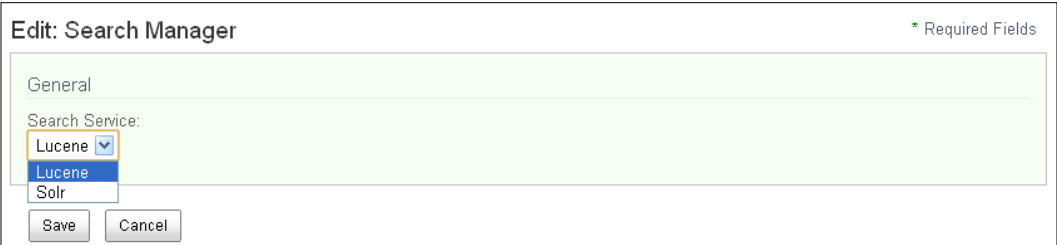

### Solr search configuration

If solr is used as a search engine then on the solr page, you can see all solr related configurations.

### Lucene search configuration

This page shows the settings and configurations for a lucene search. Users can edit the settings like Index recovery mode, Index backup location, and CRON expression, and other advanced lucene properties:

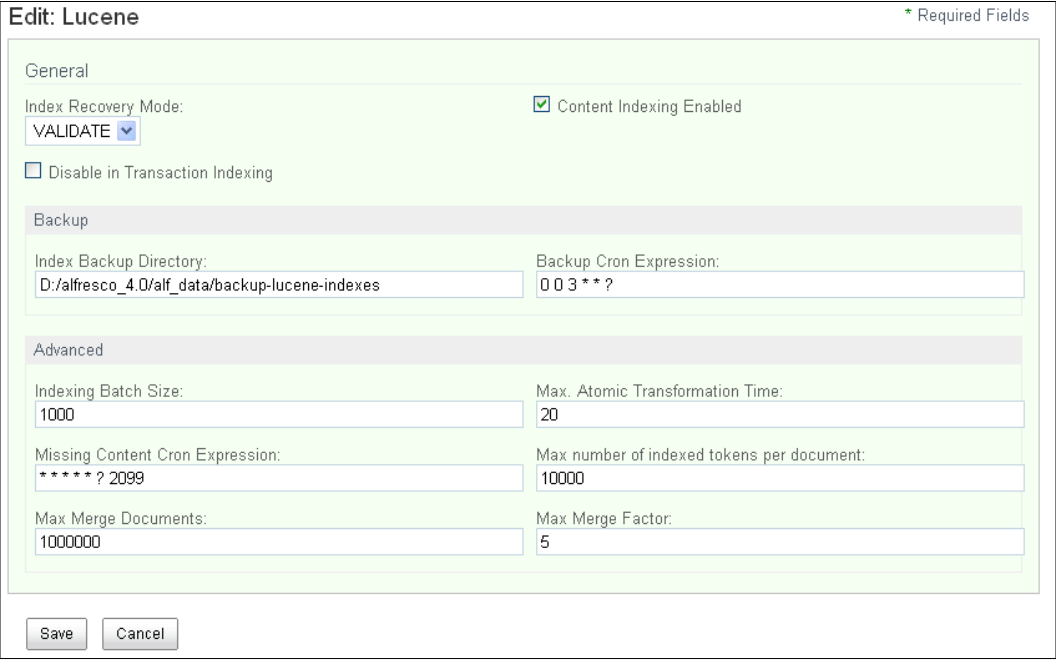

### **E-mail configurations**

E-mail related configurations for IMAP, inbound, and outbound can be configured from the **Admin Console**. These settings are done in the configuration files in Alfresco, which can also be edited from this section from the browser itself.

### IMAP e-mail configurations

The **Email (IMAP)** page under the section **Email** on the **Admin Console** allows you to configure IMAP e-mails. It has different properties like **Home Folder Path** (the folder name for IMAP mount), **Home Root Path** (the default location for IMAP mount point), **Mail From Default**, **Host**, **Port**, and so on, which can be configured from this page, as shown in the following screenshot:

#### *Chapter 4*

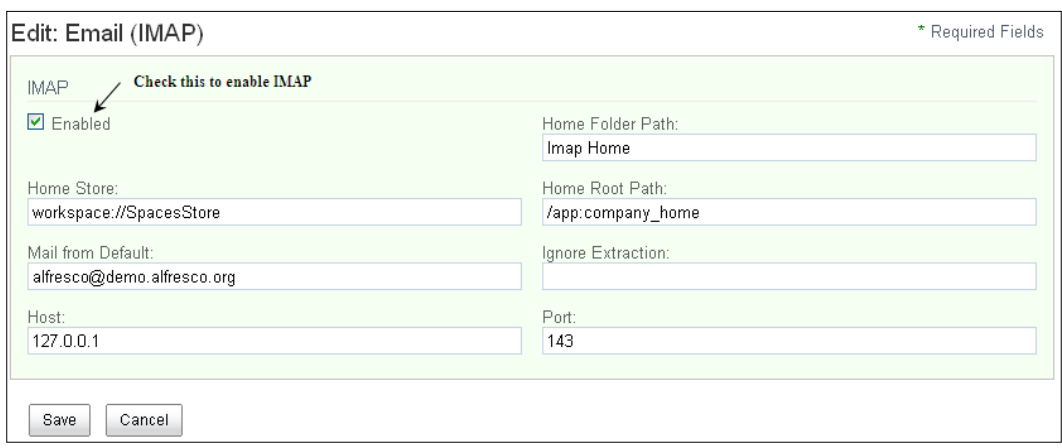

### Inbound e-mail configurations

You can configure inbound e-mail related configurations from the **Email (Inbound)** page under the **Email** section on the **Admin Console**. From here, you can enable/ disable inbound e-mails and also the related properties like **Domain**, **Port**, senders details (allowed and blocked senders), and so on:

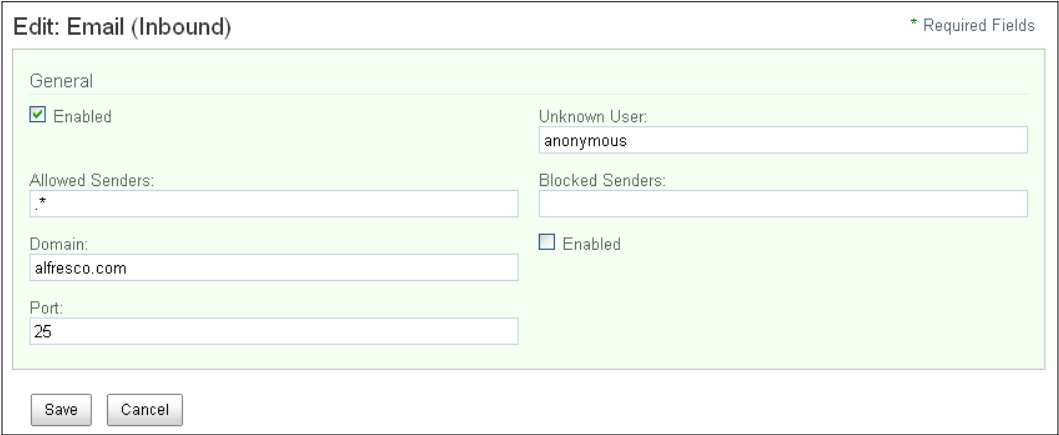

### **Outbound**

The same way, you can also configure outbound e-mail related configurations from the **Email (Outbound)** page under the **Email** section on the **Admin Console**. From here, you can enable/disable outbound e-mails and also the related properties like **Host**, **Port**, **Protocol**, **Authentication** details, and so on:

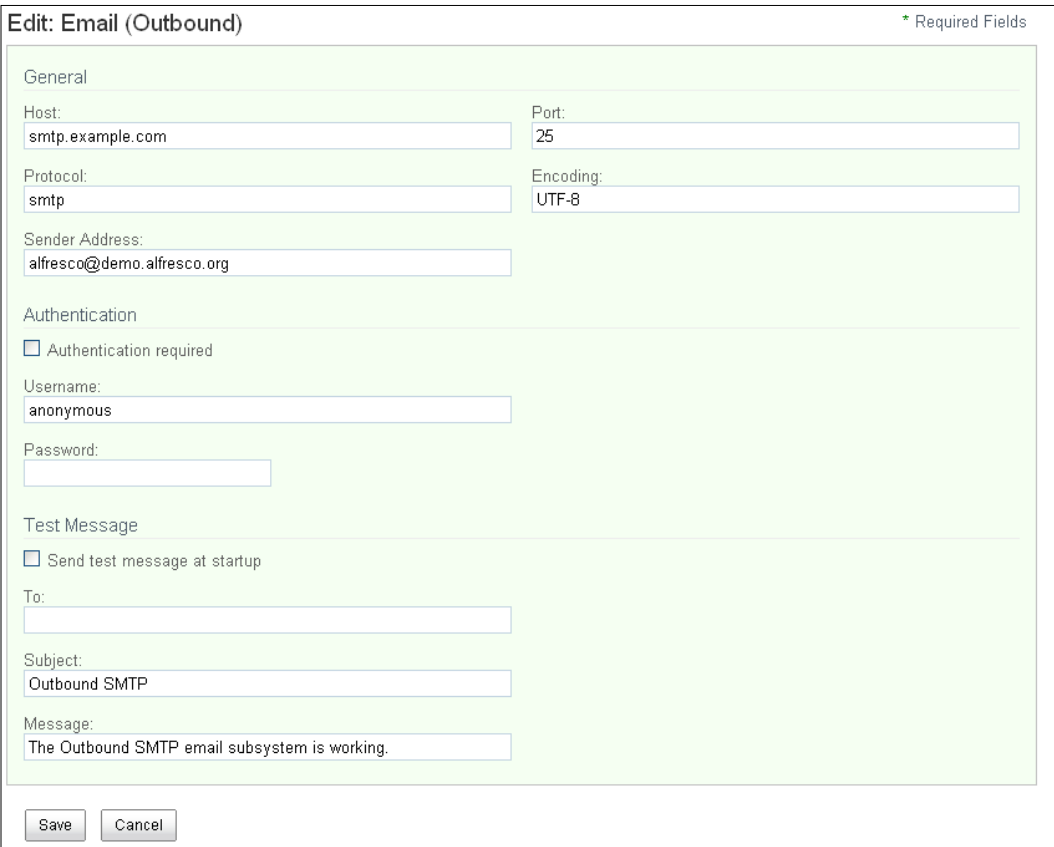

### **Transformations**

This section on the **Admin Console** has different pages for different transformations:

- • **OpenOffice**: It displays the open office location properties
- • **Image Magick**: It displays the location of the installed version of Image Magick
- • **Pdf2swf**: It displays the location of the installed version of SWT Tools

The previous properties are read-only, which is just to allow users to check the location related details for all these transformations supported by Alfresco instance.

# **Summary**

Alfresco Share is using Alfresco as a Repository to store user information. The Alfresco security framework is very secure, flexible, scalable, and customizable. You can manage Alfresco Share users and groups with the administrative rights from Share UI. Authentication is possible using the Alfresco built-in membership system, as well as using NTLM and LDAP. Authentication subsystems configuration allows you to configure any of these authentication mechanisms or chaining of multiple systems also. An Administrator can perform various administrative functions using the Admin Console in Alfresco Share. In the next chapter, we will discuss about creating, managing, and configuring a Site in Alfresco Share.

# 5 Managing and Configuring a Site

Now, you are all set to start collaborating in Share. In the previous chapter, we discussed about the users and groups in Alfresco share and also configuring the Authentication system. Hence, your system is ready with the proper authentication system and required users and groups. Now we can talk about how these users can collaborate together as a team for some projects by creating a site. Creating a site in Share is a way to collaborate within the team on specific projects or tasks.

In this chapter, we will create a site for our case study of a Marketing site, which needs to be created for launching a new product. This site will be available to both internal and external members of the company. It will be a private site and membership will be by invitation only. Members collaborate on the design and creation of new product positioning documents. The marketing strategies, the various activities, and events planned around the marketing of the product and the marketing material such as brochures, presentations, and so on. The site centralizes contact and event information, and provides the viewing of the status of the products marketing activities.

The product site should be efficient enough to enable collaboration between its members. They should be able to document the various plans and strategies. The documents, presentations, plans, and other details should be available to other members, as per their roles and access rights.

We will also discuss configuring a site. A site has many pages such as Wiki, Blogs, Document Library, Calendars, and so on. We will discuss in brief about all these pages of a site. We will cover the Site Dashboard and different out-of-the-box available dashlets, along with how to customize a site dashboard.

In this chapter, you will learn:

- Managing sites (create, edit, delete site)
- Site membership and inviting users to the site for collaboration
- Configuring a Site
- • Overview of site pages such as Wiki, Blogs, Calendar, Document Library and so on
- Site dashboard
- Different out-of-the-box dashlets and configuring a dashboard

# **Managing sites**

A site is a collaborative area for a project or some task undertaken. Imagine a scenario where any business user is able to set up their project site quickly and able to invite the users with specific roles, hence allowing the project team to collaborate with each other. What was earlier a customized solution is now offered out-of-the-box with Alfresco Share.

# **Create a new site**

You can create a site from anywhere in the application using the **Sites** option on the toolbar. You can make the site a public, private, or moderate site. We will discuss more about these different types of site in the next section. The person who is creating a site will become the site manager. A site can have multiple managers.

Let's create a site for our case study of marketing project. This is the same site that we will be using through the book for further discussions of site pages and the various activities you can perform in a site with different roles.

The steps to create a new site are as follows:

- 1. Expand the **Site** menu on the toolbar.
- 2. Click on **Create Site** in the tools list:

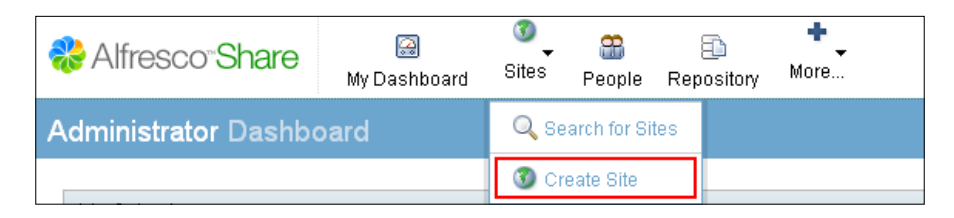

**[ 144 ]**

3. This will open the **Create Site** dialog, as shown in the following screenshot:

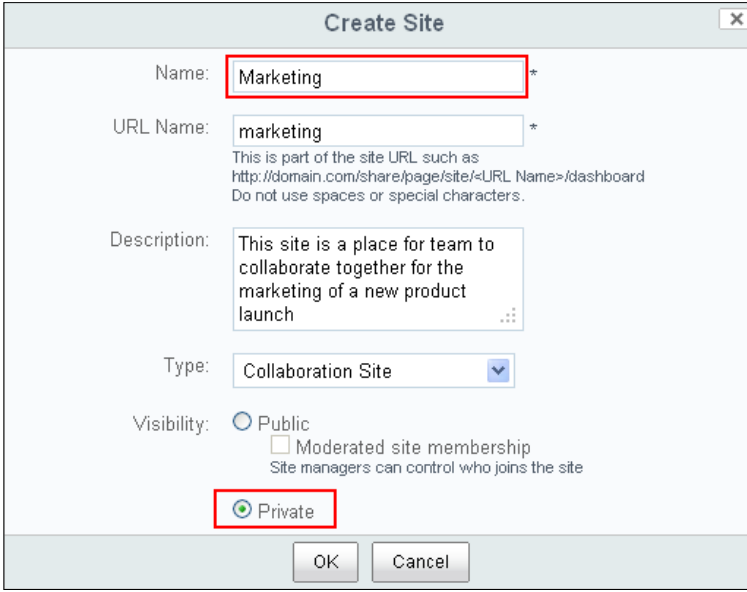

- 4. Provide the required details marked with (**\***) such as **Name**, **URL Name**, **Description**, and so on. The site **Name** is a descriptive name that is displayed as the title of your site. **URL** will be part of the site's URL, therefore, do not use space or any special characters such as  $\star$ ,  $\lt$ ,  $\gt$ ,  $\setminus$ ,  $\land$ ,  $\ldots$ ,  $\gt$ ,  $\vdots$ ,  $\vdots$
- 5. Specify the site's **Visibility** as **Private**. We will discuss more about different visibilities in the next section.
- 6. Once done with filling up all the details, click on the **OK** button. This will create a site and the site's dashboard will be displayed. We will talk more about the site's dashboard and different dashlets in the next chapter.
- 7. You can see this newly created site in the **My Sites** dashlet on your dashboard. Furthermore, this site will be automatically added to the **My Favorites** list:

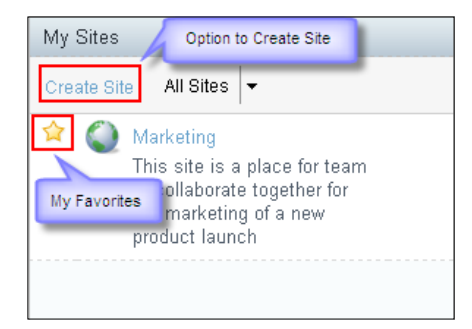

**[ 145 ]**

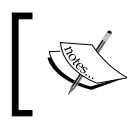

**Note**: One more option to create a site is from your personal dashboard: **Create Site** link on the **My Sites** dashlet.

# **Site visibility**

When you create a site, you need to specify a visibility for the site. The following are the different levels of site visibility supported by Alfresco:

- 1. Public: The site will be visible to all. Anyone can search for this site and can join the site.
- 2. Private: The site will only be visible to the creator of the site. Any other user cannot even search for this site except for an Alfresco administrator. Only site managers can invite the members to join the site.
- 3. Moderate: The site is visible to all, but the site manager controls the membership of a site and who can join the site. Everyone can see the site in a search and send request to join that site. Once the site manager approves this request, the user will be a member of that site.

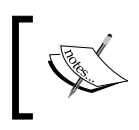

This visibility of a site can be changed in the future by the site manager after the site is created.

# **Entering a site**

You can enter a site from the **My Sites** dashlet on your personal dashboard. This dashlet lists all sites that you created, or of which you are a member. If this dashlet is not available on your dashboard, then you can configure it by clicking on the **Customized Dashboard**.

If the site you want to enter is not listed on the **My Sites** dashlet, then you can search for it using the **Site Finder** page. If the desired site does not exist, then click on **Create Site** on this dashlet to create it.

#### **To enter a site**:

- 1. Click on **My Dashboard** on the toolbar if your personal dashboard is not already displayed.
- 2. On the **My Sites** dashlet, click on the **Marketing** site you wish to enter. The application displays the **Marketing** site. We will discuss more about the Site Dashboard and dashlets in detail later in this chapter.

# **Searching for sites**

The Site Finder component allows you to search the existing sites in Share.

This feature is used to search for a particular public or moderate site. This displays a list of sites you have the permission to access. From this list you can join or leave the sites; and delete the site if you are a site manager.

#### **To search for the site**:

- 1. Expand the **Sites** menu on the toolbar.
- 2. Click on **Search for Sites** in the tools list:

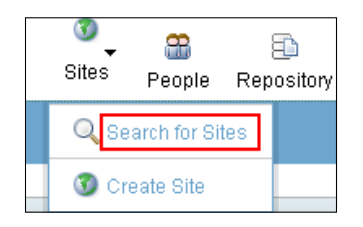

- 3. It will display the **Site Finder** page.
- 4. In the search box, type the name (full or partial) of the site you want to search for. Let's search for marketing sites, which we have just created with the partial search term as mark.
- 5. Click on the **Search** button:

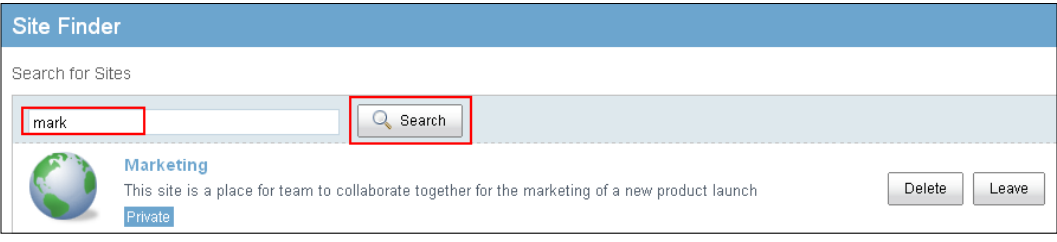

- 6. The results list appears beneath the search box and displaying all existing sites matching the criteria entered. This list includes all public and moderate sites, sites created by you, and private sites of which you are a member. To enter a site from this page, click on the site name.
- 7. To the right of a site in the site results, you can see two actions **Delete** and **Leave**, because the current user is already a member of this site with a content manager role.
- 8. The different actions can be as follows:
	- Delete option will be available to the site manager to delete the site.
	- ° **Leave** action will be available to only those who are already a member of this site. And, at any point in time, the user themselves can decide to leave the membership of that site by clicking on this **Leave** button.
	- ° **Join** action will be available with the site which is public and you are not already a member of this site. By clicking on this option, you can become a member of that site.
	- ° **Request to Join** action will be available when the site is moderate and if you are not already a member of that site. By clicking on this, you can request the site manager to join this site and once approved, you can be a member of that site.

# **Editing site detail**

You can edit the name and description from anywhere in the site. You can also change the access (public or private) for the site. Only site managers can edit site details.

To edit the site details:

Enter the **Marketing** site from your personal dashboard.

1. On the dashboard banner, click on the **Edit Site Details** in the **More** menu:

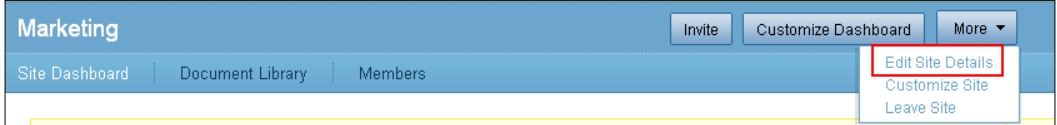

- 2. The **Edit Site Details** page displays the current details for this site.
- 3. Make the desired changes to the site **Name** and **Description**.

4. You can also change the site access from here, if desired:

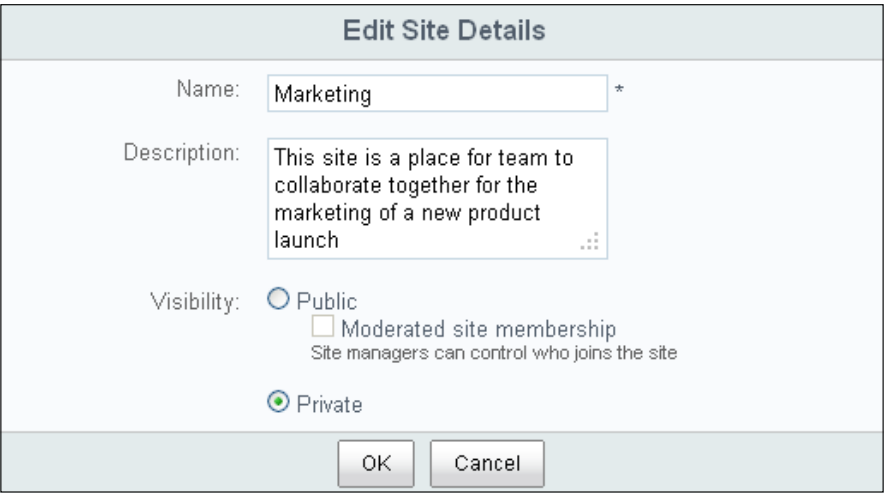

5. Click on **OK**. The site dashboard displays the updated details on the banner and the Site Profile dashlet.

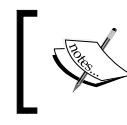

Note: Site URL is a non-editable field, which cannot be modified once the site is created.

# **Deleting site**

Only site managers can delete existing sites from Alfresco Share. Delete a site to permanently remove it from the repository. Deleting a site also removes all site content, including the document library content, Wiki pages, Blog posts, discussion topics, related links, calendar events, and data lists.

To delete a site use the following steps:

- 1. Expand the **Sites** menu on the toolbar.
- 2. Click on **Search for Sites** in the Tools list. It will open the **Site Finder** page.

3. Search for the site you want to delete:

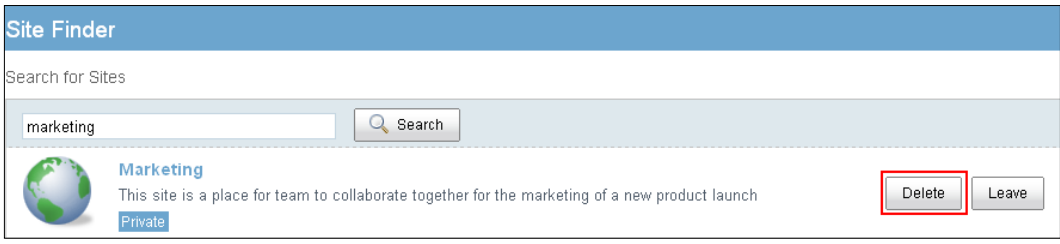

- 4. The results list will be displayed beneath the search box.
- 5. You will be able to see the **Delete** button if you have permission to delete a particular site.
- 6. Click on **Delete** for the site you want to delete. A confirmation message prompts you to confirm the deletion.
- 7. Click on **Delete** to delete the selected site. A message informs you that the selected action deletes all site content.
- 8. Click on **Yes**. The selected site is deleted in its entirety.

# **Specifying favorite sites**

**My Favorites** sites will be displayed in the **Sites** menu on the toolbar for easy and quick access from anywhere in the application. The star to the left of the site name, on the **My Sites** dashlet, indicates whether the site is marked as favorite or not. By default, standard sites display with a star outline. Once tagged as a favorite, the site displays a solid star. Sites created by you are automatically added to your **My Favorites** list. You can tag any number of sites in this way.

- 1. To add a site in the **My Favorites** list: Click a star outline to mark the site as a favorite.
- 2. To remove a site from the **My Favorites** list: Click a solid star to remove the site from the **My Favorites** list.

# **Site membership**

In this section we will discuss how to manage the members of a site. This section also describes how any user can join or leave the site by themselves, along with the options to invite the users to join the site. We will also talk about the different roles of a site member and permissions associated to those roles.

# **Joining and leaving a site**

Here we will discuss how users can search for, and find, sites to join on their own. On the Site Finder page you can manage your site membership by joining and leaving sites.

To join/leave the Site:

- 1. On the **toolbar**, expand the **Sites** menu.
- 2. Click on **Search for Sites** and it will open a **Site Finder** page.
- 3. Search for a specific site, if you directly Click on **Search**, it will display all sites you have permission to access.
- 4. The results list appears beneath the search box. In the results list, the following are the three options available:
	- **Join** –will allow you to become a member of a public site.
	- **Request to Join** –will allow you to request membership in a moderated public site.
	- ° **Leave** will allow you to remove yourself as a member from a site.

# **Internal and external users**

There are two types of users who can be a member of a site, internal users and external users.

### **Internal users**

There will be an administrator of the site. This will be a person, who is an employee of the organization developing the new product. The administrator will have the right to create the site. This user will then invite the people who he wants to be the members of this site and define their roles in the site.

The invited members will see the invitation when they log in to the Alfresco Share system and if the solution is integrated with the mail server, a notification of the invite can be sent as an e-mail too. In the last section of this chapter, we will see how e-mail can be configured.

The users, who accept the invite, will be listed as Site Members and will have access to the site and the content, as per their permissions and roles.

In this case, the internal users will be members from the marketing department, sales department, product development team, strategists, and so on.

How to invite these internal users to the site will be discussed later in this chapter.

*Managing and Configuring a Site*

# **External users**

Share also let you invite external users to be a part of your site. The name and the e-mail address of the user needs to be specified and an e-mail notification will go to the user to inform them of the invite and the role.

The people from an external branding agency, market research agency, vendors, and partners if applicable may be invited as members of this site.

How to invite these external users to the site will be discussed later in this chapter.

# **Roles and permissions**

Alfresco uses roles to determine what a user can and cannot do within a Share site. Each role is associated with the permissions. The following sections describe the Share user permissions. In general, permissions apply as follows:

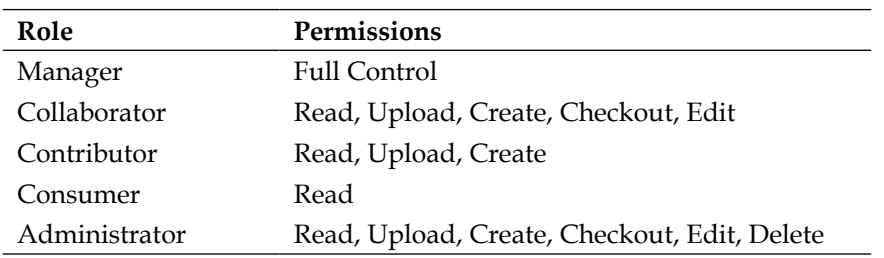

# **Managing site membership**

In the **Members** component for a site the links for three different pages are available beneath the site banner. These are as follows:

#### **People**:

- • This is the default selection and displays the **Search for Site Members** page and is visible to all the site members with any role. On this page, you can search for a particular site member and view a list of all site members with their respective roles.
- Only the site manager has permission to invite new members to join the site, change a member's role or to remove a site member.

#### **Groups**:

This links to the page that allows to Search for Site Groups. On this page, you can search for a site group and view a list of all groups. This page is accessible to all the site members with any role.

• Only the site manager has permission to access the additional functionalities, such as to add a new group to the site, change an existing group's role, and to remove a site group.

#### **Pending invites**:

- • This link displays the **Manage Pending Invites** page. This page is accessible only to the site members having a site manager role.
- On this page, site managers can view the users that have been invited to join the current site and can cancel a pending invitation.

### **Inviting members to the site**

Once you are done with the setup of your collaborative site, you can start inviting people to join it. The site manager can send invitations to both internal and external users to join the site and also can assign the roles within the site.

### **Inviting internal users to a site**

As we discussed in the preceding section, for our case study of the marketing site, the internal users will be the users from the marketing department, sales department, and so on. Let's invite these users to the marketing site with specific roles. The users, which are part of Alfresco, already created in Alfresco, are called **Internal users**. In *Chapter 4*, *Managing a Site in Share*, we have already created these required users, so we will be using the same internal users to invite to the site. Only site managers can invite the users to a site.

To invite internal users to the site:

1. Click on **Invite** on the site's banner. It will display the **Invite member** page. One more option is you can click on the **Members** component for a site and there you can find button called **Invite People**:

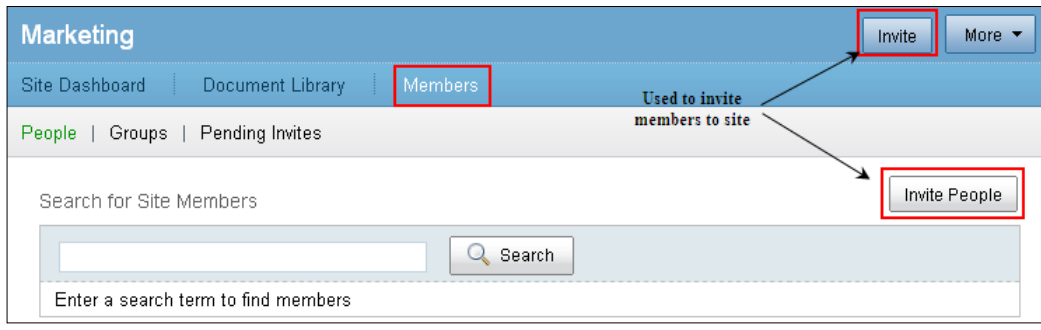

**[ 153 ]**

2. On the Invite page, in the **Search for People** section, you can provide the full or partial name of the internal user you want to invite and click on **Search**:

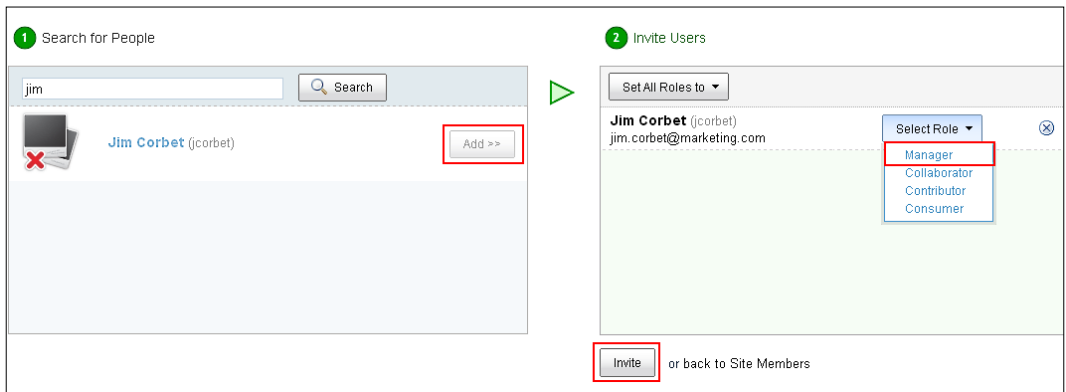

- 3. Here we will invite **Jim Corbet** as site manager. Therefore, in step 1, search for user **jim**, Click on the **Add** button and in the second step, assign **Manager** role to this user as mentioned in the preceding screenshot.
- 4. At the end, click on the **Invite** button which will send an e-mail notification to the invited member, that is, Jim Corbet.
- 5. And this user will also get a task to **Accept** the invitation. The user can see this task in the **My Tasks** dashlet on his personal dashboard.
- 6. Once the user accepts this invitation, this user will now be a member of this site with a specified role.

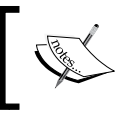

If you are inviting multiple users at once with the same role, then you can select the desired role from the **Set All Roles to** drop down and apply this role to all the users added at once.

We will be inviting all required users with the specified role, as mentioned in the following figure and will be using these site members through the book:

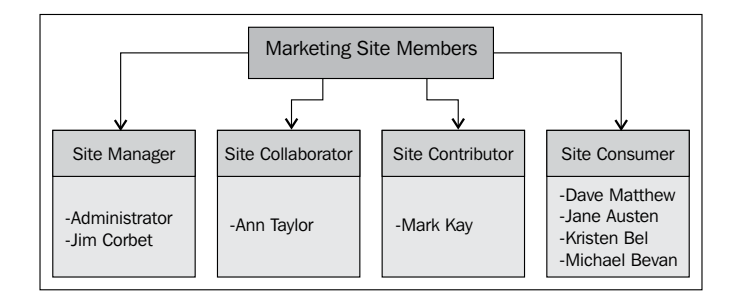

### **Inviting external users to a site**

External users are the users who are not part of Alfresco. In our case study, the people from an external branding agency, market research agency or vendors, and so on, are external users. These users are not really users who are part of your system, but they need to be a part of your new site. In this scenario, we will be using concepts of inviting external users to the site.

Only site managers can invite the users to a site.

To invite external users to the site:

- 1. Click on **Invite** on the Site banner. It will display the **Invite member** page. One more option is you can click on the **Members** component for a site and there you can find the **Invite People** button.
- 2. On the **Invite** page, in the **Add External Users** section, you need to provide the **First Name**, **Last Name**, and the **Email** address of the external user you want to invite to this site and click on **Add**. Here, we will invite David Thompson as an external user with the role of Consumer, as shown in the following screenshot:

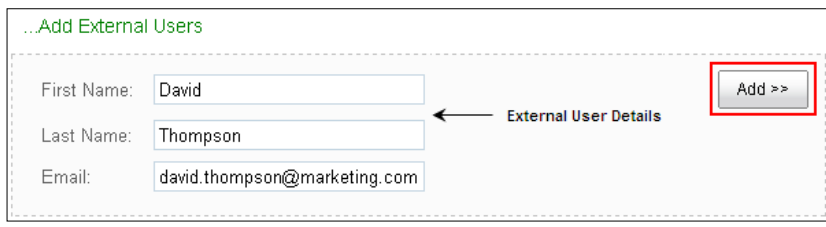

3. In the second step, assign **Consumer** role to this user, as follows:

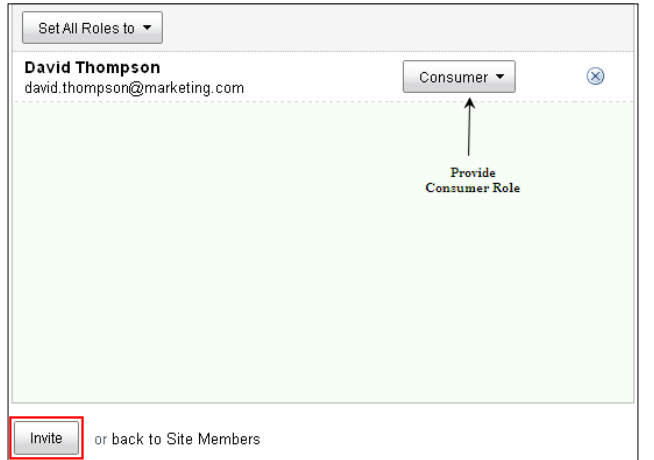

- 4. At the end, click on the **Invite** button, which will send an e-mail notification to the invited member.
- 5. And this user will also get a link in the e-mail.
- 6. Once the user accepts this invitation, this user will now be a member of this site with a specified role.

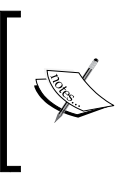

In order to send and receive site invitations for internal and external users the appropriate options must be set for outbound e-mails. Only the system administrator can configure these settings, we will see how these configurations are done in the next section of this chapter.

# **Configuring Alfresco to send outbound e-mail**

As discussed in the preceding section, for share invitations to work correctly, configuration of outbound e-mail is necessary. If you do not set the e-mail configuration, then when you invite a user to a site, the user will not receive the assigned task notification.

The e-mail subsystem allows you to configure outbound e-mail settings. The file <install application> | tomcat | webapps | alfresco | WEB-INF |classes | alfresco | subsystems | email | OutboundSMTP | OutboundSMTP.properties contains the outbound e-mail configuration.

The following is the list of properties with the default values:

mail.host: Specifies the name of the SMTP host. The default is smtp.alfresco.com

mail.port: Specifies the port number on which the SMTP service runs (the default is 25).

mail.username: Specifies the username of the account from which you want e-mails to be sent.

mail.password: Specifies the password for the username.

mail.encoding: Specifies encoding for e-mail. The default is UTF-8.

mail.from.default: Specifies the e-mail address from which all e-mail notifications are sent. Default is admin@alfresco.com

mail.smtp.auth: Specifies whether your authorization is required. The default is false.

mail.protocol: Specifies the default protocol to be used for e-mail. The default is smtp.

You can override these configuration settings and provide your own values as well. For example, if you want to change the host for mail. You need to put your configuration in alfresco-global.properties file located at <install\_ application | tomcat | shared | classes.

**mail.host=<the name of your SMTP host>**

# **Adding groups to a site**

Inviting multiple users one by one at a time, with the same role to join your site, can be a time consuming and tedious job. To save time you can add existing user groups to the current site.

For example, Product Development is a group, which is responsible for this new product development. And this group will have many users and each user needs to have the same role as the collaborator on this *Marketing* site. So, we should add this group to the site instead of inviting each user to the site individually.

The process of adding a group involves searching for the group, assigning a role to the group as a whole, and then adding the group. Unlike adding users, no invitation is extended to the users in the selected group; the group is added immediately. The same roles of user's Manager, Collaborator, Contributor, and Consumer are available for groups too. All the users of the group will be assigned specific roles, as follows:

- 1. In the **Members** component for a site the links for three different pages are available beneath the site banner. Click on the **Groups** page over there.
- 2. Click on **Add Groups**.
- 3. Search for the group you want to add. Here we will search for Product and it will list down Product Development group in the search result. Click on the **Add** icon, this will add the group in the right pane (**Add these Groups** section):

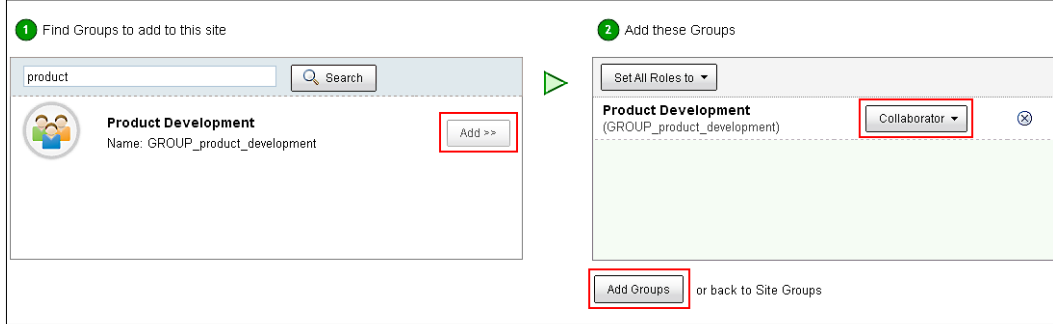

4. Assign the role as Collaborator and click on the **Add Groups** button.

# **How users can see which sites they are currently members of**

To check the list of sites of which a current user is member of, user can use the My Site Dashlet on his personal dashboard:

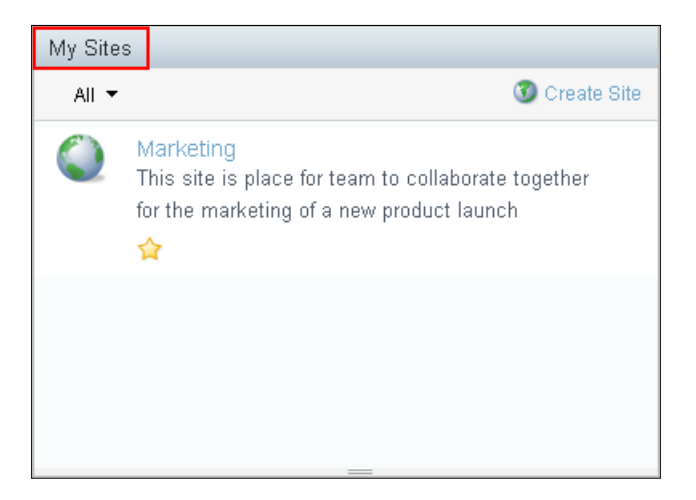

### **Changing the role of a site member or site group**

Only site managers can change the role of a site member or group. To do so,

- 1. Go to the **Members** component of a desired site, select **People** or **Groups** to display the respective search page.
- 2. Search for the site member or group whose role you want to change for the current site.
- 3. The page displays the search results. A button to the right of the member/ group name indicates the assigned role.
- 4. Click the button displaying the currently assigned role. A list displays the available roles: Manager, Collaborator, Contributor, and Consumer.
- 5. Click on the appropriate new role for the site member.
- 6. It will display a message on the screen after successful completion of changing of the role.

# **Removing a site member or site group**

Only site managers can remove any member, or a group, from the site member. To do so,

- 1. Go to the **Members** component of a desired site, select **People** or **Groups** to display the respective search page.
- 2. Search for the site member or group you want to remove from the site.
- 3. Click on the **Remove** button displayed on the right of the user, or group, you want to remove.

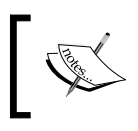

Once removed, the user or group no longer has access to the site or any content of the site. If the site is public, then the user can choose to rejoin it.

# **Configuring a site**

In this chapter, we will discuss about different pages of the sites and configuration of the site with the desired pages. We will also go through the Site Dashboard and how one can customize it. The following is the screenshot of a site with the site dashboard and all the default site pages on top:

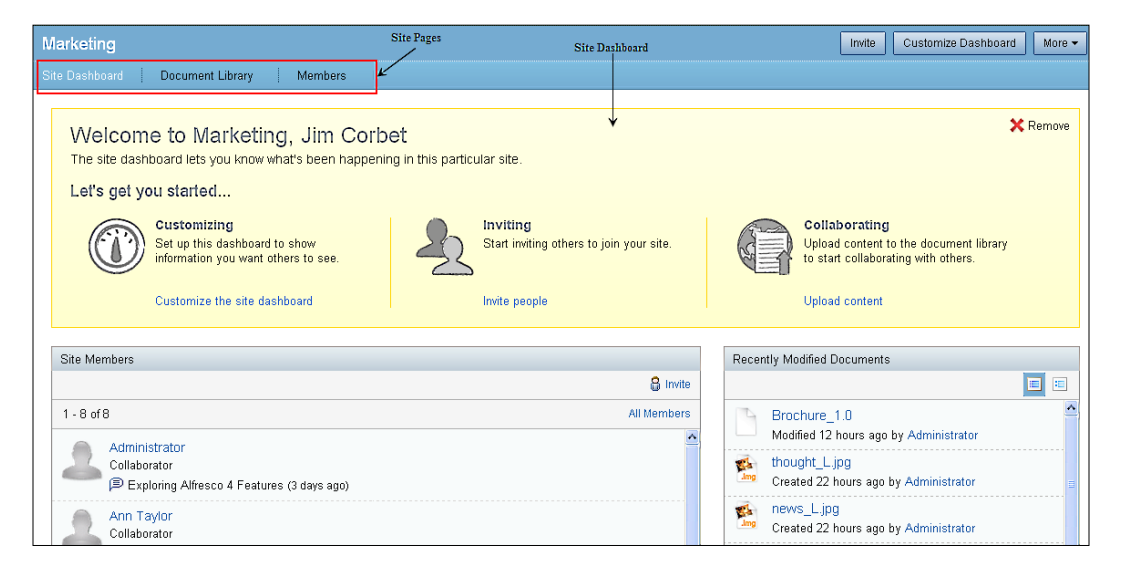

*Managing and Configuring a Site*

# **Site pages**

By default, sites include Document Library and Members pages. If you have noticed, the *Marketing* site, which we created in the previous section, was having the above components available by default with that site. Other available pages are Wiki, Blogs, Calendar, Links, Data Lists, and Forum pages. The members of this site can collaborate with each other via these different components.

However, you can customize the site to contain any combination of these components. If you want to add or remove any of these components for a site, then it is possible to configure it.

The following section provides the overview of all these pages. In the next chapter, we will discuss all of these pages in detail with the examples.

# **Wiki**

The site wiki allows members of the site to create pages for a collaborative purpose within a website. Within the wiki you can create, delete, rename, and edit the wiki pages.

The Wiki page has the default view as **Wiki Page List**, which displays a summary of all pages created for the current site's wiki. A browsing pane on the left side of the page enables you to populate the wiki list based on some filters, such as **Recently Added**, **Recently Modified**, and so on. Selecting a page in the wiki list displays the entire wiki page in the page view.

When you enter the Wiki page, the page view displays the wiki main page. Click on **Wiki Page List** to display the wiki list.

# **Blog**

Site members can create, edit, and add comments to blog postings. The Blog page enables you to add commentary, descriptions of events, and other material related to your site. The postings can be saved as drafts and then, when ready, published to the internal blog. Members can also choose to publish posts to an external blogging site, including WordPress and TypePad.

To work with or perform operations on the Blog, you must be on the desired blog page. A browsing pane on the left side of the blog page enables you to populate the blog posts based on some filters such as **Latest**, **Current user's Drafts**, **Current user's Published**, and so on.

# **Document Library**

Document Library enables you to gather and store information and collaboratively manage any content related to a site, such as documents, media files, and graphics.

Document Library provides features such as bulk uploading of content, previewing of content, assigning workflow to any content. You can also define your own folder structure in document library to manage your content in a more organized way. A browsing pane on the left side of the document library page enables you to display the content based on some filters such as **Recently Modified**, **Recently Added**, **Document current user is editing**, and so on.

# **Calendar**

The Calendar page enables you to schedule and track events related to the current site. Site members can create events that display on the calendar for all site users to view.

You can view the calendar by day, week, or month. The **Agenda** view displays upcoming events. The tasks in this section assume you are in the Calendar page of the desired site.

# **Links**

The links page allows the site members to compile a list of web links that are related to the site or that might be of interest to the site members. These can be internal links pointing to Share pages or external links pointing to any web address.

# **Discussions**

The topics on a discussion page can take the form of questions or comments with threaded discussions. Site members can use the Discussions page to post user-generated content related to a site.

Members of a site can create new topics and can also reply to a posting to take part in a discussion on a specific topic.

# **Data lists**

The data lists component is used when you want to store any list of data which is relevant to your site for example, contact details, Task list, To-do list, and so on. Site Members can work with their own lists and can also contribute to lists created by other site members.
*Managing and Configuring a Site*

# **Customizing site pages**

Customizing a site enables you to choose the pages you want to include for the site. By default, all components listed above are included when you create a site. Only the site manager can customize the site.

To customize a site:

- 1. Enter the desired site, *Marketing*.
- 2. On the dashboard banner, click on **Customize Site** in the **More** menu:

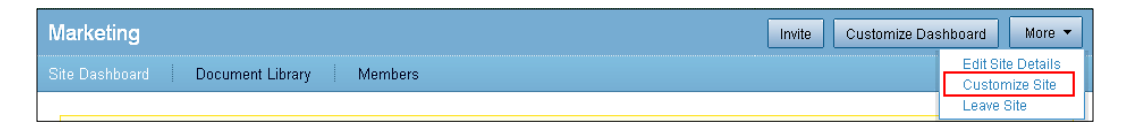

3. The **Customize Site** page displays the current pages for this site.

#### **To remove a page from the site**

1. For example, if you want to remove the Links page for the "*Marketing*" site, then click on the **Remove** link beneath the page **Links**:

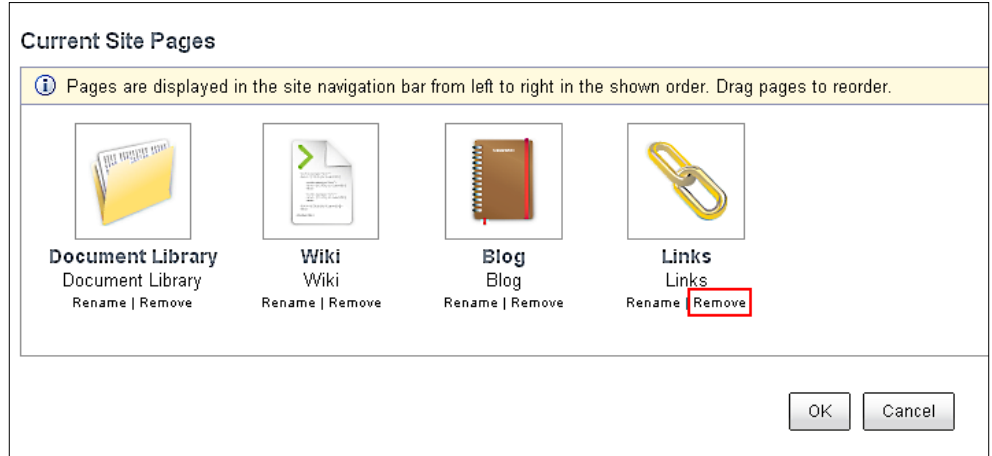

#### **To add a page to the site**

- 1. If you are creating any new custom page, or if you have removed any of the existing out-of-the-box pages, then you can add that page in the site.
- 2. Drag and drop the desired pages from the **Available Site Pages** section to **Current Site Pages**, as shown in the following screenshot:

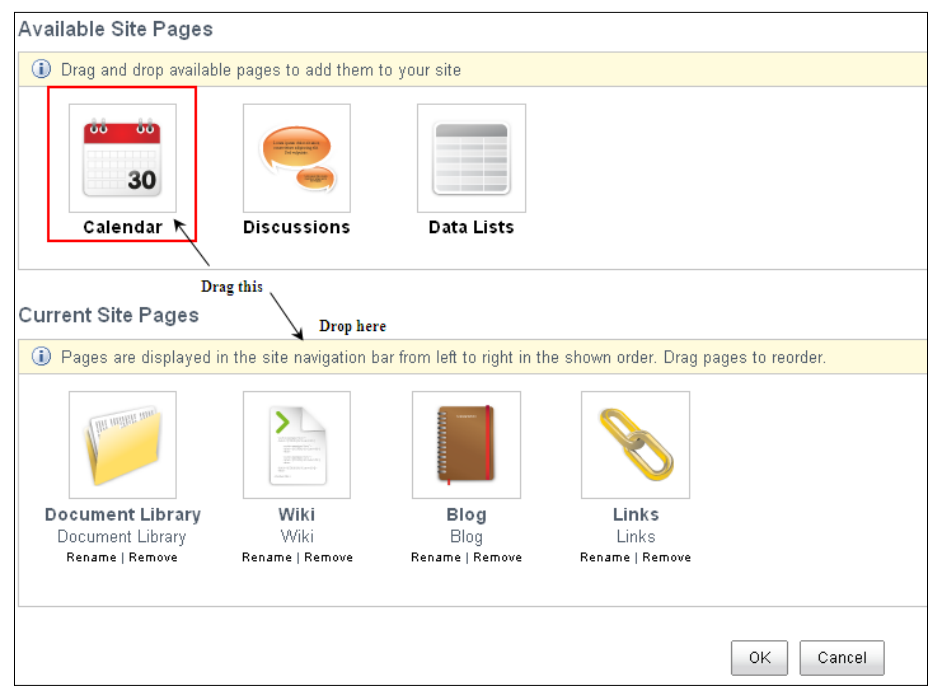

3. Click on **OK** to save your changes.

#### **To rename a page of a site**

1. For any particular site, you can rename the pages of the site. To rename the page, Click on the **Rename** link and provide the new name. Let's rename **Document Library** to **Marketing Documents**:

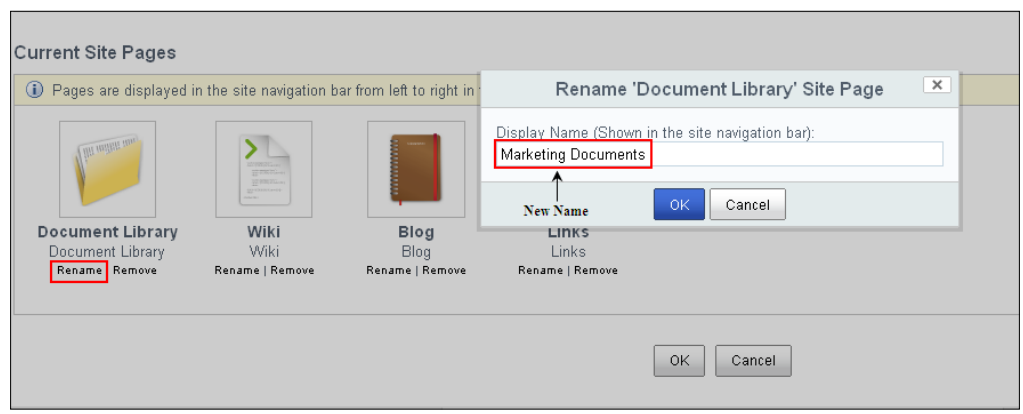

*Managing and Configuring a Site*

## **How to apply themes for a particular Site**

The default theme for any site will be the same theme, which is chosen for the Share Application. Site Manager can change the theme for a particular site as well. Let's select the theme for our Marketing site as "Google Docs Theme". To apply "Google Themes" to Marketing Site, in the Customize Site page,

- • Go to the **Customize Site** page.
- • Select **Google Docs Theme** from the **Site Theme** drop down.
- • Click on **OK**.
- The new theme will be applied to the Marketing site. The following screenshot shows the different layout of a site in different themes:

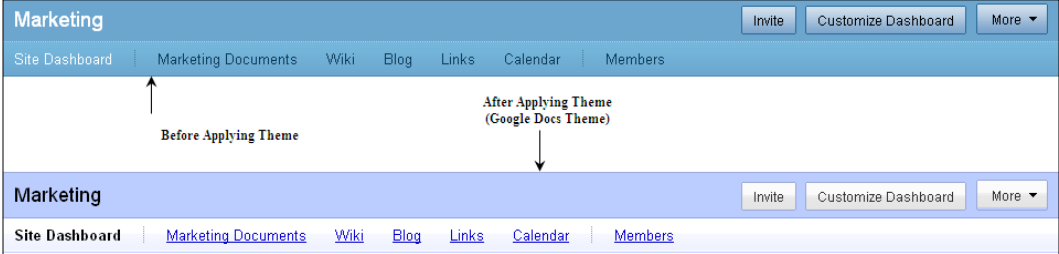

# **Site Dashboard**

The Site Dashboard is like a homepage for any site. When you navigate to your site, the first screen, landing page, you are seeing is the Site Dashboard.

#### **Dashlets**

The site dashboard is a landing page for any site, which consists of different site dashlets. The siite dashboard displays the related information of a site in an organized manner.

When you customize the *Marketing* site dashboard, you can specify the desired dashlets; each selected dashlet is displayed as a pane on the dashboard. In the following section, we will describe all of the out-of-the-box available dashlets.

#### **Default site dashlets**

When you create any new site, it includes the following dashlets on the Site Dashboard by default if you don't customize it:

**[ 164 ]**

#### Site members

The site member's dashlet lists the members of the current site with the details of their assigned roles.

Site manager can also invite other site members directly from this dashlet using the **Invite** link. The **All Members** link links to the site member's page where you can search for any site members. In the following screenshot, it shows all the members of the *Marketing* site with their assigned roles:

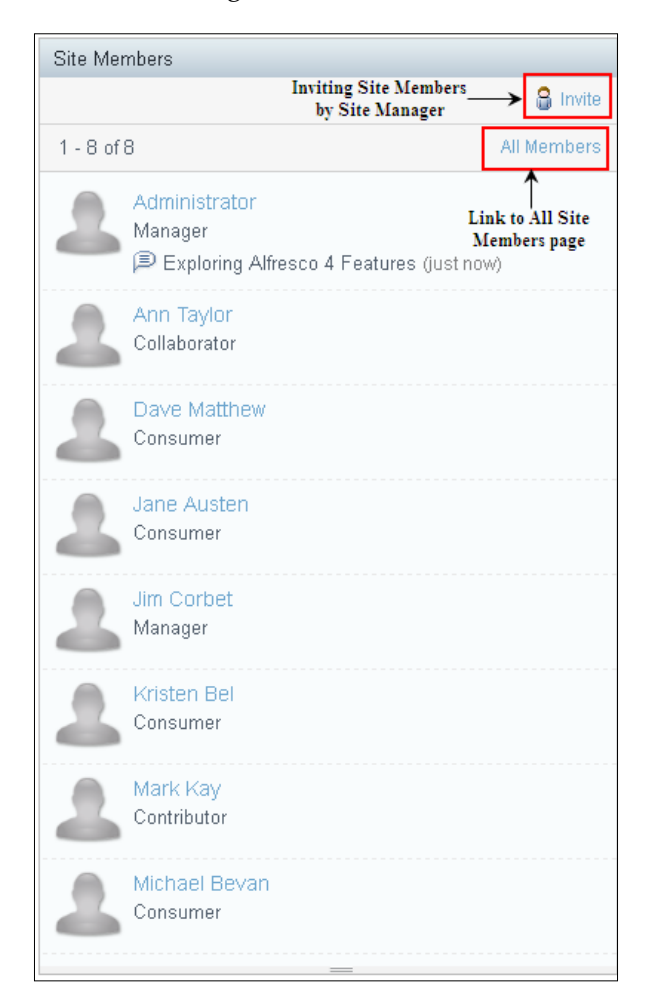

#### Recently modified documents

The recently modified documents dashlet lists the content in this site's library that has been added or edited in the past seven days. You can choose a simple or detailed view for this dashlet. In the detailed view, you see extra features that allows you to like an item, or mark it as a favorite. If you click on that document, then you will be directly jumped to the details page of that document where you can read it, add comments, view the document properties, and also perform various actions on that document:

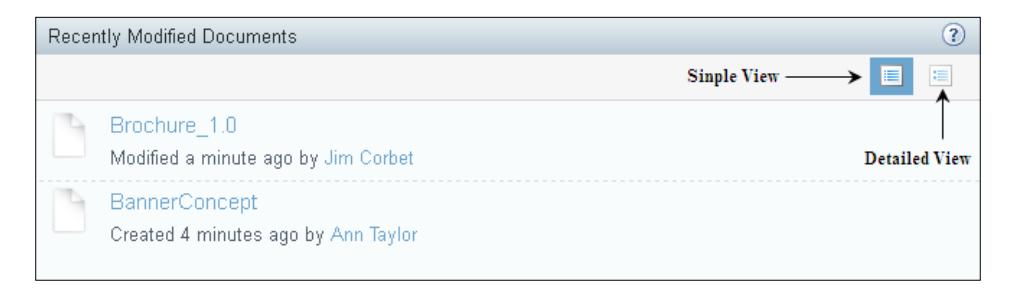

#### Site activities

This dashlet tracks the most recent activities that have been performed in this site by the site members. It provides different filters for the following:

- 1. Time period of what time period you want to see the activities like today, last 7 days, last 14 days, last 28 days.
- 2. Whose activities you want to see everyone's, yours, or other users'.
- 3. Which items activity log you want to see, such as all items, status updates, comments, content, memberships, and so on.

An RSS feed is also available on this dashlet; a user can subscribe to the feed to automatically receive the activity updates:

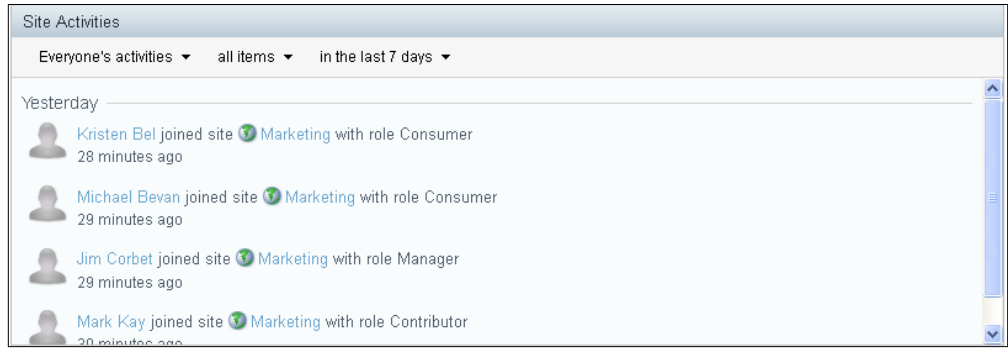

**[ 166 ]**

#### Other dashlets

Other dashlets are also available that you can configure to display on any site dashboard. How to configure the site dashboard will be discussed in a later section of this chapter. In this section, we will discuss about other out-of-the-box available dashlets for the site.

#### Site calendar

The site calendar dashlet contains a rolled-up view of upcoming events for the *Marketing* site. By clicking on a particular event, you can see the details of that event:

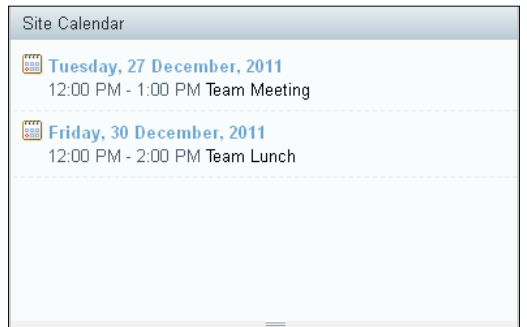

#### Wiki

The Wiki dashlet displays the specified wiki page. The **Configure** link on the dashlet enables you to select the desired page that you want to be displayed on the dashlet. Let's configure one of the wiki pages we have already created for the *Marketing* site by clicking on the **Configure** link. Creation of the wiki page will be covered in detail in next chapter:

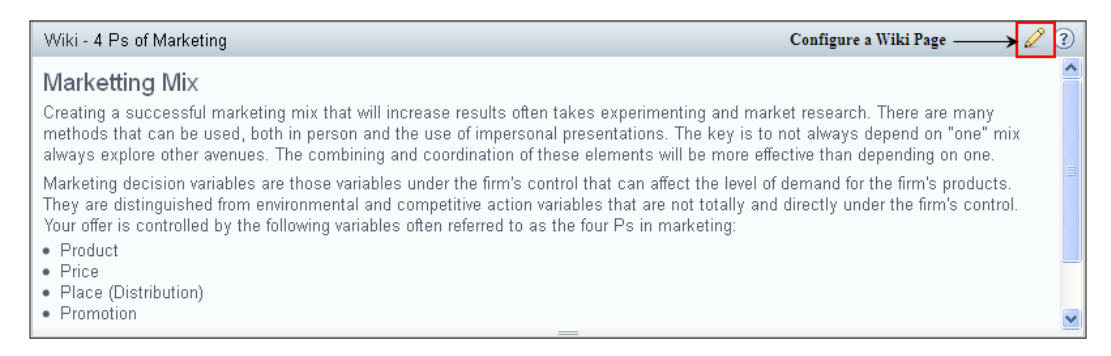

#### Site links

The site links dashlet displays the web links compiled by site users. There is also an icon along with all the links, which allows you to go to the detail of any particular link. You can also create a new link from this dashlet itself:

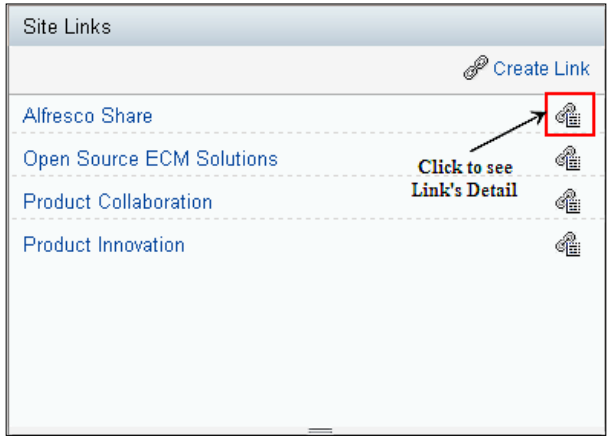

#### Image preview

The image preview dashlet displays a thumbnail of all images contained in the site's library. You can also download an image directly from the dashlet, as follows:

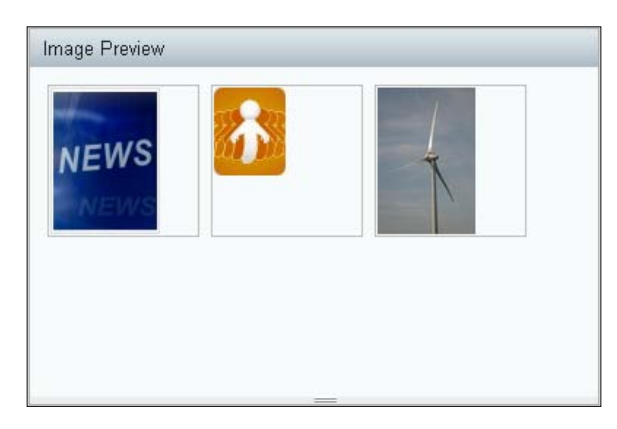

#### RSS feed

The RSS feed dashlet, by default, is configured to display the Alfresco website feed. You can also configure other RSS feeds by clicking on the **Configure** link:

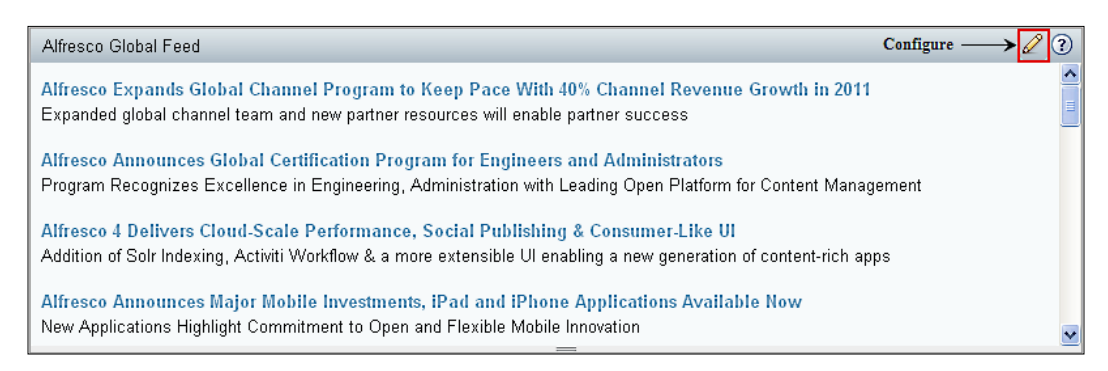

#### Web view

The web view dashlet shows your favorite web site in a dashlet. You can configure any website page to be displayed in this dashlet. When you configure it, you need to provide the title and the web page link. The title will be displayed as a dashlet title and by clicking on it; it will open that site page in a new window:

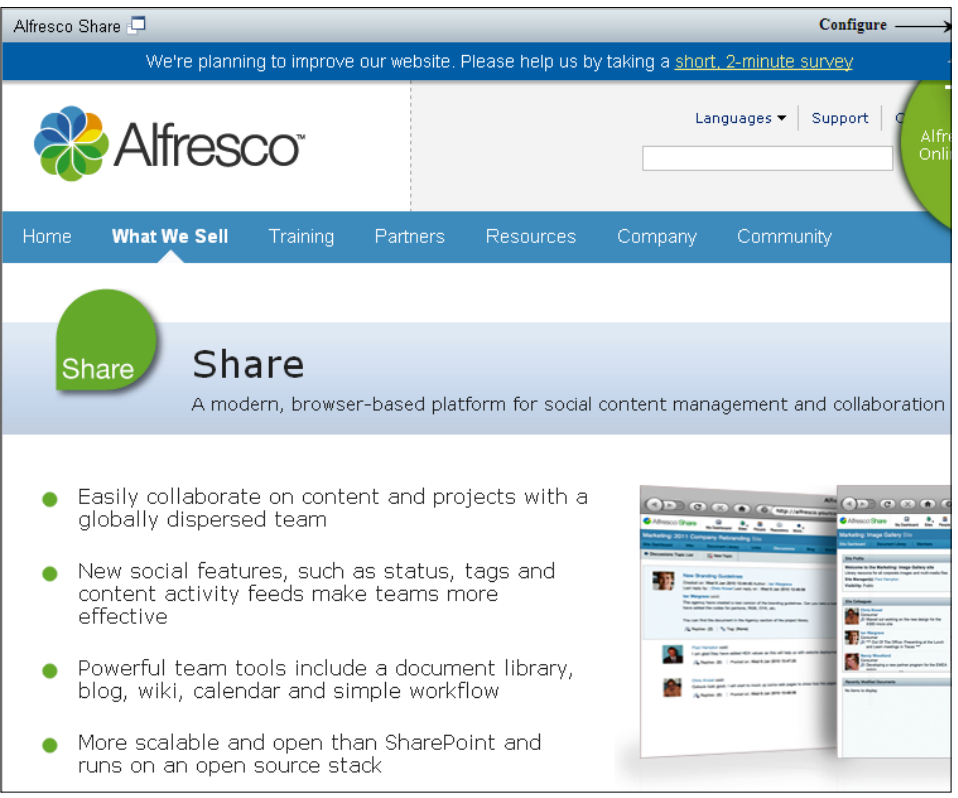

#### **Resizing a dashlet:**

A site manager can resize most dashlets. Click and drag the resizing bar on the bottom edge of a dashlet until it is the height you want. This preference is saved so the site dashboard displays to all users the way that you configure it:

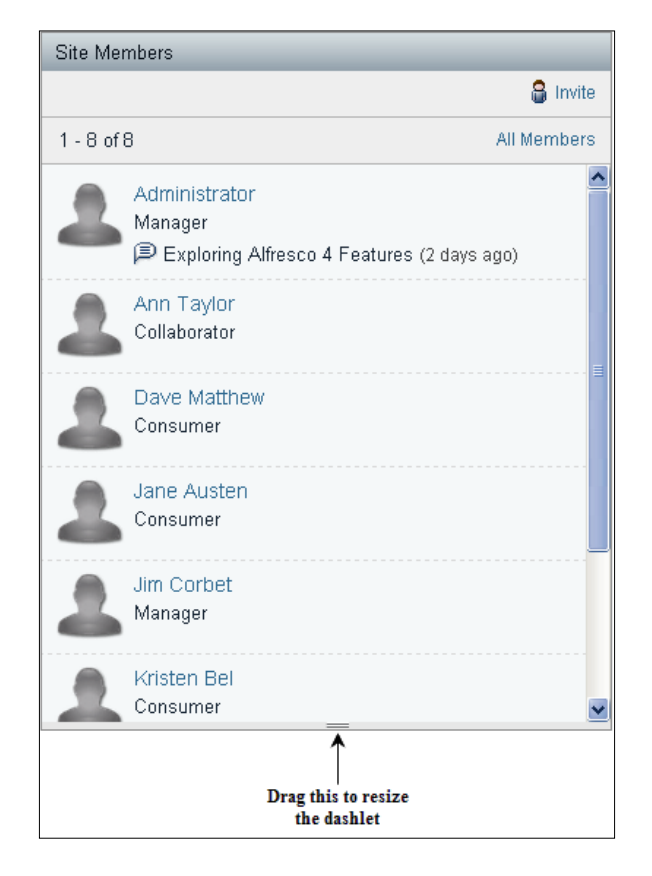

## **Customizing Site Dashboard**

The dashboard for the *Marketing* site is an interactive user interface that contains information specific to the site. Similar to your personal dashboard, site information is organized and displayed in dashlets, which represent the configured pages.

For each site, you can modify the dashboard appearance, select the site dashlets to appear on the dashboard or configure the display order of the selected dashlets. Only the site manager of any site can customize the Site Dashboard. Whatever customization the site manager does for the site dashboard it will be available to all the other members of the site.

To customize the site dashboard:

- 1. Enter the desired site, *Marketing*.
- 2. On the dashboard banner, click on **Customize Dashboard** to display the **Customize Site Dashboard** page. The image in the **Current Layout** section represents the currently selected layout. The dashlets section displays the currently selected dashlets as they will appear on the site dashboard.
- 3. Change the site dashboard appearance (layout):
- 4. Click on **Change Layout** to display the available dashboard layouts. Click on the graphic of the desired layout or click on **Select** to the right of it. Let's select two columns: wide left, narrow right, as shown in the following screenshot:

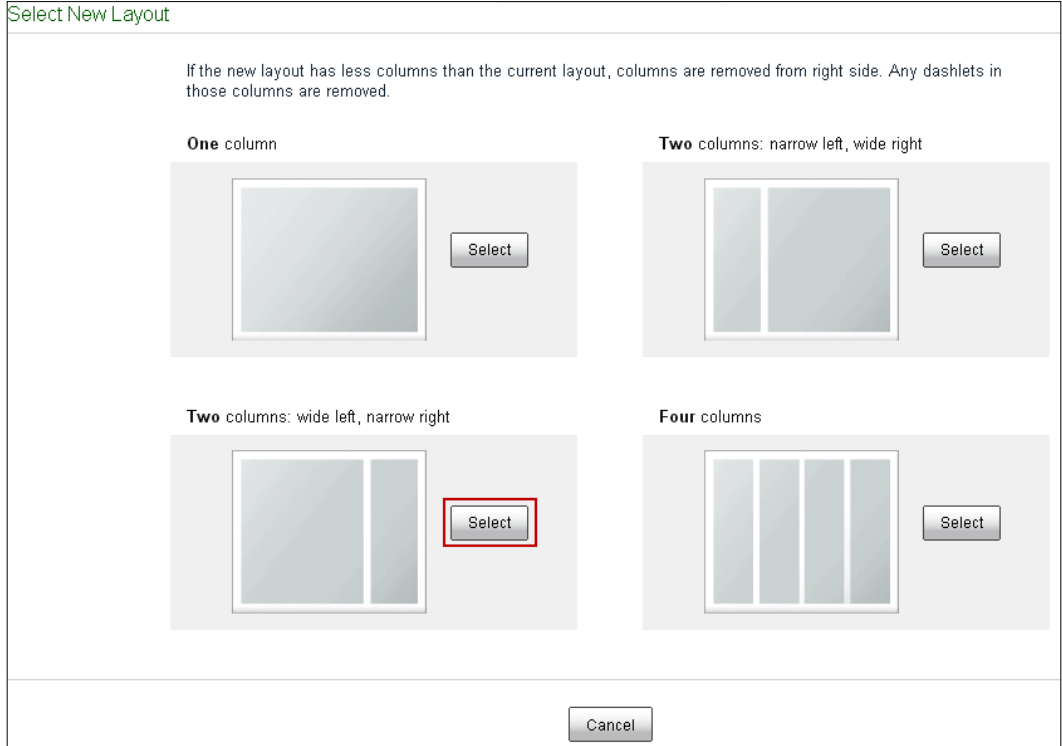

There are four different layouts available, apart from the default three columns layout:

- One Column
- Two Columns: narrow left, wide right
- • Two Columns: wide left, narrow right
- • Four columns

Configure the site dashlets:

- 1. Click on **Add Dashlets** to display the available dashlets.
- 2. To add a dashlet, click the desired dashlet in the **Add Dashlets** section and drag it to the desired column.
- 3. To remove a dashlet, click the unwanted dashlet and drag it to the garbage bin. Furthermore, you can select the dashlet and click the **Delete** key to remove any dashlet.
- 4. Click and drag the dashlets within and across columns to configure the display order:

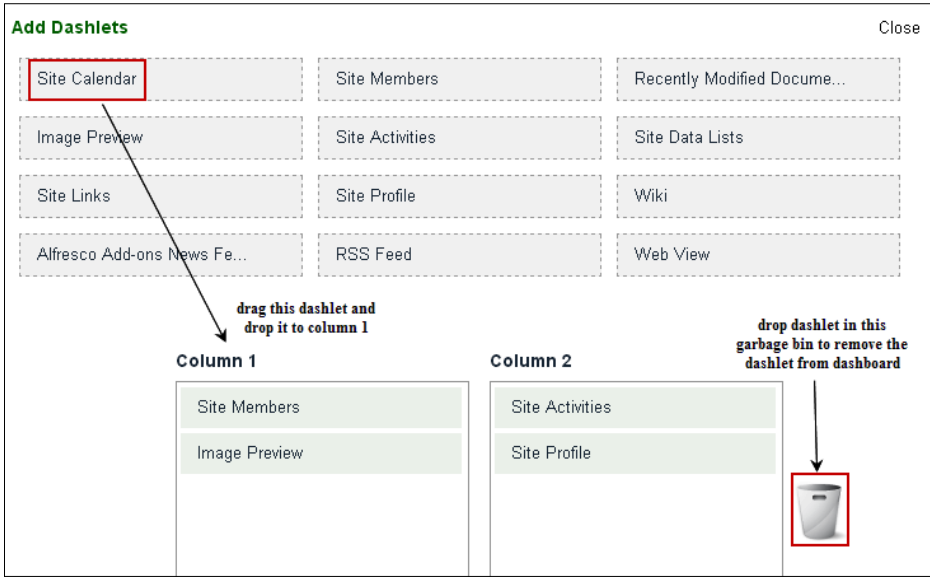

5. Click on **OK** to save your changes. You return to the site dashboard, displaying the selected pages in the order configured.

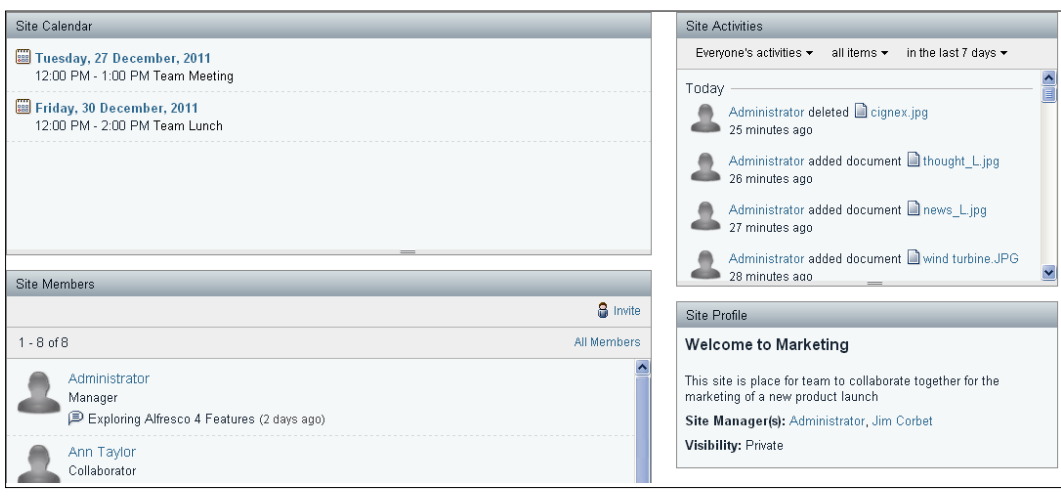

The following screenshot is of the dashboard after customizing it, changing the layout to two columns and adding/removing some of the dashlets.

> By default, a user can configure a maximum of five dashlets per column for a User Dashboard. Based on the number of columns chosen for a dashlet layout, the maximum number of dashlets can be displayed for a dashboard.

# **Summary**

This chapter was focusing on managing and configuring a collaborative site in Alfresco Share. We also introduced the different pages available for any site; we will be discussing these pages in detail in the next chapter. We also talked about Site Dashboard and different out-of-the-box available dashlets along with customizing the dashboard with a desired set of dashlets and layout.

# $\overline{\mathbf{6}}$ Collaboration Features in Share

Alfresco Share offers a number of such features out-of-the-box. These are features that ensure effective task management. These are completely customizable if need be. The numerous technologies and tools that Alfresco supports ensures that no, or minimal, change be made to the enterprise's existing infrastructure.

Enterprises have a number of tasks that require its people to be able to effectively manage their tasks and schedules. For the purpose of managing intra- and inter-team events, a variety of collaboration tools like calendars, forums, and so on are available. More often than not, there are tools independent of each other, or they may not be compatible with existing systems that are in place.

In this chapter, we shall understand the various collaborative features like wiki, blogs, Data Lists, calendar, discussions, and lists features that Share has on offer.

By the end of this chapter, you will have learned about:

- Wiki pages and blogs in Share
- Creating and Managing Data Lists
- Creating events in Alfresco Share
- • Effective collaboration through discussions

*Collaboration Features in Share*

# **The wiki page**

The wiki page list displays a summary of all pages created for the current site's wiki. A browsing pane on the left side of the page enables you to populate the wiki list with a subset of the wiki content. Selecting a page in the wiki list displays the entire wiki page in the page view.

When you enter the wiki page, the page view displays the wiki main page. Click **Wiki Page List** to display the wiki list.

You can create, delete, view details for, and edit a wiki page in both views. To perform some of the operations on a wiki page like renaming a page, you must be on the wiki page.

## **How to access the wiki page**

Accessing the wiki page gives you access to all wiki content. Within the wiki you can create, delete, rename, and edit the wiki pages. You can perform most actions from both the wiki list and the page view.

To access the wiki page, perform the following steps:

- 1. Enter the **Marketing Site**..
- 2. On the banner, click **Wiki**. The wiki page appears, displaying the main wiki page for this site in the page view. In this view, the actions you can perform on the current wiki page appear as buttons beneath the banner (**New Page**, **Delete**, **Rename**) and as links at the top right of the content area (**View Page**, **Edit Page**, **Details**):

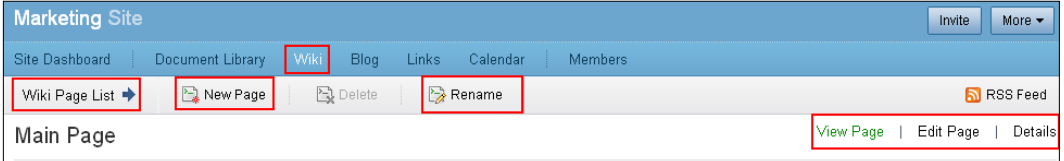

3. Click **Wiki Page List** to display the wiki list. The wiki list displays a summary of all pages in the wiki for the current site. In this view, the actions you can perform on a wiki page appear as buttons beneath the banner (only **New Page** is available in this view) and as links to the right of each page summary.

# **Browsing the wiki pages**

Assuming that you are on the wiki page of the **Marketing Site**, the browsing pane to the left of the wiki page list enables you to filter the wiki content to make locating specific wiki pages more manageable.

The wiki page list displays all wiki pages in the current site, organized chronologically. The most recent page appears at the top of the list.

The browsing pane on the left side of the page enables you to display a subset of the wiki content by selecting a specific view or a tag. Whether browsing by view or tag, the wiki list displays a summary of all pages matching the selected option. The summary includes the wiki page name, author, creation and modification dates, a sample of the content, and the tags associated with the page.

The browsing pane provides the following views:

- **Recently Modified:** In this view, the user can see the pages modified recently, for instance pages modified in the past seven days.
- All: This displays all pages created in the wiki for the current site.
- • **Recently Added**: This displays the pages created recently, like in the past seven days.
- **My Pages:** In this view, the user can see the pages created by himself/herself.
- • **Tags**: This displays all tags currently associated with one or more wiki pages. By clicking on an individual tag, the user can see all the wiki pages tagged with that particular tag.

To browse the wiki pages perform the following steps:

- 1. Click **Wiki Page List** on the page view to navigate to the wiki list, if it is not already displayed.
- 2. Select the desired option in the browsing pane.
- 3. In the **Pages** list, click the view representing the wiki pages you want to display. The wiki list displays all pages in the current site that correspond to the selection.
- 4. In the **Tags** list, click the tag of interest. The wiki list displays all pages in the current site associated with the selected tag.
- 5. In the wiki list, click a wiki page title to display that full page. The selected wiki page appears in the page view.

*Collaboration Features in Share*

# **Creating the wiki main page**

When any new site is created with a wiki page, it contains a main wiki page, which will be, by default, empty. And this can be considered as an introductory page for the site wiki.

To add content to the wiki main page perform the following steps:

- 1. Click **Main Page** beneath the banner if the main page is not already displayed. Click **Edit Page**.
- 2. Type the content for the main page in the **Text** box. Use the formatting features provided to markup the content, insert bulleted and numbered lists, and include hyperlinks:

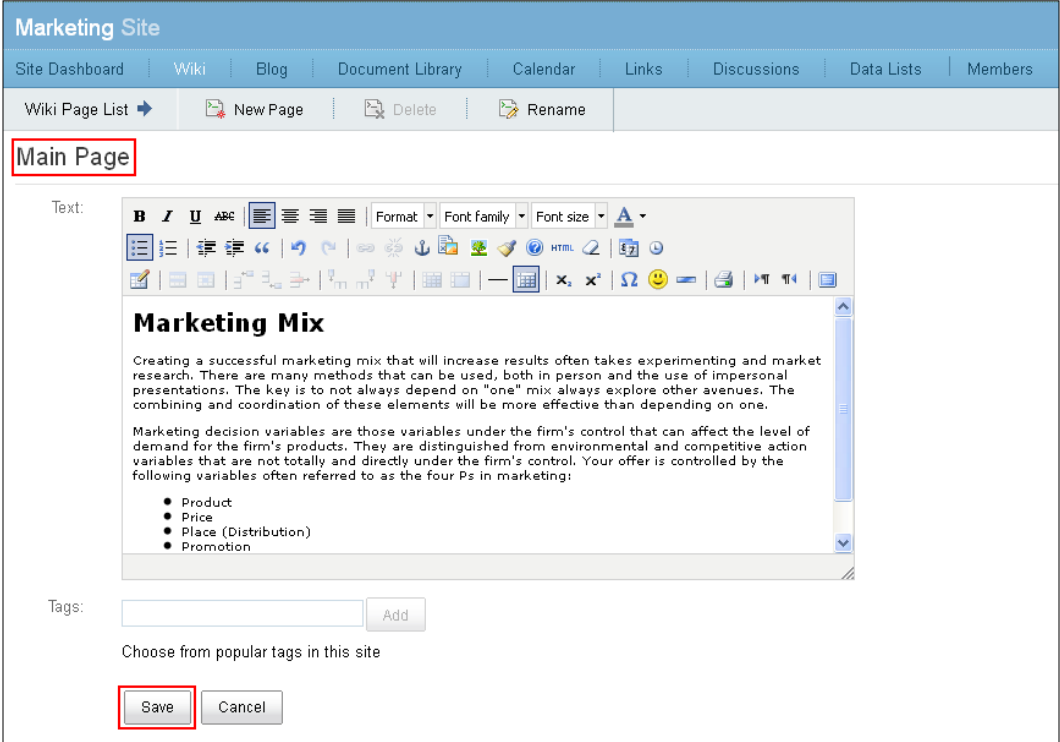

Optionally, add tags for the main page.

- 3. Type tags in the box provided and click **Add**. To add multiple tags, separate each tag with a space.
- 4. Click **Choose from popular tags in this site** to display the existing tags used in this site. Click a tag to associate it with the main page.
- 5. The newly associated tags appear beneath the **Text** box. Click a tag to remove it. Click **Save**. The page view displays the main page.

## **Creating a new wiki page**

You can create a new wiki page from both the wiki list and the page view.

To create a new wiki page perform the following steps:

- 1. Click **New Page** to create the wiki page.
- 2. Enter a **Title** for the page. When your title contains a disallowed character, like some special characters, such as quotation marks, periods, colons, and asterisks (\*), the **Save** button is disabled.
- 3. Type the wiki page content in the **Text** box. Use the formatting features provided to markup the content, insert bulleted and numbered lists, and include hyperlinks. To create a link to another wiki page, type **Page Name**. If the page indicated does not exist, Share creates it; however, this is an empty wiki page and it will not appear in the wiki list until you select **Edit Page** and provide content for it.

Optionally, add tags for the wiki page.

- 4. Type a tag or multiple tags, separated by a space, in the box provided and click **Add**. Click **Choose from popular tags in this site** to display the existing tags used in this site. Click a tag to associate it with the new wiki page.
- 5. The newly associated tags appear beneath the **Text** box. Click a tag to remove it.

6. Click **Save**. The new wiki page appears as users will see it. Click **Wiki Page List** to return to the wiki list:

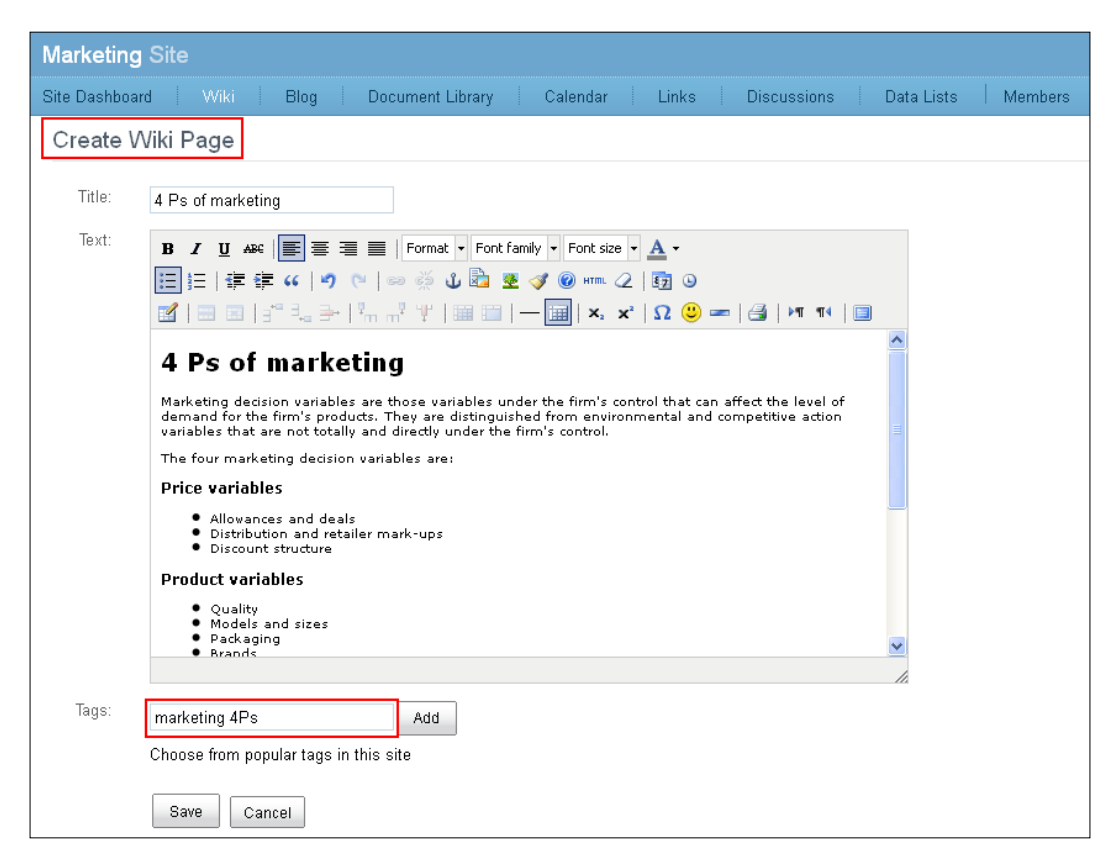

# **Editing a wiki page**

Adding and editing wiki content happens in a simple browser. You can perform this task from both the wiki list and the page view.

To edit a wiki page perform the following steps:

- 1. Click **Edit** for the page you want to modify. If the wiki page you want to edit is already open in the page view, simply click **Edit Page**. The content of the selected wiki page displays in an editing box.
- 2. Make the required changes to the content. To create a link to another wiki page, type **Page Name**. If the page indicated does not exist, Share creates it; however, this is an empty wiki page and it will not appear in the wiki list until you select **Edit Page** and provide content for it.

To edit the tags for this wiki page perform the following steps:

- 1. To add a new tag, type a tag in the box provided and click **Add**. To add multiple tags, separate each tag with a space.
- 2. To add an existing tag, click **Choose from popular tags in this site** to display the tags used in this site. Click a tag to associate it with the wiki page.
- 3. To remove an existing tag from the set beneath the **Text** box, click the tag you want to remove. Click **Save**. The page view displays the updated wiki page.

## **Renaming a wiki page**

You can rename a wiki page in the page view. When you rename a wiki page, the updated page retains the page history. Share creates a new page with the original page name; this page links to the updated page.

To rename a wiki page perform the following steps:

- 1. Click the title of the page that you want to rename. Click **Rename**. The Rename page opens.
- 2. Type the new name for the wiki page. Click **Save**.

The page view reflects the name change and this wiki page retains the page history of the original page. Share creates a new page with the original page name, which links to the updated page.

## **Deleting a wiki page**

Delete a wiki page you no longer want to appear in the wiki for the current site. You can perform this task from both the wiki list and the page view.

To delete a wiki page perform the following steps:

- 1. In the wiki list, locate the wiki page you want to delete.
- 2. Click **Delete** for that page. If the wiki page you want to delete is already open in the page view, simply click **Delete** on that page. A message prompts you to confirm the deletion.
- 3. Click **Yes** to delete the current wiki page.

*Collaboration Features in Share*

# **Viewing the wiki page details**

View the details for a wiki page to see the version history, view the tags associated with the page, and list the wiki pages that link to the selected page. You can view the page details from both the wiki list and the page view.

To view the wiki page details perform the following steps:

- 1. Click **Details** for the page whose details you want to view. If the wiki page you want to view is already open in the page view, simply click **Details** on that page. The page view displays the wiki page content in an expanded form to include the **Version History**, **Tags**, and **Linked Pages**. From this page, you can click **Edit Page** to make any necessary changes.
- 2. Click **View Page** to hide the details. The wiki page displays in the page view:

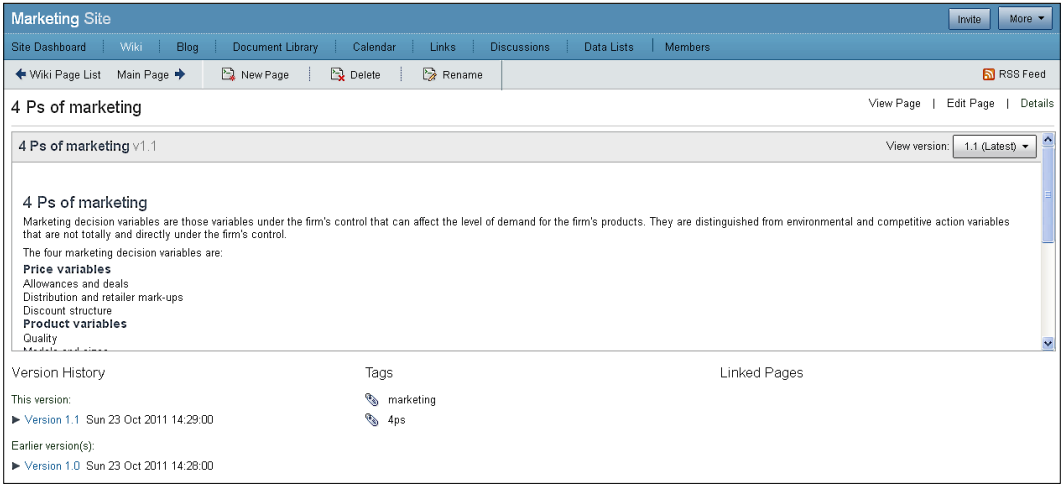

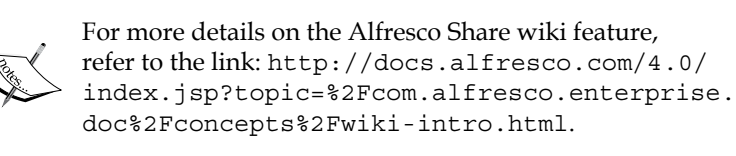

# **The Blog page**

Site members can create, edit, and add comments to blog postings. The Blog page enables you to add commentary, descriptions of events, and other material related to your site.

The postings can be saved as drafts and then, when ready can be published. The blogs can be published as an internal blog and also to an external blogging site, including WordPress and TypePad. We will discuss more about how you can configure your blog to get published on external blog sites from Alfresco Share in a later section of this chapter.

# **How to access a Blog page**

Accessing the Blog page enables you to view all published blog posts for the **Marketing Site**. Within the blog, you can create new posts, as well as edit, publish, and delete posts you created. You can also add comments to existing blog posts.

To access the Blog page perform the following steps:

- 1. Enter the **Marketing Site**. On the banner, click **Blog**. The Blog page appears. The default view, **Latest**, is selected and the post list displays a summary of the posts created or edited in the past seven days. The summary includes the post title, date and time the post was published (if applicable), the author who created the post, a sample of the content, the number of replies to the post, and the tags associated with the post.
- 2. The **Previous** and **Next** navigation buttons help move through multiple pages of posts.
- 3. Click **Simple List** to display only the title of the posts. Click **Detailed List** to display the summary view.

# **Browsing the blog**

The browsing feature in the Blog page enables you to filter the blog posts. This allows you to more easily navigate the blog content.

A subset of the blog posts by selecting a specific view, a period of time (month), or a tag is displayed on the left hand browsing pane.

The **Posts** list in the browsing pane provides the following views/filters:

- All: In this view, the user can see all posts in the blogs.
- • **Latest**: This view displays only the posts created, or modified, recently like in the past seven days.
- • **My Drafts**: Here, the user can see the posts created by himself/herself that are saved as drafts (not yet published).
- **My Published**: This view displays the posts created and published, either externally or internally, by the current user.
- • **Published Externally**: In this view, all posts that have been published to an external blog are displayed.
- Archives: This view organizes posts by month and year. This will have further sub lists of month and year.
- Tags: Here, the list displays all tags currently associated with one or more blog posts. By clicking on an individual tag, the user can see all the posts tagged with that particular tag.

To browse the blog posts perform the following steps:

- 1. Select the desired option in the browsing pane. In the **Posts** list, click the view representing the posts you want to view. The post list displays all blog posts in the current site that correspond to the selection.
- 2. In the **Archives** list, click the month of interest. The post list displays all blog posts in the current site published during that month.
- 3. In the **Tags** list, click the tag of interest. The post list displays all posts in the current site associated with the selected tag.
- 4. Click **Simple List** to display only the title of the posts. Click **Detailed List** to display the summary view.

## **Creating a blog post**

Create a new blog post to add information or a commentary related to the current site.

When you create a new post, you can save it as a draft without publishing it, or you can immediately publish it to the blog on the **Marketing Site**. You also have the option of publishing the post to both the internal blog and a configured external blog. To create a new post perform the following steps:

- 1. Click **New Post**. The **Create Blog Post** page appears. Type a **Title** for the post.
- 2. Type the post content in the **Text** box. Use the formatting features provided to markup the content, insert bulleted and numbered lists, and include hyperlinks.

Optionally, add tags for the blog post:

- 3. Type a tag in the box provided and click **Add**. To add multiple tags, separate each tag with a space.
- 4. Click **Choose from popular tags in this site** to display the existing tags used in this site. Click a tag to associate it with the new post:

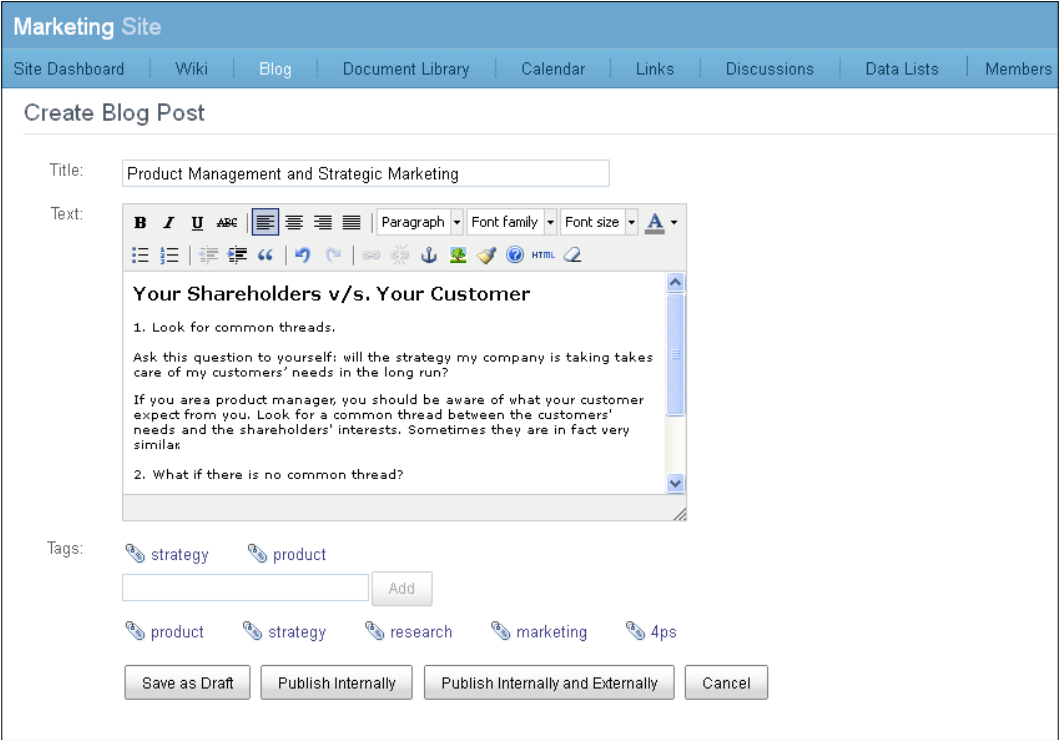

The newly associated tags appear beneath the **Text** box. Click a tag to remove it.

To save or publish the new blog post perform the following steps:

- 1. Click **Save as Draft** to save the post without publishing it. The post will not appear in the post list.
- 2. Click **Publish Internally** to publish the post to the internal blog, making it available for other users of this site.
- 3. Click **Publish Internally and Externally** to publish the post to both the internal and external blogs.
- 4. The new post appears as users will see it. The text (Draft) appears after the title if the post remains unpublished. Click **Go to Post List** to return to the main view.

## **Editing a blog post**

Only the **Marketing** Site Manager, and the user who created the blog post, can edit it to modify or add to its content.

To edit an existing post perform the following steps:

- 1. In the post list, locate the blog post you want to edit. Click **Edit**. The Edit Blog Post page appears displaying the selected post.
- 2. Make the desired changes to the post title and content.

To edit the tags for this post perform the following steps:

- 1. To add a new tag or multiple tags, each separated with a space, type a tag in the box provided and click **Add**.
- 2. To add an existing tag, click **Choose from popular tags in this site** to display the tags used in this site. Click a tag to associate it with the new blog post.
- 3. To remove an existing tag from the set beneath the **Text** box, click the tag you want to remove:

#### *Chapter 6*

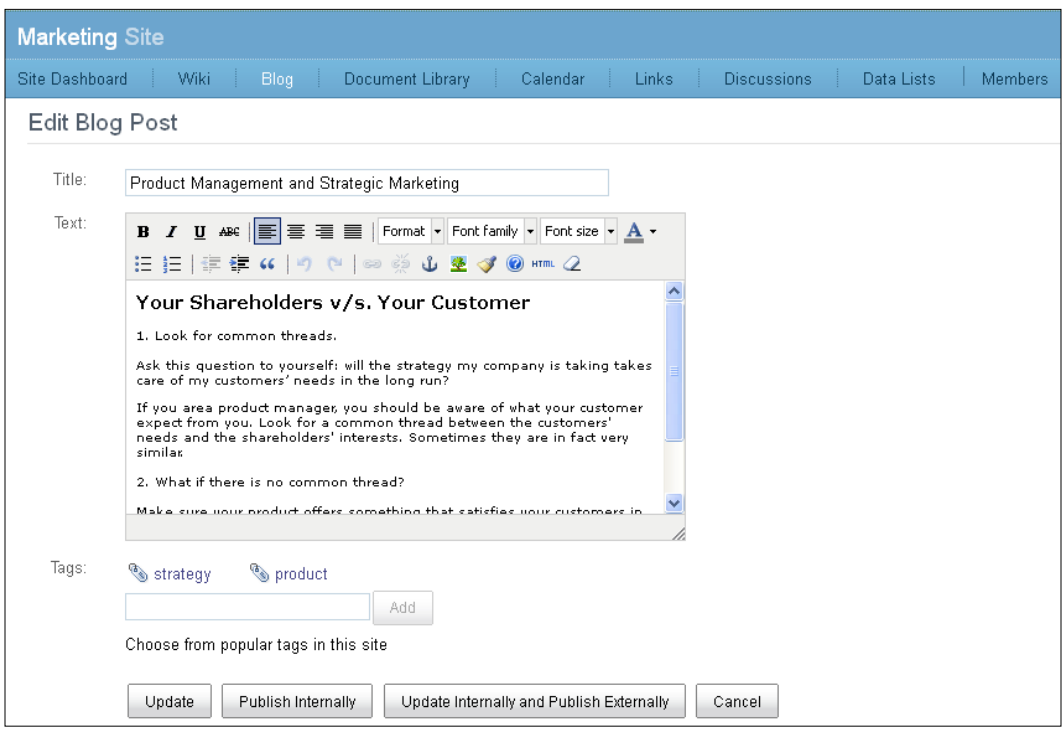

To save or publish the updated blog post perform the following steps:

- 1. Click **Update** to save the changes. Click **Publish Internally** to save the changes and publish the post to the internal blog, making it available for other site members. This option appears only for draft posts.
- 2. Click **Update Internally and Publish Externally** to publish the post to both the internal and external blogs.
- 3. The updated post appears as users will see it. The text (updated) appears after the title. Click **Go to Post List** to return to the main view.

# **Viewing a blog post**

Browsing the blog displays either a summary view or a simple list of the existing posts in the main window of the Blog page. Viewing a post allows you to see the full contents of the post.

You can perform actions on a post from the main page, but viewing a post enables you to confirm that you have selected the correct post before performing irreversible actions, such as deleting and publishing the post.

While the same actions are available in both views (**Edit**, **Publish Externally**, and **Delete**), you must view a post to add a comment to it.

To view a blog post perform the following steps:

- 1. Browse the blog posts to locate the post you want to view.
- 2. Click the title of the post or click **Read** beneath the post. If the main page displays posts in a simple list, you must click the title of the post. The post view displays the selected blog post, along with any related comments.
- 3. Click **Go to Post List** to return to the main view.

# **Deleting a blog post**

Delete a blog post to permanently remove it from the blog of the **Marketing Site.** Deleting a post also deletes all of its comments. Only a Site Manager and the user who created the blog post can delete it.

To delete a post perform the following steps:

- 1. In the post list, locate the blog post you want to delete.
- 2. Click **Delete**. A message prompts you to confirm the deletion of the selected post. Click **Delete**. A message indicates the selected blog post has been deleted.

# **Configuring the external blog**

In addition to creating blog posts and publishing them internally within the site, you can publish the blog posts to an existing WordPress or TypePad blog. To publish the site blogs externally, you must configure the external blog details.

To configure an external blog perform the following steps:

- 1. Click **Configure Externa**l **Blog**. The Configure External Blog page appears.
- 2. In the **Type** list, select the appropriate option:
	- Select **WordPress** to configure the external blog to run on the WordPress blog publishing system.
	- ° Select **TypePad** to configure the external blog to run on a TypePad blogging service.
- 3. Complete the remaining fields with the details of the external blog.

4. The **User Name** and **Password** provided must be the user details of the author, or administrator, responsible for posting the external blog. Click **OK**:

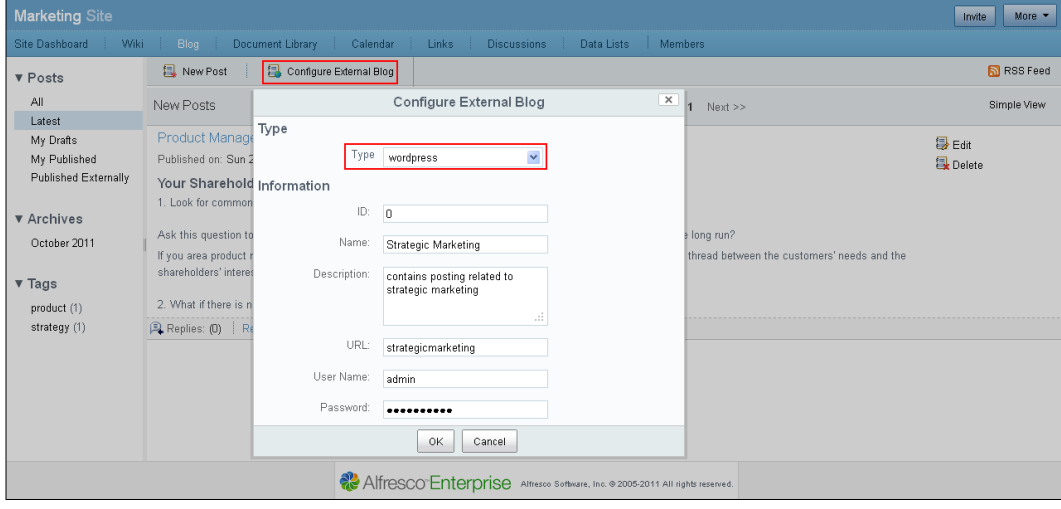

## **Publishing a post to an external blog**

In addition to publishing a blog post to the internal blog of the **Marketing Site**, you can publish a post to a configured external blog. To publish a draft post externally, you must also publish it internally.

To publish a post externally perform the following steps:

1. In the post list, locate the blog post you want to publish externally. Click **Publish Externally**. Optionally, open the post to perform this action.

A message indicates the selected blog post is published.

## **Working with comments**

Adding comments to a blog post can help make a site blog interactive. People can comment on the post and provide their views or comments for any blogs written by other users. While all users with access to the **Marketing Site** can view the blog conversations, only site members can add comments.

The number of replies added to a post is displayed in the post list beneath the post summary. You must view a post to add, view, and manage the related comments.

**[ 189 ]**

*Collaboration Features in Share*

#### **Adding a comment to a post**

In the Blog page, you can add a comment to reply to any published blog post.

To add a comment perform the following steps:

- 1. In the post list, locate the blog post to which you want to add a comment.
- 2. Click the post title to view the post. The post view displays the selected blog post, along with any related comments.
- 3. Type the post comment in the **Add comment** box. Use the formatting features provided to markup the content, insert bulleted and numbered lists, and include hyperlinks.
- 4. Click **Create comment**. The comment displays beneath the post. Click **Go to post list** to return to the main view:

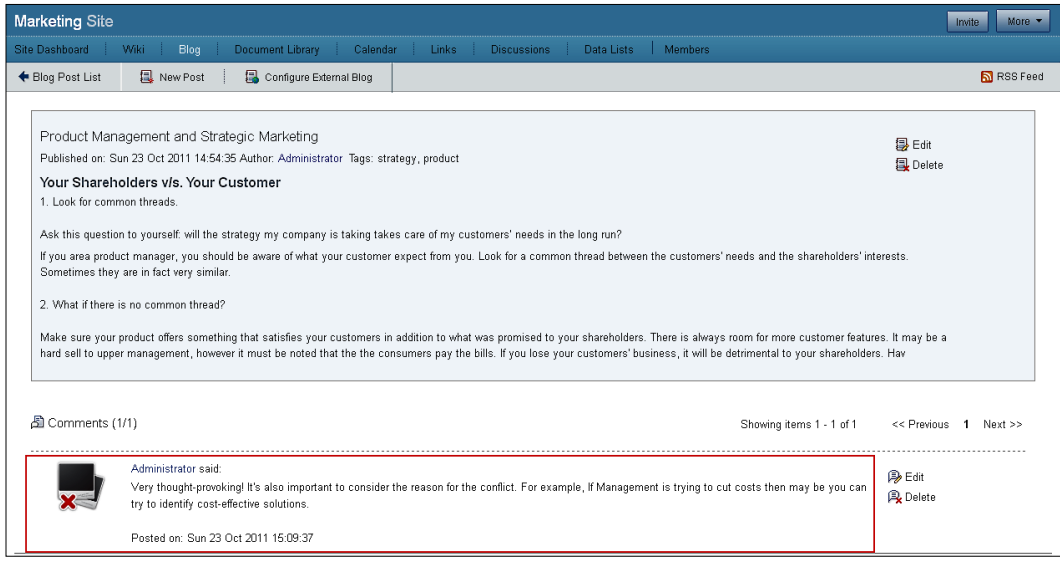

#### **Editing a comment**

You can edit a blog comment to modify or add to its content. Only a Site Manager, and the user who created the comment, can edit it.

To edit a comment perform the following steps:

1. In the post list, locate the blog post containing the comment you want to edit. Click the post title to view the post. The post view displays the selected blog post and the related comments.

- 2. Click **Edit** to the right of the comment you want to change. The **Edit Comment** box appears, displaying the selected comment.
- 3. Make the desired changes to the comment. Click **Update**. The updated comment displays beneath the post.
- 4. Click **Go to Post List** to return to the main view.

### **Deleting a comment**

Delete a comment to permanently remove it from a blog post. Only a Site Manager, and the user who created the comment, can delete it.

To delete a comment perform the following steps:

- 1. In the post list, locate the blog post containing the comment you want to delete. Click the post title to view the post. The post view displays the selected blog post and the related comments.
- 2. Click **Delete**. A message prompts you to confirm the deletion of the selected comment.
- 3. Click **Delete**. A message indicates the selected comment has been deleted. Click **Go to Post List** to return to the main view.

# **Data Lists**

The Data Lists component allows site members to create and manage lists of data relevant to the site. Users can work with their own lists and can also contribute to lists created by other site members. Data Lists let you keep track of team information that lends itself to being managed by classic web form interactions and displayed in sortable columns. You can probably think of a lot of examples of things your team needs to track that don't make sense in a blog or a document library or maybe need a little more structure than the wiki. For such scenarios, you can make use of Data Lists. There are some out-of-the-box lists are available, you can also create custom Data Lists, this will be discussed in *Chapter 8*, *Configuring Share*.

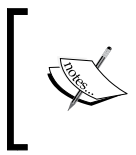

For more details on the Alfresco Share blogs feature, refer to the link: http://docs.alfresco.com/4.0/ index.jsp?topic=%2Fcom.alfresco.enterprise. doc%2Fconcepts%2Fblog-intro.html.

# **How to access Data Lists**

You can access the Data Lists component by clicking on the **Data Lists** site page for any site, which displays the lists, created for the current site.

The **Lists** section of the browsing pane displays the data lists for the current site. Once you select a list to view you can choose any of the filters to display specific list items within that list. Following are the different filters available:

- All: In this view, the user can see all data lists created for this site
- • **Recently Added**: This displays the lists created recently, like in the past seven days
- • **Recently Modified**: In this view, user can see the lists modified recently, for instance lists modified in the past seven days
- **Created by Me**: This view displays only the lists created by the current user

## **Creating a new list**

You can create a new list for the current site, which will be specific to the site.

To create a new list perform the following steps:

- 1. Click on the **New List** button in the header, which will open the **New List** dialog box.
- 2. On the **Create a New Data List** screen, a different predefined list will be available. Select the type, of which you want to create a list.
- 3. Provide a **Title** and **Description** for the list. This title should be unique, hence, it will not allow a duplicate title.
- 4. Click the **Save** button.

Here, let's create a list of To Do Task List, in this task list we can maintain and track the list of tasks the marketing team has to do for a new product launch. It allows you to create a task with basic details, along with advance details like Start Date, End Date, Priority, Assignee, and so on. For this select **Task List (Advanced)** as the type of list:

#### *Chapter 6*

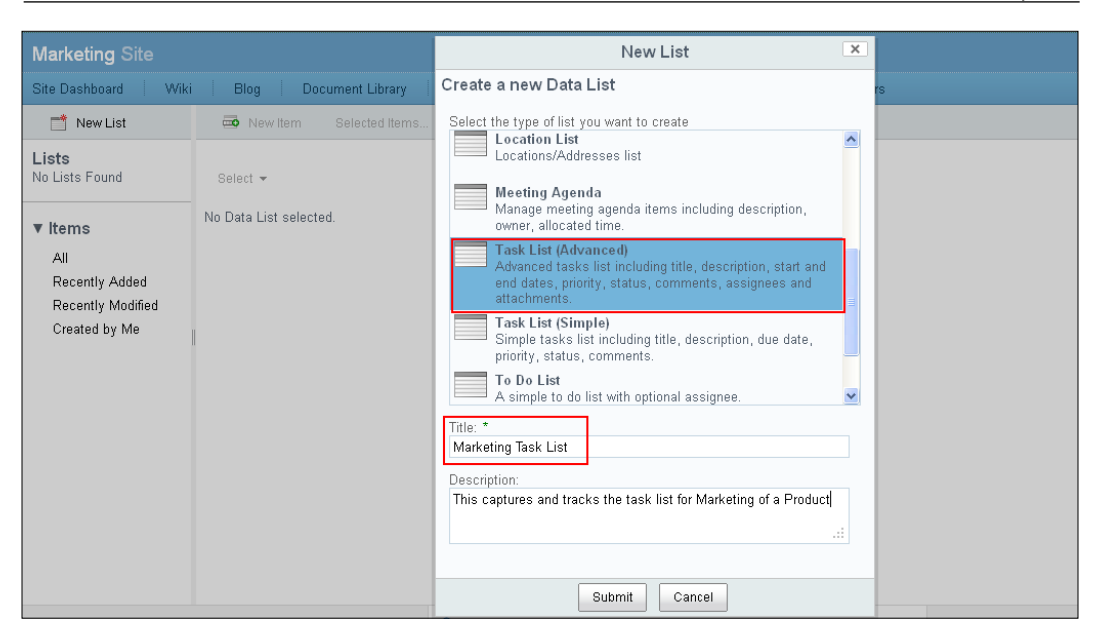

The name of this new list, which you created, will appear in the **Lists** section of the browsing pane. Click the list name to display the list in the main view. A new list contains no list items.

# **Editing list details**

You can modify the task details like Title or Description by Editing List. The user who has created the list, and the users having Site Manager or Site Collaborator roles can edit task list.

To edit a list perform the following steps:

- 1. Position your cursor over the list you want to edit in the browsing pane.
- 2. It will display the actions, click on the **Edit Details** action.
- 3. The **Edit List Details** dialog box appears which will display the current list details.
- 4. Click on **Save** once you are done with the desired changes to the title or description.

*Collaboration Features in Share*

# **Deleting a list**

If you want to remove the list permanently from the site, you can delete a list. The user who has created the list, and the users having a Site Manager role, can edit task list.

To Delete a list perform the following steps:

- 1. Position your cursor over the list you want to delete in the browsing pane
- 2. It will display the actions, click on the **Delete** action.
- 3. A message prompts you to confirm the deletion of the selected list.
- 4. Click **Delete**.

# **List items**

Once you are done with list creation, you would like to add items (records) to that list. You can add items to both your own lists and also the lists created by other site members. You can also edit or delete list items.

With this items for the Tasks Lists, you can track different tasks with the assignees and due date. The users/assignees also can update this task with the status or any comments they have.

## **Creating a list item**

Create list items to populate an existing data list.

To create a new item perform the following steps:

- 1. Select the list of which you want to create items.
- 2. Click the **New Item** button.
- 3. The **Create New Item** dialog box appears. Based on the type of list selected currently, the fields will be displayed on this page
- 4. Here, for the Tasks List, it will have fields like **Title**, **Description**, **Start Date**, **End Date**, **Assignee**, **Priority**, **Status**, **% Complete**, **Comments**, and **Attachments**.
- 5. Fill up the desired information.
- 6. Fields marked with an asterisk (\*) are mandatory fields.

#### 7. Click **Submit**:

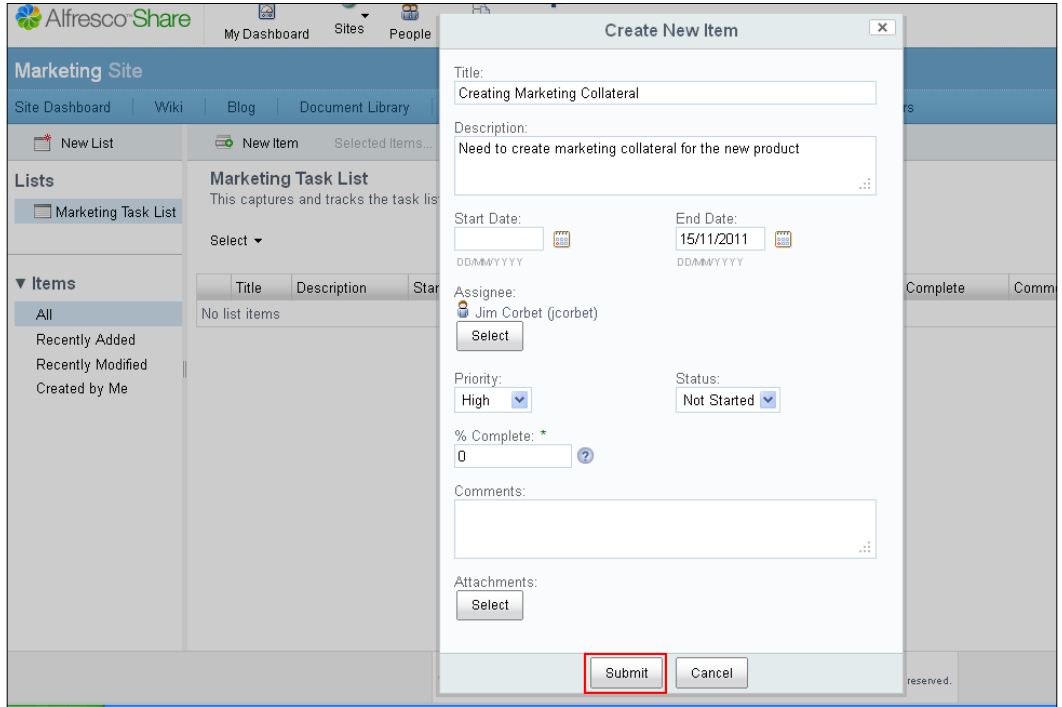

## **Actions for the list item**

You can edit, delete, or duplicate (copy) the list item:

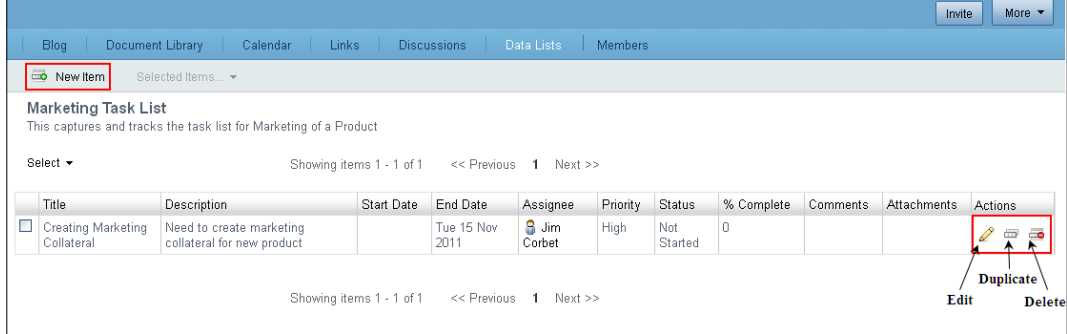

To edit the list item perform the following steps:

- 1. To edit a list item, select the list and position your cursor on the list item you want to modify.
- 2. It will display different actions in the **Actions** column, click on the **Edit** icon.
- 3. The **Edit Data Item** dialog will appear, you can make your desired changes.
- 4. Once done, click on **Save**.
- 5. You can see the updated item in the list.

To delete the list item perform the following steps:

- 1. To delete a list item, select the list and position your cursor on the list item you want to delete.
- 2. It will display different actions in the Actions column, click on the **Delete** icon.
- 3. A message prompts you to confirm the deletion of the list item.
- 4. Click on **Delete**.
- 5. If you want to delete multiple items at once, you can select the desired items by clicking on the checkboxes against each item and then click on **Delete**  action in the **Selected Items** menu:

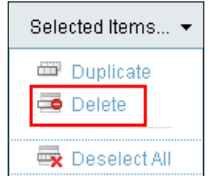

To duplicate the list item perform the following steps:

- 1. You can also copy the list item with all the details.
- 2. To duplicate (copy) a list item, select the List and position your cursor on the list item you want to copy.
- 3. It will display different actions in the Actions column, click on **Duplicate** icon.
- 4. The new item will be created identical to the selected list item.
- 5. You can edit the newly copied item if required.

6. If you want to duplicate multiple items at once, you can select the desired items by clicking on the checkboxes against each item and then click on **Duplicate** action in the **Selected Items** menu:

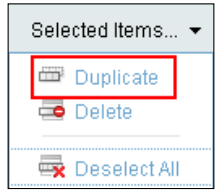

# **Site Calendar**

This calendar is specific to the site. It has all the calendar functions. Events can also be created in this calendar. It also has the iCal functions.

1. On the site navigation bar below the site name is the tab for calendar:

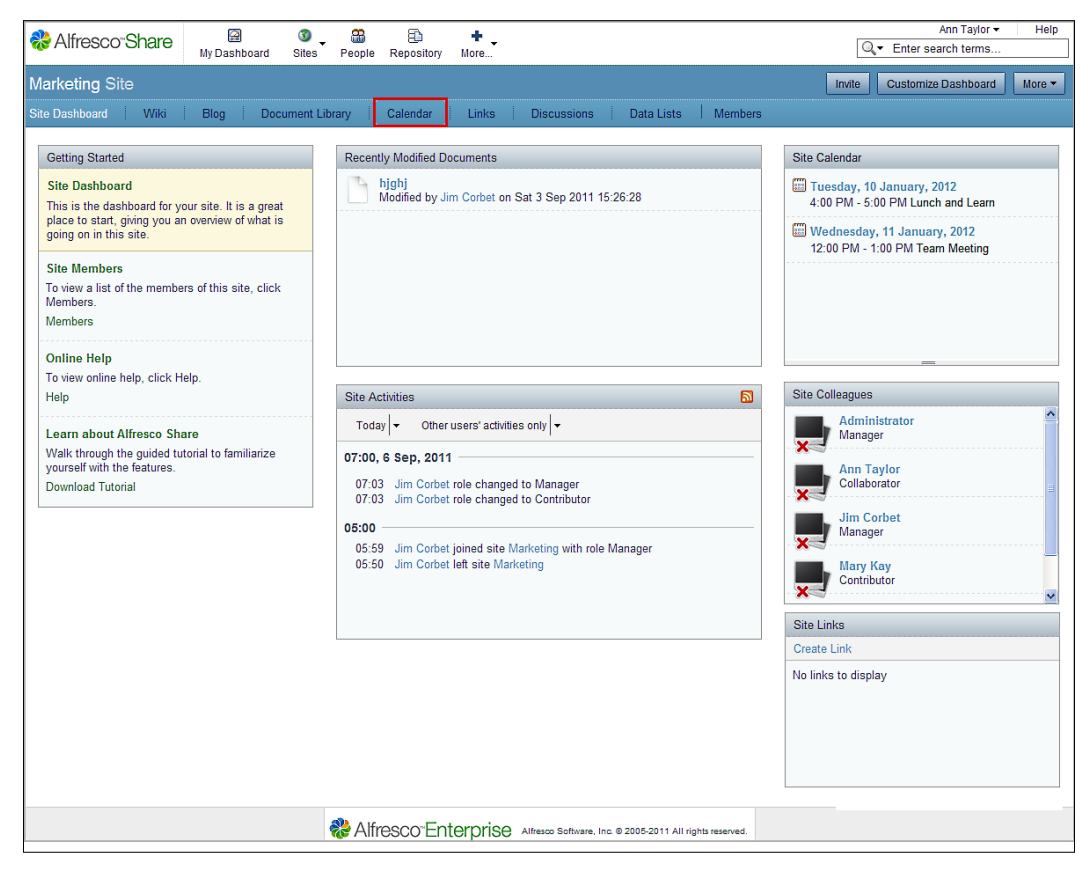
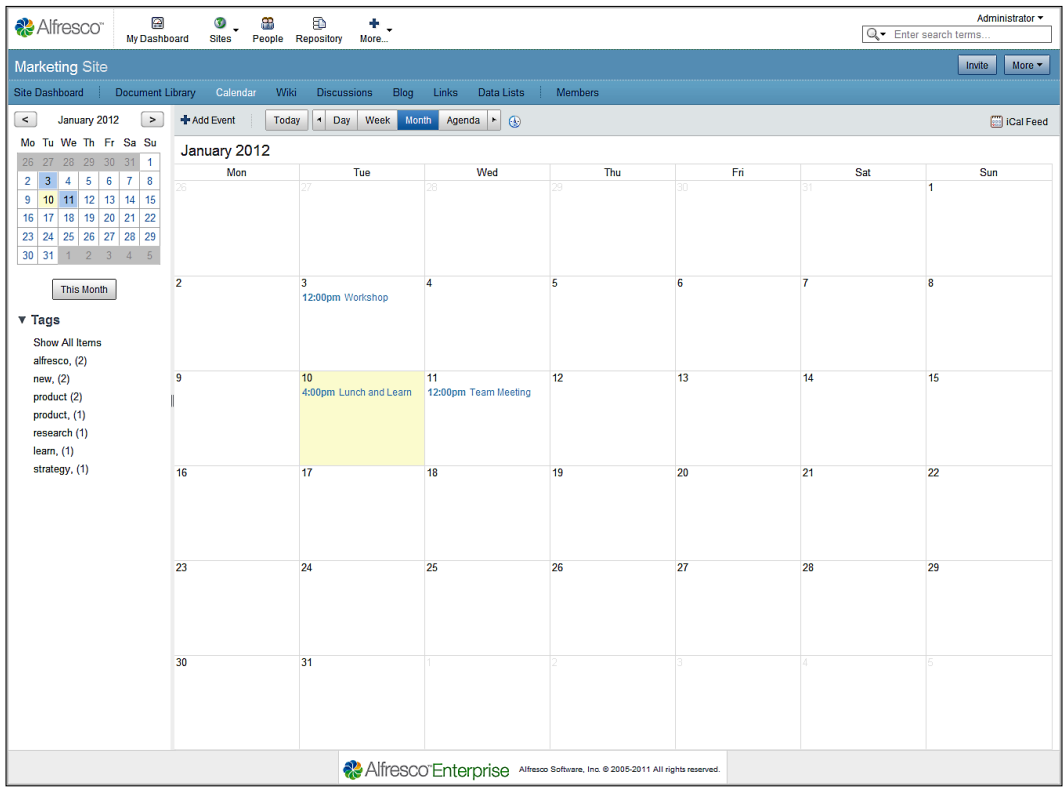

2. Clicking on the **Calendar** tab, opens up the calendar page:

- 3. The default view is the **Month** view. You also have the option of viewing your calendar in the **Day** and the **Week** view.
- 4. The **Previous** and **Next** buttons take the user through the next day/week/ month depending on the calendar view selected.
- 5. On the left hand side is a mini view of the calendar with the current date highlighted. The tags used through the calendar are listed below the mini view.
- 6. On the top bar is a button to create an event. Clicking on the **Add Event** button will take you through the steps to create an event.

#### **Adding an event**

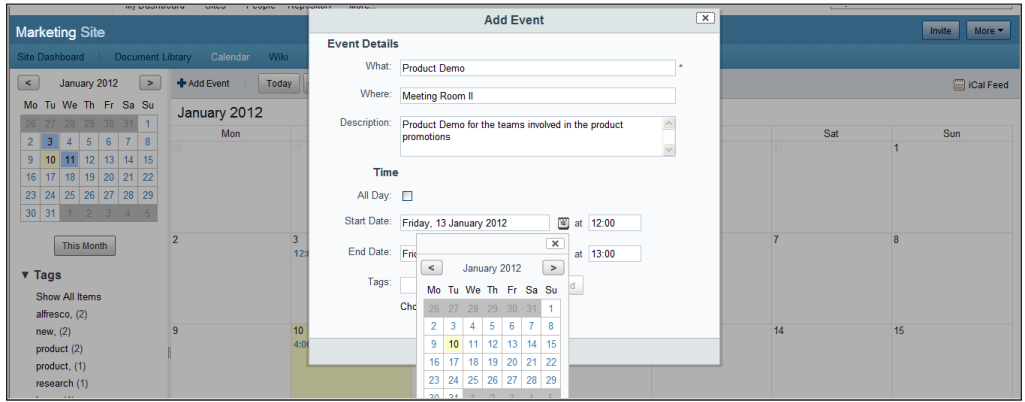

- 1. Fill up the details of the event like what the event is, where is it going to be, start and end date, and time. You can also add tags. There can also be selected form tags that may already be in the system.
- 2. Click **OK** to create the event. This event now reflects in the site calendar. Based on their permissions, the members of the site will be able to view the event:

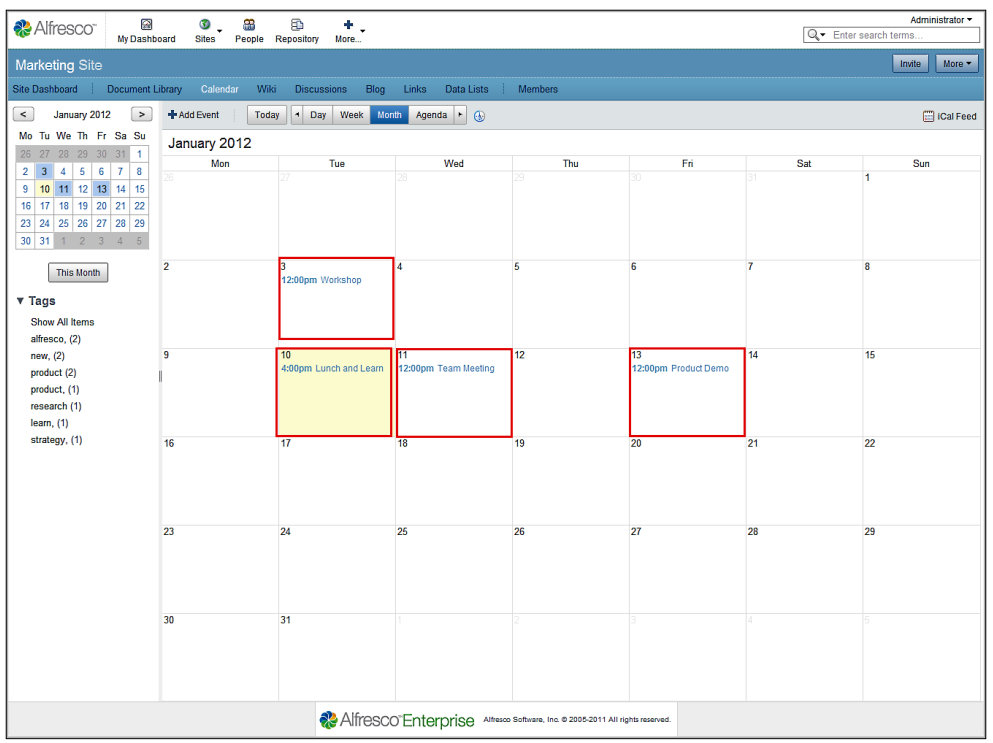

3. Clicking on the event name in the calendar will open up a window that will display the event related information:

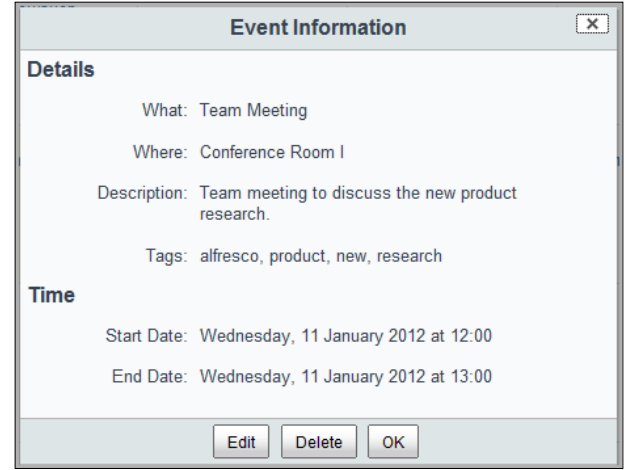

4. If the user clicks on the **Agenda** button on the top, they are taken to the agenda starting with the current day:

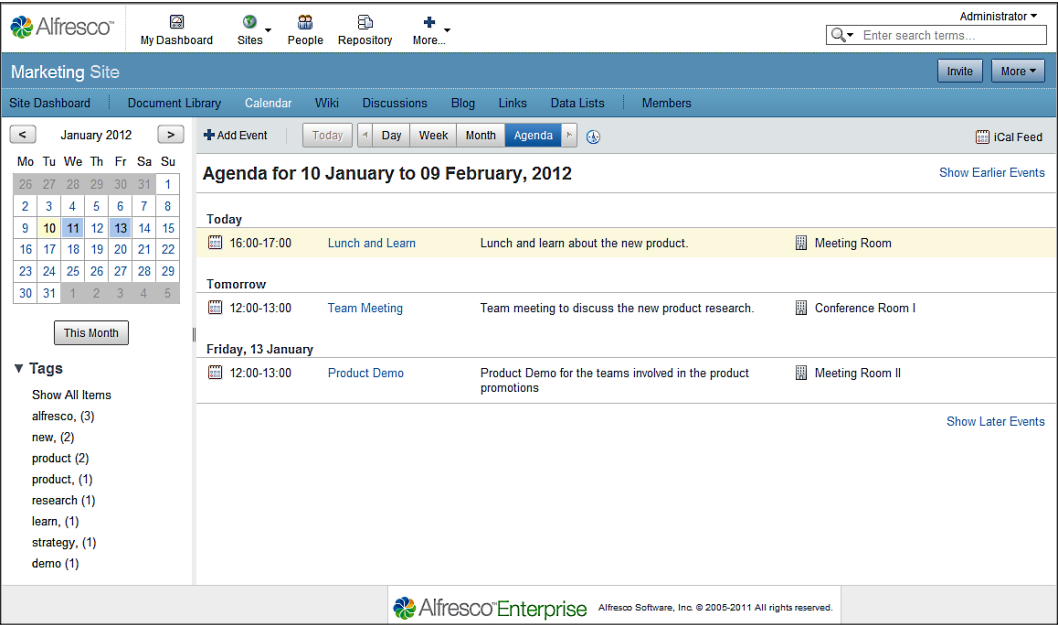

There are links, **Show Earlier Events** and **Show Later Events** which can be used to view events earlier and after the ones that are displayed.

The current day event is highlighted in the list.

A new event can also be added by clicking on a specific date. Hovering the mouse over a date will show up a  $\blacktriangleright$  icon. Clicking on this will pop up the **Add Event** window where you can add the event details.

## **iCal feed**

Alfresco Share has an iCal feed function. This is an out-of-the-box feature of Alfresco. This feature helps users to import their Share calendar events to their Microsoft Outlook calendar and vice versa. For the Outlook calendar to be shared on your Alfresco system, you need to have the Outlook and Alfresco systems integrated. You can right-click on the calendar of events in Outlook and select Share. You can select your Alfresco system. This will share the Outlook calendar on your Alfresco site as well. Other mail servers can also be configured to work with this. Taking the MS Exchange Server as the example, iCal is used as follows:

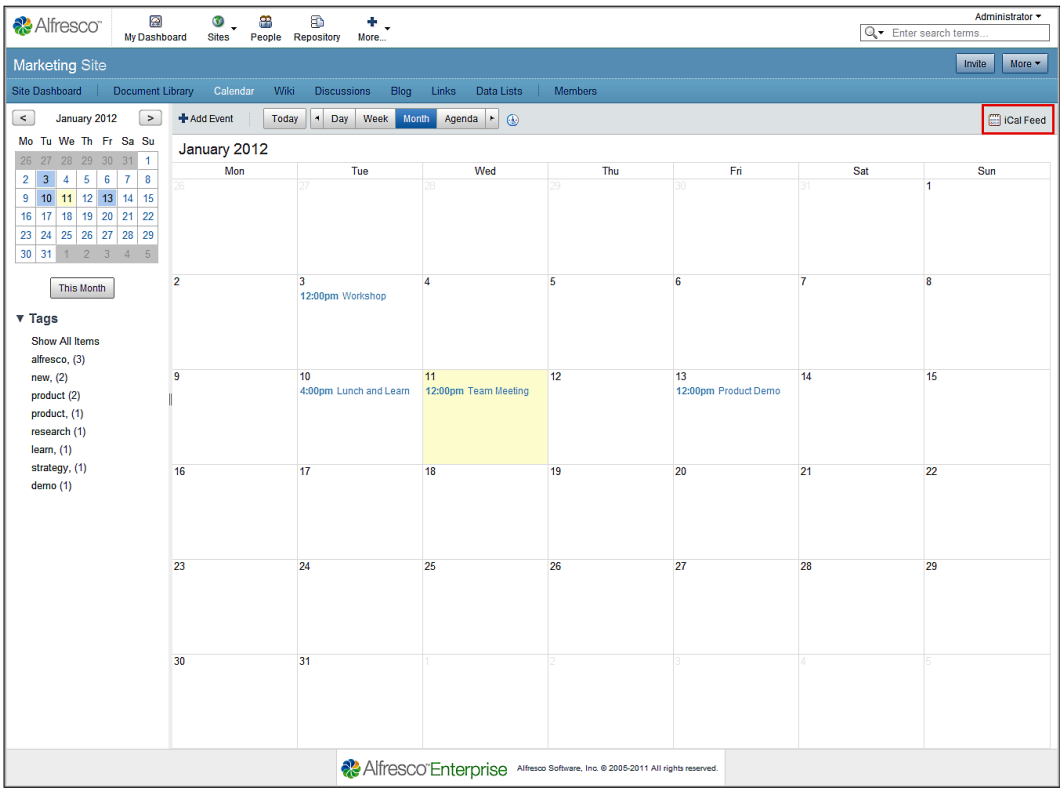

1. To use the feature click on the **iCal Feed** button:

2. This will take the user to an authentication page where they need to log in using their Share credentials:

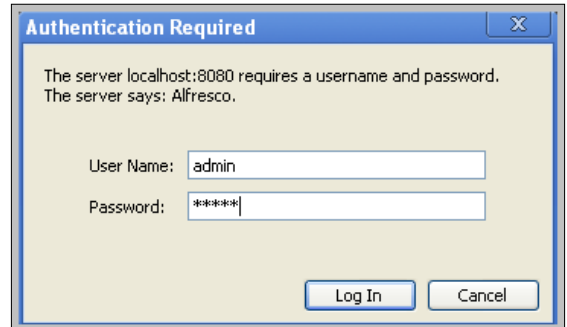

3. Click on **Log In**. This will open up a window which will ask the user for the location to save the eventList.ics file that is created:

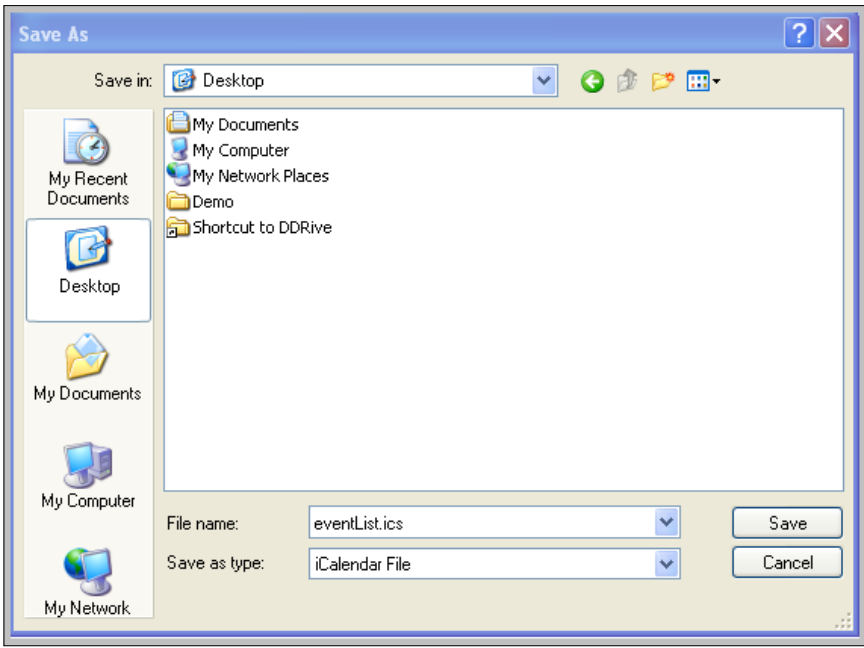

4. Click **Save**. Once the file has been saved, double-click the file. It will open up the calendar on your MS Outlook, as shown in the following screenshot:

#### *Chapter 6*

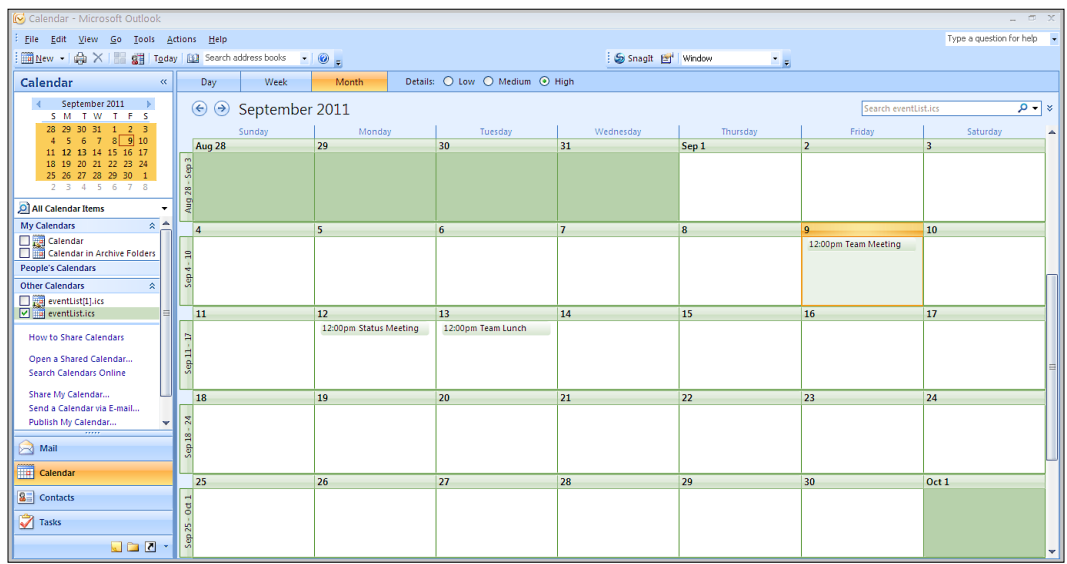

The calendar in Outlook appears as a separate tab, as shown in the following screenshot:

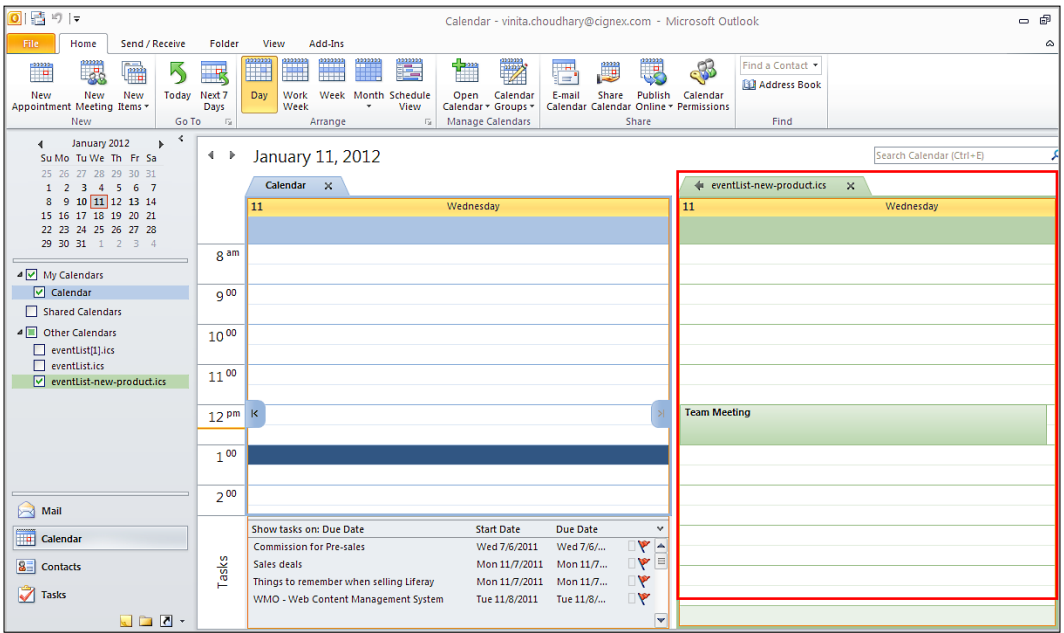

5. The events for the day/month/week will be listed in the calendar, based on the view that is selected.

*Collaboration Features in Share*

# **Links**

This is a nice feature from Share's kitty. It allows the users to list the hyperlinks or URLs of information that they deem useful for collaboration on the site. To create links you need to do the following

1. Click on **Links**:

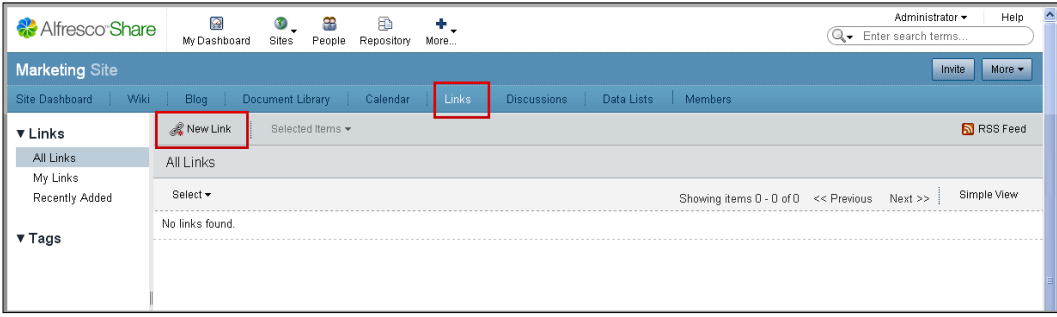

The **New Link** button lets users create new links.

2. A **Create Link** window opens up, where the user needs to fill up the details of the link. The user can also specify if the link is internal or external by checking the box. The user can also add tags to the link. They can create new tags or select from the existing ones:

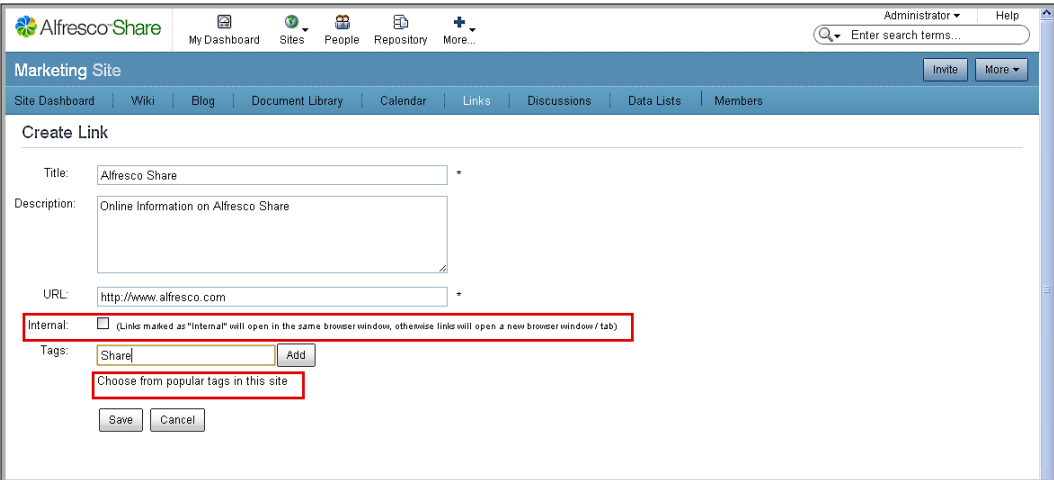

3. Click on **Save**. The new link shows up with all the details of its creation. The users that see the link have the option of commenting on it:

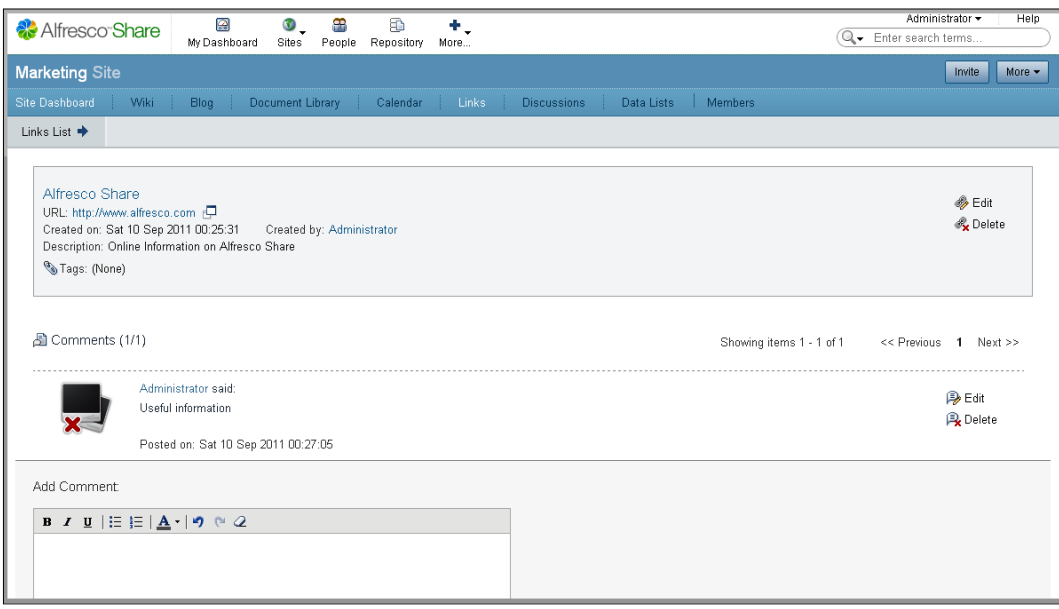

4. Click on the **Links List** link and it will take you to the page that lists all the lists created with their details. Links can be viewed by the most recently added, the users own links, and all the links that have been created:

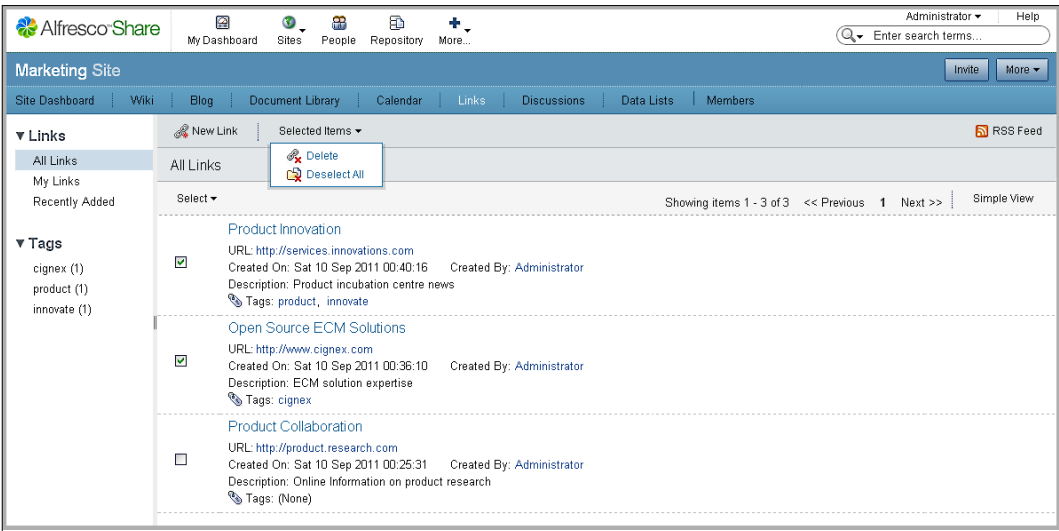

- 5. The links that have been created by the user can be edited or deleted by them.
- 6. The links are displayed in a paginated manner just like the rest of the content like documents, wikis, blogs, and so on.

# **Discussions**

Discussion with the team members is an important aspect of collaboration. Share provides users a forum to share ideas and work together. To create a new discussion thread perform the following steps:

1. Click on the **Discussions** tab on the top navigation bar. The following screen opens up:

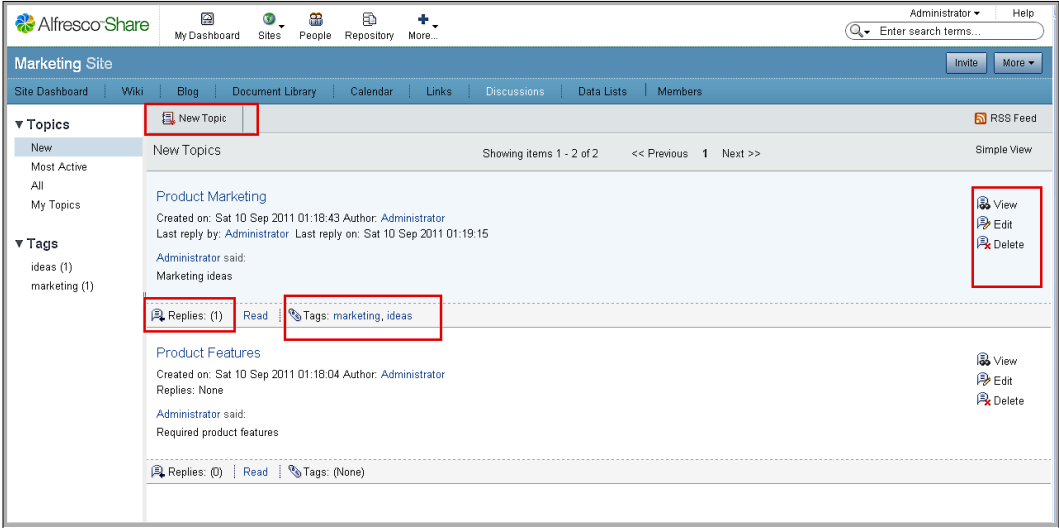

- 2. The various discussion topics are listed in a paginated manner. The users can see the replies posted to the topics, as well as the tags associated with the topic.
- 3. Also, if a user has created a discussion topic then they will be able to edit, delete, and also view the topic. The remaining users can do the same, based on their roles and permissions.

4. Click on **New Topic** to create a new topic of discussion. A window opens where the details of the topic, including the title and the tags and description can be filled in. A WYSIWYG editor is available to the users to describe the topic:

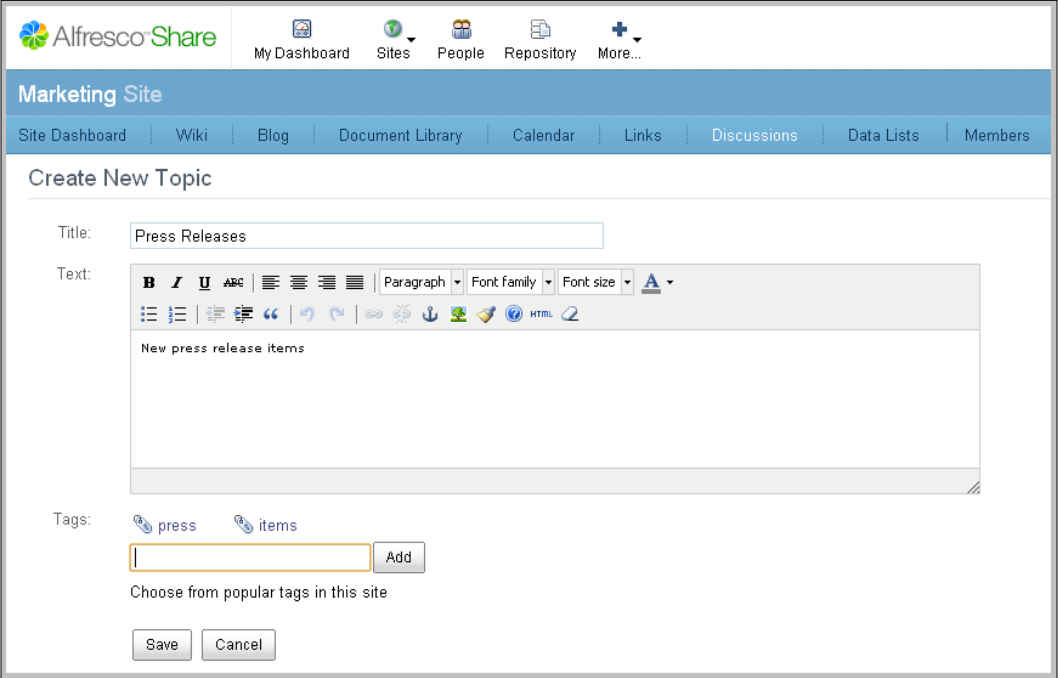

5. Click **Save** to create the topic of discussion:

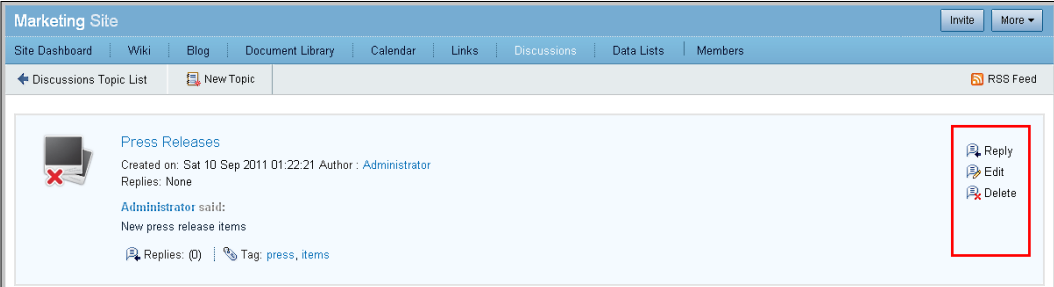

6. Click on **Reply** to reply to a discussion. A WYSIWYG editor window is provided for the same. Click on **Create** to post the reply:

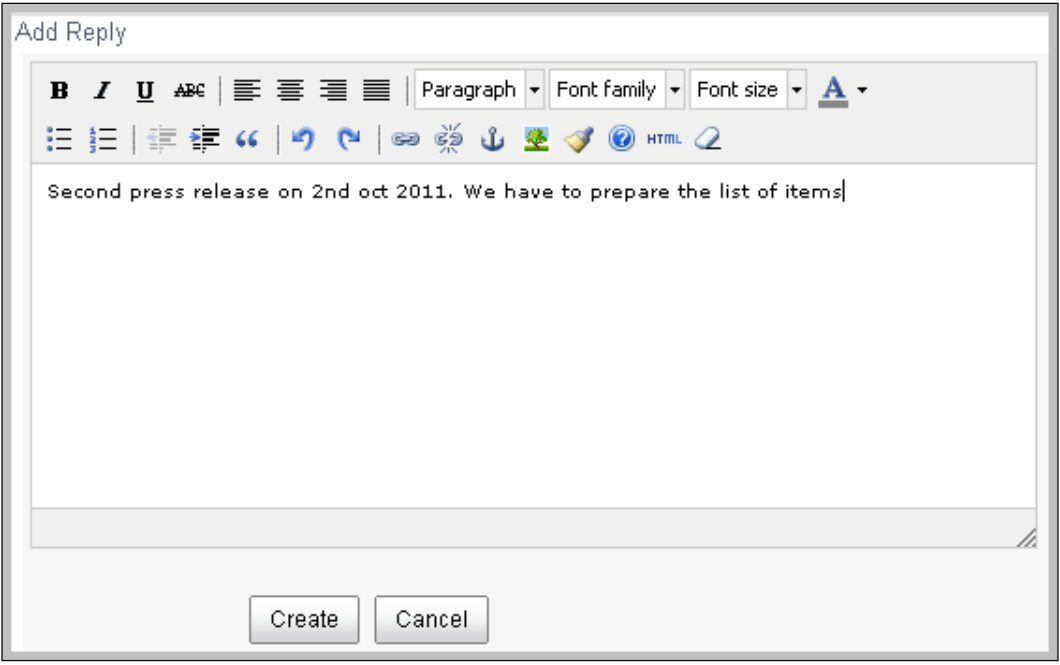

7. A topic will have a sequence of replies, as shown in the following screenshot during the course of the discussion:

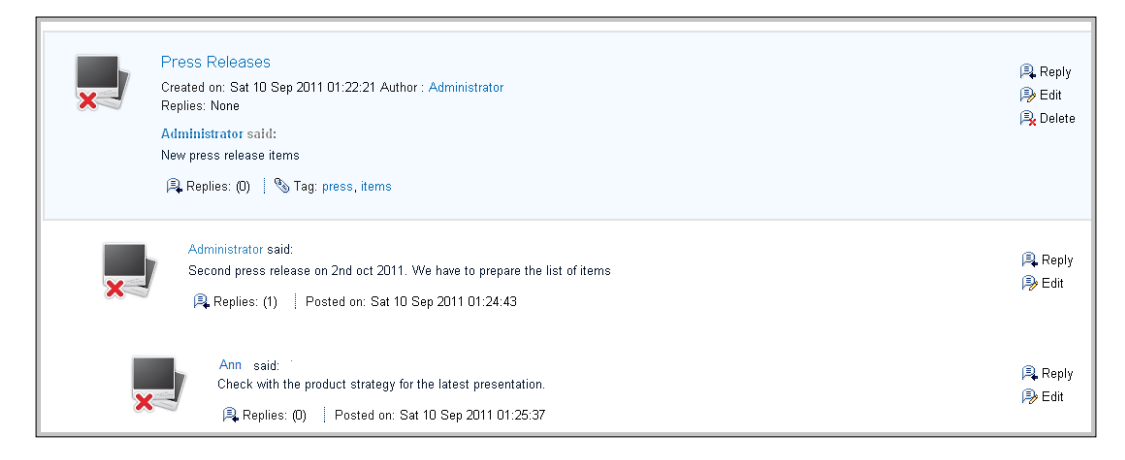

8. Click on the **Discussion Topic List** link to go to the window that lists all topics of discussion on the site. These can be viewed as a complete list or sorted on the basis of the latest, most active, or users own topics. The discussions appear as a paginated list of topics with a reply option and a concise view of the number of replies and associated tags, if any:

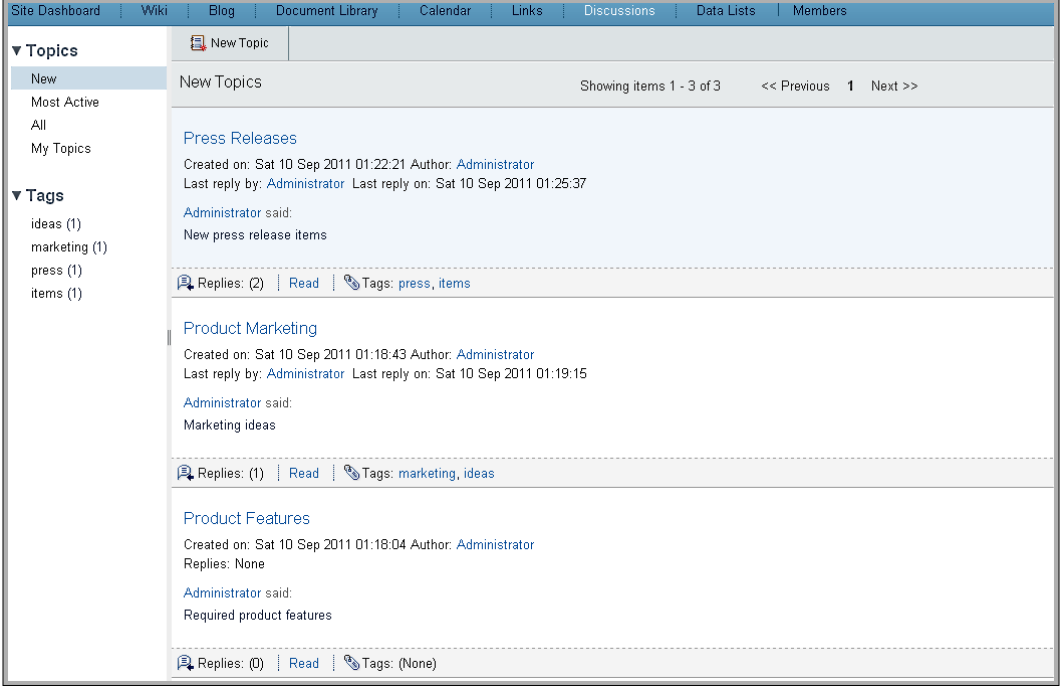

# **Summary**

In this chapter, we discussed about how effectively the team can collaborate with the help of different tools like wiki and blogs. Data List also can be used to capture some of the information, which is more like row based and not in the form of pages or documents.

Teams can benefit from using the task scheduling and discussion features. It can help them provide the right information and inputs at the right moment. Links can be effectively used to maintain a quarry of useful relevant information for the teams' reference.

In the next chapter, we will take a look at the Document Library feature, its benefits and the different ways in which users can benefit from using the document library.

# $\overline{\phantom{a}}$ Document Library

Locating information is crucial to carrying out enterprise tasks successfully. Often, at times the delay, or lack of such information, causes communication problems between employees in the same organization. This is because they do not have easy access to the documents and the information that they need. Usually, there are paper and electronic documents and there is no single point that informs what is where.

Over time the number of documents keeps increasing. Not categorizing or classifying these documents does not help. Storage and indexing of these is important for the timely use and location of the documents.

Poor document management can lead to a significant loss of time.

Alfresco Share has a document library function to cater to the wide ranging document library capabilities. The Document Library page component enables you to store and collaboratively manage any content related to a site, such as documents, media files, and graphics.

By the end of this chapter you will have a clear idea of the following:

- • Creating and managing documents
- • Versioning
- • Tagging documents
- • Ways to access the document library

# **The Document Library page**

When the user clicks on and opens the site page, the document library is a tab on the top navigation:

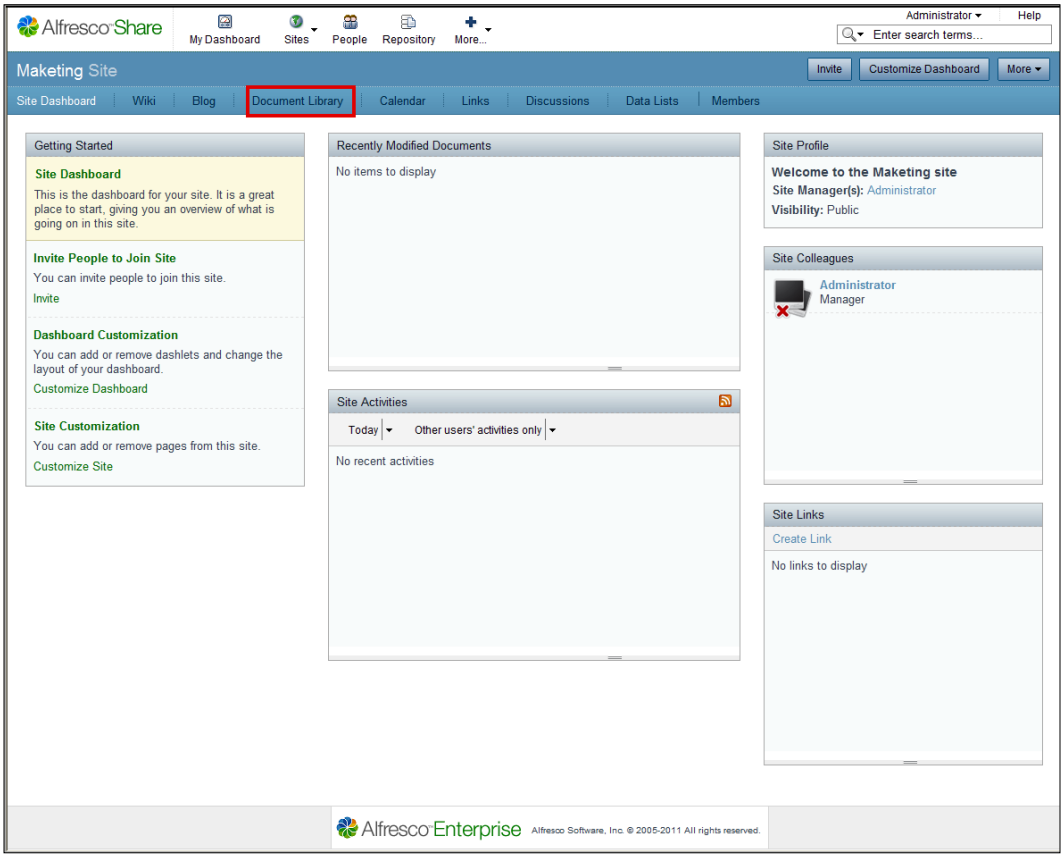

Clicking on the **Document Library** tab opens up the document library page. This page allows the user to create content, upload content from the system, view recent, and user's own documents. The tags that have been used for the various documents in the library are listed too. Users can also see the document library structure, as per the access and permission they have. This document library structure is a tree like structure that lists the folders and the subfolders present:

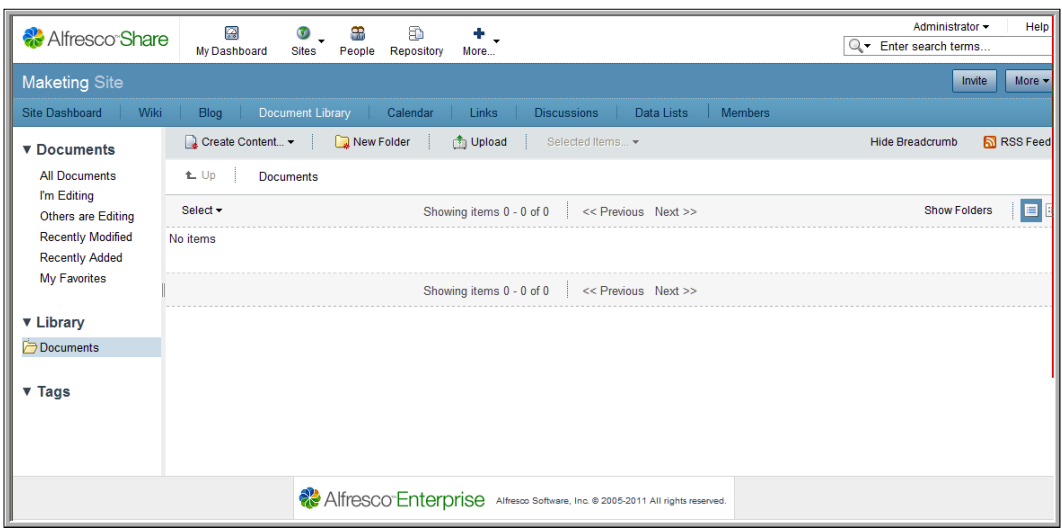

# **Creating folders and folder hierarchy**

Users can also create folders and sub folders if they have the permission to do so. To create a folder, the user needs to click on the **New Folder** tab on top:

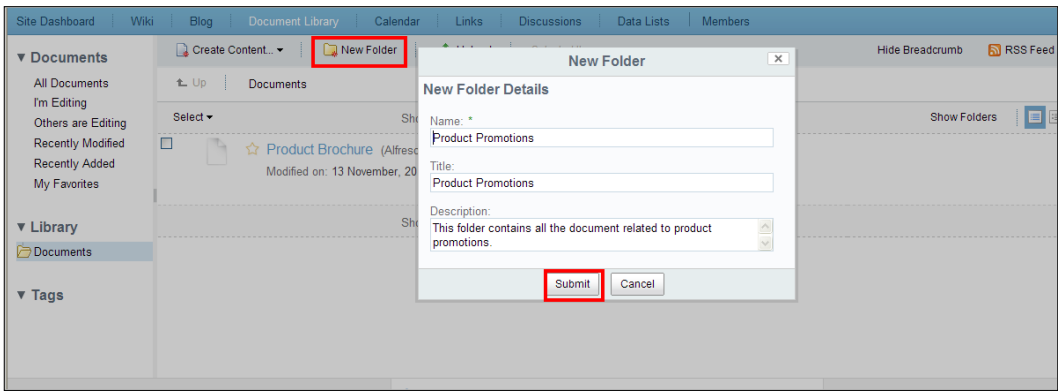

A new folder pop up page opens. Fill in the details for the new folder and click on **Submit** to create the folder.

The new folder is now listed in the document library's folder structure. To create/upload a document in a folder, select the folder and then either click on **Create content** or **Upload**.

**[ 213 ]**

To create a sub folder within a folder, click on the folder name and then select the **Create folder** button. The steps to create the sub folder are the same as when creating a folder. The new folder created will be placed within the folder that was selected.

# **Uploading files and creating documents**

Content and information can be stored in the document library. This information can be stored in the library by creating the content in the Share interface, or by uploading a pre-existing content from the user's own system.

We shall first look at creating content in Share.

#### **Creating content in the Document Library**

To create content in the Share Document Library, click on the **Create content** tab at the top:

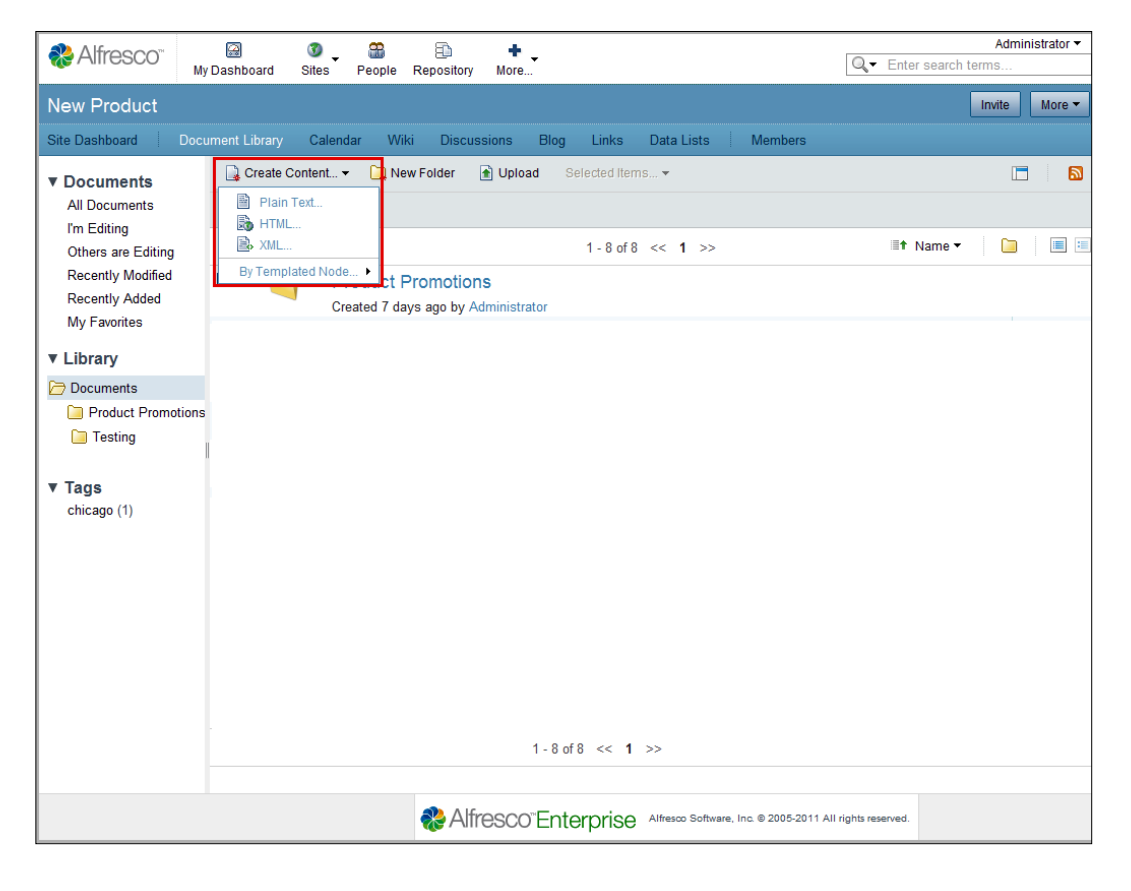

**[ 214 ]**

Users can select the kind of content they want to create by selecting from the drop down. They can choose from plain text, HTML, and XML. For this example, we shall create plain text content. You can also create Google Docs spreadsheets, presentations, and documents.

- 1. Select plain text from the drop down. This will open a page that allows users to create content.
- 2. The following page opens up:

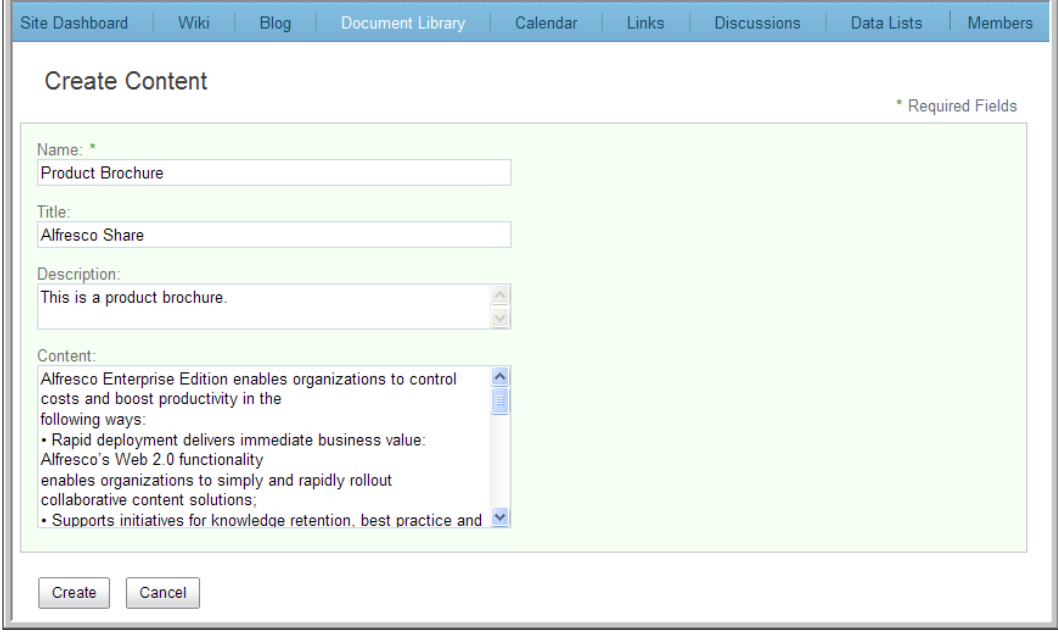

3. Users are required to fill in the fields to create content. The only mandatory field on this page is **Name**. Users can create a blank content and come back later and fill in the rest of the fields. The Name does not support the following special characters: \* " < > \ / . ? : and |. When the name contains a disallowed character the **Create** button is disabled.

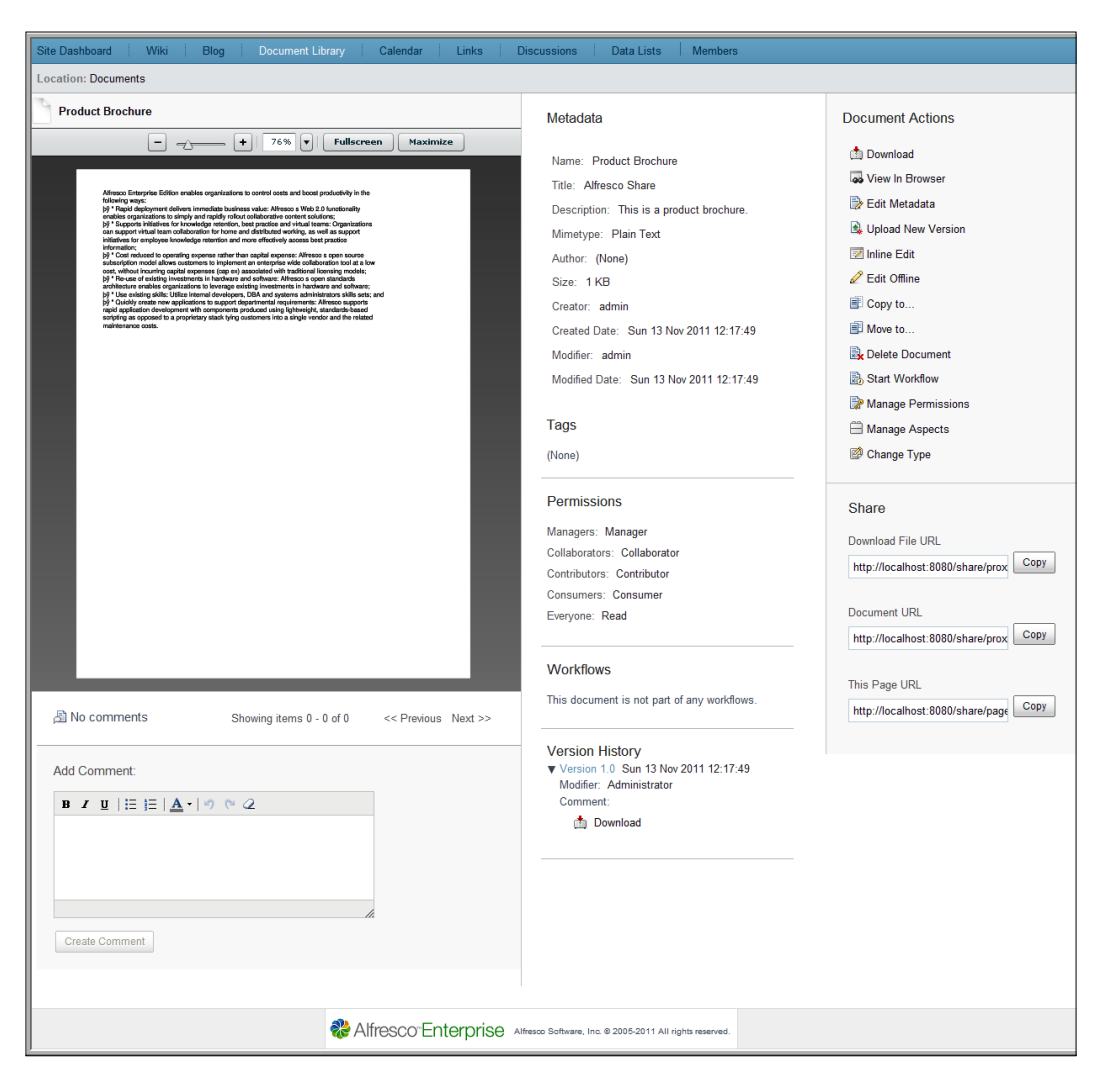

4. Click on **Create** to create the content. If you do not want to create the content, then click on **Cancel**:

5. The page that comes up shows the various document details and a document preview.

The metadata associated with the document created are listed. Any changes to these can be done via the **Edit Metadata** action in the **Document Action** section.

The document tags, permissions, workflows, versions, and so on are all listed too. These can also be changed from the Documents Action section.

This content is currently in the root folder of the document library. You can also move, copy, and delete the document. Users can also manage permissions at the document level and assign the document to a workflow.

For all of the preceding actions, click on the checkbox beside the document name and select the document. This will make the **Selected Items** tab active. Clicking on the **Selected Items** tab will give a drop down list that lists the various actions that can be performed on a document.

To move the selected document to another folder, click on **Move to**. This will open a page that lists the folders and you can select the folder you want to move the document to:

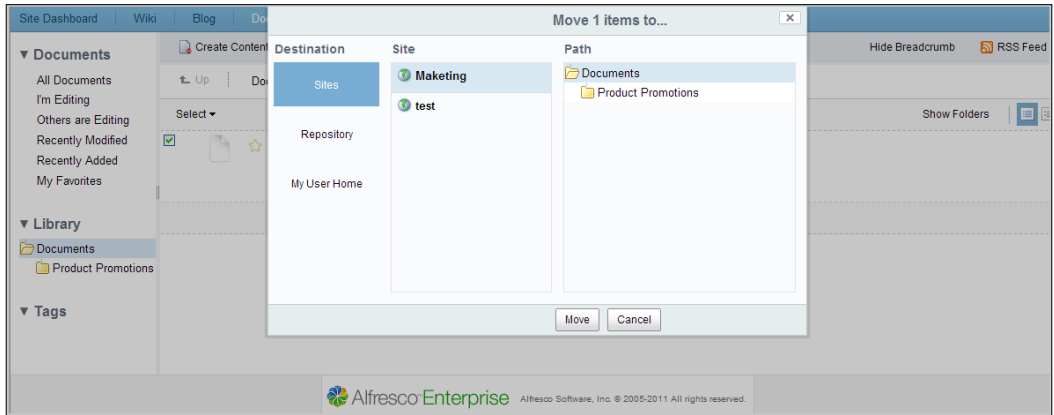

After selecting the folder where you want to move the document, click on the **Move** button to move the document or on **Cancel** to cancel the action:

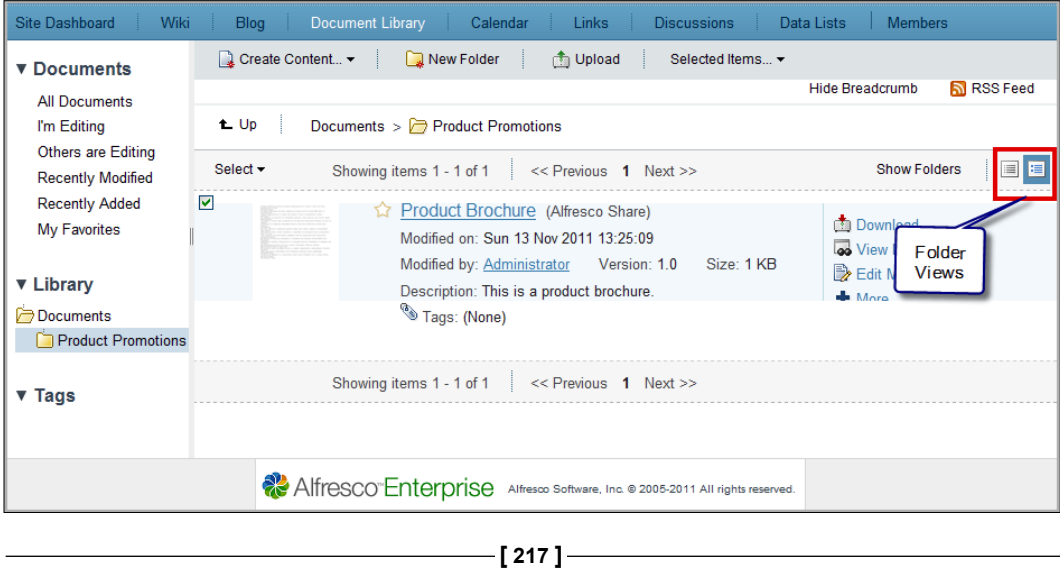

The document is now a part of the **Product Promotions** folder. Furthermore, the document inside the folders can have two kinds of views, simple and detailed view. These views can be seen by selecting from the folder views, as highlighted in the previous image.

The simple view gives an icon besides the document to indicate the type of document, MS Word, PDF, or any other. It also gives the details of the creator of the document and the date on which it was created. The detailed view gives a thumbnail image of the document. Besides the information in the simple view, the detailed view also informs of the version, size, document tags, and a description of the document.

The documents in a folder are listed in a paginated manner. Furthermore, on mouse over on a document, or on selecting a document, the various document actions available are listed.

# **Uploading Content in the Document Library**

Content that already exists in the user's system can also be uploaded into the document library. Alfresco provides a built-in flash uploader. This requires installation of Adobe Flash player on your machine. If the flash player is not installed, then multi-file uploading is not possible and an HTML file uploader takes its place and lets you upload documents, one at a time.

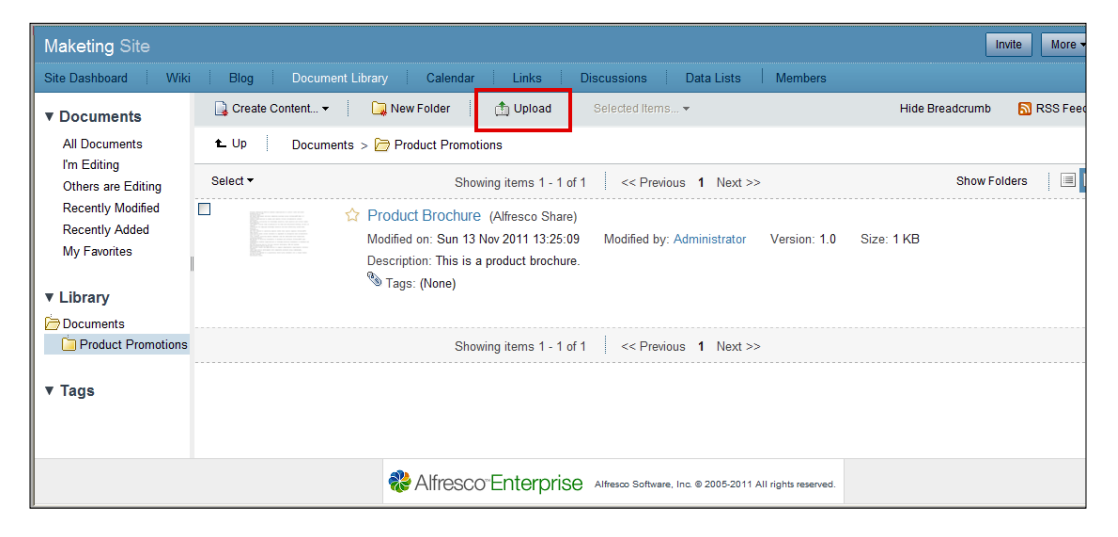

1. Click on the **Upload** tab in the document library, as follows:

2. A new pop up window opens up which allows users to upload documents. Users can upload a single document or multiple documents:

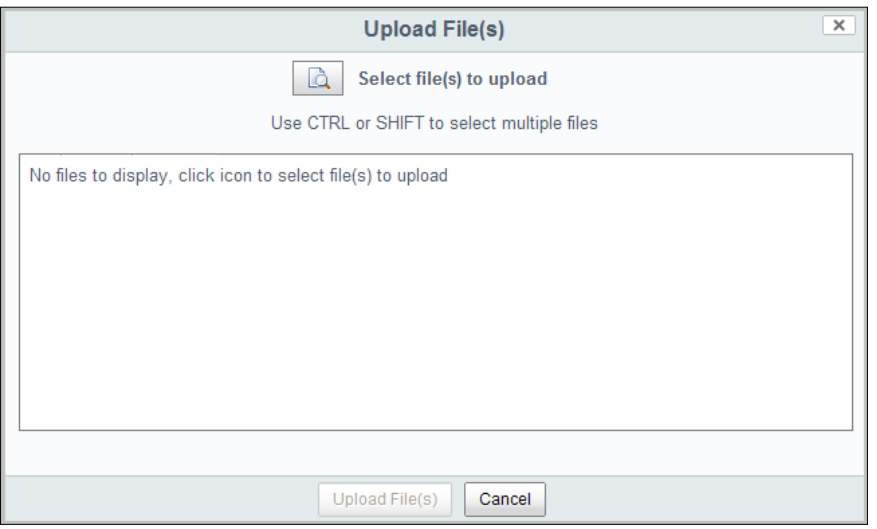

3. Click on the  $\overline{a}$  icon to upload existing file(s) from the system. Users can browse the system and locate the files to be uploaded, as shown in the following screenshot:

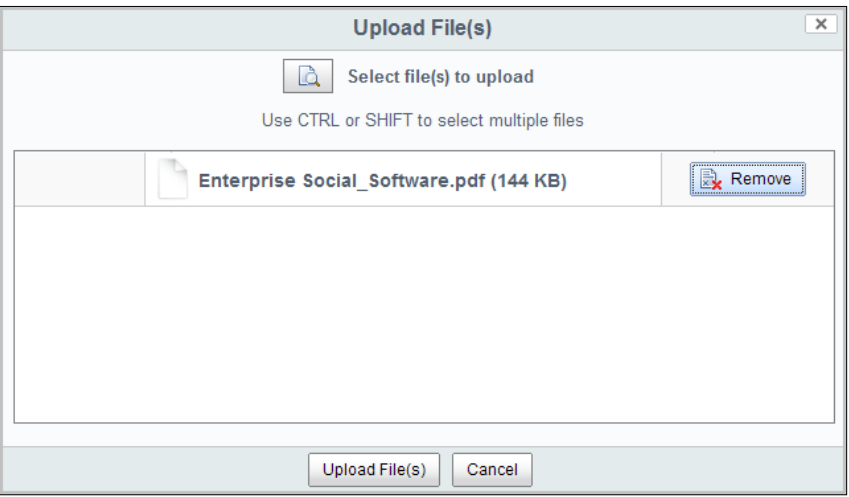

4. Click on the **Upload File(s)** button to upload existing file(s) from the system.

5. The document is now a part of the document library and is in the folder that was specified, as follows:

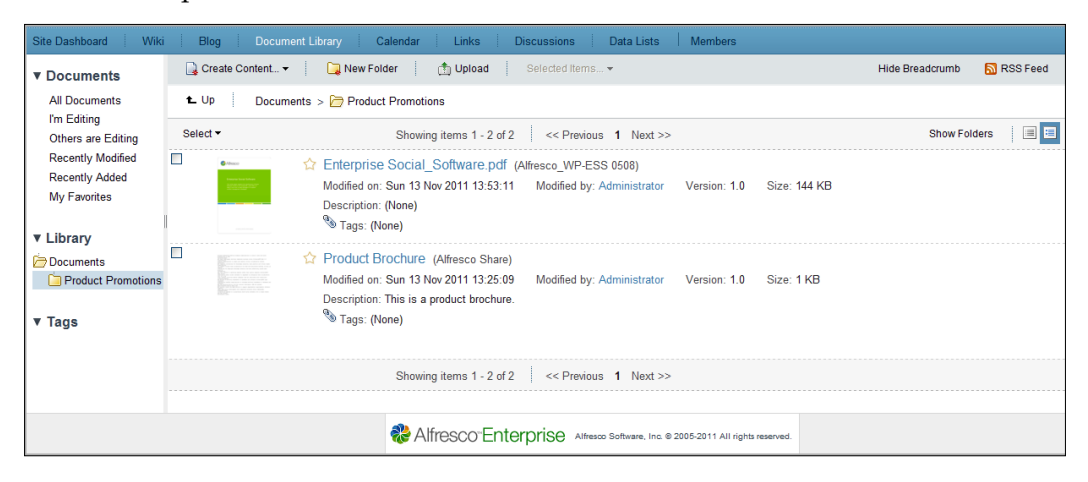

Sorting Content in the Document Library

Alfresco provides a feature of sorting the content of the document library based on different sorting parameters:

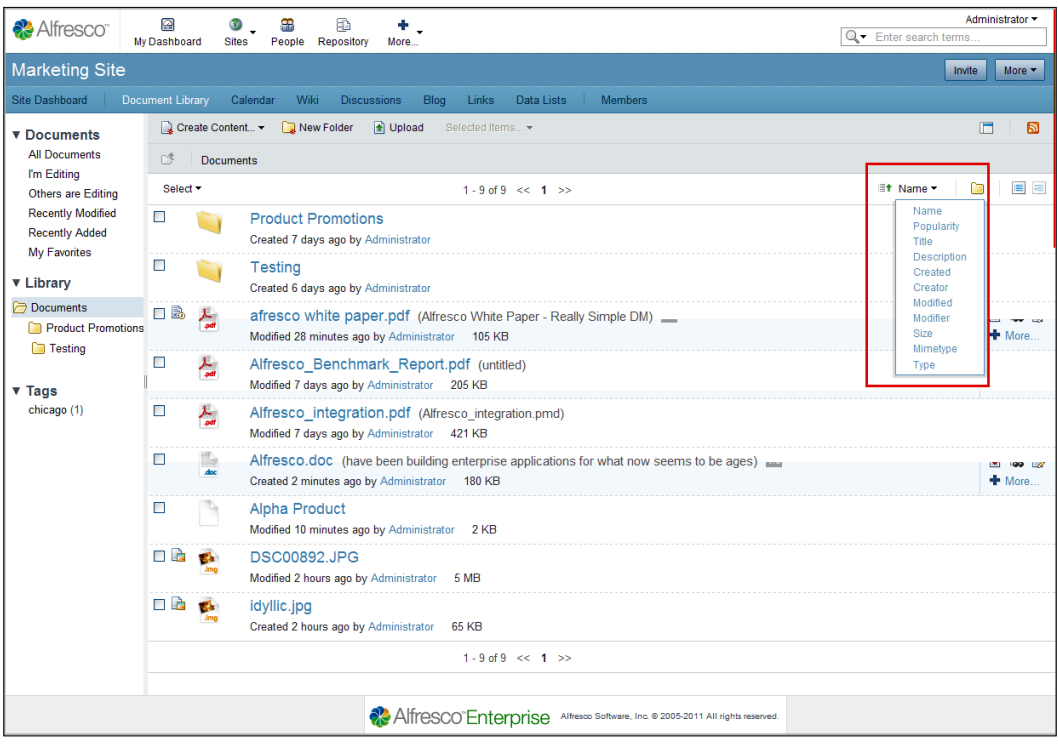

Some of the parameters for the sorting are name, popularity, description of the document, creator of the document, date of creation, size, and so on.

# **Document details page**

The document details page gives all the relevant information about the document. This page gives a bird's eye view of the document, associated metadata and tags, permissions, discussions around the document via comments, various document actions that can be carried out, associated workflows, and version history.

This page has a flash previewer for previewing the document. The preview also allows for a custom zoomed view of the document.

Various document access URLs are also mentioned.

The metadata associated with the document are listed in the metadata section.

Users access the document based on the roles and permissions defined for the document in the **Permissions** section on the page:

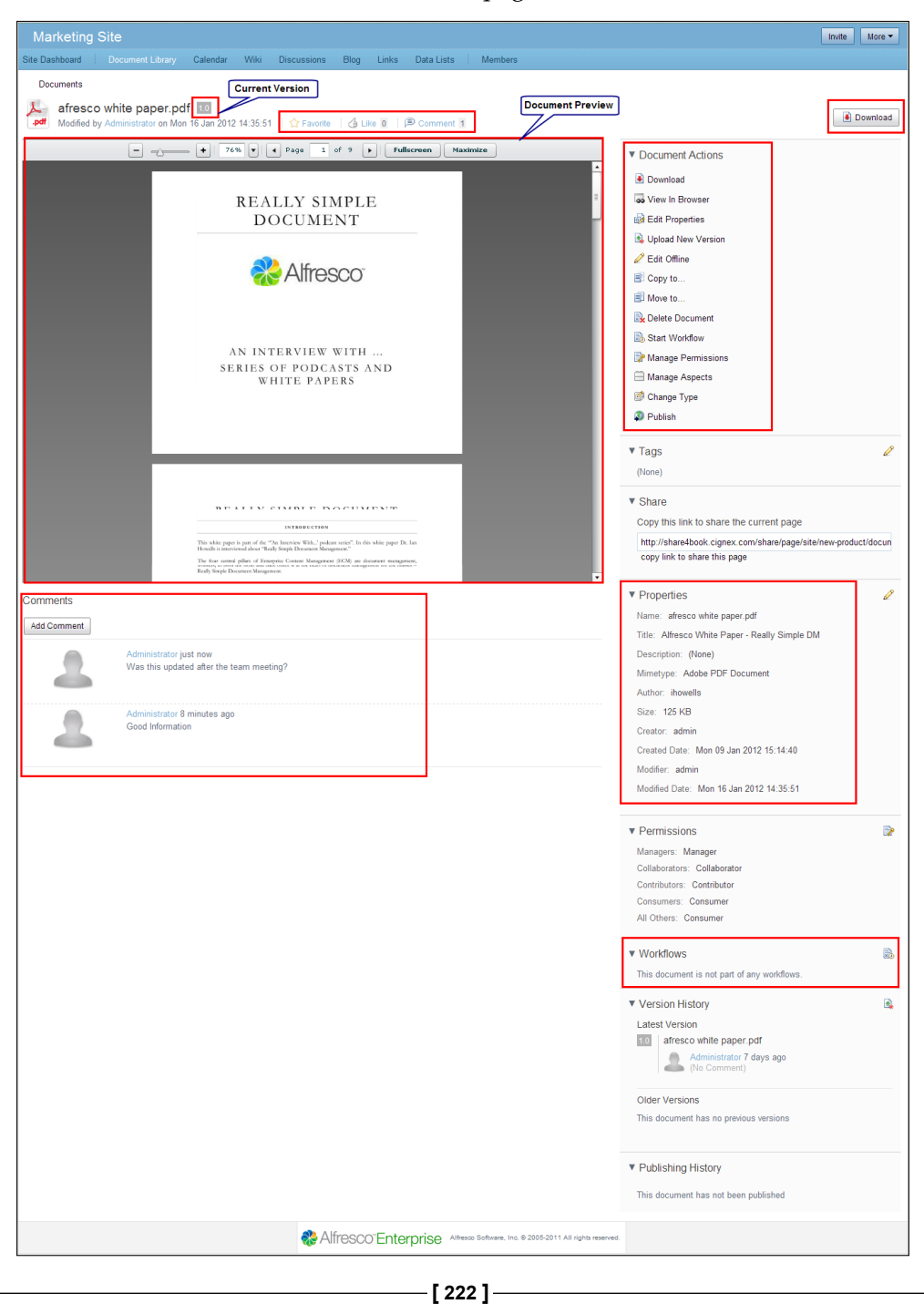

## **Comment on a document**

Users that have the permissions to access the document can add their comments on the document.

1. To add a comment, write your comment in the **Add Comment** section, as follows:

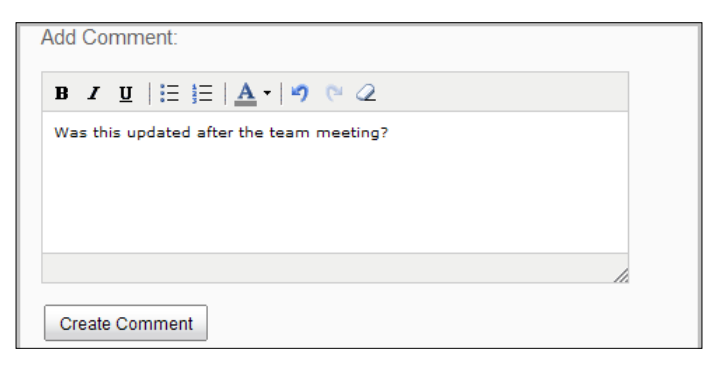

- 2. Click on the **Create Comment** button.
- 3. The comment is added in the list of comments on the page, as follows:

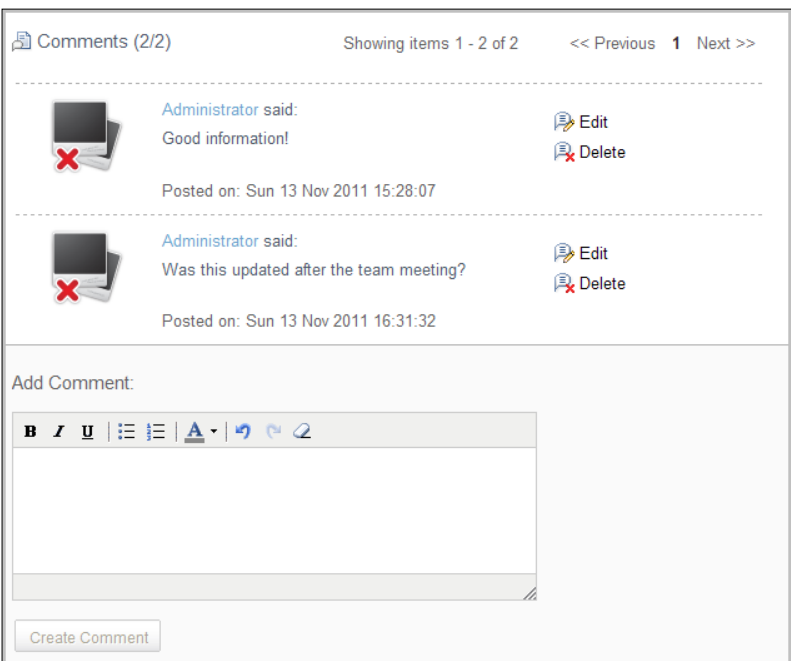

4. The creator of the comment can also **Edit** or **Delete** the comment.

#### **Permissions**

Users can allow user permissions on a document based on their roles. By default, Alfresco Share has four roles in addition to an Everyone role. The various roles have been discussed in a previous chapter.

To manage permissions for these roles the user should click on **Manage Permissions** in Document Actions.

This will open the following pop up window:

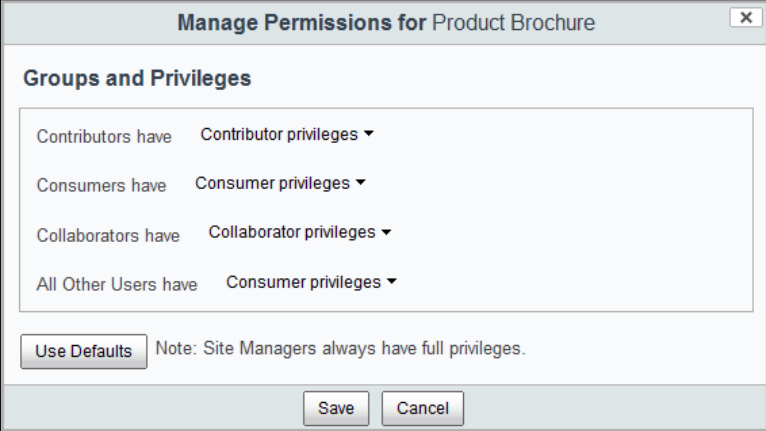

Users can click on the down arrow besides each role privilege and change the permissions. Click on **Save** to save the change:

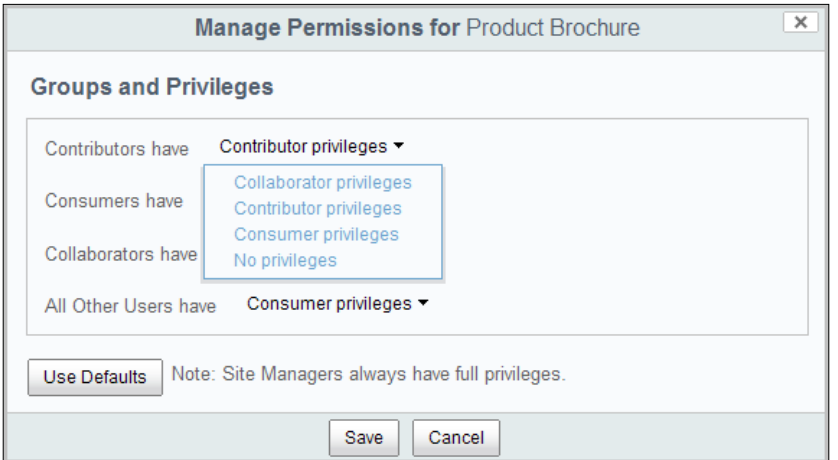

The new permission set will now reflect in the **Permissions** section.

#### **Workflows**

Workflows can be assigned at a document level in Alfresco Share. To manage workflows, click on **Start Workflow** in the **Document Actions** section. This will open a page where the user will be asked to select a workflow:

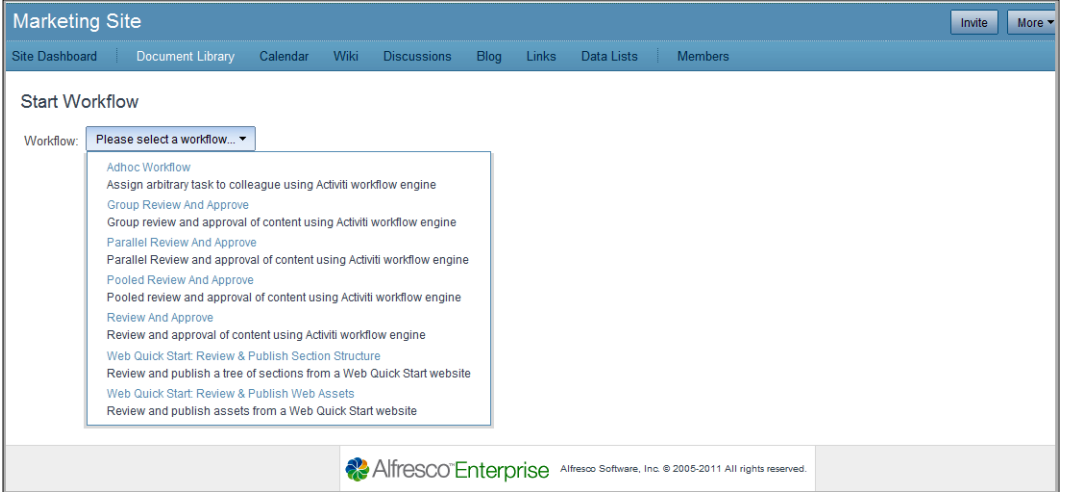

Here, we see a list of workflows that are a part of the Share system. There are Adhoc, parallel, and serial workflows. For this example, we select the Adhoc workflow. This is essentially a single step approve or reject workflow:

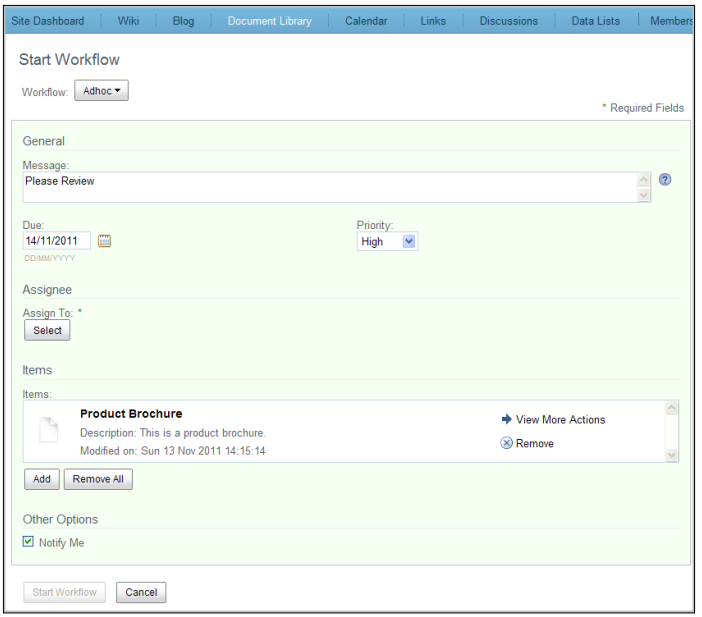

**[ 225 ]**

The message to be sent along with the workflow task needs to be put into the message section. The due date, if any, can be selected by clicking on the  $\mathbb{I}$  icon and selecting a date. The task priority can be selected from an option of high, medium, or low from the drop down priority list.

The next step is to select an assignee for the task. Click on the **Select** button in the **Assign To** section. This opens up a new window, as follows:

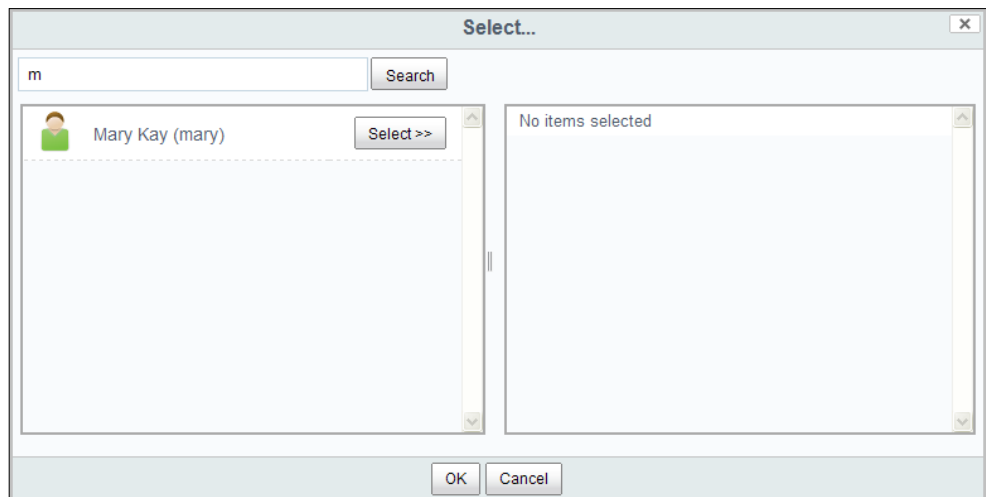

Search for and select the user. Click on **OK** to confirm the selection:

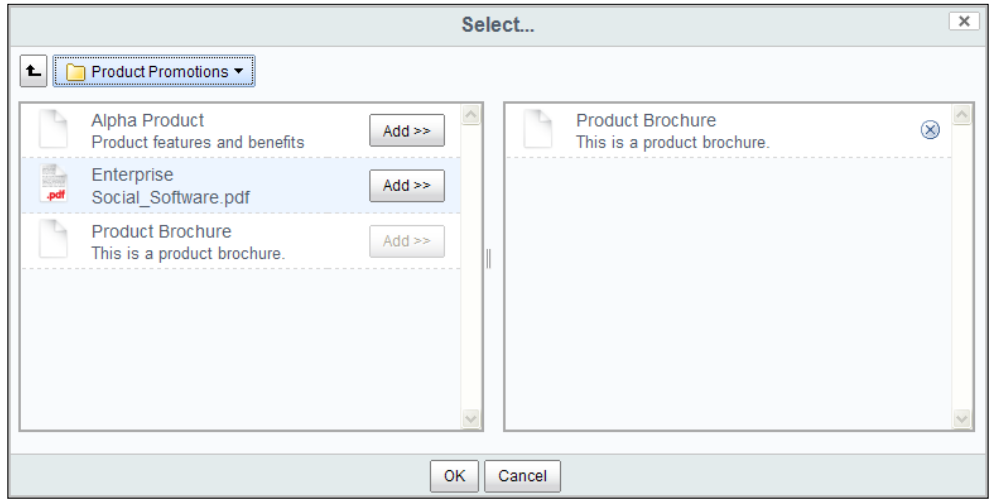

**[ 226 ]**

Other documents and resources may be added to this by clicking on **Add**. Remove all, removes any document, and so on that has been included here.

Click on **Notify** me to get an e-mail, or any other such notification. Please note that to get an e-mail notification, the e-mail server must be configured and integrated with the Share system:

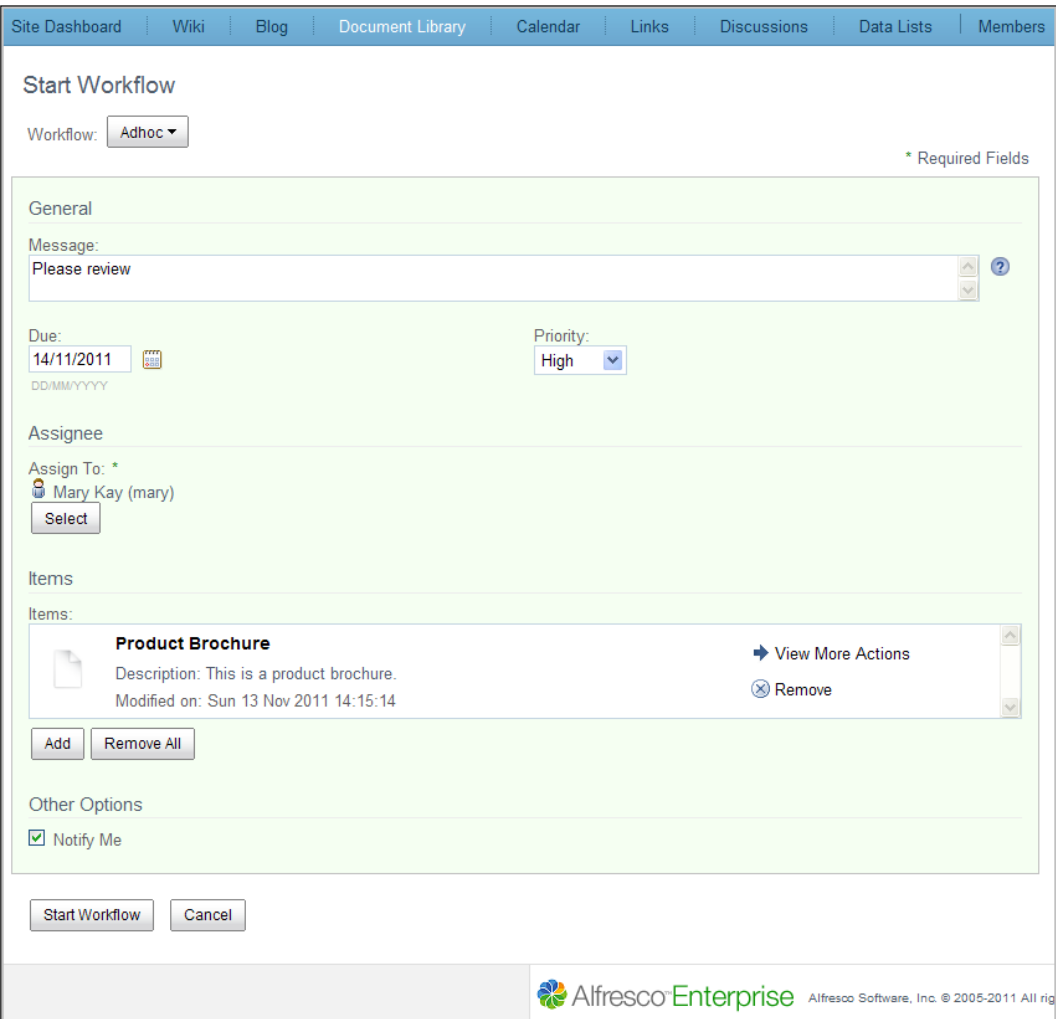

Click on **Start Workflow** to start a workflow on the document. The workflow that the document has been assigned to will be added to the document details page now:

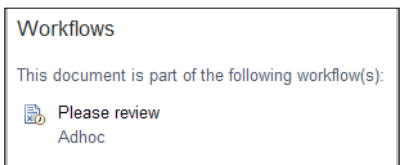

Clicking on the workflow message will open the workflow details page, as follows:

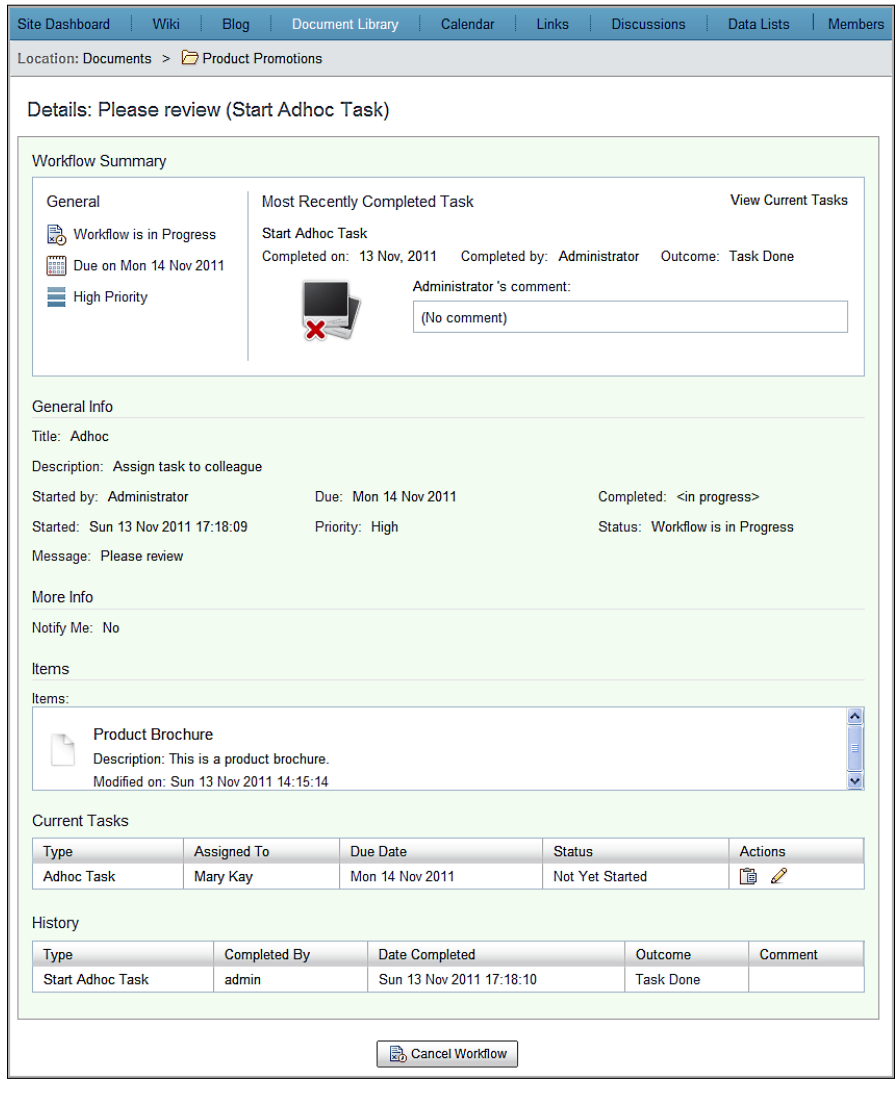

**[ 228 ]**

The workflow details page gives a summary of the workflow task. Any comments by the person that started the workflow and general information of the task are listed too. It also tells the user if notifications will be provided. The resources for the workflow task, history, and current tasks are also listed.

The user, if he/she is the creator of the workflow, has the option of cancelling the workflow by clicking on the **Cancel Workflow** button.

Workflows are detailed in another chapter in this book and, hence, not covered here.

## **Document actions**

A number of actions are available for the user to do for a document. These are also listed in the **Document Details** page:

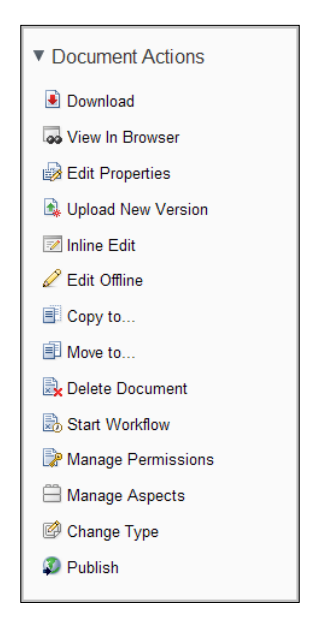

The following table lists the document actions and the consequences. For each of the actions a new window opens which allows the user to carry out the desired task:

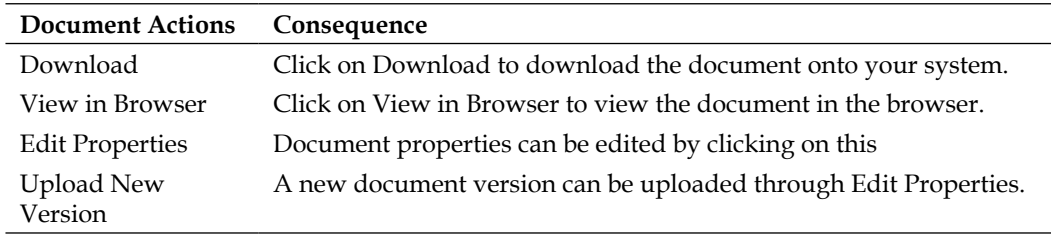

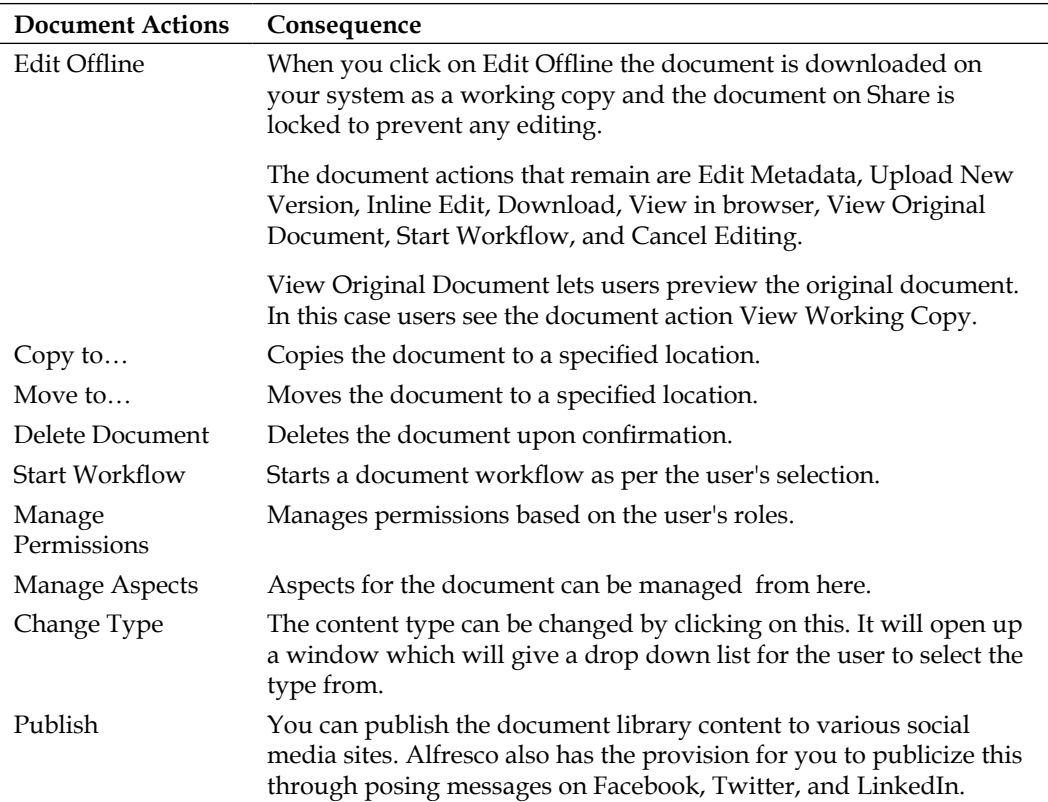

# **Document versioning**

Any document that is created or uploaded in the document library is versioned and, by default, is stored as version 1.0.

Clicking on a document name will open the **Document Details** page. On this page, the version history of the document is also maintained.

Managing versions can be done in the following two ways:

- 1. Upload a new version of the document. This can be done from the Upload New Version action listed in Document Actions.
- 2. Edit document and save the changed document as a new version.

## **Upload a new version**

In the document details page, click on the **Upload New Version** action in the document actions listed.

This will open an **Update File** pop up window, as follows:

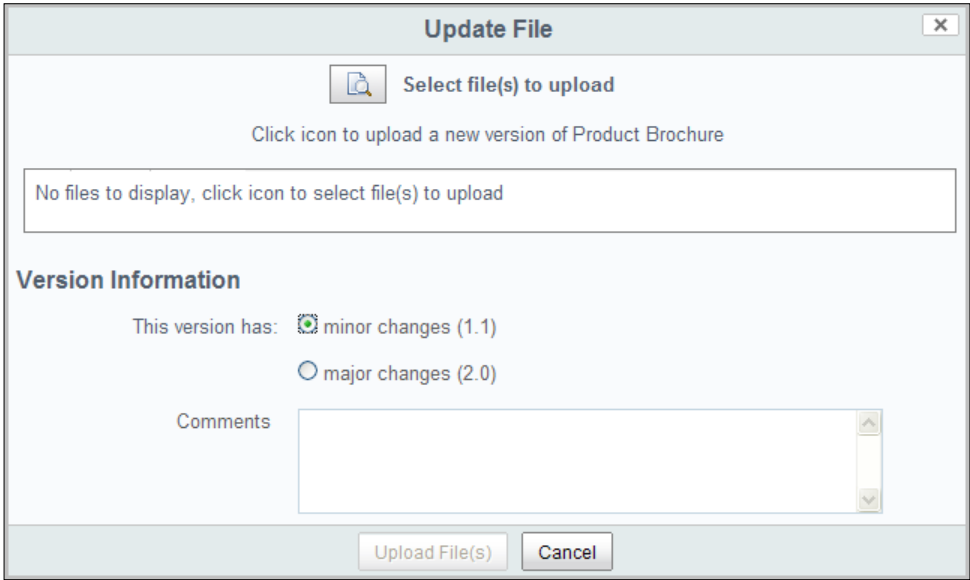

Once the file has been selected, choose whether the new version has minor or major changes and the versioning will be carried out in the Share system accordingly. Click on **Upload File(s)**.

Users can also add their comments for added information on the updated file.

The **Document Details** page of the updated document opens up. The version number of the document is now updated in the version history:

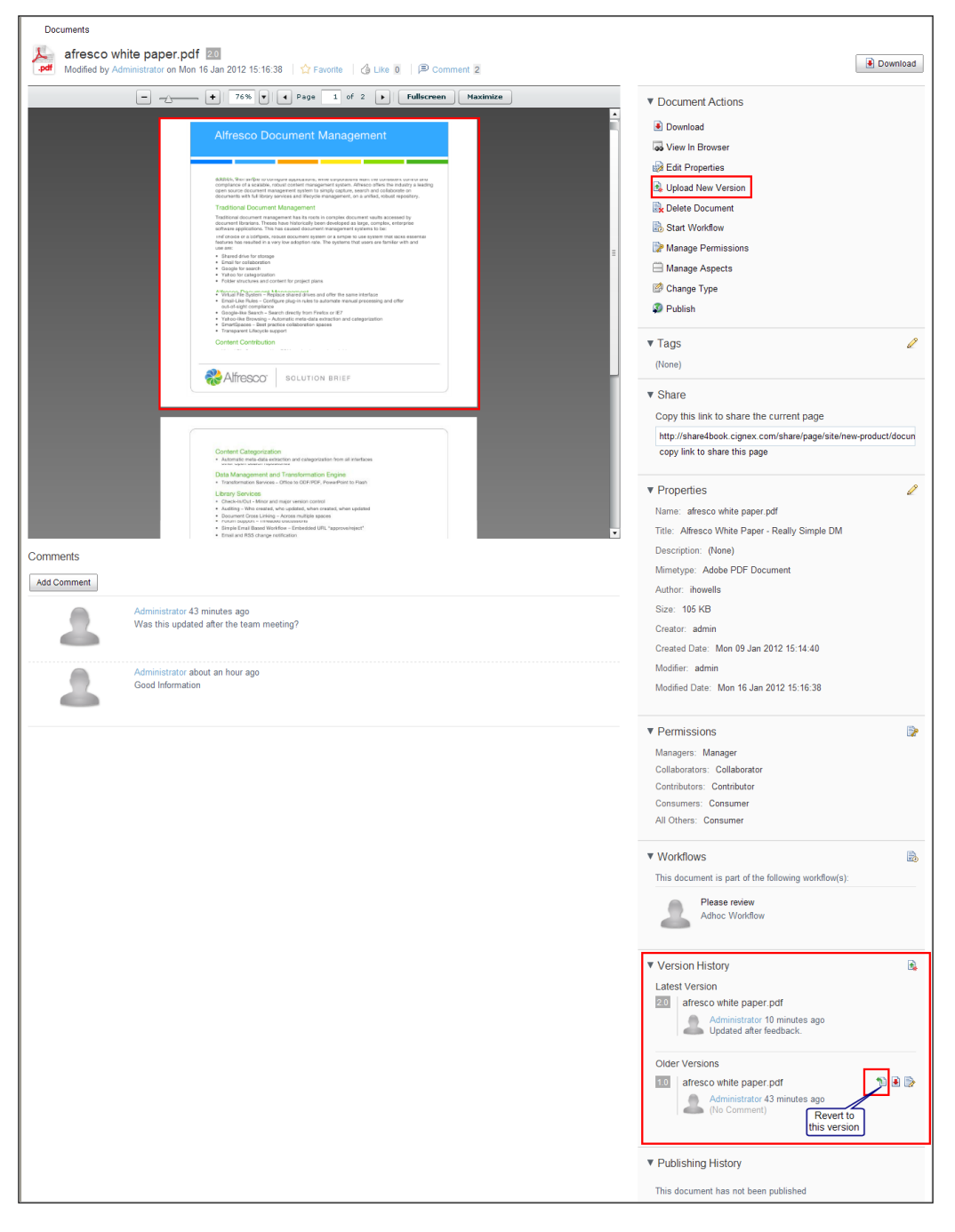

#### **Updating a new version after editing**

The users can also update the version when they have edited and updated a document. They can make the changes to the document and save it. They need to specify if the change is a minor one or a major change.

Alfresco provides intelligent editing features. Inline editing is available only for content that is created in Alfresco. For content such as MS Word, editing can be done online or offline. For content such as PDFs only offline editing is available.

#### **Inline editing**

Users can choose to edit a document inline by opening a document in a WYSIWYG editor. The document can also be edited offline by downloading it on to the user's system and then editing it.

Click on **Inline Edit** in **Document Actions**. This opens the document in the **Inline Edit** page:

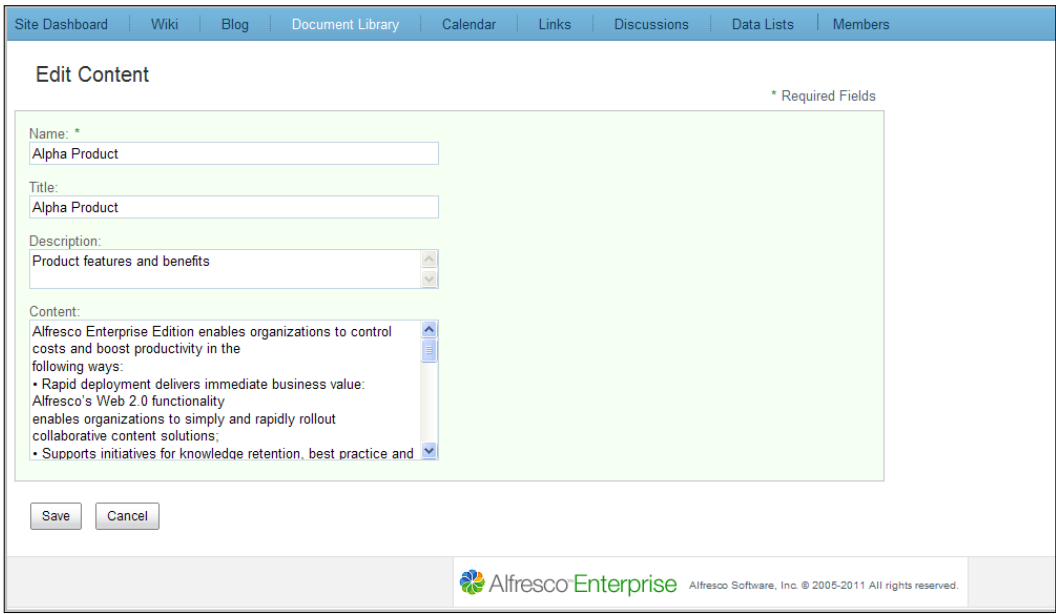
*Document Library*

Make the required changes and save the document by clicking on **Save**. Now in the **Document Details** page, the version history lists the new version, as follows:

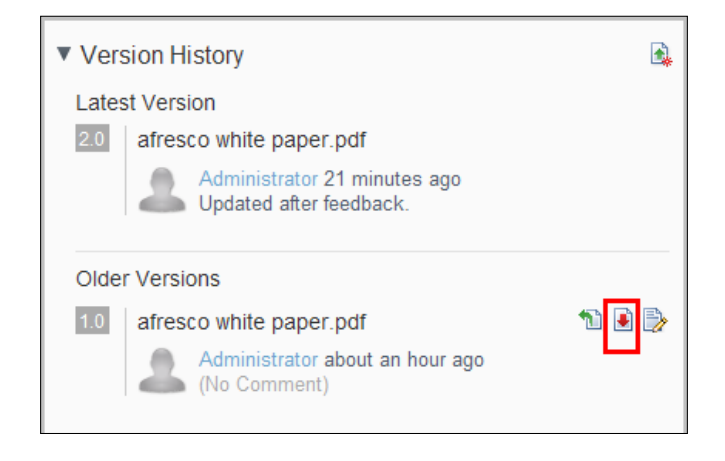

#### **Online edit**

SharePoint Protocol needs to be configured to enable this feature. However, it is important to note that there is a known issue with Office 2003 and 2007. The documents open as read-only in Internet Explorer for all versions before Vista SP1.

Furthermore, to use online edit in Windows 7, you must set BasicAuthLevel in the registry. Basic authentication is disabled in Office 2010. To enable it, you must create, or edit, the following registry key:

```
HKCU\Software\Microsoft\Office\14.0\Common\Internet: 
BasicAuthLevel=2.
```
Kerberos authentication can also be used. Set the vti.server.external.host and vti.server.external.port properties in the alfresco-global.properties file. This will set the values to the externally resolvable host and port name that SharePoint clients will communicate with. These properties default to the host machine's local name and port 7070, respectively. Share will use these to generate the Edit Online link. The document is opened using the SharePoint module.

Enabling the **Online Edit** option allows you to bypass the tasks of downloading the item to your computer and then updating the repository version with the changes. Navigate to the space containing the content item you want to make changes to, they are as follows:

1. Click the  $\lambda$  icon to edit the item online. Once this is clicked, the item is locked to prevent others from making changes to the item at the same time. It is locked by you.

- 2. An online editor opens up. This now displays the content you have selected to edit. It is a working copy of the content.
- 3. Edit the document. Click on **Save** to save the changes you have made.
- 4. At any time, you can click the  $\triangle$  icon. This cancels the editing task and unlocks the item without saving any changes that may have been made.
- 5. The working copy of the item displays the updated timestamp. You can leave the item locked if you plan to work on it again, or you can unlock it so that it is available to other users.
- 6. Click the  $\triangle$  icon once you are done editing. This will unlock the document and add the updates to the repository.

#### **Offline editing**

Click on **Edit Offline** in **Document Actions** to edit the document offline. This creates a working copy of the document and locks the document for editing by any other user until the editing is done:

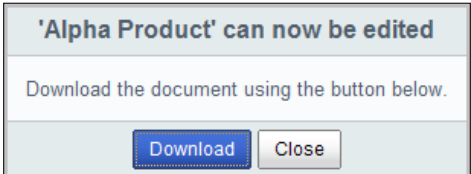

Download the document to a desired location and then edit the document. The document actions that can be performed include uploading the new version, view original version, view in browser, assign workflow, and so on. The user can also cancel the editing:

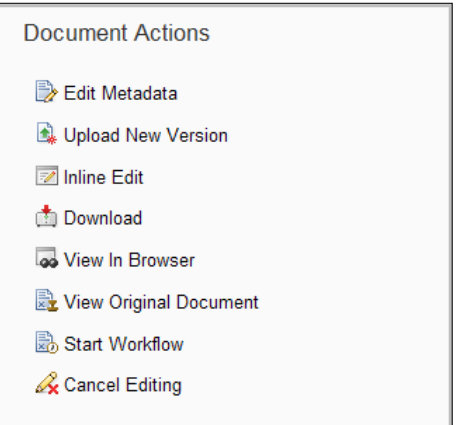

*Document Library*

Once the document has been edited, users can click on **Upload New Version** to upload the updated document. Click on **Upload File(s)** to upload the revised document. Users can add their comments to add more information, as shown in the following screenshot:

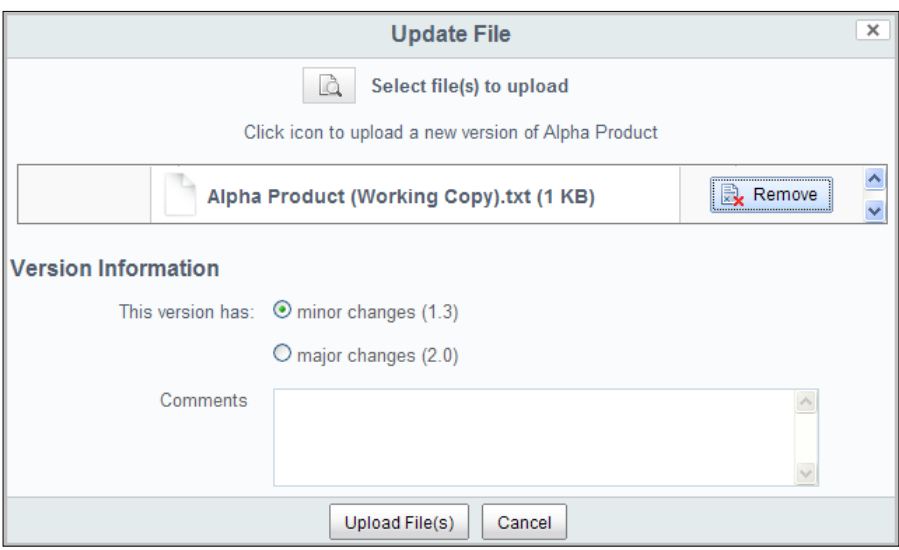

This is, again, reflected in the version history in the **Document Details** page.

# **Thumbnails and universal viewing with web previews**

The documents in the library are listed in the library. Each document has a thumbnail, or an icon, besides its name and description depending on the folder view that is selected. In the simple view, the icons represent the type of document, PDF, Word, and so on.

In the detailed view, every document has a thumbnail beside it, as follows:

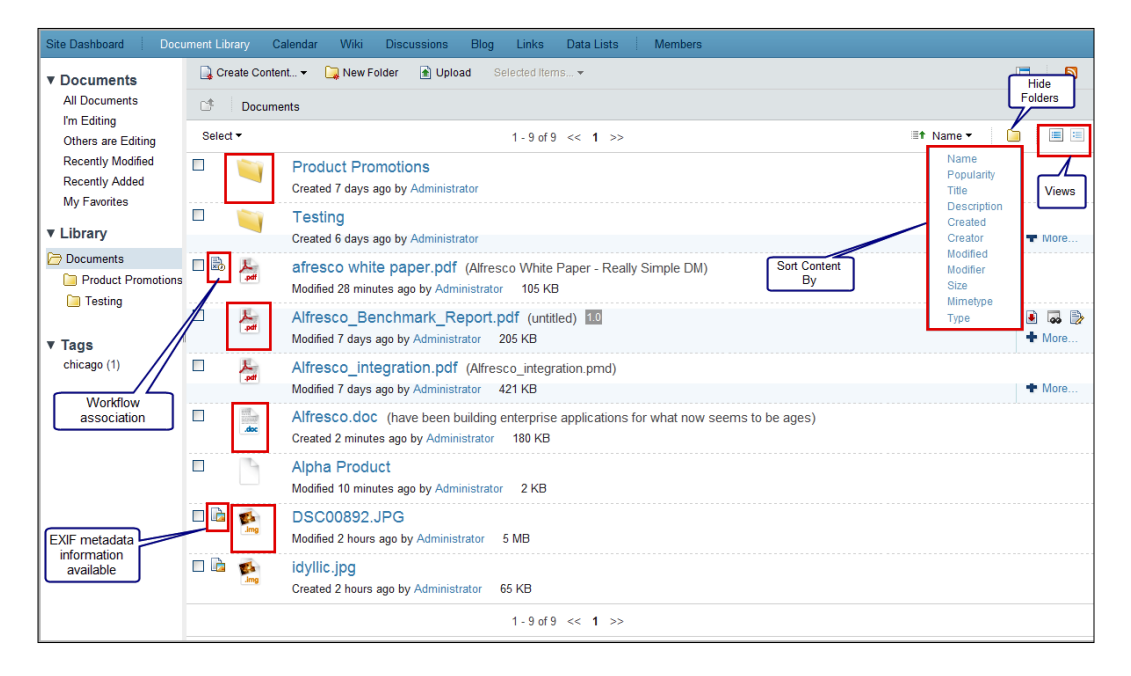

If a document has an active workflow associated, an icon is displayed besides the thumbnail to represent this. Similarly, if external information about an image is available, it is represented by an icon beside the image icon.

Clicking on the **View in Browser** action in the **Documents** action, or on the actions that appear besides the document on move over, opens the document in the browser. *Document Library*

# **Tagging documents**

To tag documents, click on **Edit Metadata** in the **Document Actions** section. This will open a window where metadata can be edited and tags can be added:

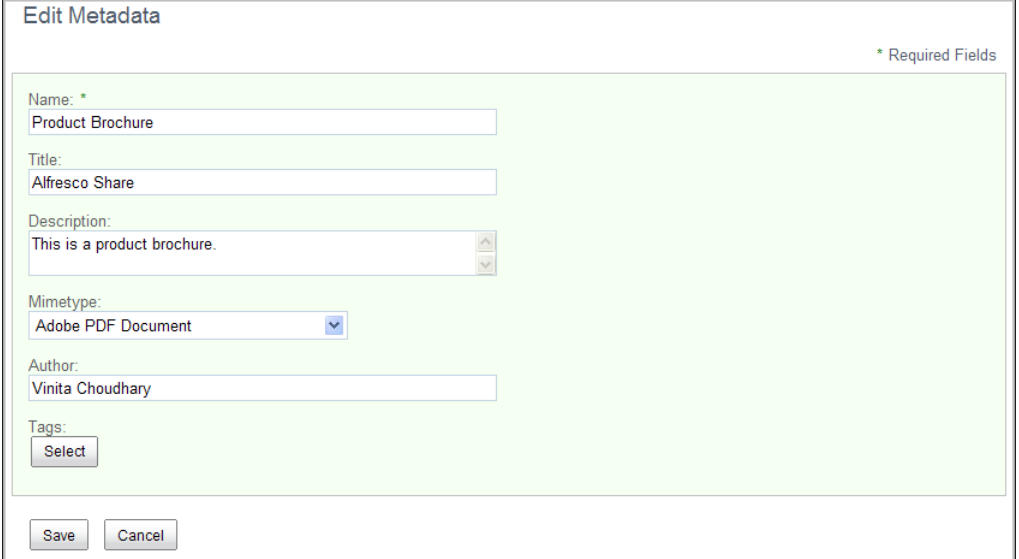

To add tags, click on the **Select** button, as shown in the following screenshot:

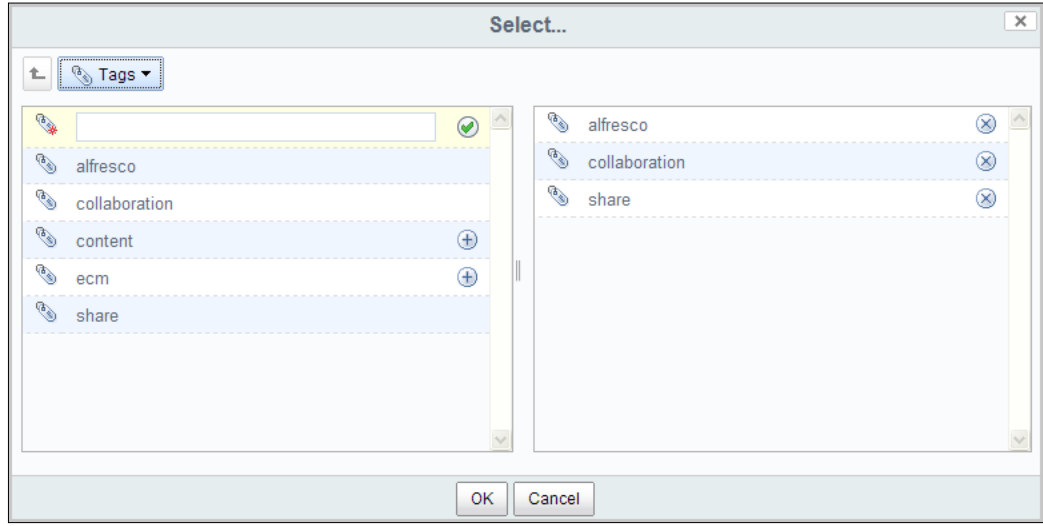

**[ 238 ]**

This will attach the tags selected with the document. Now, the tags will appear listed in the **Document Details** page:

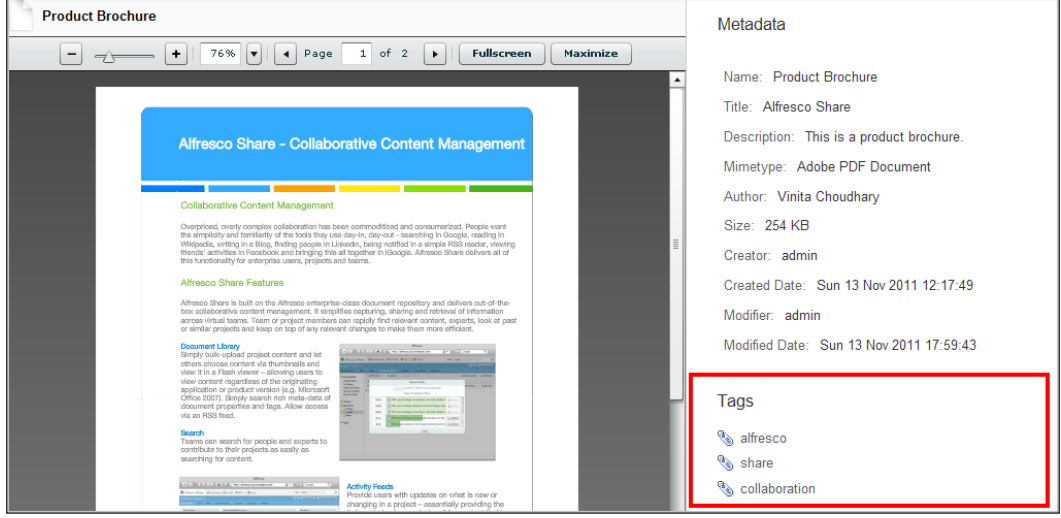

# **Search for documents**

Searching for documents is efficiently carried out by the Lucene search engine, which powers the search in Alfresco. The search results display the term that was searched for not only in the file/document name, but also if the term is within the document:

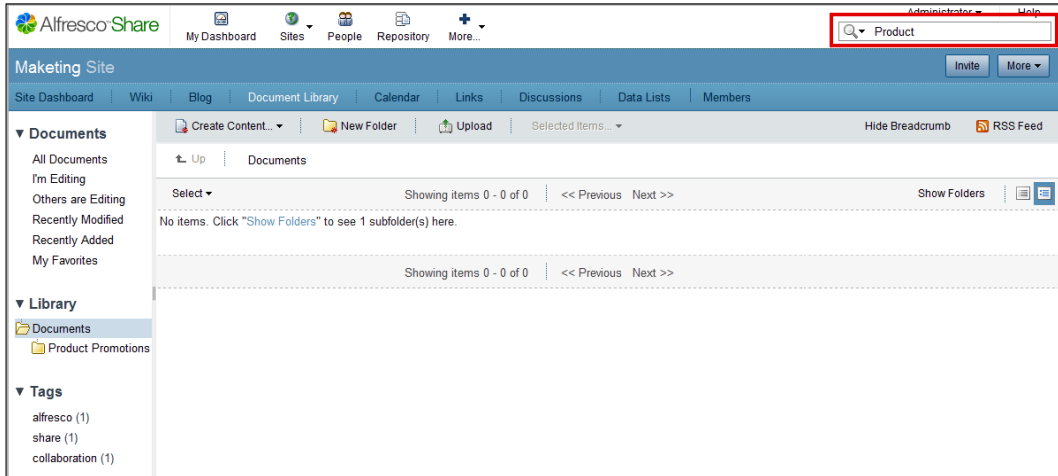

*Document Library*

The search is carried out through the system and the search results are displayed in a paginated manner. The search results can be sorted based on the current site, all sites or the entire repository by selecting from the tabs on top:

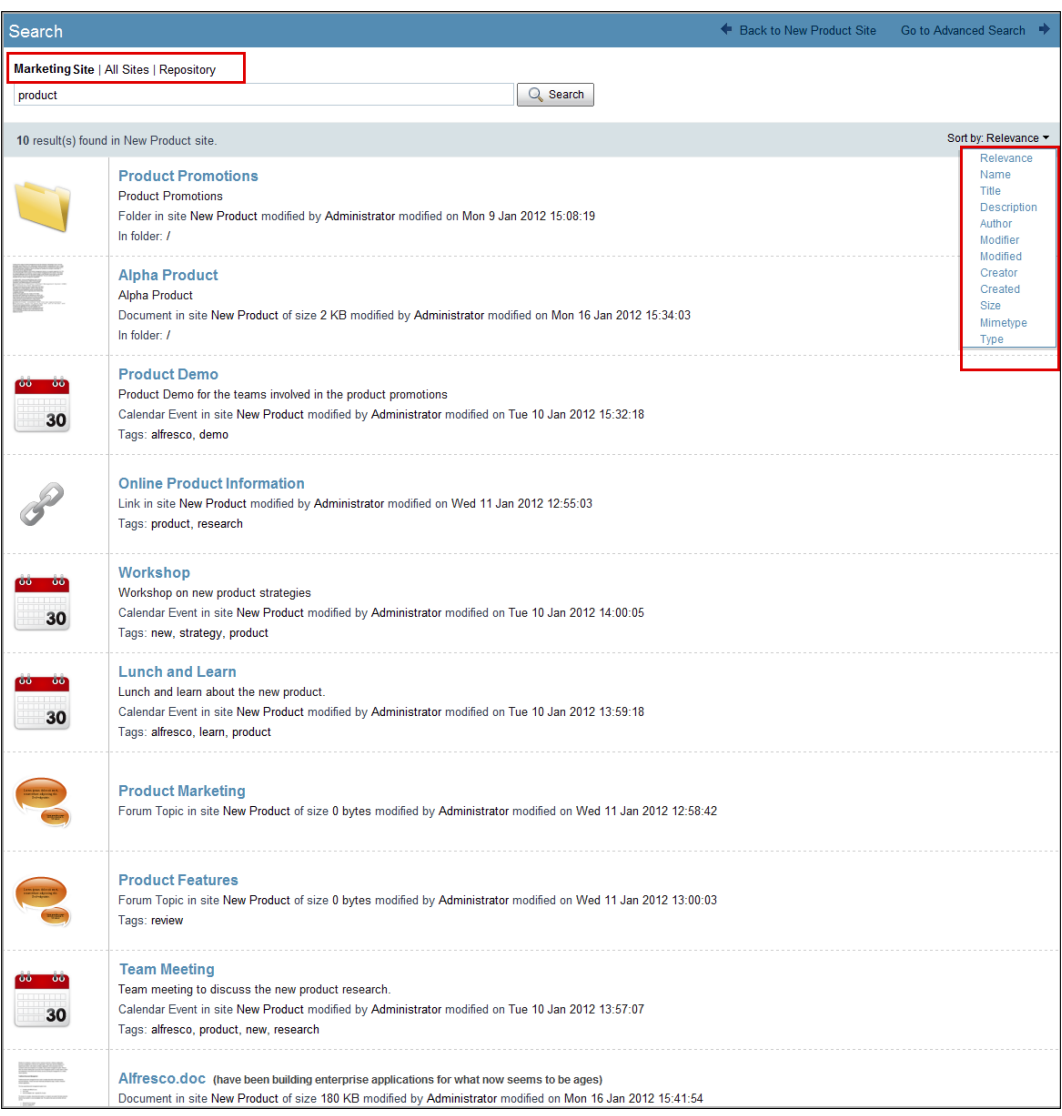

The search results can be sorted based on various parameters such as relevance, name, author, created, size, and so on.

# **Accessing the Repository**

Click on the **Repository** button on the top navigation bar to access the repository, as shown in the following screenshot:

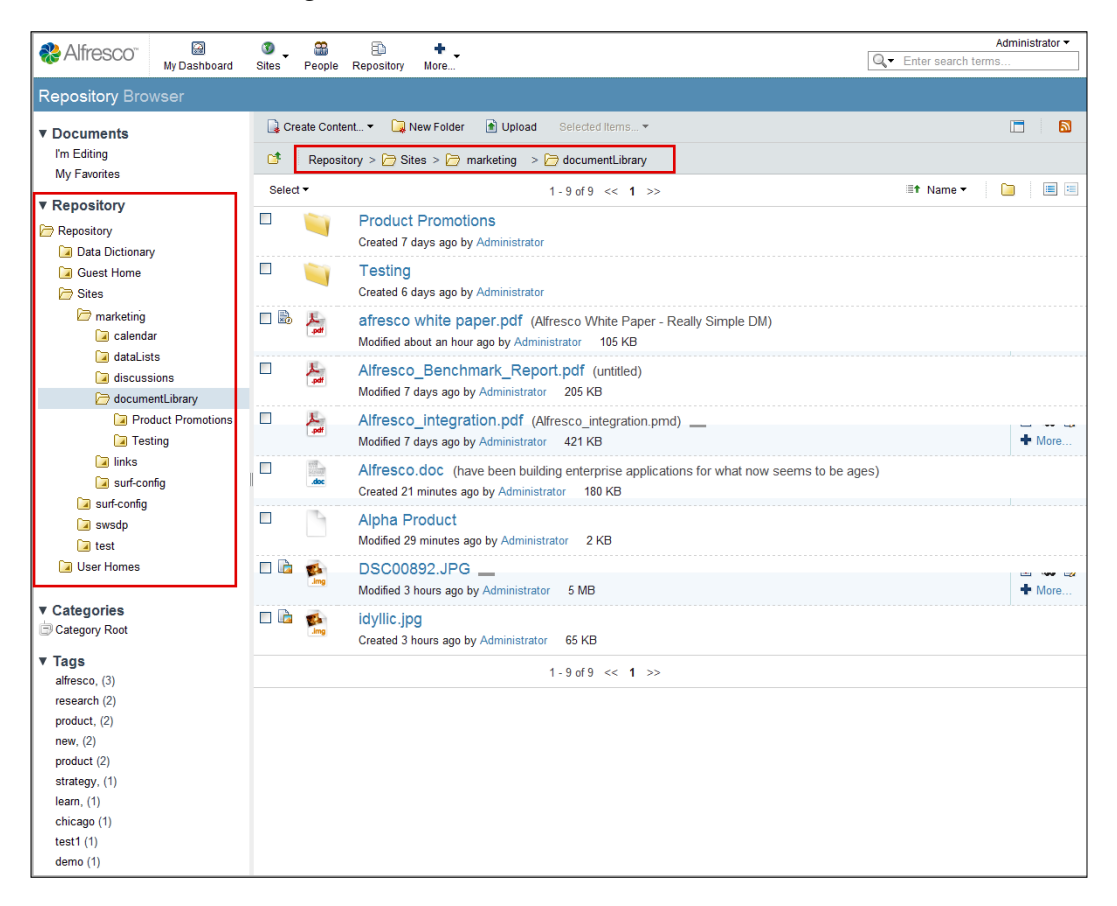

The document library of the site can be accessed by going in to the Sites folder and selecting the relevant site. Clicking on the **document Library** thereafter will allow users access to the folders and documents of the site's document library.

*Document Library*

# **Summary**

As seen in this chapter, the document library in Share is an easy to use feature which has many benefits for the teams collaborating on various tasks. The features of tagging enable a better search. Workflows, permission, and aspects can be easily managed through the document actions available.

The next chapter is on implementing workflows in Alfresco Share. Here we shall learn how the documents, and other content, are put through the workflow and the various options available to use.

# 8 Implementing Workflow

Workflow is an automation of a business process, during which documents are passed from one participant to another for action, according to a set of procedural rules. Every content management system implementation will have workflow requirements. For some companies, a workflow could be a simple approval process and for some companies it could be a complex business process management. Alfresco simple workflow can be configured to automatically apply actions to documents within folders. Business rules can be applied to documents within the document library to automate the movement of documents through business processes. This chapter explains how advanced workflows can be initiated from within Share and the use of simple workflows built in through Share.

By the end of this chapter, you will learn how to:

- Create and apply rules to folders in the document library, to enable a simple workflow
- Initiate a new advanced workflow from the list of predefined workflows
- Track open workflows
- Assign documents and properties to the workflow
- Take ownership of a task
- Reassign a task
- Change the workflow state
- • List tasks assigned to you and tasks completed by you

# **Introduction to the Alfresco workflow process**

Alfresco includes two types of workflows out-of-the-box. One is the **s**imple workflow, which is content-oriented, and the other one is the advanced workflow, which is task-oriented.

The **simple workflow** process in Alfresco is the movement of documents through various folders. It is simple, in that each workflow definition is restricted to a single state. Multiple states are represented by loosely tying multiple workflow definitions. Loose coupling is achieved by attaching a workflow definition to a folder and a workflow instance to a content item. A content item is moved, or copied, to a new folder, at which point a new workflow instance is attached based on the workflow definition of the folder. A workflow definition is unaware of other related workflow definitions. The good thing about it is that end users can configure the workflow without any technical skills or developer support.

The advanced workflow process is task-oriented, where you create a task, attach documents to be reviewed, and assign it to appropriate reviewers. You can track the list of tasks assigned to you and the tasks initiated by you. You can change the status of the tasks, reassign the tasks to other users, and cancel a task. You can send various notifications to all the parties involved and track the tasks to closure.

You can use out-of-the-box features provided by both the workflows, or you can create your own custom advanced workflow as per the business processes of your organization.

So far, we have learned how to create a site, users, and store documents for a site in Alfresco Share. In addition, we also know that we are going to develop a marketing site for a product with the help of this book. Now, we will see how we can start the workflow on those documents. In this chapter, we will implement the processes that go through a series of approvals and rejections until the final draft is prepared to publish and distribute collaterals such as brochures, presentations, flyers, banners, posters, and so on, to understand the concepts of simple and advanced workflows.

# **Simple workflows**

For example, consider a banner needed for a marketing site that moves through various groups of users for designing and approval before publishing. This can be implemented by using a simple workflow in Share.

In this case, you have to create folders for each group and allow the banner to move through various folders with two steps: approve and reject. Each folder is secured, allowing only users of that group to edit the banner and to move it to the next level in the workflow process. The workflow process is so flexible that you could introduce new steps for approval into the operation without changing any code.

#### **Out-of-the-box features**

The simple workflow is implemented as an aspect, which could be attached to any document in a folder through a business rule. Workflows can also be invoked on individual content items and folders as actions.

A workflow has two steps: one is the approve step and the other is the reject step. A simple workflow is easy to define. You can refer to the following diagram to understand the concept of defining a workflow. Consider that a workflow is defined for the documents in a folder named Review. It is defined with just two steps: approve and reject. Users belonging to the Review folder can act upon the document. If they reject it, then the document moves to a folder named Rejected and if they approve it then the document moves to a folder called Approved. You can define the names of the folders and the users on the folders, as per your business requirements. You can also rename the steps approve and reject:

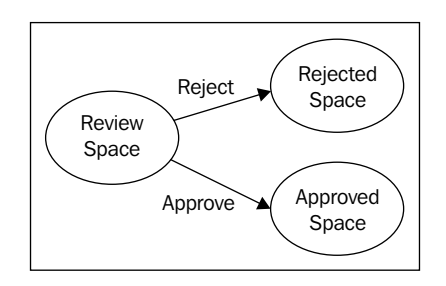

#### **Defining and using simple workflows**

The process to define and use simple workflows in Share is as follows:

- Identify folders and set security on those folders
- Define your workflow process
- Add workflow to the content in those folders accordingly
- Select the e-mail template and people to send e-mail notifications to
- Test the workflow process

Take an example of reviewing and approving a banner for a marketing site. In order to initiate a process, prepare a draft of concepts for a banner. Send the draft for a review. If it is approved, it goes to the designing team to start working on the design and if rejected it goes back to draft it again. Once the designing team is ready with a design, it again goes for a review. If it is approved, it goes for publishing, otherwise it will go back to design.

#### **Identifing spaces and security**

If you go to the marketing folder of a site, you will notice the following subspaces:

- Draft: This folder contains initial drafts of concepts for collaterals including brochures, presentations, flyers, banners, posters, and so on, which are being edited. Now, create two more folders inside the Draft folder as Banner and Brochure. Set security in such a way that a few selected users such as *Ann Taylor*, who is a collaborator for a site and acts as a contributor to the Draft | Banner folder and can add and edit documents in the space. Being a contributor of this space, *Ann* can add the content, but cannot edit content on which she has not initially contributed. In addition, *Ann* can provide comments for any document in this space and *Mark Kay*, who is a contributor for the site, acts as a consumer to this folder as *Mark* is not involved in creating concepts of the collateral.
- Review: This folder contains all the collaterals under review. Now, create two more folders inside the Review folder as Concepts and Design. Set security such that *Ann Taylor*, who is a collaborator of a site, acts as a contributor of this folder and has the permission to move her own created concepts from the Draft | Banner folder to the Review | Concepts folder for a review.
- Design: This folder is to draft a design of collaterals after the concept is reviewed and approved. Set the security on this space such that *Ann Taylor*, who is a collaborator of a site, can act as a consumer for this folder, as *Ann* does not design the collaterals. *Mark Kay* is the one who is going to design collaterals. *Mark* is already a contributor for a site.
- Published: This space contains all the collaterals that are approved and visible to others. Nobody should add and edit the documents while they are in the Published space. Set security such that the collaborator and contributor of a site act as a consumer for not allowing editing and adding of any content.

The following diagram illustrates the simple workflow design and users acting on those folders:

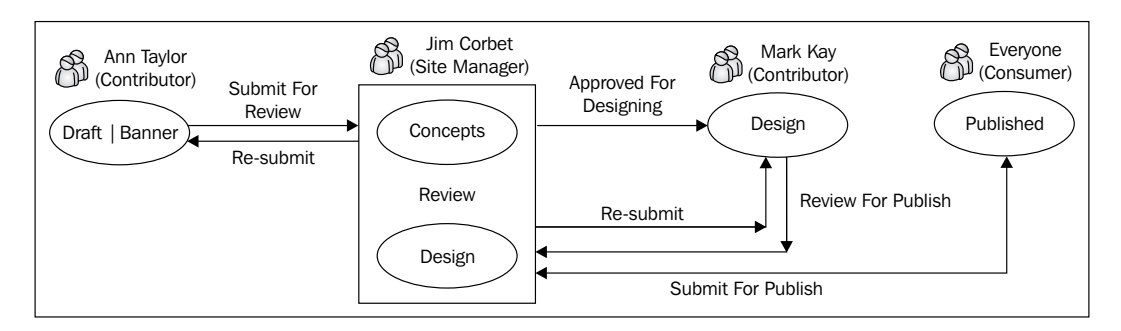

The following diagram illustrates the permissions of users on those folders. Set the security on these subspaces as mentioned:

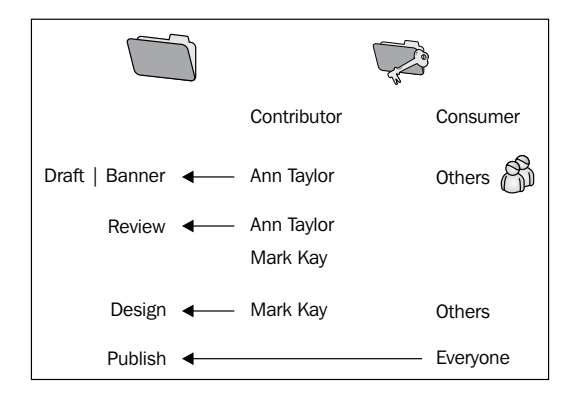

For more information about securing spaces, refer to *Chapter 7*, *Document Library*.

For more information about creating users, refer to *Chapter 4*, *Administering Share and Configuring Authentication Access*.

#### **Defining the workflow process**

Now that you have identified the spaces, the next step is defining your workflow process.

We will configure the workflow to all the banners in the Draft | Banner space. When a user selects the approve action named *Submit for Review* on a document, the document moves from the Draft | Banner space to the Review | Concepts space.

Let's configure the workflow to all the banners in the Review | Concepts space. When a user selects the approve action named *Approved for Designing* on a document, the document moves from the Review | Concepts space to the Design space. Similarly, when a user selects the reject action named *Re-submit* on a document, it moves back from the Review | Concepts space to the Draft | Banner space.

Let's configure the workflow to all the banners in the Design space. When a user selects the approve action named *Review for Published* on a document, the document moves from the Design space to the Review | Design space.

Let's configure the workflow to all the banners in the Review | Design space. When a user selects the approve action named *Approve for Published* on a document, the document moves from the Review | Design space to the Published space. Similarly, when a user selects the reject action named *Re-submit* on a document, it moves from the Review | Design space to the Design space.

You can have as many review steps (folders) as needed and you can choose the workflow action names as per your business requirements.

#### **Adding a simple workflow to items**

Now that you have defined your workflow process, the next step is to add a workflow to the documents in these spaces. As we want to add workflows to all documents, we have to create business rules on that folder. If we don't follow this, then we have to apply a workflow on each document, which can become a tedious task.

In order to add a workflow to the **marketing** | **Draft** | **Banner** space, carry out the following steps:

- 1. Login in as **Jim Corbet** who is the site manager of this site. Ensure that you are in the Marketing | Draft | Banner space of a marketing site.
- 2. Click on **Folder Actions** | **Manage Rules**.
- 3. Click on the **Create Rules** link and you will see the **New Rule** page.

4. Add the details, as shown in the following screenshot:

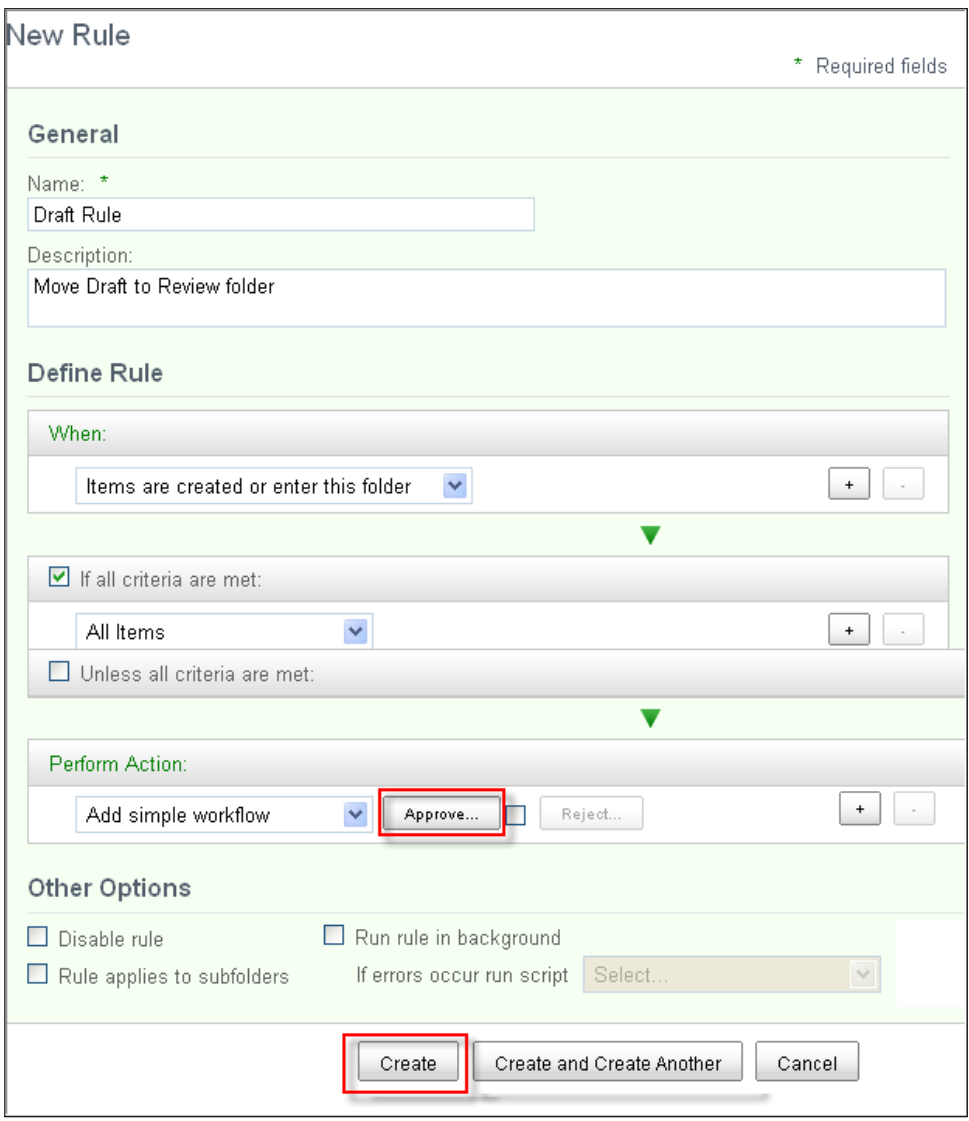

Click on the **Approve** button and provide the workflow step name as **Submit For review**.

- 1. Select **move** as the action and click on the **Select** button to select the Review | Concepts folder.
- 2. Click on the **OK** button.

3. The workflow for the Draft | Banner space does not require the reject step. Hence, don't select a checkbox for **Reject**, click on the **Create** button to create a rule for the Draft | Banner folder:

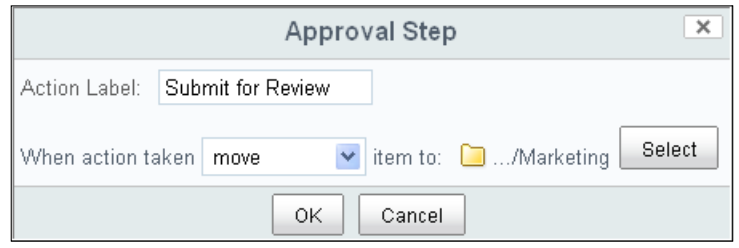

- 4. Go to the marketing | Review | concepts space of a marketing site and follow the steps 2-4 steps to create rules. Remember, this space has both **Approve** and **Reject** actions. Provide a workflow step name as **Approve for Designing** that moves the content to the Design folder on the **Approve** action. Provide the **Re-submit** for **Reject** action which moves the content to the Draft | Banner space.
- 5. Now go to the marketing | Design space of a marketing site and follow the 2-4 steps to create the rules. Remember this space has only **Approve** actions.
- 6. Provide the workflow step name as **Review for Publish** that moves the content to the Review | Design folder on **Approve** action.
- 7. Go to the marketing | Review | Design space of a marketing site and follow the 2-4 steps to create the rules**.** Remember this space has both **Approve** and **Reject** actions. Provide a workflow step name as **Approve for Publish** that moves the content to the Published folder on the **Approve** action. Provide the **Re-submit** for **Reject** action, which moves the content to the Design space.

#### **Sending notifications to reviewers for approval**

You can send notifications by an e-mail to reviewers whenever the content needs approval. For our case study, let's consider **Jim Corbet** as a reviewer. The SMTP e-mail settings shall be configured to run this rule. You can find details about the configuration in *Chapter 5*, *Managing and Configuring a Site*. Carry out the following steps to send an e-mail notification, when a document gets into the **Review** space:

- 1. Ensure that you are in the Marketing | Review folder of a site.
- 2. Click on the **Folder Actions** | **Manage Rules**.
- 3. Click on the **Create Rule** link and you will see the **New Rule Page**.
- 4. Select the **Send email** action. Select **Message**.

5. You will notice an **Email Message** dialog box opening up, as shown in the following screenshot:

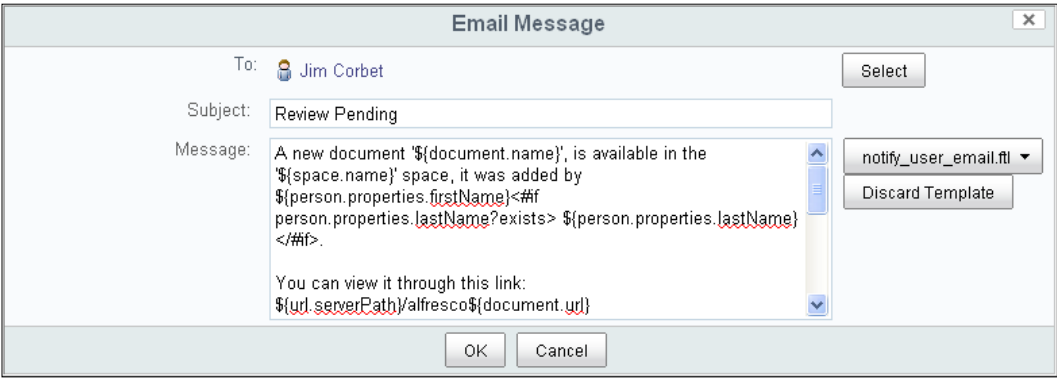

- 6. Search and select the reviewer's name as an e-mail recipient and click on the **Add** button. Provide an appropriate subject for the e-mail. As an e-mail message, you can either provide your own text or use the built-in e-mail template (notify user email.ftl), as shown in the preceding screenshot.
- 7. Click on **OK** and select the checkbox to apply the rules to the subfolders, and then click on the **Create** button.

#### **Testing the simple workflow**

In order to test the workflow process, let's log in with the **Ann Taylor** user and go to the Draft | Banner space and upload a concept for the banner. You will notice the available workflow actions in the **More** drop-down menu, as shown in the following screenshot. When you click on the **Submit for Review** action, the document will be moved automatically to the Review | Concepts space as per the workflow rule:

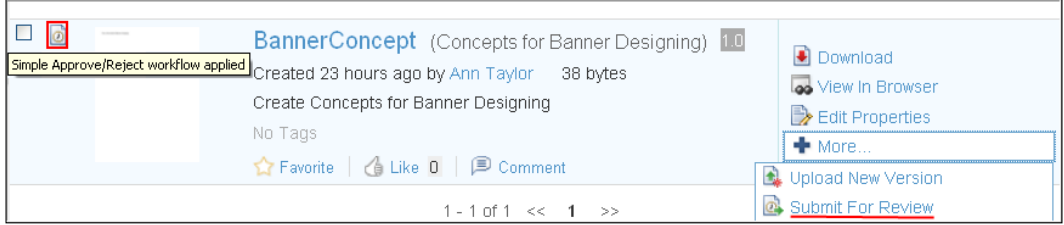

When the document moves into the Review | Concepts space, two business rules will be applied.

**[ 251 ]**

*Implementing Workflow*

One business rule is to send an e-mail notification to the reviewer indicating to him or her that the document is pending approval. If your e-mail server is configured right, then **Jim Corbet** will receive e-mail notifications with information about the document.

The second business rule is the workflow on all the incoming documents to this space. When **Jim Corbet** logs in, he will notice the workflow actions in the **More** drop-down menu, as shown in the following screenshot:

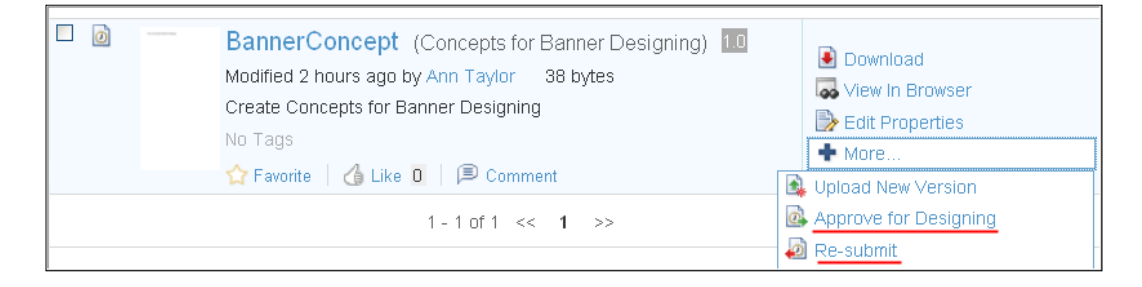

If the reviewer is fine with the concepts, then he can click on the **Approve for Designing** action and the document will be moved to the Design space automatically. If the reviewer requires more details, or is not satisfied with the concept, then he can click on the **Re-submit** action to send the document to the original author to edit and re-submit. Add comments to the concept and select the **Re-submit** action to draft it again. The document moves back to the Draft | Banner space:

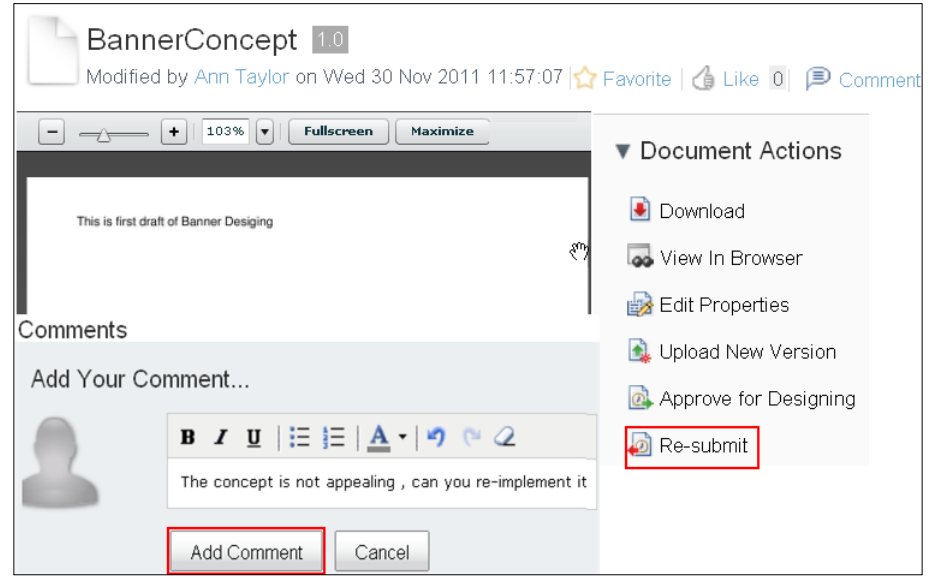

Log in as **Ann Taylor**, create another banner with the name **BannerConcept\_1.1** in the Draft | Banner space, make the changes, and start the workflow process all over again. The document moves back to the Review | Concept folder. **Jim Corbet** is going to review it again and he selects the **Approve for Designing** action this time.

When **Mark Kay** logs in, he will notice the concept in the Design folder. Create another draft of the design based on the concept and start a workflow to review the design. Select the **Review for Publish** action in the **More** drop-down menu, as shown in the following screenshot. This will move the document to the Review | Design space:

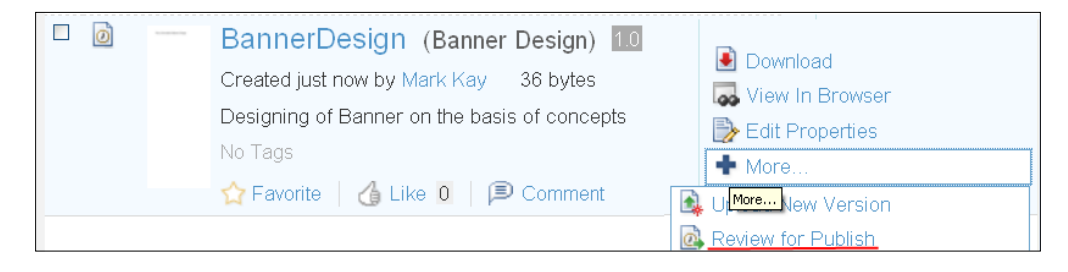

When **Jim Corbet** logs in, he will notice the design in the Review | Design space and will have the workflow actions in the **More** drop-down menu, as shown in the following screenshot. Select the **Approve for Publish** action and the design will be moved to the Published folder. If the reviewer requires more details, or is not satisfied with the design, then he can click the **Re-submit** action to send the document to the original author to edit and re-submit:

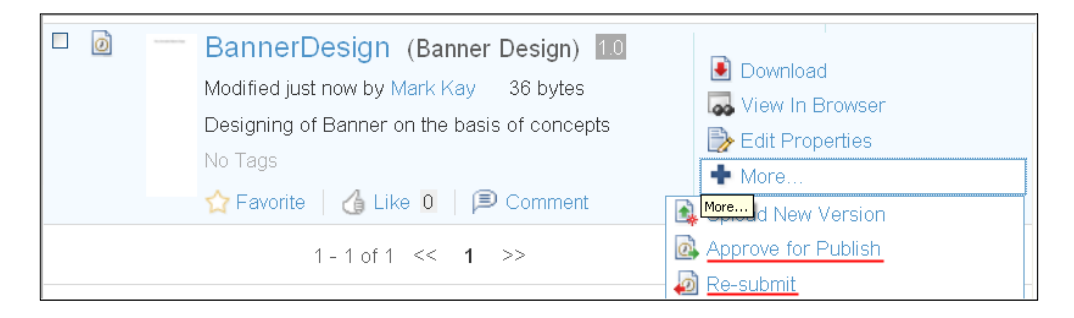

When the document is in the Published state, it is typically visible to all the required employees as it is already reviewed and approved, but no one has the permission to add or edit the final draft.

*Implementing Workflow*

# **Advanced workflows**

Simple workflows are good to implement content-oriented workflow processes. However, there are certain limitations of the simple workflow which are as follows:

- Unable to create multi-state workflow definitions
- Restricted to one or two exit transitions (approve, reject)
- Unable to define parallel workflows
- Reliance on the folder structure for multi-stage workflow and action triggering
- No notion of a task or an assignment
- No way to add logic for decisions or other more complex constructs; conditional decision making/conditional transition is not possible in simple workflows

In order to resolve these limitations, Alfresco has embedded the Activiti **BPMN** (**Business Process Model and Notion**) 2.0, **BPM** (**Business Process Management**) engine in addition to the **JBPM** (**JBoss Business Process Management**) engine into its core. By default, Alfresco is configured with Activiti. The JBPM engine can be used with minor configuration changes. Activiti process definitions are written in BPMN 2.0 and are deployed and managed in exactly the same way as the JBPM process definitions. Alfresco provides the same set of pre-defined process templates for Activiti and JBPM.

Activiti is a light-weight workflow and BPM Platform targeted at business users, developers, and system administrators. It provides a fast and reliable BPMN 2 process engine for Java. It is open source and distributed under an Apache license. Activiti is based on open standards and is integrated well with Alfresco.

JBPM is an open source, standalone workflow engine. It can run in any servlet container—it does not require JBoss Application Server. The JBPM engine is responsible for managing deployed processes, instantiating and executing processes, persisting process state and metadata to a relational database (through hibernate), and tracking task assignments, and task lists. JBPM is built on the idea that any process can be described as a graph or a set of connected nodes. JBPM is a flexible, extensible workflow management system with an intuitive process language to express business processes graphically in terms of tasks, wait states for asynchronous communication, timers, and automated actions.

Workflows can be defined with process definitions using an XML-based language named **JPDL** (**Java Process Definition Language**) and BPMN 2.0.

BPMN 2.0 is an open standard developed by the **Object Management Group** (**OMG**) to provide a notation that is easily understandable by all business users: business analysts designing processes, developers implementing technology to perform those processes, and business people managing and monitoring those processes. BPMN creates a standardized bridge for the gap between the business process design and process. BPMN 2.0 process definition models can be exchanged between graphical editors, and executed on any BPMN 2.0 compliant engine, such as Activiti. BPMN 2.0 includes a graphical designer tool. The Activiti Eclipse Designer, or any other BPMN 2.0-compliant modeler, can be used as a workflow process engine.

JPDL is an intuitive process language to express business processes graphically in terms of tasks, wait states for asynchronous communication, timers, and automated actions. To bind these operations together, JPDL has the most powerful and extensible control flow mechanism. JPDL has minimal dependencies and can be used as easily as using a Java library. JPDL also includes a graphical designer tool. The JBPM process designer can be used as an Eclipse plugin.

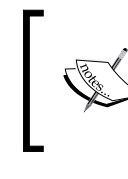

To have more information on Activiti ref[er to,](http://www.activiti.org/)  [http://www.activiti.](http://www.activiti.org/)org/.

To have more information on JBPM re[fer to,](http://www.jboss.org/jbpm)  [http://www.jboss.org](http://www.jboss.org/jbpm)/jbpm.

#### **Workflow user interactions**

As a user, you will be able to perform the following interactions using the Alfresco Share interface (that is, web browser):

- Start the workflow:
	- ° Select from a list of pre-defined workflows
	- ° Attach resources (additional related documents)
	- ° Assign users to the workflow
	- ° Can start without attachment also
- List my tasks (what have I have to do?)
- Perform tasks
- View associated task resources (if any)
- Change task states
- Mark tasks done (or other outcome)
- Look back (trail of steps up to my task assignment)
- Look forward (why hasn't something happened yet?)
- Re-assign a task to someone else
- Take ownership of the task (if it is assigned to my group)
- Cancel the workflow I have started
- Filter tasks based on due dates, when started, priorities, and workflow type
- New inbox dashlet
- Start the workflow, filter tasks by priority, due dates, personal and pooled tasks, and view and edit tasks actions
- View the task and workflow details

## **Out-of-the-box features**

The advanced workflow process is task-oriented, where you create a task, attach documents to be reviewed, and assign it to appropriate reviewers. It could also be implemented using business rules.

There are five advanced workflows available out-of-the-box:

- 1. **Adhoc task-based workflow**: Assign arbitrary tasks to colleagues on an adhoc basis using the Activiti workflow engine.
- 2. Group review and approve: Assign tasks to a group for review and approval.
- 3. Parallel review and approve: Assign tasks to colleagues for review and approval.
- 4. Pooled review and approval of content: Assign tasks to colleagues for review and approval. In this case, you can select more than one reviewer, but only one of the colleagues will approve or reject and the task will be submitted to the initiator.
- 5. Review and approve: Assign tasks to a colleague for review. In this case, you can select only one reviewer.

Let's take an example to implement the advance workflow for a marketing site. We have a requirement to promote new products on the marketing website. The hardest task in marketing is to get the prospect's attention before they switch to another site, trash your e-mail, or throw your brochure in the recycling bin—and this is where a good graphic design gives you the edge. The marketing group decides to design and distribute brochures to everyone. A group of selected people design the brochure.

The brochure is sent simultaneously to a group of reviewers. Reviewers act on this brochure, provide the feedback, and send it back to the initiator. The initiator may make the changes and finalize the design of the brochure. This requirement cannot be achieved with the simple workflow, as all users want to review and provide feedback to the originator. The originator considers everyone's reviews and creates a final draft.

The preceding requirements can be implemented using the following two workflows:

- 1. Group Review and Approve
- 2. Parallel Review and Approve

We will implement the Group Review and Approve workflow, as we want to send to a group of people for a review. If we have reviewers who belong to a different group, or are just individual users, we can choose Parallel Review and Approve.

For more information about creating groups, refer to *Chapter 4*, *Administering Share and Configuring Authentication Access*.

The following screenshot explains the process of initiating a Group Review and Approve workflow. *Ann Taylor* designs a brochure in the marketing | Draft | Brochure space and starts the workflow by providing the important information such as due date to complete the task, priority of the task, and assign the document to a strategy group to review and approve.

Carry out the following steps to configure the adhoc workflow:

1. Click on the document's **More** icon and click on the **Start Workflow** link, as shown in the following screenshot:

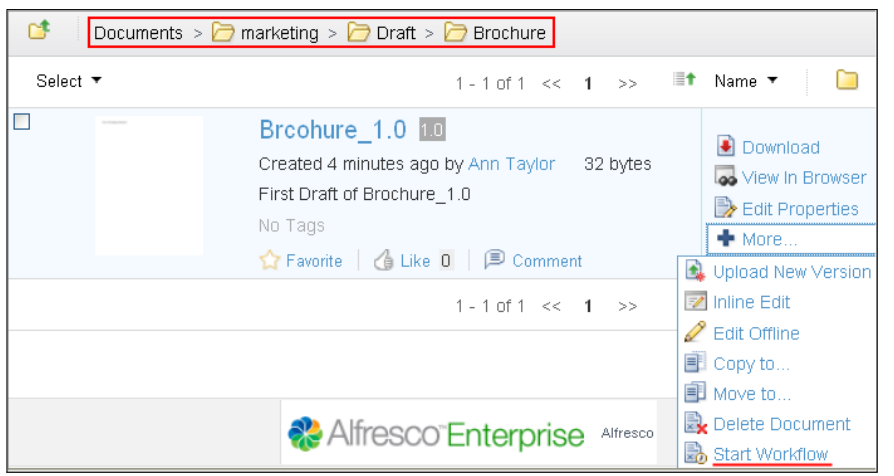

2. This wizard lists all the available workflows. From the list of available workflows, select the **Group Review And Approve** option, as shown in the following screenshot:

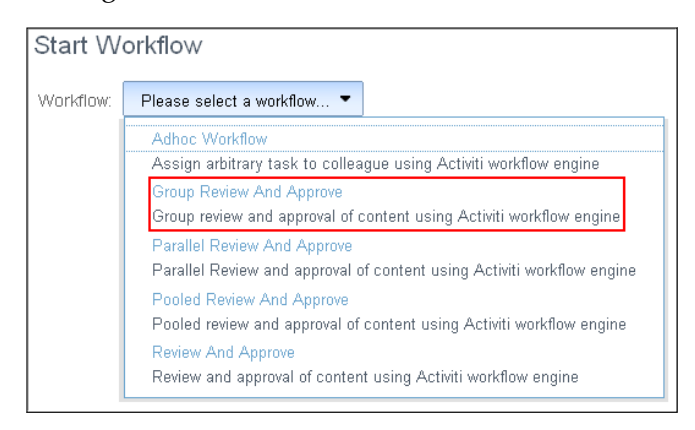

3. You will see the **Start Workflow** page of the **Group Review And Approve** workflow, as shown in the following screenshot. Provide a meaningful description for the task; choose the **Priority** and the **Due** date:

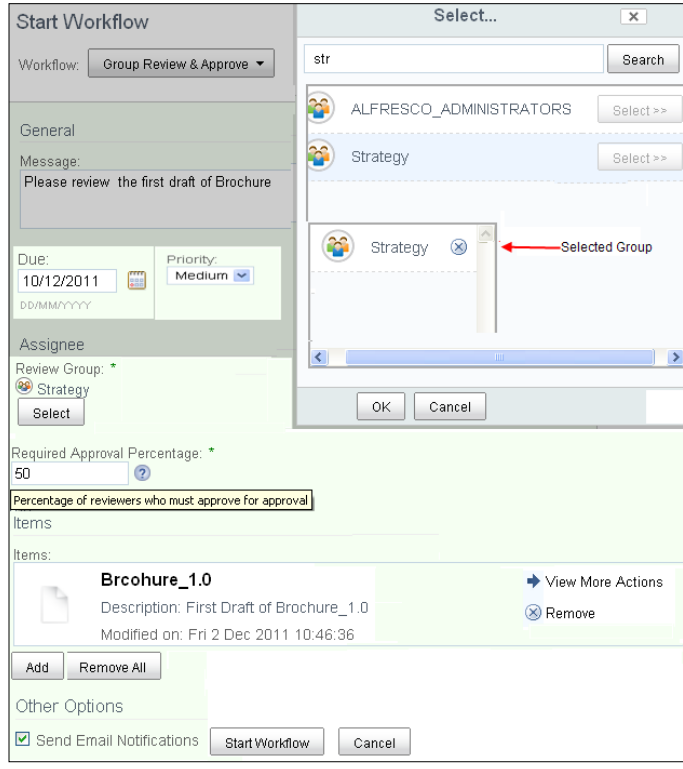

**[ 258 ]**

- 4. Select the **Review** Group from the list of groups by searching for the **Strategy** group. You can also add or remove the resources (documents) to this workflow by clicking on the **Add** or **Remove All** button, as shown in the preceding screenshot. This helps if you want to send a set of documents as one bunch for approval. Once you fill up the entire relevant information, click on the **Start Workflow** button to start the workflow process.
- 5. Login as **Dave Mathew**. **Dave** and **Jane** are members of this group. Both users will get the task in their dashlet. The **My Tasks** dashlet lists all your pending tasks as shown in the following screenshot:

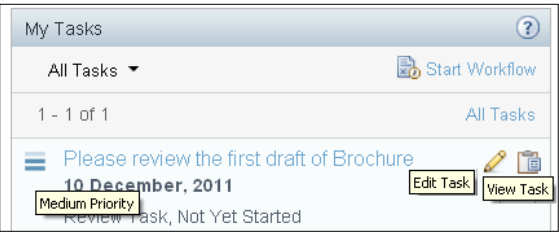

6. Click on the **Edit Task** icon as shown in the preceding screenshot. View the document, provide comments if any, and click on the **Approve** button, as shown in the following screenshot:

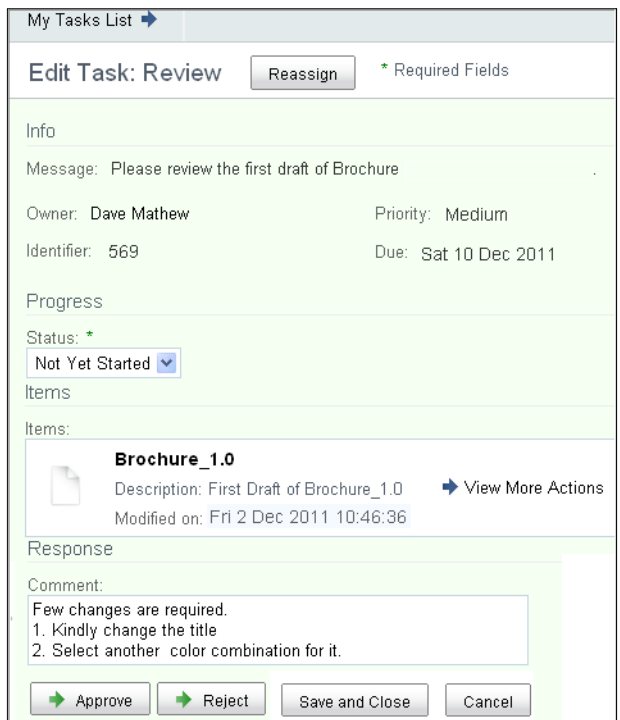

**[ 259 ]**

7. Now login as **Jane Austen** and view the task list. You have a few minor changes to the attached brochure, or you want to update another version of the document. In that case, you can click on **View More Actions**. You will see a detail page of the document; make the desired changes to the document by clicking on the **Inline Edit** tab, and save those changes. Click on the workflow link to navigate to the **View Task** page, as shown in the following screenshot:

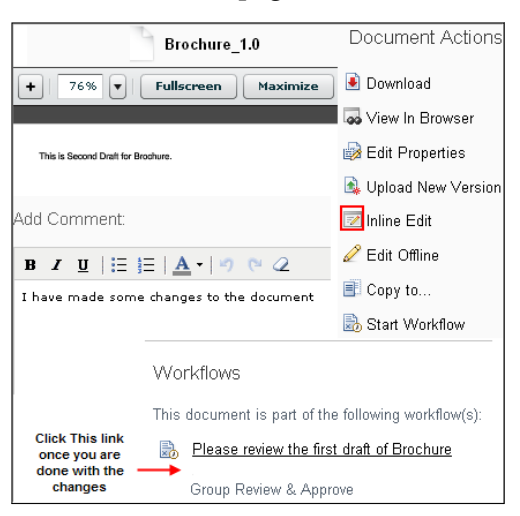

8. Clicking on the preceding workflow link, the following page comes up. From this page, you can edit tasks:

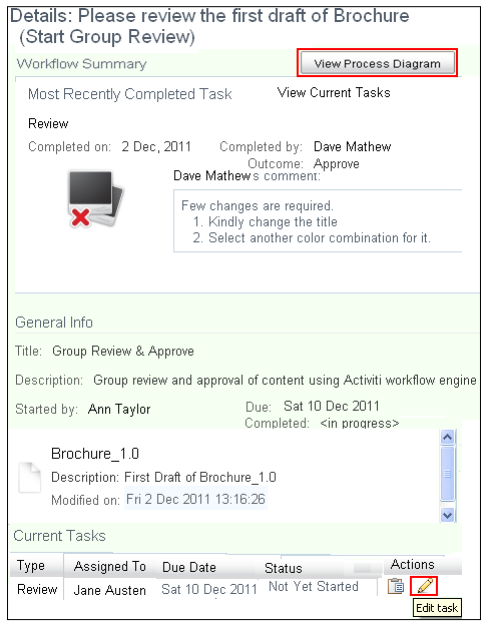

9. Fill in the required details, and click on **Approve** to complete the workflow, as shown in the following screenshot:

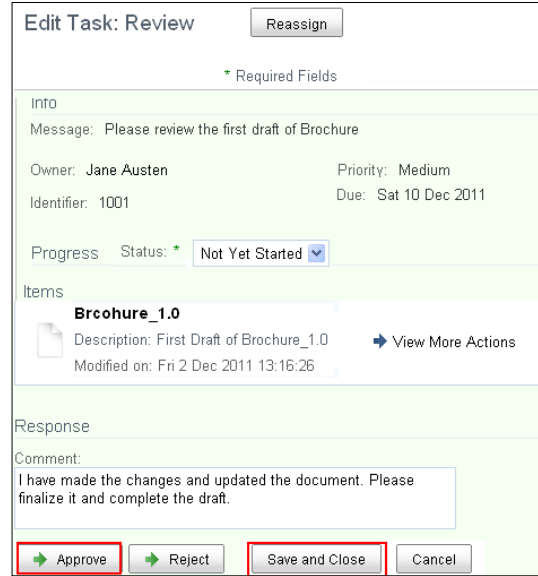

10. Now, log in as **Ann Taylor** and you will see tasks in your inbox. Open the task details, make the final changes, and click on **Next** to complete the task, as depicted in the following screenshot:

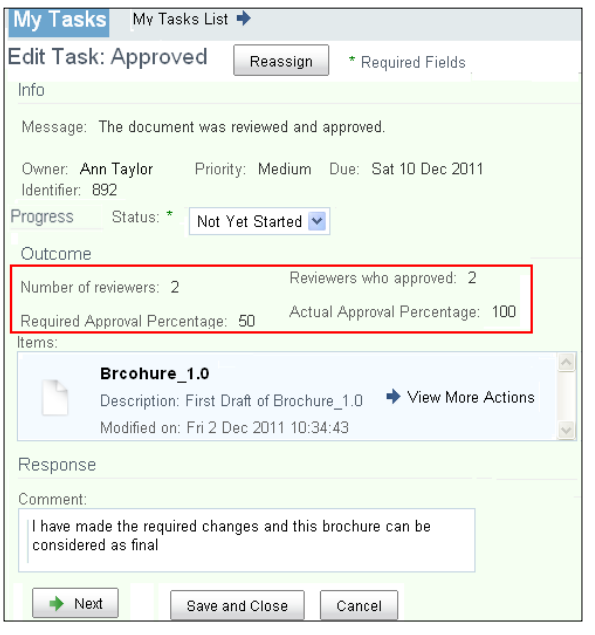

*Implementing Workflow*

# **Out-of-the-box features of the workflow**

In this section, we will discuss various workflow capabilities, including start workflow, viewing the task details, viewing the workflow details, reassigning a task, saving and closing, and canceling a task. We will also discuss how filtering of tasks is possible.

## **New inbox dashlet**

When you are logged in, the first thing that is displayed is the user dashboard. The dashboard is user configurable and contains many dashlets. If you don't find the **My Tasks** dashlet, you can add a dashlet using **Customize Dashboard**. In the following screenshot, you may notice the new task listed in the **My Tasks** window. You can filter tasks based on high priority, due tasks, overdue tasks, pooled tasks, and assigned tasks. Additionally, you can start the workflow from this dashlet, view details of tasks, and edit tasks:

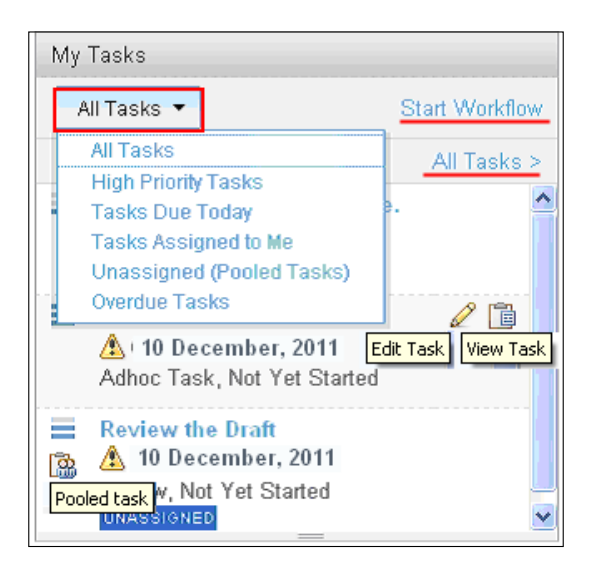

You can also click on **All Tasks** to look at a more detailed page. In the following screenshot, you may notice additional filters for the **Due** date such as filter based on **Today**, **Tomorrow**, **Next 7 days**, **No Date**, and so on. You can also view the workflow detail for a particular task:

#### *Chapter 8*

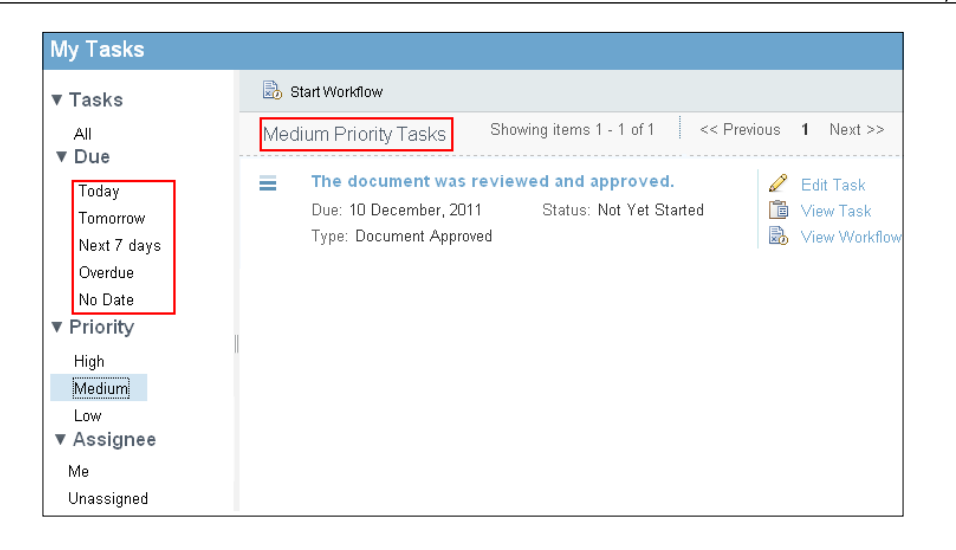

### **Viewing the workflow detail page**

When you click on a workflow details link, you can get information about all tasks associated with that instance, you will know the history of tasks, who all the reviewers for this document, what is the approval percentage, previous review comments, and most recently completed tasks. Additionally, you can edit tasks from here as well:

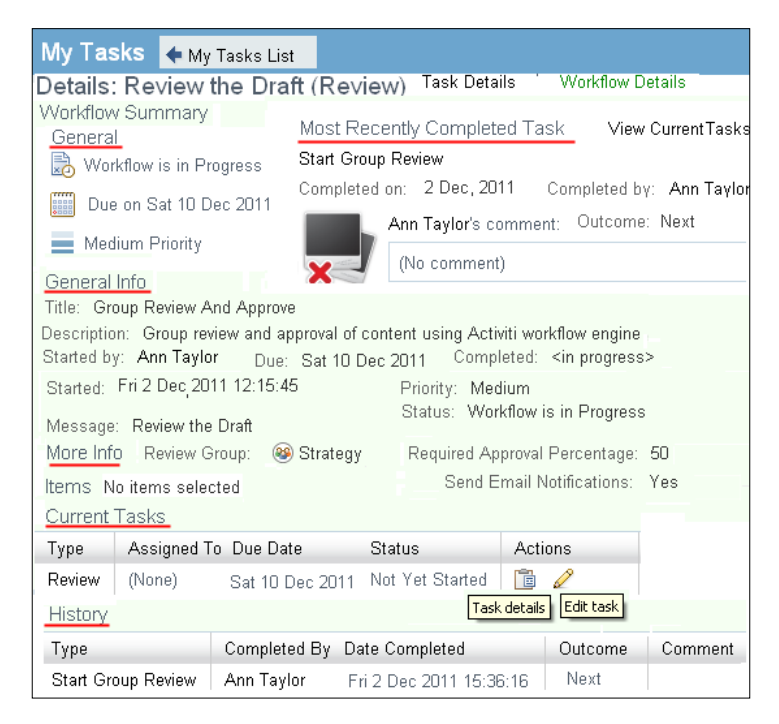

*Implementing Workflow*

### **Reassigning a task**

For various business reasons, you can reassign the task by clicking on the **Reassign Task** button. Once you click on the **Reassign Task** button, you will see the **Reassign Task** window, as shown in the following screenshot. You can search for the users and reassign the task to an appropriate user:

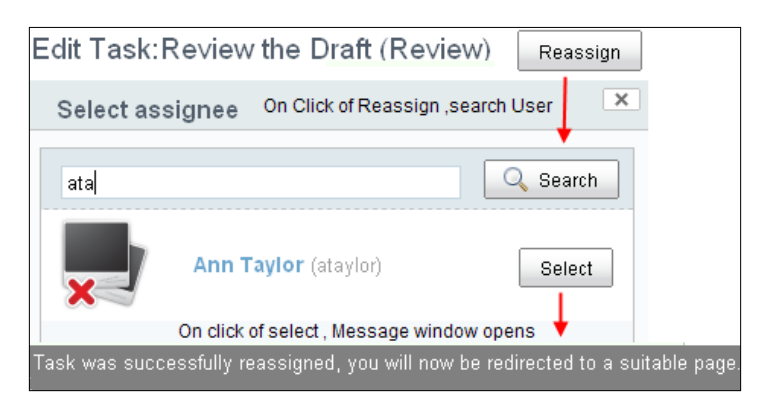

#### **Save and Close**

At times, it becomes important to save the changes as you may not have time, or with any other reason you are not able to complete information in one go. In such a case, you can save the changes of the workflow by clicking on the **Save and Close** button. The next time you open the task details page, you will find your changes. Suppose you don't want to work on a task at present, you can cancel the task by clicking on the **Cancel** button. These two buttons are available in the **Task detail** page.

#### **Workflow information in the document details page**

For a specific document in your space, you can find out the workflow details by clicking on the document itself. You will be able to view the details page of the document.

The document's details page lists down metadata, actions, version history, permissions, and workflow details as shown in the following screenshot. If you click on those links, you will find workflow details associated with this document for your reference:

#### *Chapter 8*

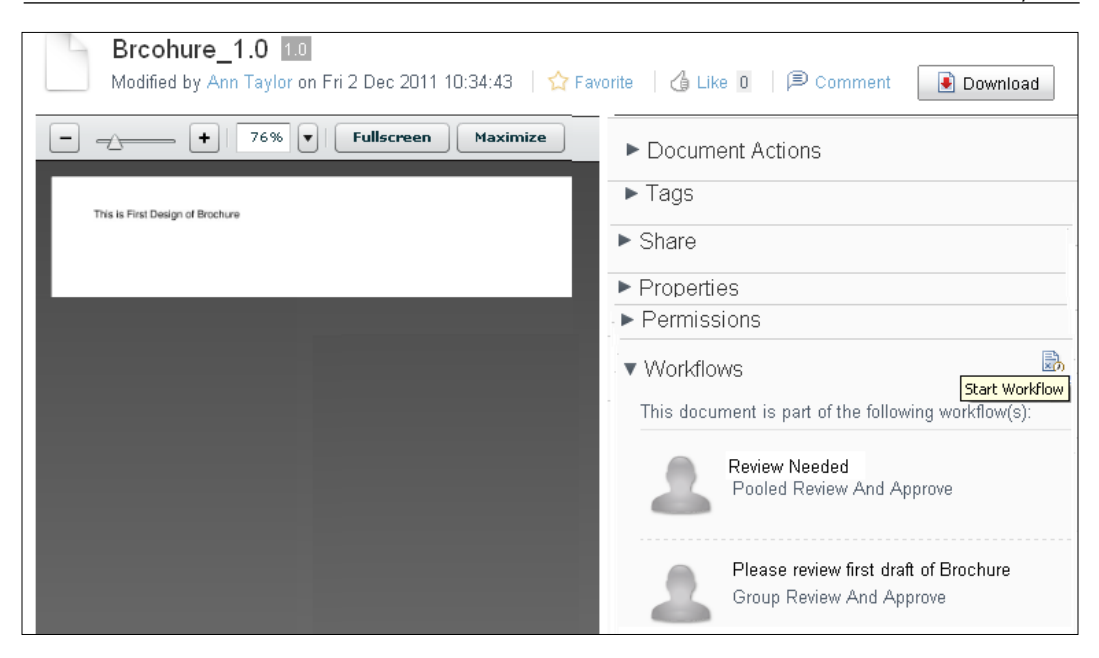

# **Summary**

Alfresco Share includes two types of workflows out-of-the-box. One is the simple workflow, which is content-oriented and the other one is the advanced workflow, which is task-oriented.

The simple workflow feature of Alfresco enables you to define a simple approve-reject workflow for your documents. The e-mail templates and notification business rules are helpful to notify all the people involved in the workflow process. You can also implement complex workflows by chaining the spaces with multiple approve and reject steps.

The complex task-oriented workflow requirements can be handled by the advanced workflow features. You can create a task, attach multiple documents, and send it to multiple people for a review. Using the dashboard views, you can view all the tasks assigned to you, all the tasks you have assigned to others, and can view workflow details of the task.

# 9 Configuring Share

So far we have learnt about Alfresco Share's out-of-the-box features. There may be a need of customization at times. Small customizations can be achieved with configurations also. This chapter helps users to describe some of the configurations for Site Management. It aims at enabling you to understand how the system can be configured. Simple configurations can change the user interface behavior and appearance.

At the end of this chapter you will have learnt how to do the following:

- Introduction to content model
- Configure content types and aspects in Alfresco Share
- Using the advance search option to locate custom property
- Configure advanced workflows
- • Configure the Data List
- • Enabling Google Docs
- Manage a number of actions on the document library's content
- Create custom actions
- Hiding the Repository from Share
- • Customizing metadata template
- Defining status indicators

#### *Configuring Share*

We have already discussed in *Chapter 3*, *Alfresco Share Architecture* the Alfresco Share configuration architecture and how configuration files should be provided as extensions and placed in the form of the file share-config-custom.xml. We will see throughout the chapter how default values for share configuration properties, that are specified in share-config.xml, can be overridden in share-configcustom.xml found in the web-extension folder of Share placed under the folder <tomcat>/shared/classes/alfresco/web-extension. Out-of-the-box, there are mainly five configurations files of which we can override the configurations in share-config-custom.xml:

- share-config.xml
- • share-datalist-form-config.xml
- share-form-config.xml
- share-workflow-form-config.xml
- share-documentlibraray-config.xml

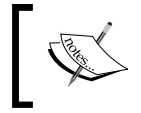

Please take a note to make all the below configurations in shareconfig-custom.xml located at **<install-share-app>** | **tomcat** | **shared** | **classes** | **alfresco** | **web-extension**.

# **Introduction to content model**

In the previous chapters you were able to create content that had standard properties such as name, description, title, creation date, and author. You were able to add aspects such as effectivity, Dublin core metadata to the content either using business rules or directly by applying Manage Aspect action. What if you need to have custom properties that are very specific to your business? What if you need to have custom content that handles the data and business rules in a way to suit your business needs? Alfresco content model is highly configurable and easily extendable as per your business requirements. You can define your own custom properties and custom content to extend the capabilities of your business application, which can then expose through the Share user interface. First, you will need to configure the Repository with your custom model definition. So, we will briefly discuss content model here.

# **Custom configuration**

The Alfresco Repository supports storage, management, and retrieval of content. It supports a rich Data Dictionary that defines the properties, associations, and constraints of content to manage the structure of its content. The Repository Data Dictionary is, by default, pre-populated with definitions that describe common content constructs such as folders, files, and metadata schemes. However, the Data Dictionary is extendable allowing the Repository to manage new types of content since each business application will have its own content requirements.

# **Configuration files for the default content model**

The core Alfresco configuration files are present in the application war file and get expanded out once the server starts. This location, referred to as <configRoot> located at **<install-app>** | **tomcat** | **webapps** | **alfresco** | **WEB-INF** | **classes**.

A Content Model is a collection of related content types and aspects. The default configuration files for the content model maintained by Alfresco are contained in the **<configRoot>** | **alfresco** | **model** folder.

The Alfresco Repository is also primed with several models that are described as follows:

- contentModel.xml: This model describes the Content Domain Model such as Folder, File, Person, Category, and Dublin Core
- systemModel.xml: This model describes system-level Repository concepts
- applicationModel.xml: This model describes the Alfresco Application model
- dictionaryModel.xml: This model describes the Dictionary Meta-model

Several other models, to support the implementation of services, are defined by the Repository such as user management, versioning, actions, and rules. You can examine the other configuration files in the <configRoot>/alfresco/model folder.

# **Configuration files for custom content model**

You can override, or extend, the Alfresco content model by placing the custom configuration files in a folder. This location, referred to as extension, is located at **<install-app>** | **tomcat** | **shared** | **classes** | **alfresco** | **extension**.
When you install Alfresco, the sample custom-content files are copied to the extension folder for your reference. You can also examine the sample custom-configuration files in the extension folder.

The steps to define a custom model in the extension folder are as follows:

- 1. Create a custom model context file.
- 2. Create a custom model file.
- 3. Create a custom share configuration file.
- 4. Use i18n labels for all text strings that appear in the user interface.

The custom model context file lists the custom model files. The custom model files define the custom content types, aspects, and associations. The custom share configuration file contains information to display these custom content types, aspects, and associations. The resource bundle defines labels for custom content types, aspects, and associations .The relationship between these files is shown in the following figure:

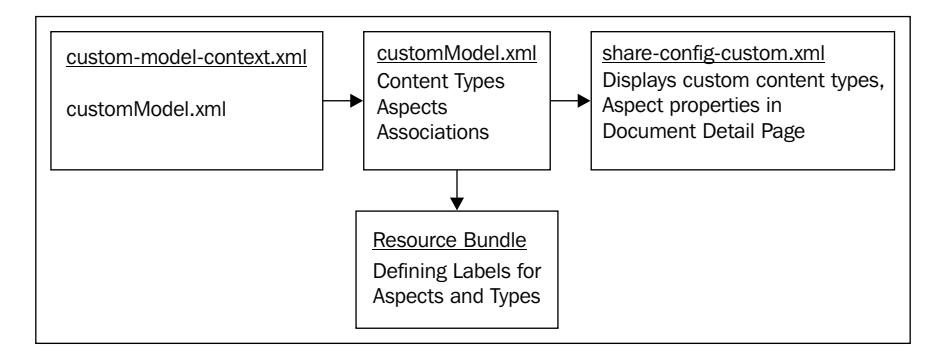

#### **Custom model context file**

The custom model context file lists one or more custom model files. Create a custom model context file and name the file as <your-custom-model-name>-context.xml, for example custom-model-context.xml. It is very important for you to note that the Alfresco server recognizes the context files that end with –context.xml.

The following is the content of the custom-model-context.xml.sample file in the extension folder. Note that the custom model context file defines customModel.xml as the custom model file.

```
<?xml version='1.0' encoding='UTF-8'?>
<!DOCTYPE beans PUBLIC '-//SPRING//DTD BEAN//EN' 'http://www.
springframework.org/dtd/spring-beans.dtd'>
```

```
<beans>
   <!-- Bootstrap model -->
   <bean id="custom_dictionaryBootstrap" parent="dictionaryModelBootstr
ap" depends-on="dictionaryBootstrap">
     <property name="models">
       <list>
         <value>alfresco/extension/custom-content-model.xml</value>
       </list>
     </property> 
   </bean>
</beans>
```
#### **Custom model file**

The custom model file contains the definitions for the custom content types, aspects, and content associations.

A copy of the customModel.xml file already exists in the extension folder. If you examine the customModel.xml file, you will notice a custom namespace for all the variables called mar. Hence, every custom variable will have a prefix mar in this file, as shown in the following code snippet:

```
<namespace prefix="mar" uri="http://marekting.com" />
```
The following code snippet is the sample code for defining a type:

```
<types>
   <type name="mar:brochure">
   <title>Types of Brochure</title>
   <parent>cm:content</parent>
   <properties>
     <property name="mar:brochureId">
      <title>Brochure ID</title>
       <type>d:text</type>
     </property>
     <property name="mar:size">
       <title>Brochure Size</title>
       <type>d:text</type>
     </property>
     <property name="mar:layouts">
       <title>Brochure Layouts</title>
       <type>d:text</type>
     </property>
     <property name="mar:types">
       <title>Types Of Brochures</title>
```

```
Configuring Share
```

```
 <type>d:text</type>
       <default>Catalogs</default>
       <constraints>
         <constraint ref="mar:typesOfBrochures" />
       </constraints>
     </property>
   </properties>
</type>
```
As discussed you can deploy the custom content model by placing both the files custom-model-context.xml and custom-model.xml at **<install-app>** | **tomcat** | **shared** | **classes** | **alfresco** | **extension**.

Let us create a content model with a new content type called **Create Brochure** and aspect called as **Create Banner** in the Repository. No need to restart the server at this time.

In the next section, we will see how we can configure custom content types and aspects in Alfresco Share and use of the resource bundle to display labels. Once the configurations have been made, we will restart the server to see if the content model is deployed properly and the custom properties are visible through Alfresco Share.

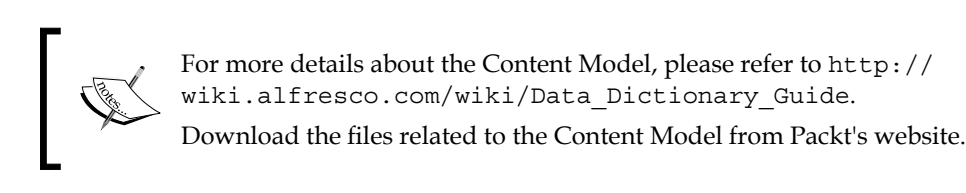

## **Configure custom content types and aspects in Share**

Assuming we have already created a content model with a new content type called **Create Brochure** and aspect called as **Create Banner** in the Repository.

The next step is to make sure Alfresco Share recognizes this new custom content and displays various custom properties in the Share user interface. In order to make this happen you need to configure the Share config file share-config-custom.xml.

Open the share-config-custom.xml file and add the following lines of code:

```
<!-- How to add Custom Type and Aspect --> 
<config evaluator="string-compare" condition="DocumentLibrary" >
   <aspects>
    <!-- Custom aspects that a user can see -->
     <visible>
```

```
[ 272 ]
```

```
 <aspect name="mar:banner" />
     </visible>
     <addable>
     </addable>
     <removeable>
     </removeable>
   </aspects>
   <types>
     <type name="cm:content">
       <!-- Define your custom type -->
       <subtype name="mar:brochure"/>
     </type>
   </types>
</config>
```
The previous code snippet ensures that the brochure content type is listed when you create new content and the banner is listed while managing aspects.

In the previous code snippet, you might have also noticed two elements called <addable> and <removable>. If addable and removable tags are left empty, then they are similar to visible tags. If something is added into it, then these tags take precedence over visible tags. Suppose you have a condition that once you have added the aspect on the content, you don't want to remove that aspect anyhow. In that case, you can add the aspect in an addable tag and don't add it in a removable tag. If you added it in a removable tag that means you can remove the aspect after applying it. Please see the next code snippet for this. With this code, you can only remove the **Create Banner** and **Versionable** aspects. Please note, other aspects cannot be removed once applied to the document.

```
<aspects>
   <visible>
     <aspect name="mar:banner" />
   </visible>
   <addable>
     <aspect name="emailserver:aliasable" />
     <aspect name="cm:taggable" />
     <aspect name="app:inlineeditable" />
     <aspect name="gd:googleEditable" />
     <aspect name="cm:versionable" /> 
     <aspect name="mar:banner" /> 
   </addable>
   <removeable>
     <aspect name="cm:versionable" />
     <aspect name="mar:banner" /> 
   </removeable>
</aspects>
```
If you want to override the original configuration of DocumentLibrary, in this case you can make use of the replace tag, otherwise the custom types and aspect will be added to the original one.

```
<config evaluator="string-compare" condition="DocumentLibrary" 
replace ="true">
```
Now, you may also like to display the properties of the custom types and aspect. Add the following XML code. The following code snippet ensures that the properties are available to view and edit in the edit metadata page for document on which the **Banner** aspect is applied:

```
<config evaluator="aspect" condition="mar:banner">
   <forms>
     <form>
       <field-visibility>
        \text{<show} id="cm:name" />
         <show id="cm:title" />
         <show id="cm:description" />
         <!-- Metadata for custom content type-->
         <show id="mar:bannerId"/>
         <show id="mar:positioning"/>
         <show id="mar:color"/>
         <show id="mar:borders"/> 
       </field-visibility>
     </form>
   </forms>
</config>
```
Using similar lines of code you can also write for the **Brochure** content:

```
<!--Configure properties to view in document detail page for custom 
content type -->
<config evaluator="node-type" condition="mar:brochure">
   <forms>
     <form>
       <field-visibility> 
         <show id="cm:name" />
         <show id="cm:title" />
         <show id="cm:description" /> 
         <!-- Metadata for custom content type-->
         <show id="mar:bannerId"/>
         <show id="mar:bannerColor"/>
         <show id="mar:bannerType"/>
       </field-visibility>
       <appearance>
```

```
[ 274 ]
```

```
 <field id ="mar:bannerId" label="Banner Id "/>
         <field id ="mar:bannerColor" label="Color"/> 
         <field id ="mar:bannerType" label="Type"/>
       </appearance>
     </form>
   </forms>
</config>
```
There are various display options that can be configured for the look and feel of the properties. Following is a brief description about some of the elements, which are majorly used and a small code snippet associated with them:

**Appearance**: In the previous code, with the use of appearance, we can define a label for each property that will be used while displaying. Basically, appearance element defines the look and feel of the controls that make up the form:

```
<appearance>
   <field id ="mar:bannerId" label="Banner Id "/>
</appearance>
```
**Set**: It is used to configure a group of fields that will all be displayed together:

```
<appearance>
<set id="info" appearance="" template="/org/alfresco/ 
   components/form/2-column-set.ftl" />
<field id="bpm:workflowDueDate" label-id="workflow.field.due" 
   set="info" />
</appearance>
```
**Control**: It is basically a combination of label and field and is configured with the use of templates, as shown in the following code snippet. It describes how the field should appear when displayed. Each data type in the data dictionary model has been associated with a control type, these control types determine how a field should appear when displayed. The target of a control type is a FreeMarker template that controls the display. This design gives you great flexibility in configuration and customization of forms. It is also possible to change the default template used for a particular data type throughout the forms system.

```
<appearance>
   <field id="bpm:workflowDescription" label- 
    id="workflow.field.message">
    <control template="/org/alfresco/components/form/controls 
       /textarea.ftl">
       <control-param name="style">width: 95%</control-param>
     </control>
   </field>
</appearance>
```
**For-mode**: You can also configure whether you want the metadata to be only for view, or you want to edit those metadata also. For-mode can be used to decide when to display the metadata. If neither option is used that means the metadata can be used for both viewing and editing:

```
<field-visibility>
   <show id="cm:modified" for-mode="view" />
   <show id="cm:taggable" for-mode="edit" force="true" />
</field-visibility>
```
You may also want to change the label for the type and aspect itself. In order to make this happen we have to create a properties file. Let's create a marketing.properties file under the folder hierarchy **<install-app>** | **tomcat** | **shared** | **classes** | **alfresco** | **messages** and add the following line of code:

```
type.mar_brochure = Marketing Brochures
aspect.mar_banner= Marketing Banners
```
Also you have to load this property file. For that you may have to create another file called custom-slingshot-application-context.xml under the folder hierarchy **<install-share-app>** | **tomcat** | **shared** | **classes** | **alfresco** | **web-extension** and add the following line of code to load the property file:

```
<?xml version='1.0' encoding='UTF-8'?>
<!DOCTYPE beans PUBLIC '-//SPRING//DTD BEAN//EN' 
   'http://www.springframework.org/dtd/spring-beans.dtd'>
<beans>
   <bean id="webscripts.test.resources" 
    class="org.alfresco.i18n.ResourceBundleBootstrapComponent">
     <property name="resourceBundles">
       <list>
         <value>alfresco.messages.marketing</value>
       </list>
     </property>
   </bean>
</beans>
```
#### **Downloading the example code**

You can download the example code files for all Packt books you have purchased from your account at http://www. packtpub.com. If you purchased this book elsewhere, you can visit http://www.packtpub.com/support and register to have the files e-mailed directly to you.

After making changes to the configuration file, you have to restart the server to see the effects.

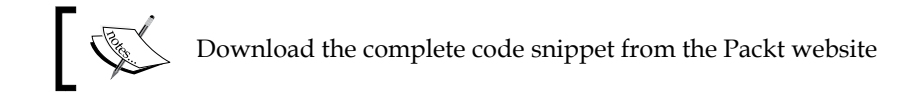

#### **Add custom content**

In this section, we will see how we can add custom type to a sample brochure. Details about creating content are mentioned in *Chapter 7*, *Document Library*. Follow the given steps to create a Marketing Brochure content of custom type:

- 1. Log in as Jim Corbet and go to the **Marketing** site and create content called **MarketingBrochure** in the **Marketing** | **Draft** | **Brochure space**.
- 2. In the folder, click the **Create Content** link to create a text document, as shown in the following screenshot:

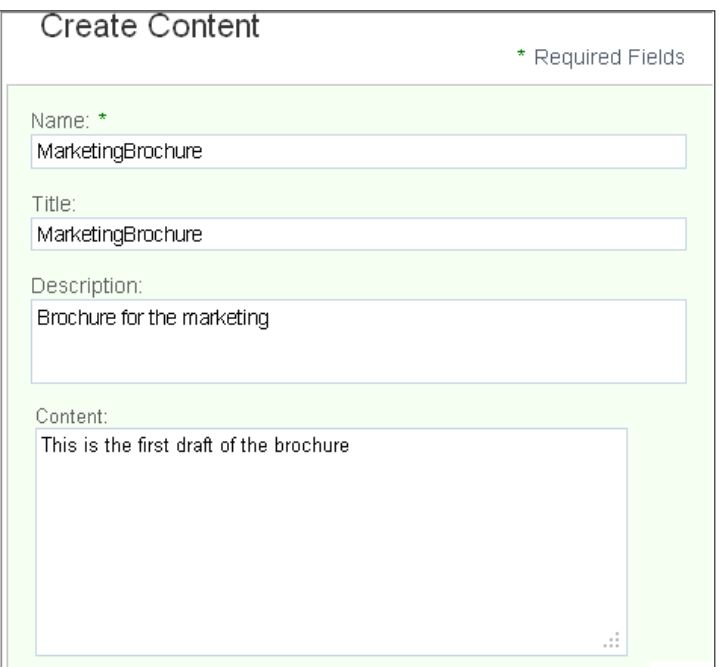

3. On clicking the **Create** button, you will see the **Document Detail** page with metadata and **Document Actions**. As of now, default metadata's are visible. Now, to apply custom properties you have to change the type of content. Out-of-the-box, Document Library only supports content and folder types. To apply custom content type click the **Change Type** action, as shown in the following screenshot:

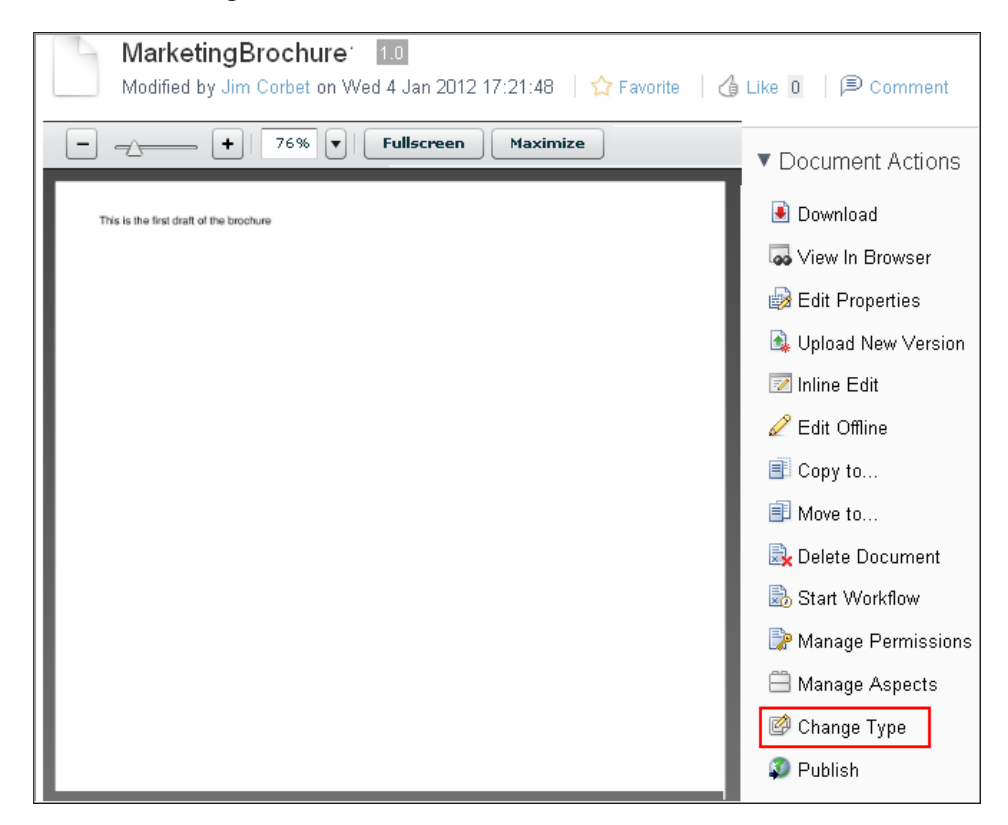

4. You will find a small pop-up window that will allow selecting type to be applied to the document, as shown in the following screenshot. The configuration has been already discussed in the previous section. Select **Create Brochure** as **Type** from the drop-down list. Click the **OK** button to confirm. Once type is applied, you can not revert back to an older content type:

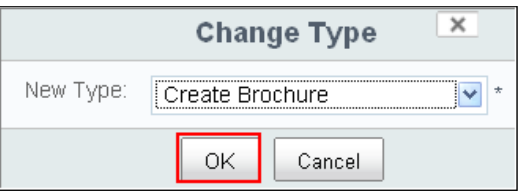

**[ 278 ]**

5. Refresh the page and you will see the updated **Properties** associated with the content, as shown in the following screenshot:

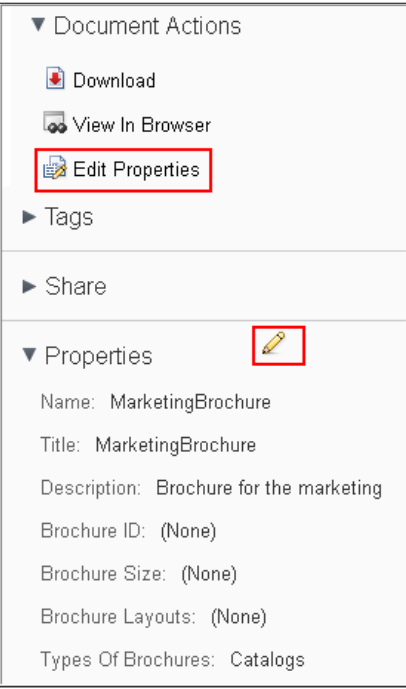

6. You can modify properties as required, by clicking the **Edit Properties** action and save the changes.

### **Add custom aspect**

We have already covered, in the previous section, about how to configure custom aspect through the Share configuration file. On your personal computer, create a sample banner in HTML format and save it as a MarketingBanner.html file. Follow the given steps to upload your banner content and add custom aspect to it:

- 1. Log in as **Jim Corbet** and Go to the **Marketing** site and add a content called MarketingBanner in the **Marketing** | **Draft** | **Banner space**.
- 2. In the space header, click the **Upload** link. The **Add Content** dialog appears.
- 3. To specify the file that you want to upload, click the **Select file(s) to upload** button. In the **File Upload** dialog box, browse to the file you have created earlier on your personal computer (MarketingBanner.html) and click the **Upload File(s)** button.
- 4. A message informs you that your upload was successful.
- 5. Go to the detail page of the document and select **Manage Aspects** to apply the custom aspect to the document, as shown in the following screenshot, or you can select **Manage Aspects** action from the **More Actions** menu at the right side of the document:

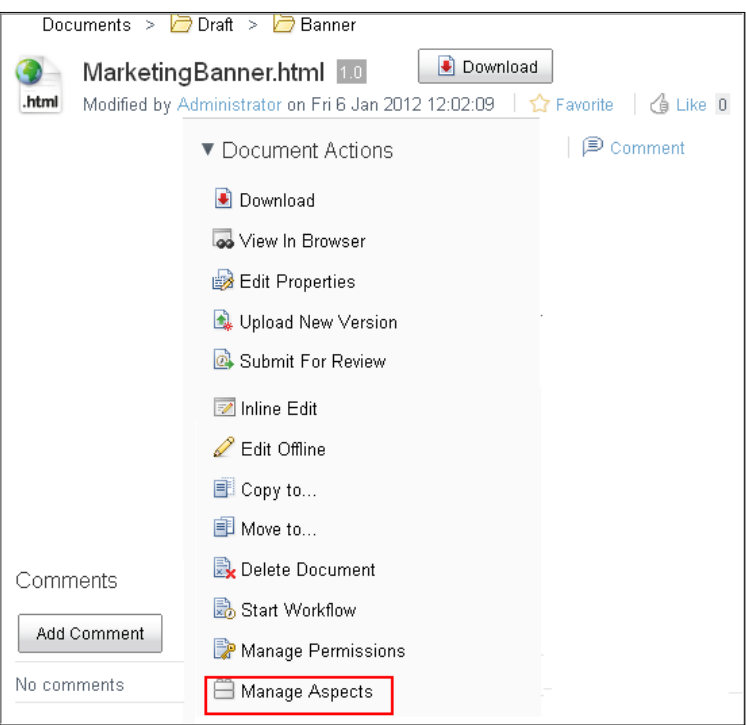

6. A module window opens that will allow selecting aspect to be applied to the document, as shown in the following screenshot. Add **Create Banner** from the list. Click the **Apply Changes** button to confirm:

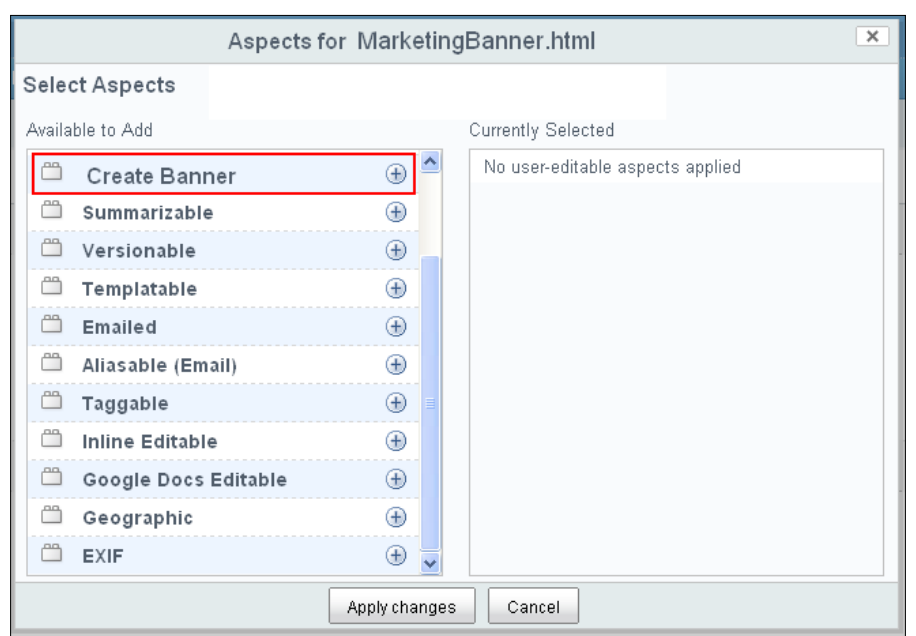

7. Go to the **Document Detail** page of the document and you will see the updated **Properties** associated with the content, as shown in the following screenshot. You can modify properties, as required, by clicking the **Edit Properties** action:

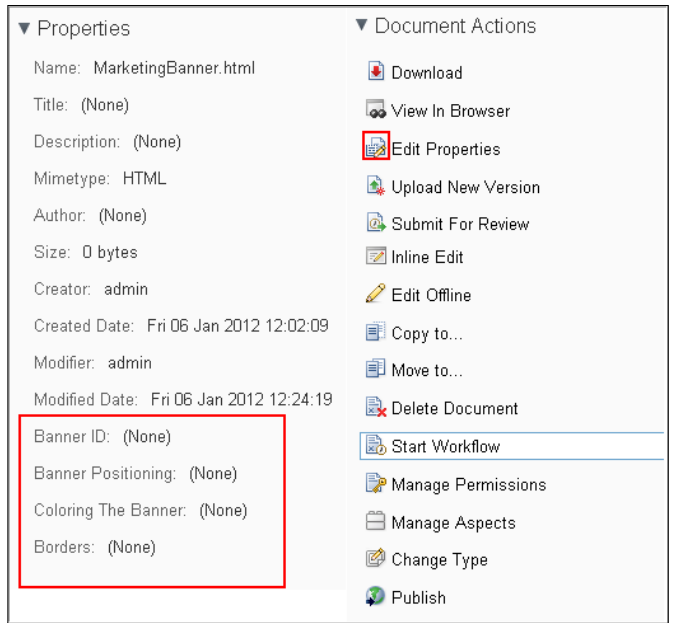

**[ 281 ]**

# **Configure advanced search**

In the previous chapters we have already learnt how the advanced search form can be used. As we have defined custom content and property, we may have the need to search those custom properties also. You can configure the advanced search so that different content types, including your own custom types are searchable. The following block of code adds the list of forms and labels used to represent in the user interface of the advance search form:

```
<config evaluator="string-compare" condition="AdvancedSearch">
   <advanced-search>
    <forms>
       <form label="Brochure Search" description="Searching 
         Brochures"> mar:brochure
       </form>
    </forms>
   </advanced-search>
</config>
```
Inject the following lines of code in the same block where the properties are defined. This code will display the properties on which the search is possible. You can also apply an appearance element to change the look and feel of any custom fields, which can also make searching easier. For example, to search on the modified date, it may be more appropriate to display a date range control:

```
<config evaluator="model-type" condition="mar:brochure">
   <forms>
     <form id="search">
       <field-visibility>
         <show id="mar:brochureId"/>
       \langleshow id="mar:size"/>
        <show id="mar:layouts"/>
        <show id="mar:types"/>
       </field-visibility>
     </form>
   </forms>
</config>
```
Follow the given steps to search properties of the Brochure type:

- 1. Log in as any user and select the **Advanced Search** from the search option located in the toolbar.
- 2. When the advanced search user interface is displayed, select the **Brochure** content from the **Look For** menu:

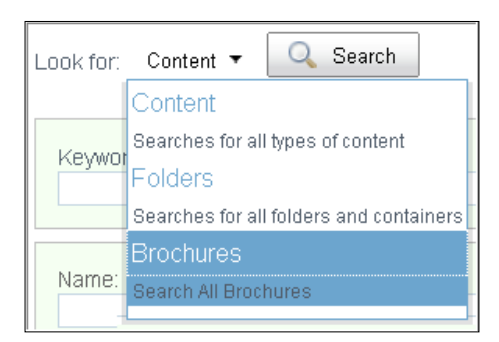

3. Select the **Brochures** from menu and you will see all the custom fields that we have configured:

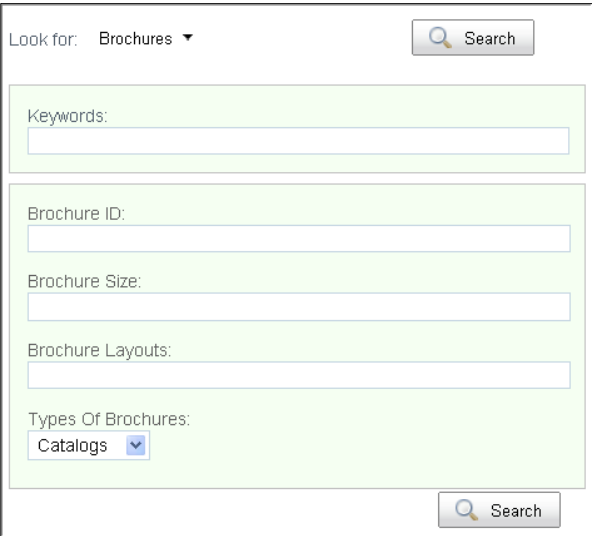

4. Enter the appropriate values and click the **Search** button to get the results with those values.

## **Configure an advanced workflow**

Workflow provides two forms that can be configured; these are the start workflow form and the edit task form and within that the workflow details form. The start form is shown only once when the workflow is first started, the edit form is shown every time a user opens a task. The workflow can be configured at all the stages. Additionally, if you want to hide your custom deployed workflow, or any specific task of that workflow, this can be made easily with small configurations. We will see in the further sections about various configurations related to the workflow.

#### **Hide workflows and tasks**

The workflow, or any specific task of that workflow, can be excluded easily with configurations. In this example, we are hiding the Adhoc workflow from the list of workflows. You can also hide a particular task from a specific workflow.

The following lines of code can be used to exclude a workflow, or any specific task:

```
<config evaluator="string-compare" condition="Workflow">
   <!-- Workflow list that you want to exclude-->
   <hidden-workflows>
     <workflow name="activiti$activitiAdhoc"/>
   </hidden-workflows>
   <!-- Hide all the task of particular workflow model
   <hidden-tasks>
     <task type="wf:completedAdhocTask"/>
   </hidden-tasks> -->
</config>
```
After the configurations, restart the server and go to **Start Workflow**. You will notice the Adhoc workflow is not present now. In the following diagram you can find the difference:

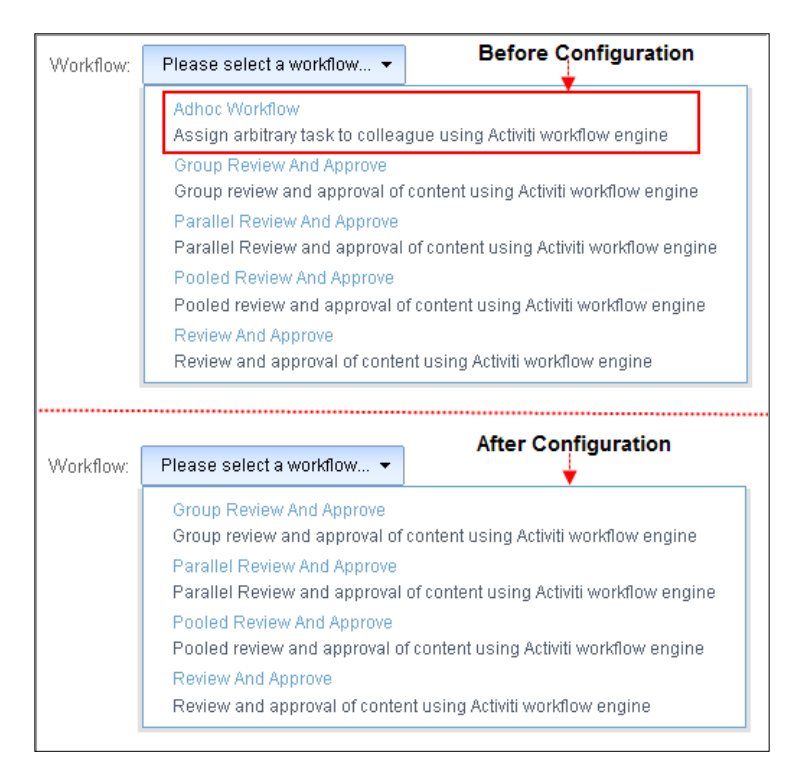

**[ 284 ]**

### **Configure the start workflow page**

Let us learn in this example how the starting page of the workflow can be configured. We will take an example of out-of-the-box workflow called **Group Review and Approve**. Suppose you don't want to show some of the properties to be displayed on the start page of the workflow like **Due** date, **Priority** and so on, this can be achieved with configuration. If you want to check the files related to this workflow, you can check in **<install-app>** | **tomcat** | **webapps** | **alfresco** | **WEB-INF** | **classes** | **alfresco** | **workflow** | parallelreview\_group\_processdefiniton.xml and configuration related to the workflow can be checked in **<install-app>** | **tomcat** | **webapps** | **share** | **WEB-INF** | **classes** | **alfresco** | share-workflow-form-config.xml.

Add the following block of code to show some of the properties in the start workflow form. Kindly notice the highlighted changes. The form configuration for this page is driven from the name of the workflow definition. In this case it is activiti\$activ itiParallelGroupReview and the evaluator used is string-compare. The form is actually generated for the start task for the workflow definition, this is the task that defines the metadata you wish to be entered when the workflow is started.

```
<config evaluator="string-compare" condition=" 
   activiti$activitiParallelGroupReview " replace="true">
   <forms>
     <form>
       <field-visibility>
         <show id="bpm:workflowDescription" />
         <!-- <show id="bpm:workflowDueDate" /> -->
         <!--<show id="bpm:workflowPriority" />--> 
         <show id="bpm:groupAssignee" />
         <!--<show id="wf:requiredApprovePercent" />-->
         <show id="packageItems" />
       </field-visibility>
     </form>
   </forms>
</config>
```
After the configurations, restart the server and go to **Start Workflow**. Select the **Group Review And Approve** workflow. You will notice there are only a few properties displayed. In our code, we have commented on **Due** date, **Priority**, and **Required Approval Percentage**. Select the **Assignee** and fill the other metadata. Click the **Start Workflow** button to start the workflow. With the following diagram you can find the difference:

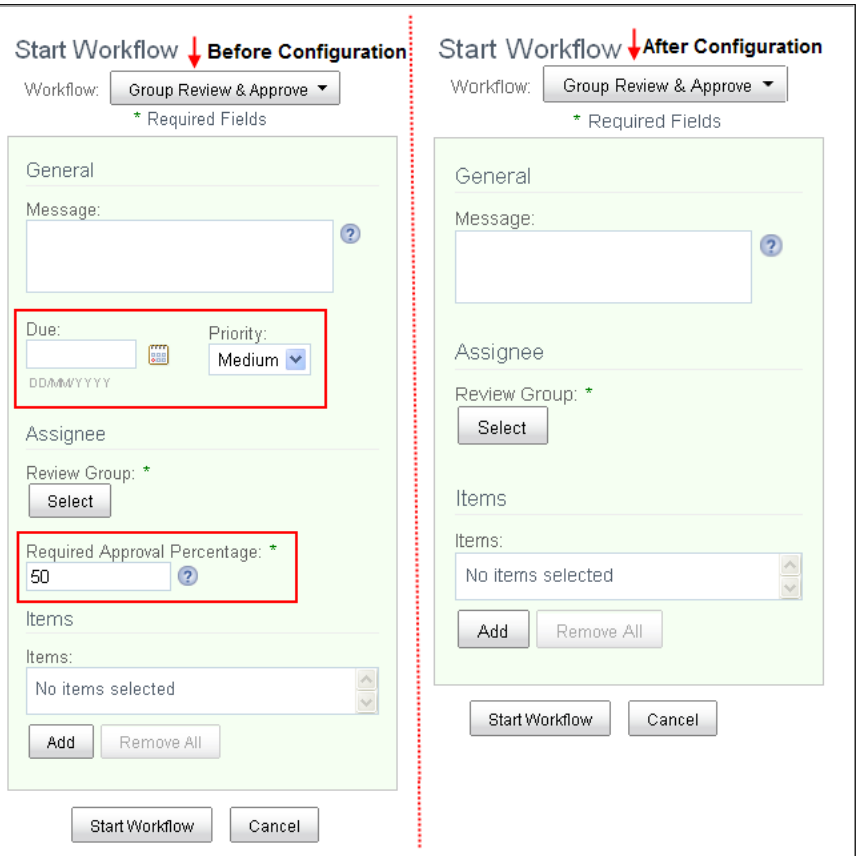

## **Configure view and edit task form**

In this section we will use the same example of an out-of-the-box workflow called **Group Review and Approve**. In addition to the start workflow page configuration, let us try to configure view and edit task of the workflow.

Add the following block of code to show some of the properties in the edit task form. Kindly notice the highlighted changes. The form configuration for this page is driven from the name of the task. In this case, it is wf: activitiReviewTask and the evaluator used is task-type. The form is actually generated for the edit/view task for the workflow definition.

```
<config evaluator="task-type" condition=" wf:activitiReviewTask" 
   replace="true">
   <forms>
     <form>
       <field-visibility>
         <show id="message" />
         <show id="taskOwner" /> 
         <!--<show id="bpm:priority" />
         <show id="bpm:dueDate" />
         <show id="bpm:taskId" />-->
         <!-- <show id="bpm:status" />-->
         <show id="packageItems" />
        \langle :-- \langle show id="bpm: comment" \langle > -->
         <show id="transitions" />
       </field-visibility>
       <appearance>
         <set id="" appearance="title" label-id= 
           "workflow.set.task.info" />
         <set id="info" appearance="" template="/org/alfresco 
           /components/form/3-column-set.ftl" />
         <set id="items" appearance="title" label- 
           id="workflow.set.items" />
         <set id="response" appearance="title" label- 
           id="workflow.set.response" />
         <field id="message">
           <control template="/org/alfresco/components/form/ 
              controls/info.ftl" />
         </field>
         <field id="packageItems" set="items" />
         <field id="transitions" set="response" />
       </appearance>
     </form>
   </forms>
</config>
```
After the configurations, restart the server. Now we have already started this workflow in the previous section, so go to **All Tasks**. Select the current task of that workflow. You will notice **Priority**, **Status**, **Comment**, and **Due** date are not visible after the configuration changes. In our code, we have commented on **Due** date, **Priority**, **Status**, and **Comment**. With the following diagram you can find the difference:

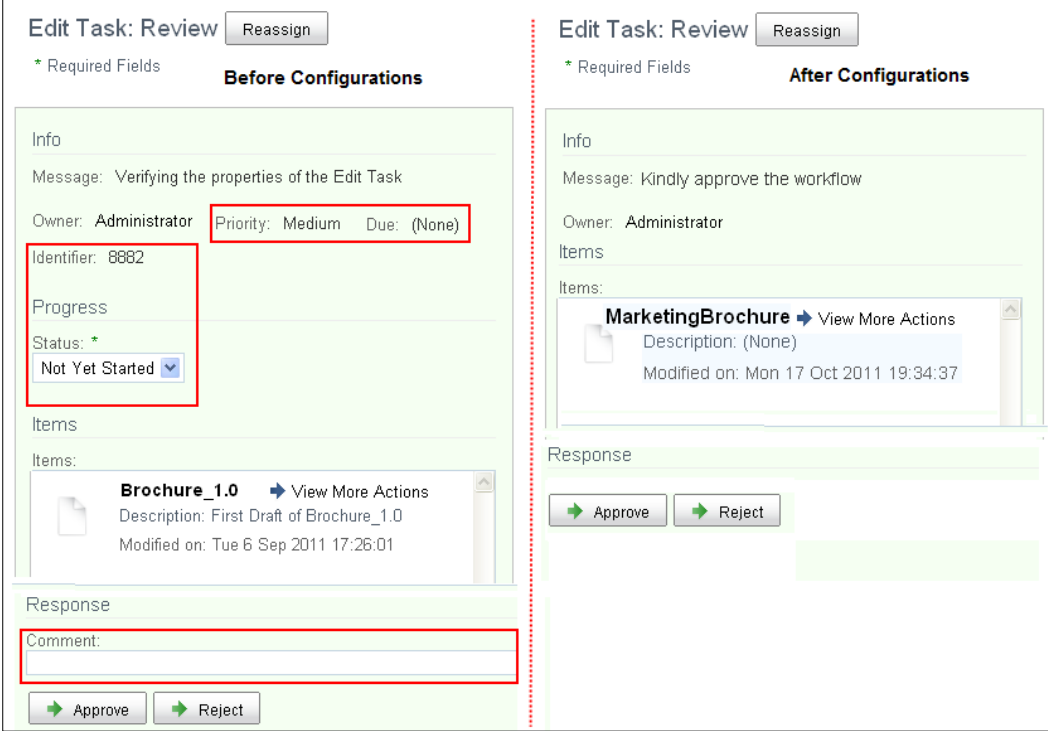

## **Configure the workflow detail form**

In this section also, we will use the same example of an out-of-the-box workflow called **Group Review and Approve**. We have already seen configurations of the start workflow page and view/edit task of the workflow. In the following screenshot, the highlighted section of the page can be configured:

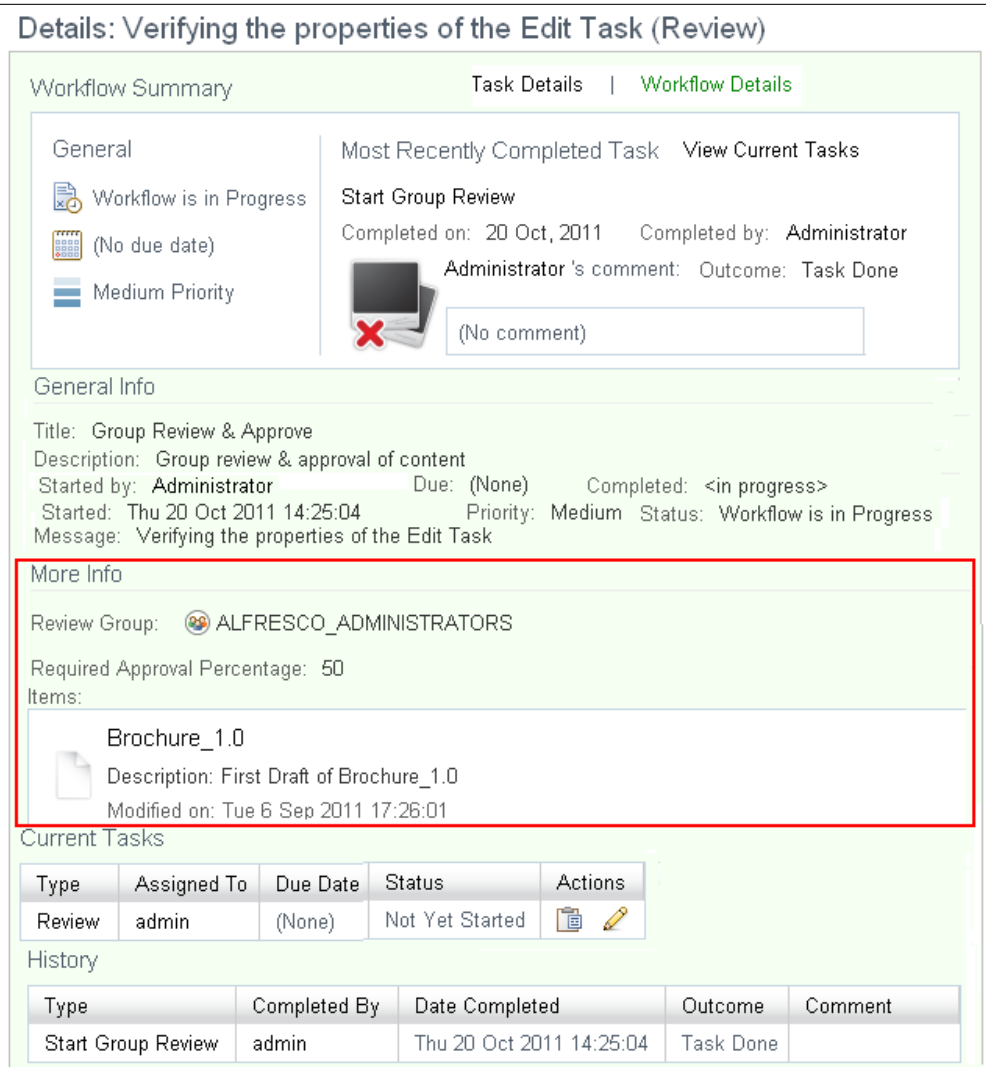

Add the following block of code to configure the workflow detail form. The form being displayed in the **Workflow Details** page is assigned a specific form id of workflow details. The form displayed is always for the start task of the workflow. The start task is used to collect the overall workflow metadata and therefore, contains all the values the user entered when the workflow was initiated. The form area can, therefore, be configured to show any custom metadata available to the start task. Kindly notice the highlighted changes. The form configuration for this page is similar to the Edit Task form but defined with specific form ID.

```
<config evaluator="task-type" condition="wf:submitGroupReviewTask">
   <forms>
    <form id="workflow-details">
       <field-visibility>
         <show id="bpm:groupAssignee" />
         <show id="bpm:workflowDescription" />
         <show id="bpm:completionDate" />
         <!-- <show id="wf:requiredApprovePercent" />-->
         <show id="packageItems" />
       </field-visibility>
       <appearance>
         <set id="" appearance="title" label- 
           id="workflow.set.workflow.more_info" />
         <set id="items" appearance="title" label- 
           id="workflow.set.items" />
         <field id="bpm:groupAssignee" label- 
           id="workflow.field.review_group" />
         <field id="wf:requiredApprovePercent" />
         <field id="packageItems" set="items" />
       </appearance>
     </form>
   </forms>
</config>
```
After the configurations, restart the server. Click the **All Tasks** action through the **My Tasks** dashlet. Select the **ViewWorkflow** action of the same task. You will notice **Description**, **Completion Date** is added and **Required Approval Percentage** is not visible after the configuration changes. You can compare the previous and the following screenshot to see the difference:

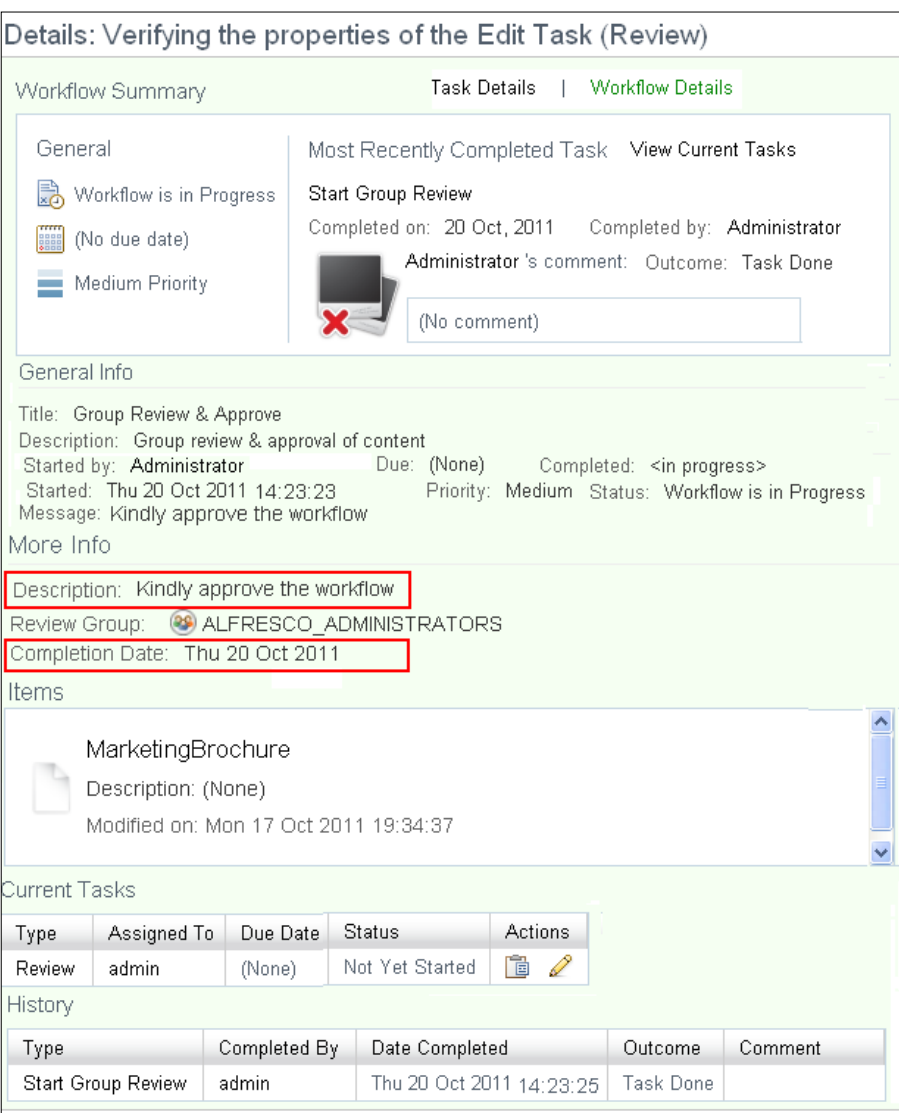

# **Configure Data Lists**

We have already learned in the previous chapter about the Data List and use of it. There may be cases where you want to have your own Data List. In this section, we will see how we can create a new Data List. Creating your own Data List involves two steps:

- 1. Define and deploy a custom content model for your new Data List type, making sure it inherits from dl:dataListItem.
- 2. Configure the Data List in the Alfresco Share application to display the metadata from the custom Data List in the create forms, edit forms as well as in the datagrid.

Basically the Data Lists provide multiple forms, one for creating a data list item, one for editing a data list item and a third one for the datagrid. The datagrid form controls the display list and allows you to configure which properties are shown in this view. We will see the configuration for all one by one.

Let us define a Content Model in the Alfresco Repository called **Marketing Collateral Design List** with properties like **Collateral Title**, **Description**, **type**, **priority**, and **Collateral Id**.

Once you are finalized with the Content Model, we have to add the following block of code to create a new Data List

#### **Configure the new Data List**

Configuration of the Data List is similar to configuring Content Type and Aspect. We have to take care of the evaluator to be used and condition should be name of a type defined in Content Model. Add the following block of code to create a new data list:

```
<!-- mar:collateralsList type (Creating Data Lists) -->
<config evaluator="model-type" condition="mar:collateralsList">
   <forms>
   <!-- Create item form -->
    <form>
       <field-visibility>
         <show id="mar:collateralsTitle" />
         <show id="mar:collateralsType" />
         <show id="mar:description" />
         <show id="mar:collateralId" />
         <show id="mar:priority" />
       </field-visibility>
       <appearance>
         <field id="mar:description">
```

```
Chapter 9
```

```
 <control template="/org/alfresco/components/form 
              /controls/textarea.ftl" />
         </field>
       </appearance>
     </form>
   </forms>
</config>
```
After the configurations, restart the server.

Follow the given steps to create a new list:

1. Go to Data Lists and click **New List** .You will notice **Marketing Collateral Design List** as shown in the following screenshot. Fill the values of **Title** and **Description** and click **Submit** to create a new Data List:

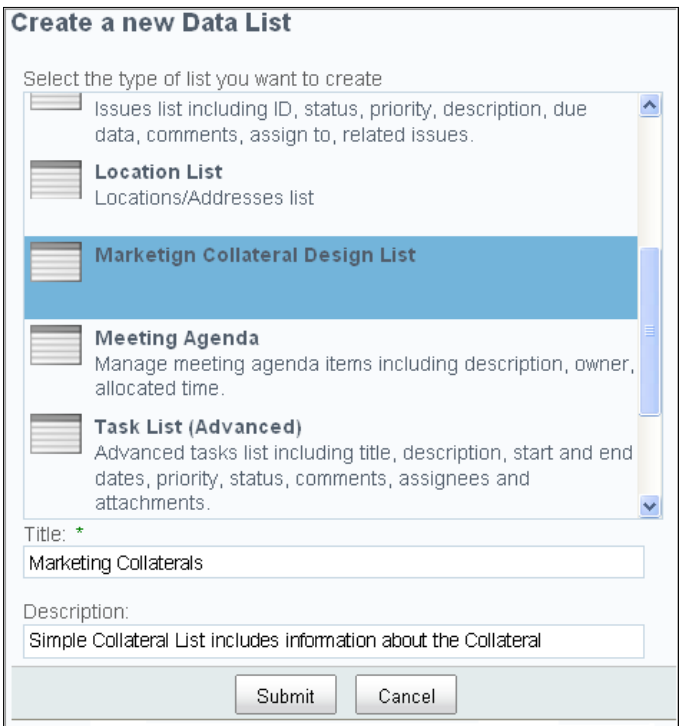

2. You will see the new list created as shown in the following screenshot:

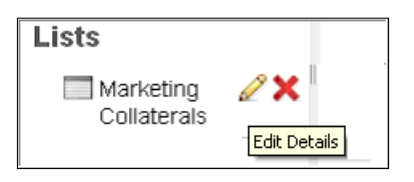

3. Select the list and click **New Item** to add values for the list, as shown in the following screenshot:

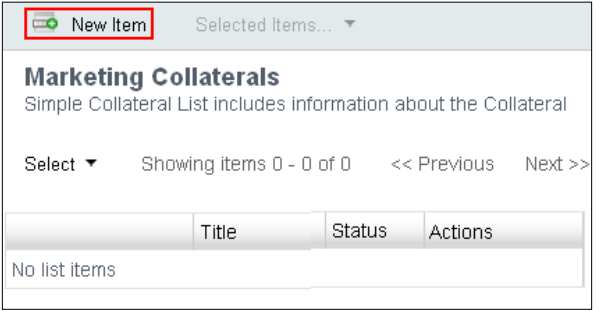

4. Populate the values, as show in the following screenshot, and click **Submit**:

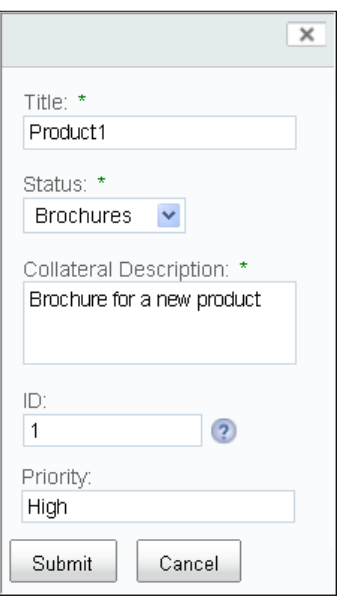

5. On clicking of **Submit** you will find all the values with the list created:

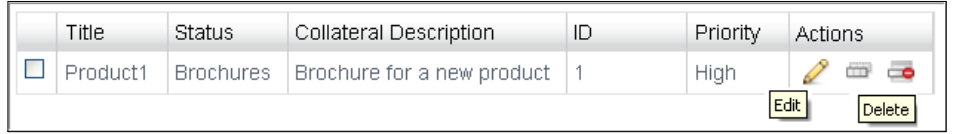

## **Configure the DataGrid**

The DataGrid is a graphical representation of elements created through the Data List. The DataGrid has its own form called datagrid. In order to provide configuration for the datagrid you need to specify this as a form ID. In the previous screenshot we can see all the properties. Suppose you want to display only a few properties, in this case a configuration change in required. When you add the following code, it will show a subset on the properties in a datagrid view:

```
<config evaluator="model-type" condition="mar:collateralsList">
   <forms>
   <!-- Data Grid view -->
     <form id="datagrid">
       <field-visibility>
         <show id="mar:collateralsTitle" />
         <show id="mar:collateralsType" />
         <show id="mar:description" />
       </field-visibility>
     </form>
   </forms>
</config>
```
After the configurations, restart the server. Click the same list that we have created. You will find only a few properties are visible this time, as shown in the following screenshot:

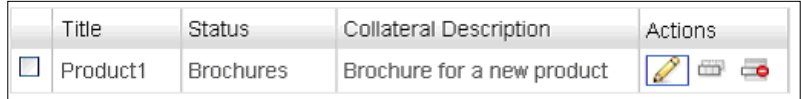

#### **Configure the Edit Data List**

In this example, we will see how we can configure the Data List while editing. You can decide what you would like to edit and keeping that in mind, you can display only those properties for editing.

This can be achieved in a similar manner as creating the Data List .The only thing to be considered is value of the evaluator which should be of node-type .Add the following block of code to allow only a few properties to be modified:

```
<config evaluator="node-type" condition="mar:collateralsList">
   <forms>
   <!-- Create item form -->
     <form>
       <field-visibility>
         <show id="mar:description" />
         <show id="mar:collateralId" />
         <show id="mar:priority" />
       </field-visibility>
       <!-- <create-form template="../data-lists/forms/datalist- 
         new.ftl" />--> 
       <appearance>
         <field id="mar:description">
           <control template="/org/alfresco/components/ 
             form/controls/textarea.ftl" />
         </field>
       </appearance>
     </form>
   </forms>
</config>
```
After the configurations, restart the server. Click the same list that we have created. Click on the **Edit** icon to modify the list. You will find that only a few properties are visible this time, as shown in the following screenshot:

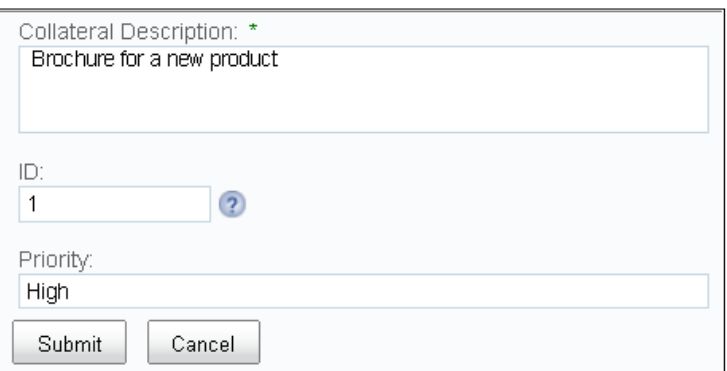

# **Enabling Google Docs**

Alfresco Share provides a way to integrate documents in Google Docs. This is the exciting feature that enables you to provide access to users to view documents, edit documents, and allow comments through Google Docs. If you don't want any user to edit the document, you can provide access to allow comments on the document. Once it's been added by Google to your Google Docs account, to give comment-only access to your document, click on the **Share** button. From there, add in the contact you'd like to share your document with, and select **Can comment**. Similarly, you can provide access to other users to view and edit it by selecting **Can edit and Can view**. Let us discuss how can we work with Google Docs.

There are two ways in which you can configure Google Docs:

- 1. Through the Admin Console you can easily configure your Google account. This is already covered in *Chapter 4*, *Administering Share and Configuring Authentication Access*.
- 2. Configure Google Docs properties mentioned below using alfrescoglobal.properties located at **<install-app>** | **tomcat** | **shared** | **classes**:

```
googledocs.googleeditable.enabled=true
googledocs.application.name=Alfresco ECM system
googledocs.url=https://docs.google.com/feeds/default/private/full
googledocs.downloadurl=https://docs.google.com/feeds/download
googledocs.username=<username>@gmail.com>
googledocs.password=<password>
googledocs.spreadsheet.service.name=wise
mail.host=<host name>
mail.port=<port-no>
```
You will have to add the following block of code in share-config-custom.xml to enable Google Docs. It is disabled by default.

```
<config evaluator="string-compare" condition="DocumentLibrary" 
   replace="true">
   <google-docs> 
   <enabled>true</enabled>
    <creatable-types>
       <creatable type="doc">application/msword</creatable>
       <creatable type="xls">application/vnd.ms-excel</creatable>
       <creatable type="ppt">application/vnd.ms-powerpoint</creatable>
     </creatable-types>
   </google-docs> 
</config>
```
After the configurations, restart the server. Go to the **DocumentLibrary** of the site.

Follow the steps to create Google Docs:

1. Click the **Create Content** menu and you will find three more options added to the list, as shown in the following screenshot:

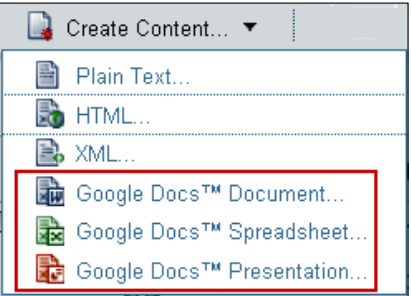

2. Click any of the above highlighted actions and **Create Content** of that type as show in the following screenshot:

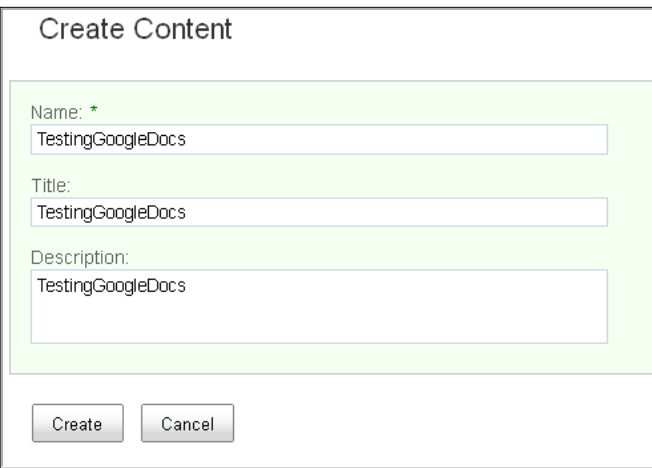

3. On clicking **Checkout to Google Docs** action, you will see the following message:

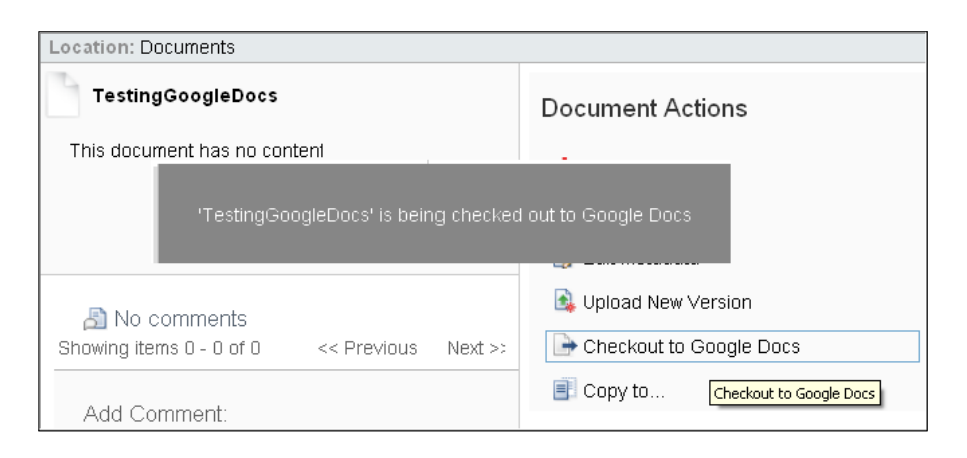

4. After successful checkout, you will see the following message on your screen:

This document has been uploaded by you to Google Docs for editing.

5. Now you can work with that document by logging in to your Google account.

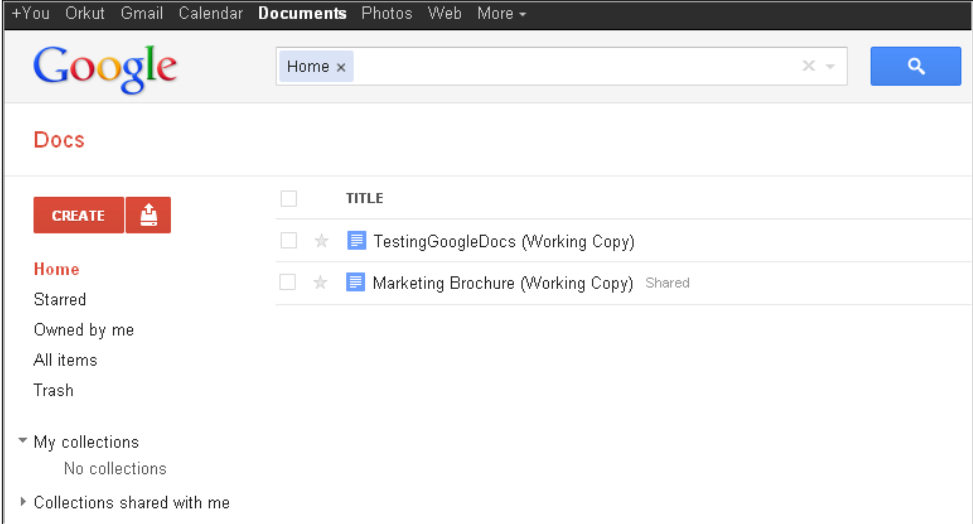

6. You can click **Share** button and add people to share this document and provide access to users.

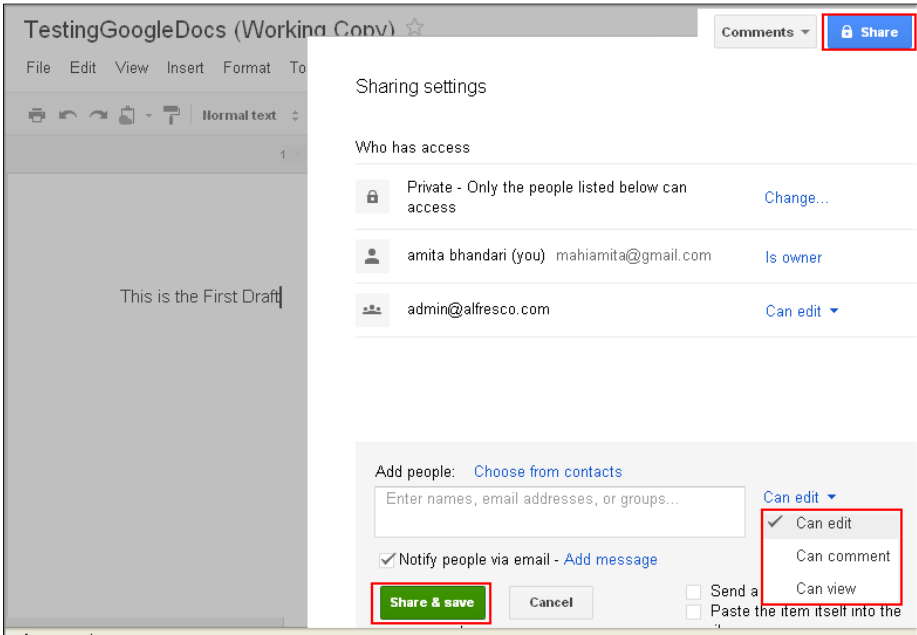

7. Once changes are made in the document, you can save this document and check-in the document through Alfresco Share. You will find the updated document.

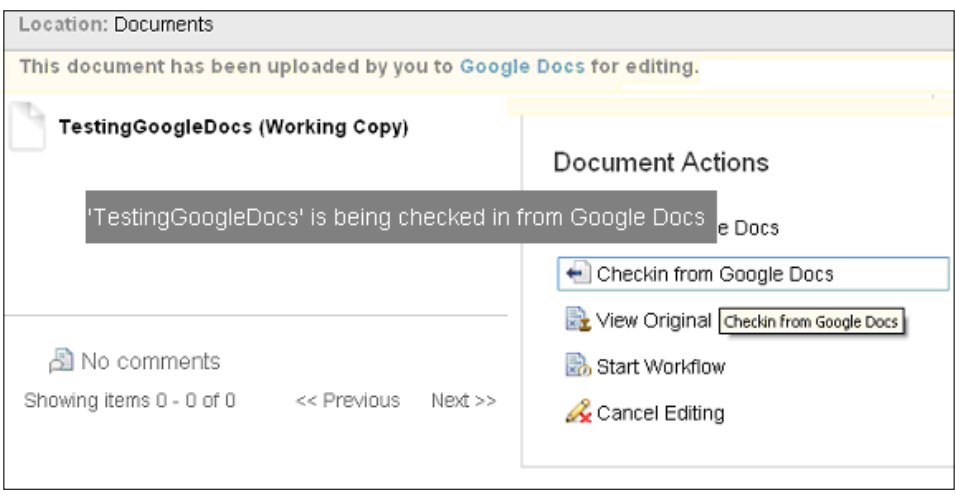

## **Manage the number of actions on the document library's content**

The number of actions for the document and folder are always predefined. With a small customization, we can change the number of actions on the document and folder.

By default for a document, only three actions are visible. After the changes one can see five actions as shown in the following screenshot:

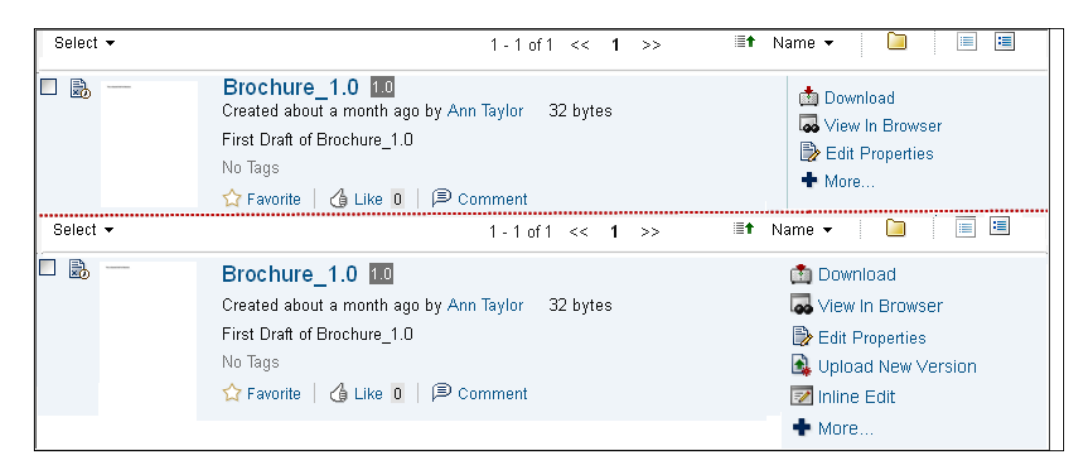

Similarly, for folders by default, two actions are visible. After the changes one can see four actions as shown in the following screenshot:

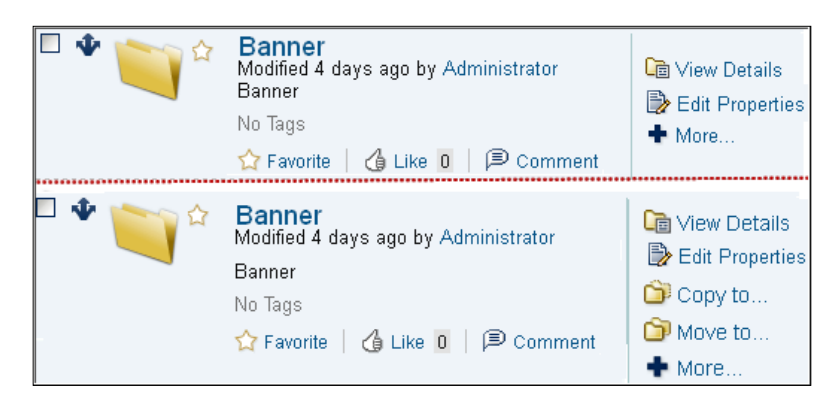

For this, we have to make changes in documentlist.js. Search for this variable splitAt and make the highlighted changes. The documentlist.js is located at **<install-app>** | **tomcat** | **webapps** | **share** | **components** | **documentlibrary**.

```
Replace var splitAt = jsNode.isContainer ? 2 : 3; with 
var splitAt = \existssNode.isContainer ? 4 : 5;
```
Best practice says that we should not make changes in the existing file. Follow the instructions and package structure provided in the next chapter to learn how we can overwrite changes in the existing file.

## **Custom actions**

Alfresco Share provides a number of actions which users may execute against a particular item stored in a site component, such as Edit, Manage Permissions, and Delete, usually found in the component's list view. The Document Library provides a small framework to allow additional actions to be defined easily. They may then be added to the **Document Library** browse view or the **Document Detail** screen with a configuration. In this example, we will see how we can add an action to the folder. In the following screenshot, **Start Workflow** is the new action which we have added:

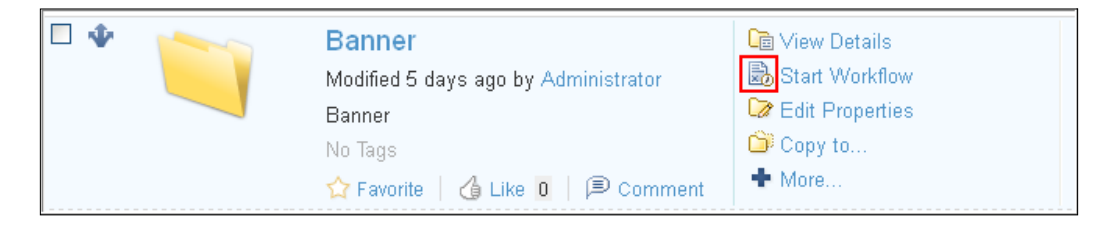

For this, we have to configure in share-config-custom.xml Add the following block of code:

```
<config evaluator="string-compare" condition="DocLibActions" >
   <actionGroups >
     <actionGroup id="folder-browse" >
       <action index="280" id="document-assign-workflow" />
    </actionGroup>
     <actionGroup id="folder-details">
       <action index="280" id="document-assign-workflow" />
    </actionGroup>
   </actionGroups>
</config>
```
## **Hiding the Repository from Share**

We can access Alfresco Repository from Alfresco Share. This feature allows users to access the Data Dictionary folder or guest home and can explore various navigation options, for example, folders and categories, tags, and filters. Users can access various sites, although they are not member of that site. Users can copy files to the Share document library without any Repository permission. Share configuration provides a way to restrict users to access the Alfresco Repository by editing share-config-custom.xml:

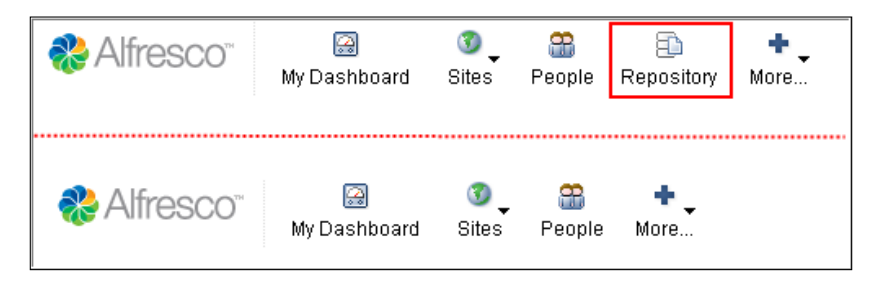

Add the following block of code in the share-config-custom.xml file:

```
<config replace="true">
   <header>
     <app-items>
       <!-- defaults: icon="{id}.png" label="header.{id}.label" 
         description="header.{id}.description" -->
       <item type="link" id="my-dashboard">{userdashboardpage}</item>
       <item type="js" id="sites">Alfresco.module.Sites</item>
       <item type="link" id="people">/people-finder</item>
       <!-- <item type="link" id="repository" condition 
         ="conditionRepositoryRootNode">/repository</item>-->
       <item type="container" id="more">
       <container-group id="my">
         <item type="link" id="my-tasks">/my-tasks</item>
         <item type="link" id="my-workflows">/my-workflows</item>
         <item type="link" id="my-content">/user/user-content</item>
         <item type="link" id="my-sites">/user/user-sites</item>
         <item type="link" id="my-profile">{userprofilepage}</item>
       </container-group>
       <container-group id="tools" permission="admin">
         <item type="link" id="application">/console/admin- 
           console/application</item>
         <item type="link" id="groups">/console/admin- 
           console/groups</item>
```

```
 <item type="link" id="replication-jobs" condition= 
           "!conditionEditionTeam">/console/admin-console/ 
           replication-jobs</item>
         <item type="link" id="repository">/console/admin- 
           console/repository</item>
         <item type="link" id="trashcan">/console/admin- 
           console/trashcan</item>
         <item type="link" id="users">/console/admin- 
           console/users</item>
         <item type="link" id="more">/console/admin-console/</item>
       </container-group>
     </item>
   </app-items>
   <user-items>
     <item type="container" id="user" icon="" description="">
       <container-group id="usermenu" label="">
         <item type="user" id="status">{userprofilepage}</item>
         <item type="link" id="my-profile">{userprofilepage}</item>
         <item type="link" id="change-password" condition 
           ="user.capabilities.isMutable">/user/change-password</item>
         <item type="external-link" id="help">{share-help}</item>
         <item type="link" id="logout" condition 
           ="!context.externalAuthentication">/dologout</item>
       </container-group>
     </item>
   </user-items>
   <dependencies>
    <css src="/modules/create-site.css" />
     <css src="/modules/header/sites.css" />
    <js src="/modules/create-site.js" />
     <js src="/modules/header/sites.js" />
   </dependencies>
   </header>
</config>
```
## **Customizing the metadata template**

Alfresco Share provides a way to customize metadata rendered under files and folders on the document library browse view. This gives the flexibility to configure properties as you like for each content. In the following example we will see how we can configure properties for files and folders for a simple view:

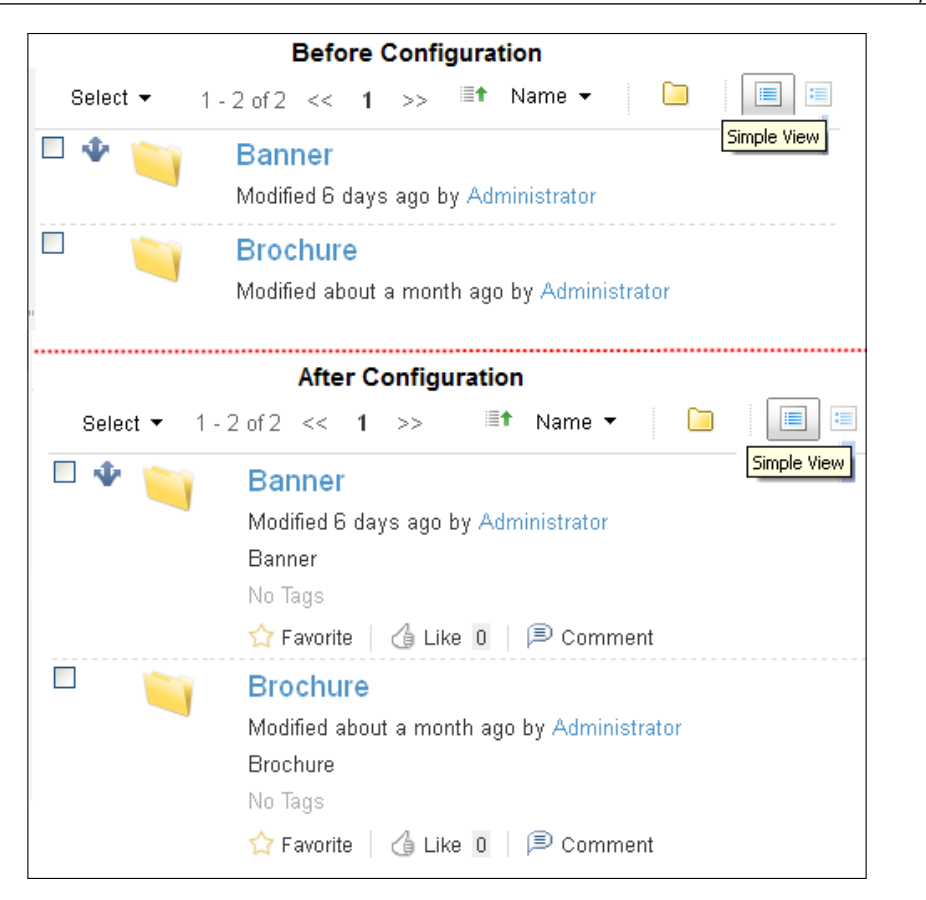

Add the following block of code in the share-config-custom.xml file:

```
<config evaluator="string-compare" condition="DocumentLibrary" >
   <metadata-templates>
     <template id="default">
       <line index="10" id="date">{date}{size}</line>
       <line index="20" id="description" 
         view="simple">{description}</line>
       <line index="30" id="tags" view="simple">{tags}</line>
       <line index="40" id="categories" view="simple" evaluator= 
         "evaluator.doclib.metadata.hasCategories">{categories}</line>
       <line index="50" id="social" view="simple">{social}</line>
     </template>
   </metadata-templates>
</config>
```
<span id="page-324-0"></span>*Configuring Share*

# **Defining status indicators**

Status indicators is a way to mark the presence of any configuration on a specific document or to capture the state of any document. For example, you have seen a small icon when rules are applied or a workflow is configured. In the same line, we will see an example of how to know whether the custom aspect "bar:manner" has been applied on any document. We have already applied this aspect on a few documents through the previous section. You will see a small icon added against each document on which the Banner aspect is applied:

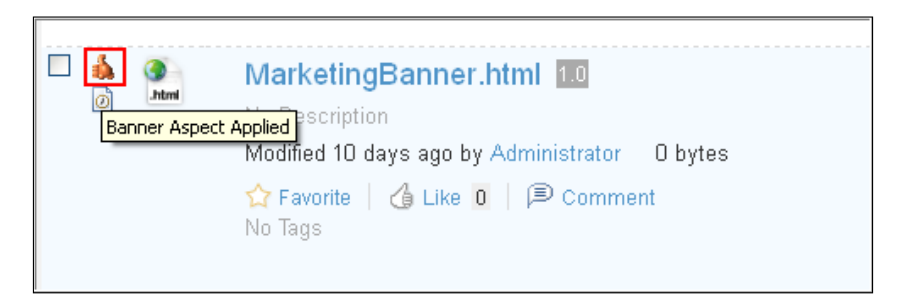

Add the following block of code in the share-config-custom.xml file:

```
<config evaluator="string-compare" condition="DocumentLibrary" >
   <indicators>
     <indicator id="banner" index="10" icon="banner-16.png" 
       label="Banner Aspect Applied">
       <evaluator>evaluator.doclib.indicator.banner</evaluator>
     </indicator>
   </indicators>
</config>
```
Edit the custom-slingshot-application-context.xml file located at **<install-share-app>** | **tomcat** | **shared** | **classes** | **alfresco** | **web-extension**. You have to add the following entry before </beans>:

```
<bean id="evaluator.doclib.indicator.banner" 
   class="org.alfresco.web.evaluator.HasAspectEvaluator">
   <property name="aspects">
    <list>
       <value>mar:banner</value>
     </list>
   </property>
</bean>
```
Add any image of 16x16 dimension under the folder hierarchy **<install-share-app>** | **tomcat** | **webapps** | **share** | **components** | **documentlibrary** | **indicators** and rename the image to banner-16.png.

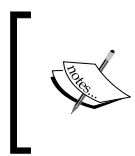

You can download the complete code snippet from the Packt website. You can download the complete project and add it into Eclipse. The project has all the required details about the configurations we have made in this chapter.

# **Summary**

This chapter explains about various configurations that can be made by changes in the XML file. It explains about:

- How to configure Content Types and Aspects in Share and search those custom properties
- Configure an advanced workflow at form levels
- Creating custom forms through the use of Data List
- Working on Share documents through Google Docs
- Managing a number of actions from the lists of actions
- Restricting access to the Alfresco Repository from Share
- Customizing the metadata template on the Document Library browse view
- Defining new status indicators for the document
- In the next chapter we will learn about packaging Share

# <span id="page-327-0"></span>10 Packaging and Deploying Share

So far, we have learned about Alfresco Share's out-of-the-box features. There may be a need for customization at times. The Alfresco development environment needs to be set in place before we can work with any customization. This chapter explains how to set up the development environment. It also talks about different approaches for deployment and practices to be followed in Share. It is good to know about development before we learn how to customize Share.

In this chapter, you will learn the following topics:

- Setting up the development environment
- Installing Eclipse
- Configuring the Alfresco SDK using Eclipse
- • Configuring a project for development
- • Creating a project structure
- Deployment approaches
- Building an application

# **Setting up the development environment**

In this chapter, we will learn about how to set up the development environment before customizing any functionality or implementing a new feature. The first thing is to finalize a development tool to be used for developing the code. Development tools help in developing the code faster, easier, and with less effort.

<span id="page-328-0"></span>There are various tools available in the market. Out of them, Eclipse is the widely used Integrated Development Environment and allows for a convenient and rapid development of web applications. Even the Alfresco SDK distribution includes Eclipse projects that can easily be imported into Eclipse. We shall learn about the Eclipse installation in the next section.

# **Installing Eclipse**

As we will be using Eclipse as a development tool for customization, in this section, we will talk about the installation of Eclipse. Download the Eclipse Europe file eclipse-jee-europa-winter-win32.zip from the followin[g URL:](http://eclipse.org/downloads/moreinfo/jee.php)

[http://eclipse.org/downloads/moreinfo/j](http://eclipse.org/downloads/moreinfo/jee.php)ee.php.

You can refer to the following URL for the installation s[teps:](http://www.cs.umd.edu/class/spring2006/cmsc132/EclipseTutorial/install.html)

```
http://www.cs.umd.edu/class/spring2006/cmsc132/EclipseTutorial/
install.html.
```
The next step after the installation is to configure a project for the development in Eclipse.

# **Configuring the Alfresco SDK using Eclipse**

Alfresco provides the Alfresco **SDK** (**Software Development Kit**) to a developer for customizing or extending the Alfresco platform. It minimizes the efforts and helps in the timely building of the application. The SDK bundle is provided with each release of Alfresco. The following steps explain how to configure the Alfresco SDK:

1. Download the Alfresco SDK from the followi[ng URL:](http://wiki.alfresco.com/wiki/Community_file_list_4.0.b)

[http://wiki.alfresco.com/wiki/Community\\_file\\_lis](http://wiki.alfresco.com/wiki/Community_file_list_4.0.b)t\_4.0.b.

2. Alternatively, you can also download it from the followi[ng URL:](http://support.alfresco.com/ics/support/default.asp?deptID=15026)

[http://support.alfresco.com/ics/support/default.](http://support.alfresco.com/ics/support/default.asp?deptID=15026) [asp?deptI](http://support.alfresco.com/ics/support/default.asp?deptID=15026)D=15026.

- 3. Unpack the Alfresco SDK to any folder.
- 4. Import the Alfresco SDK projects into Eclipse.
- 5. From the Eclipse main menu, go to **File** | **Import**. The **Import** dialog opens, as shown in the following screenshot. Select **General** | **Existing Projects into Workspace** and click on the **Next** button:

<span id="page-329-0"></span>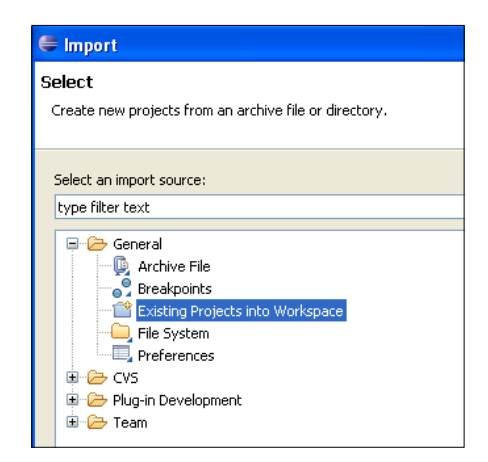

6. Select the **Select root directory** option and click on **Browse** to navigate to the folder where you have unpacked the Alfresco SDK and click on **OK**. You will find a list of SDK projects, as shown in the following screenshot. These sample projects help in developing the Alfresco extension modules. You can import projects of your choice, but you must import at least the SDK Alfresco Embedded and SDK Alfresco Remote projects to run other sample projects or develop your own extension module:

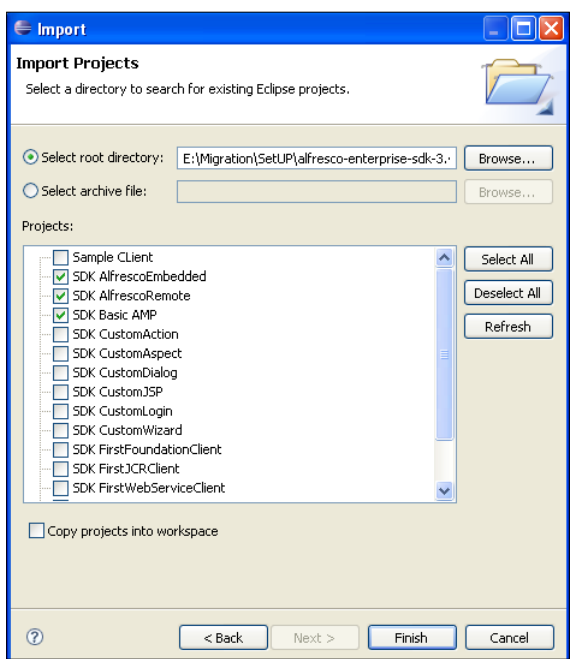

7. Once you click on **OK**, you will find the projects in the Package Explorer.

### <span id="page-330-0"></span>**Associating the source code and Java doc libraries**

Developers would also wish to have access to the Alfresco source code and Java documentation to study and customize new requirements. Once the Alfresco SDK Project is imported into Eclipse, carry out the following steps to associate the source code and java documentation:

- 1. Expand the SDK Alfresco Embedded project in Eclipse.
- 2. Go to **Referenced Libraries** and right-click on **alfresco-repository-4.0 jar** and select **Properties** from the pop-up menu.
- 3. The **Properties** dialog opens up, as shown in the following screenshot, select **Java Source Attachment** from the tree menu. Click on **External File** and go to the **SRC** directory of the unpacked Alfresco SDK folder. Select the alfresco-repository-src.zip file and click on **Open**:

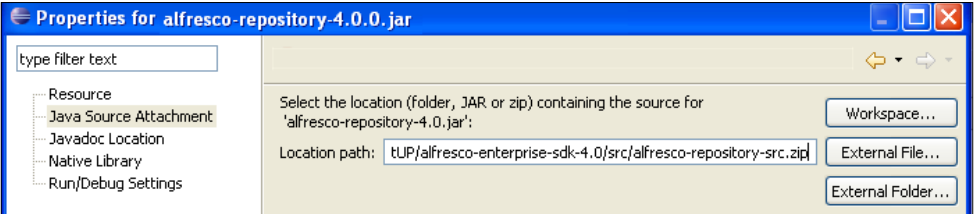

- 4. Now associate Java docs. In the same **Properties** dialog, select **Javadoc Location**. In the **Javadoc Location** panel, select the **Javadoc in archive** option and click on **Browse**.
- 5. Navigate to the **doc** folder of the Unpacked SDK directory. Select alfresco-repository-doc.zip and click on **Open**:

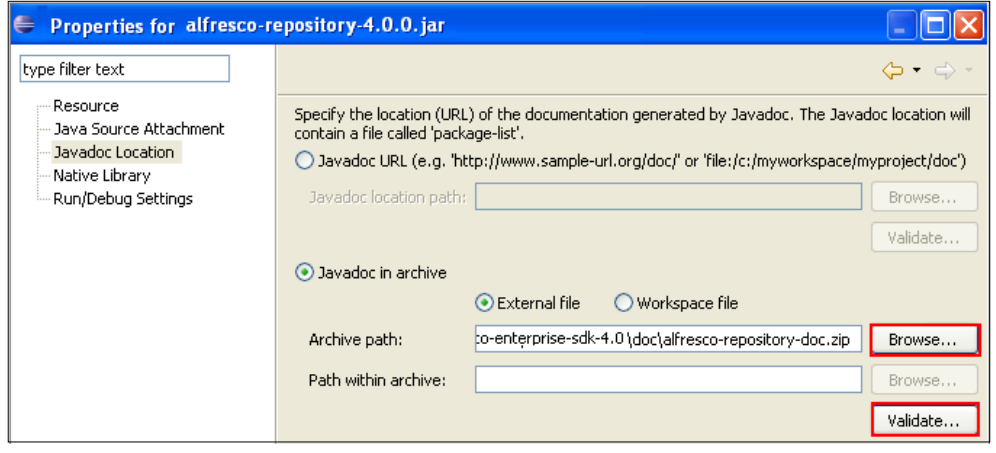

**[ 312 ]**

- <span id="page-331-0"></span>6. Click on **Validate** to validate the Javadoc location, and then click on **OK** to view the Javadoc in a web browser, or **Cancel** if not.
- 7. Finally, click on **OK** to close the **Properties** dialog.
- 8. Once the source code and Javadoc have been attached, the **alfresco-repository.jar** icon changes to include a small document.
- 9. You will be now able to see the source code attached to this jar and Javadoc for further information. You can repeat the similar steps for other jars for which you wish to get the source code.

### **Configuring the project for development**

In this section, we will learn to set up the development environment for any Alfresco Share project. We can create a project by using the following two approaches:

With the use of Maven, one can manage all Alfresco custom modules. Using Maven archetypes and the embedded Jetty app server, you could have an Alfresco application running with just two command lines standard com[mands. The usage of Maven](http://wiki.alfresco.com/wiki/Managing_Alfresco_Lifecyle_with_Maven) Alfresco archetypes can solve the issue of developing an extension/customization in an unstructured manner and will also build the application in less time. This is actually a straightforward way to start a development project on Alfresco Share. The following URL provides all the information needed to build an application through Maven:

http://wiki.alfresco.com/wiki/Managing\_Alfresco\_Lifecyle\_with\_ Maven.

You can create a project through Eclipse. We will see how we can create a project in Eclipse and build the configure path in Eclipse.

Go to the installed Eclipse folder and open Eclipse by double-clicking on the **Eclipse** icon. It will ask you to select the workspace. Create a new folder named shareworkspace and browse to that folder while asking for the workspace.

#### <span id="page-332-0"></span>*Packaging and Deploying Share*

Eclipse will now start. Now we need to set up a new project in eclipse. The following steps explain how to create a Java project in Eclipse:

1. Go to **File** | **New**. Select **Java Project** from the new project wizard, as shown in the following screenshot:

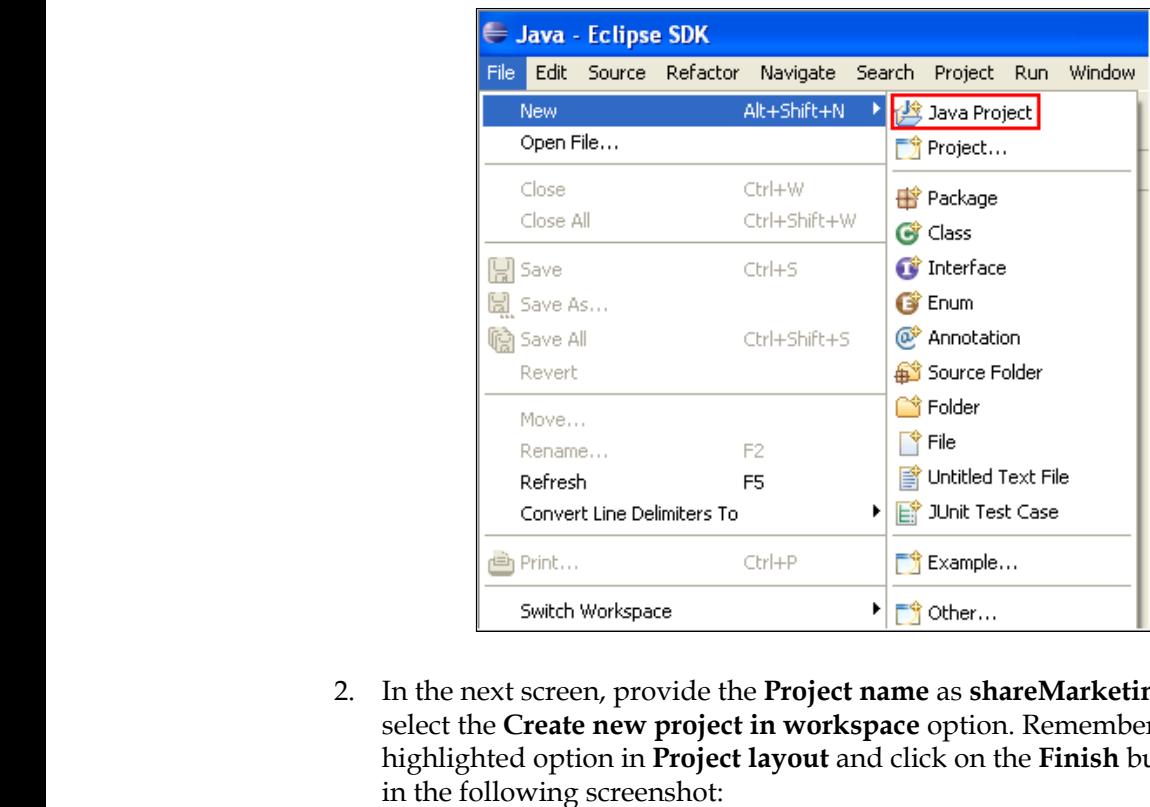

2. In the next screen, provide the **Project name** as **shareMarketingProject** and select the **Create new project in workspace** option. Remember to select the highlighted option in **Project layout** and click on the **Finish** button, as shown

<span id="page-333-0"></span>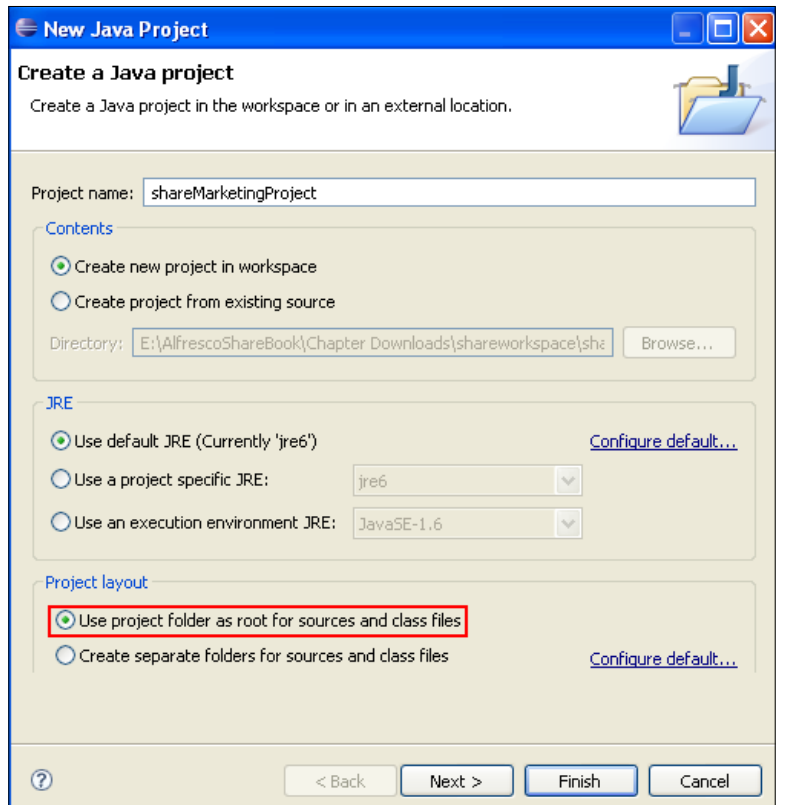

- 3. The project named **shareMarketingProject** will be created and you will find a JRE library with the required JAR files attached for this project (I assume that you have already installed the JDK on your machine, as mentioned in *Chapter 2*, *Installing and Setting up Alfresco Share*).
- 4. Check the **Package Explorer** window, as shown in the following screenshot:

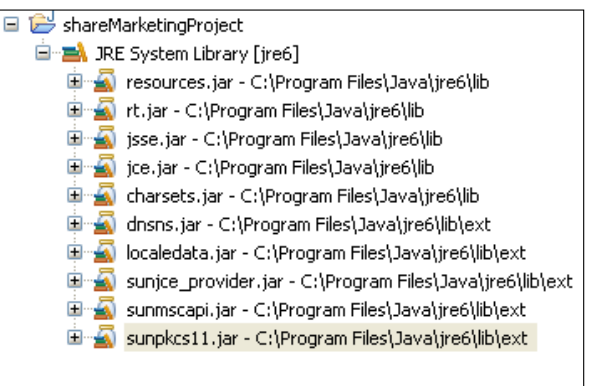

<span id="page-334-0"></span>*Packaging and Deploying Share*

# **Creating a project structure**

This section describes how to create a project structure to use with Alfresco Share. The following screenshot shows the possible folder structure for the Share customization:

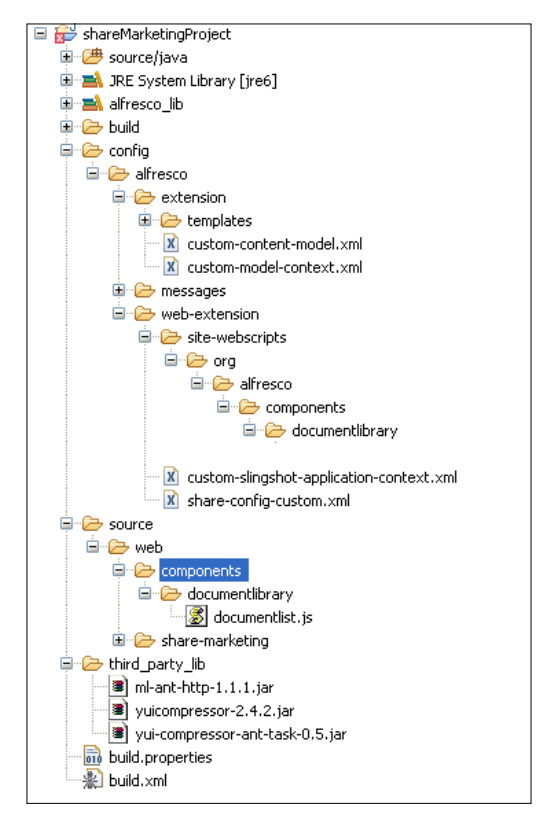

Create the following folder structure for the project as mentioned in the preceding screenshot.

In order to create a folder in an Eclipse project: Select the web project for the root level folder, or select the parent-level folder and right-click, click on **New** | **Folder**. Provide the folder name and click on **Finish**. We will understand the importance of each folder in the coming section.

/config/alfresco/extension: Place all your Alfresco Repository configuration related files in this folder. In the case of Alfresco Share customization, repository-tier web scripts (also known as Data Web Scripts) can be placed in a folder hierarchy as per the standard web script packaging techniques. The web scripts should be added in the following directory: config/alfresco/extension/templates/webscripts.

- <span id="page-335-0"></span>• /config/alfresco/web-extension: Place all your Share extension configuration files in this folder. The share-config-custom.xml file is used for advanced configurations and customizations shall be kept inside config/alfresco/web-extension. Web-tier web scripts (also known as UI Web Scripts) can be placed inside config/alfresco/web-extension/sitewebscripts with the proper package structure. For example, in the previous chapter, we have used the existing documentlist.get.config.xml file located at <share-app>/WEB-INF/classes/alfresco/site-webscripts/ org/alfresco/components/documentlibrary/. You will find in the preceding screenshot that we have used the same package structure within the web-extension folder. You can also keep your new UI Web Scripts inside this folder.
- • /source/java: In Share, mainly there are JavaScript backed web scripts, but if you want to create Java backed repository-tier web scripts, you can put all your Java classes in this folder with the respective package structure.
- • /source/web: You can add client-side resources such as JavaScript, CSS, and image files within the source/web directory in the project. Please remember to always have a defined package structure to keep your files. You will find in the preceding screenshot that we have used the same package structure within the source/web folder.
- /third-party-lib: You can place any external JAR files inside this folder to be used by the project.
- /alfresco-lib: This folder will have all Alfresco jars. The following section will describe how to add JARs into the /alfresco-lib folder and configure the build path to compile java files that are utilizing Alfresco libraries.

# **Configuring the build path**

Up to this point, our **shareMarketingProject** had no dependencies other than the Java runtime libraries. Now you need to configure the build path, so when you create any Java files that are utilizing Alfresco libraries, it can automatically be compiled by Eclipse. For that, make sure that the **Project** | **Build Automatically** option is checked, and to configure the build path for the project, carry out the following steps:

- 1. Right-click on the project name, that is, **shareMarketingProject** and select **Build Path** | **Add Libraries**.
- 2. Select **User Library**, click on **Next**.
- <span id="page-336-0"></span>3. Click on the **User Libraries** button and in the **User Libraries** screen, click on the **New** button.
- 4. Provide the name of the library as **alfresco\_lib** and click on **OK**.
- 5. Select that library name and click on **Add JARs**. Select all the JARs from the Alfresco installed folder, **tomcat/lib** and add those to this library. Also, select all the JARs from tomcat/webapps/alfresco/WEB-INF/lib folder and add those to this library. Once this is done, click on **OK**.
- 6. Finally, you can click on the **Finish** button.

There is another option available. As we have imported the SDK Alfresco Embedded project in Eclipse, we can reference that project to our current new project. The SDK Alfresco Embedded project contains all of the Alfresco libraries needed to build a custom module. In order to configure the build path using SDK Alfresco Embedded, carry out the following steps:

- 1. Right-click on the project name, that is, **shareMarketingProject** and select **Build Path** | **Projects**.
- 2. Click on the **Add** button.
- 3. Under the **Required Project Selection** screen, select **SDK Alfresco Embedded**, and click on **OK**.
- 4. Click on **OK** to complete the build path configurations.

Now the setup is ready. In the next section, we will see how we can build the application and deploy our customizations into Alfresco Share.

# **Deployment approaches**

There are a couple of deployment approaches, which can be used for installing customizations. Choosing an approach to deploy the code will depend on how complex your extension is and will be based on various factors. For example, deploying the code on the development server is different from deploying it on the production server. For the development server, you are required to test the code repeatedly. No one would be really interested in creating the JAR or the AMP file every time with the changes and restart the server as needed. Developers would like to save time by placing the files directly in the folder and refreshing those files without starting the server. Considering all the possible factors, I have listed down three approaches that can be used for deploying customizations. In the coming sections, my focus would not be to explain what are AMP, JAR, or ZIP files; in fact, it is about what should be used based on requirements.

# <span id="page-337-0"></span>**Using JAR to deploy the code**

JAR is mainly designed to facilitate the packaging of applications into a single archive. You can assemble all the configuration and resource files in a JAR file structure. The mechanism was introduced in Alfresco 3.3 onwards that allows Share extension (containing repository and web-tier web scripts, Spring/Surf configuration, and static assets) to be added to the servlet in a single library. Using this, you can keep your customization separate from the Alfresco code.

If your Alfresco and Share are deployed in the same Tomcat instance, you can keep the JAR file in the shared folder. However, in most cases, Share and Alfresco will be running completely on separate nodes, in that case, you can put the JAR into their WEB-INF/lib folder. I find one more advantage with JAR is that, suppose your project has many modules to be deployed one by one, you can deploy those modules with different JARs. If at any point of time you want to remove one module, it is as easy as removing just a JAR file. Another advantage is that your configurations will not be overwritten as they are placed in different JARs.

# **Using AMP (Alfresco Module Package)**

An AMP file is zip compressed and consists of a collection of code, XML, images, CSS, JavaScripts, and so on that collectively extend the functionality, or data, provided by the standard Alfresco Share application. Installing customizations using AMPs into the Alfresco Repository is pretty straightforward. AMP files can be deployed into an existing Share application file using the Alfresco **Module Management Tool** (**MMT**). The only point to be considered is to map the structure of your AMP file to the Alfresco Share WAR when the MMT installs the AMP file.

Using this mechanism, files will be placed directly into the webapp structure, rather than the extension mechanisms used by the JAR and ZIP files that ensure files are placed outside the webapp for safety during upgrades. Another issue I see is the overwriting of configurations: one AMP may overwrite the configurations of another AMP and it would be tedious to detect the issue. AMP is useful when you are working with extensions that are more complex.

For more information about AMP, refer to the following URL: http://wiki.alfresco.com/wiki/AMP\_Files.

<span id="page-338-0"></span>*Packaging and Deploying Share*

# **Using ZIP**

ZIP is a simple, archive format that stores multiple files. You can assemble all the configuration and resource files into an existing Tomcat installation. This is basically used when you are developing a code that allows you to reload changes without restarting Tomcat.

# **Building an application**

We already discussed various approaches that can be used for deploying customization and building the application.

There are many Java built tools available for the Java programmers. These tools help the programmer to build their project efficiently. Build tools automate the repetitive process and allow the programmer to concentrate on the project development. They also reduce the overall build time. Build tools make the build process happen in just a single-click. We will use **Apache ANT** which is a Java-based build tool for building the application from Eclipse.

There are a number of steps required to transform the source into a deployable software solution. In general, a build tool allows developers and build managers to describe the build process. In a build, a few steps may need to be executed before others, or they may be independent of others. In summary, a build tool provides a mechanism to describe the operations and structure of the build process to deploy the code.

# **Integrating ANT with Eclipse**

As we are using Eclipse for our development environment, we will learn how we can integrate ANT with Eclipse for the build process. First, we need to create a new build file in Eclipse.

Creating the Build.xml file:

- 1. Right click on the project name **shareMarketingProject** in Package Explorer.
- 2. Select **New** | **File**.
- 3. In the **File Name** box, provide **build**.xml, click on the **Finish** button.
- 4. Enter the targets for ANT Build in this file and save it. You can have build targets for compiling the code, packaging the JAR file, and so on. The build file we will use for our examples throughout the book will look like:

```
<project basedir="." default="dist-jar" name="Share Customization 
    Build Script">
```

```
<!-- Property default values. May be overridden using above 
        files or via command-line args -->
   <property name="jar.name" value="share-marketing.jar" />
   <property name="zip.name" value="share-marketing.zip" />
   <property name="amp.name" value="share-marketing.amp" />
   <property name="alfresco.extension.jar" value="alfresco- 
      marketing-extension.jar"/>
</project>
```
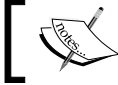

Download the complete project, including build.xml, from the Packt website.

Here, in this build file, we have used some of the properties that we need to define in the build.properties file.

### **Creating the build.properties file**

The purpose of this file is to provide properties required by build. xml that are likely to be changed. For example, properties such as the home directory of Tomcat, or an application, name of application, and so on, can be mentioned in this file.

```
alfresco.tomcat.home=E:/Alfresco4/tomcat.
```
In this file, you can change the values for the properties accordingly. The build.xml file will read the properties from this file.

When you create the  $buid.xml$  file, you can see all the targets for the build file in **Ant view** at the right side in Eclipse, as shown in the following screenshot:

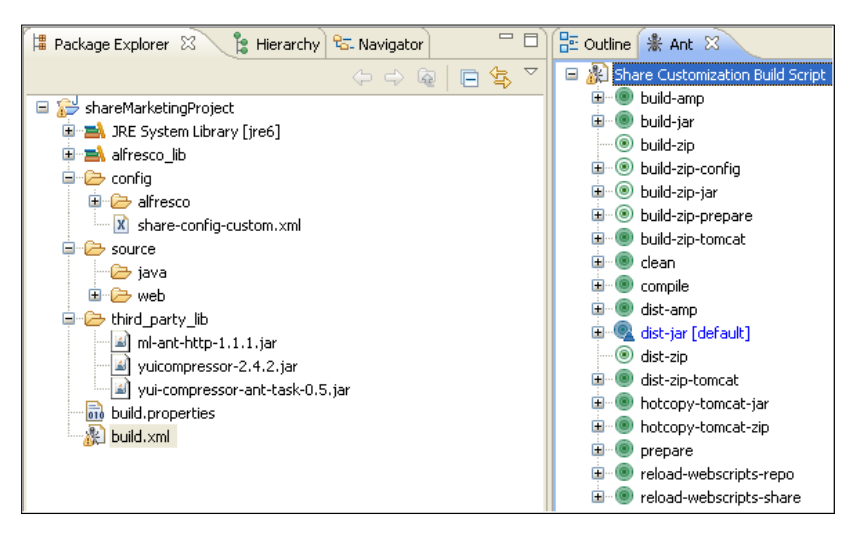

**[ 321 ]**

### <span id="page-340-0"></span>**Running the ANT target**

There are three different ways to run a particular build target.

The first approach:

- Right-click on **build.xml** in the Package Explorer
- • Select **Run** | **Ant Build**. This will run the default target for the Ant Build and gives you the results in the Eclipse's Console view

The second approach:

- • Right-click on **build.xml** in the Package Explorer
- • Select **Run** | **Ant Build...** with ellipsis (three dots)
- From the Ant launch configuration dialog screen, choose the target which you want to run from the available list of all targets of the build file, and click on **Run**

The third approach:

• Go to **Windows** | **Show View** | **Ant**

(If Ant is not available there, then click on **Other** and select **Ant** from there)

- • You will see **Ant view** on the right side in Eclipse
- • Drag your **build.xml** file from the **Package Explorer** to this **Ant View**
- • Double-click on the target you want to run from **Ant View**

The Ant build script build.xml can be used to help you distribute your customizations for testing or deployment. A few targets are defined which can be used for various purposes:

- Use the build-jar target to build a JAR file in the dist directory, suitable for deploying on any Share 3.3+ installation.
- Use the hotcopy-tomcat-jar target to copy the JAR file containing the customizations into a local Tomcat installation on your system. You will need to specify the location of your Tomcat installation by defining the variable alfresco.tomcat.home when you call the script.
- Use the hotcopy-tomcat-zip target to copy all the individual configuration and resource files into a local Tomcat installation on your system for testing. Unlike hotcopy-tomcat-jar, this method allows you to reload changes to your files without having to restart the Tomcat server, and so is better suited for development. Again, you have to specify the location of your Tomcat installation.
- Use the reload-webscripts-repo target to reload the Alfresco Repository Web Scripts. Otherwise, whenever you update any web scripts, you have to hit the **Refresh Web Scripts** button on the scripts index page.
- Use the reload-webscripts-share target to reload the Alfresco Share Web Scripts. This target also has the same purpose as discussed for the reload-webscripts-repo target.

# **Summary**

This chapter explained how to set up the development environment and create a project structure for Share. It also discussed building the application using ANT to help automate some of the mundane tasks. It also explained the different approaches to be used for deploying the code, that is, through JAR or AMP or ZIP files. The JAR will be used for simple customizations and for deploying the code on production. Amp can be used for complex requirements and use the ZIP file during the development, which will not force the server to start repeatedly.

# Index

### **Symbols**

**<AMPFileLocation> option [49](#page-67-0) /bin folder [39](#page-57-0) .bin format [78](#page-96-0) /conf folder [39](#page-57-0) -directory option [49](#page-67-0) -force option [49](#page-67-0) /lib folder [39](#page-57-0) .NET Programmability Support option [44](#page-62-0) -nobackup option [49](#page-67-0) -preview option [49](#page-67-0) /shared folder [40](#page-58-0) -verbose option [49](#page-67-0) <WARFileLocation> option [49](#page-67-0) /webapps folder [40](#page-58-0)**

#### **A**

**Activiti** about [254](#page-272-0) URL [255](#page-273-0) **Activity Feeds [8,](#page-26-0) [130](#page-148-0) Add permission [17](#page-35-0) Adhoc workflow** hiding [284](#page-302-0) **administrative functions** about [117](#page-135-0) Alfresco logo, changing [120](#page-138-0), [121](#page-139-0) categories, managing [121](#page-139-0)[-124](#page-142-0) channels, managing [127](#page-145-0) content publishing [126](#page-144-0) deleted items, managing [126](#page-144-0) node browser [124](#page-142-0) repository features [130](#page-148-0) tag manager [125](#page-143-0)

themes, configuring [118](#page-136-0) **advanced search** configuring [282](#page-300-0) **advanced workflow** about [244](#page-262-0), [254](#page-272-0) Adhoc workflow, hiding [284](#page-302-0) configuring [283](#page-301-0) out-of-the-box-features [256-](#page-274-0)[261](#page-279-0) start workflow page, configuring [285](#page-303-0) view and edit task form, configuring [286-](#page-304-0)[288](#page-306-0) workflow detail form, configuring [289](#page-307-0)[-291](#page-309-0) workflow user interactions [255,](#page-273-0) [256](#page-274-0) **AJAX [8,](#page-26-0) [64](#page-82-0) alf\_data directory [28](#page-46-0) Alfresco** advanced workflow [244](#page-262-0) application, accessing [25](#page-43-0) application servers, selecting [24](#page-42-0) community edition [22](#page-40-0) configuring, as Windows service [58](#page-76-0) configuring, for sending outbound e-mail [156](#page-174-0) database, selecting [23](#page-41-0) development environment, setting up [309](#page-327-0), [310](#page-328-0) enterprise edition [22](#page-40-0) extending [53,](#page-71-0) [54](#page-72-0) global properties file, modifying [54](#page-72-0), [55](#page-73-0) installation folder structure [28,](#page-46-0) [29](#page-47-0) installation options [21](#page-39-0) installing [3](#page-21-0) installing, on Linux [34](#page-52-0)-[36](#page-54-0) installing on Microsoft Windows [3](#page-21-0) installing, on Tomcat [36](#page-54-0)

installing, on Windows [29](#page-47-0)[-33](#page-51-0) installing, setup Wizards used [28,](#page-46-0) [29](#page-47-0) operating system, selecting [23](#page-41-0) portals, selecting [24](#page-42-0) production environment, verifying [27](#page-45-0) running [55](#page-73-0) simple workflow [244](#page-262-0) software requsites [26](#page-44-0) starting, as console application [56](#page-74-0) steps, for associating source code and Java doc libraries [312,](#page-330-0) [313](#page-331-0) stopping, as console application [56](#page-74-0) workflows out-of-the-box types [244](#page-262-0) **Alfresco, applications** Alfresco Explorer [62](#page-80-0) Alfresco Share [62](#page-80-0) **alfresco-bm.jar file [39](#page-57-0) Alfresco Community Lab Network [22](#page-40-0) Alfresco components** installing [41](#page-59-0) **Alfresco configuration files** applicationModel.xml [269](#page-287-0) contentModel.xml [269](#page-287-0) dictionaryModel.xml [269](#page-287-0) systemModel.xml [269](#page-287-0) **Alfresco Enterprise Service option [56](#page-74-0) Alfresco Enterprise Virtual Server option [56](#page-74-0) Alfresco Explorer [62](#page-80-0) Alfresco Explorer option [56](#page-74-0) Alfresco Flash Previewer [65](#page-83-0) alfresco folder [28](#page-46-0) alfresco-global.properties file [54](#page-72-0) Alfresco logo** changing [120](#page-138-0) **alfresco-mmt.jar file [39](#page-57-0) Alfresco Module Package (AMP)** about [48](#page-66-0), [319](#page-337-0) installing [48,](#page-66-0) [49](#page-67-0) using [319](#page-337-0) **Alfresco Network [87](#page-105-0) Alfresco, on Microsoft Windows** requirements [3](#page-21-0) **Alfresco Records Management [86](#page-104-0) Alfresco Repository** about [7,](#page-25-0) [269](#page-287-0) accessing, web scripts used [76,](#page-94-0) [77](#page-95-0)

data storage concepts [78](#page-96-0) hiding [303](#page-321-0) overview [61](#page-79-0), [62](#page-80-0) **Alfresco Repository, APIs** Alfresco Web Services [62](#page-80-0) Foundation services [62](#page-80-0) JCR [62](#page-80-0) **Alfresco SDK** configuring, Eclipse used [310](#page-328-0), [311](#page-329-0) **Alfresco security model** about [90](#page-108-0) authentication [91](#page-109-0) groups [90](#page-108-0) users [90](#page-108-0) **Alfresco server** starting, for Linux [57](#page-75-0) starting, for Windows [57](#page-75-0) stopping, for Linux [57](#page-75-0) stopping, for Windows [57](#page-75-0) **Alfresco Share** about [7,](#page-25-0) [62](#page-80-0) application, building [320](#page-338-0) as collaborative framework [15](#page-33-0) benefits [13](#page-31-0) case study [15](#page-33-0) collaboration capabilities [9,](#page-27-0) [11](#page-29-0) collaboration features [175](#page-193-0) configuration architecture [79,](#page-97-0) [80](#page-98-0) deploying, into Tomcat [40,](#page-58-0) [41](#page-59-0) deployment approaches [318](#page-336-0) document library [211](#page-229-0) extending [80,](#page-98-0) [81](#page-99-0) external users, inviting [18](#page-36-0) features [8](#page-26-0) internal users [18](#page-36-0) JavaScript, debugging [86](#page-104-0) JavaScript minification [85](#page-103-0) permissions [17](#page-35-0) project, configuring for development [313](#page-331-0), [314](#page-332-0) project structure, creating [316](#page-334-0), [317](#page-335-0) roles [17](#page-35-0) site roles [18](#page-36-0) starting [57](#page-75-0) structure [68-](#page-86-0)[70](#page-88-0)

**Alfresco Share application** launching [8](#page-26-0) **Alfresco Share collaboration sites** about [14](#page-32-0) types [14](#page-32-0) **Alfresco Share global theme** changing [118,](#page-136-0) [119](#page-137-0) **Alfresco Share option [56](#page-74-0) Alfresco Share structure** about [68](#page-86-0) folders [69](#page-87-0), [71](#page-89-0) **Alfresco Share Surf framework** about [72](#page-90-0) working with [72-](#page-90-0)[75](#page-93-0) **Alfresco Software Development Kit.** *See* **Alfresco SDK Alfresco Space [78](#page-96-0) Alfresco Spring Surf Architecture [64](#page-82-0), [65](#page-83-0) Alfresco Surf platform** applications [86](#page-104-0) **Alfresco Surf platform, applications** Alfresco Network [87](#page-105-0) Alfresco Records Management [86](#page-104-0) Alfresco Web Editor [87](#page-105-0) **Alfresco WAR** installing [38](#page-56-0) **alfresco.war file [40](#page-58-0) Alfresco Web Editor [87](#page-105-0) Alfresco Web Services [62](#page-80-0) Alfresco Website option [56](#page-74-0) amps directory [28](#page-46-0) ANT** integrating, with Eclipse [320,](#page-338-0) [321](#page-339-0) **ANT target** running [322](#page-340-0) **Apache ANT.** *See* **ANT appearance element [275](#page-293-0) application** building [320](#page-338-0) **apply\_amps.bat file [39](#page-57-0) apply\_amps.sh file [39](#page-57-0) Atom publishing [14](#page-32-0) authentication [91](#page-109-0) authentication subsystems** alfrescoNTLM [115](#page-133-0) configuring [114](#page-132-0), [115](#page-133-0)

external [116](#page-134-0) kerberos [116](#page-134-0) ldap [115](#page-133-0) ldap-ad [115](#page-133-0) LDAP directory, configuring [116](#page-134-0) LDAP directory, configuring with Active Directory [116](#page-134-0) passthru [115](#page-133-0)

#### **B**

**BEA [25](#page-43-0) benefits, Alfresco Share [13](#page-31-0) bin directory [28](#page-46-0) blog** about 10 browsing [183](#page-201-0) comment, deleting [191](#page-209-0) comment, editing [190](#page-208-0) **Blog page** about [183](#page-201-0) accessing [183](#page-201-0) **blog post** creating [184](#page-202-0), [185](#page-203-0) deleting [188](#page-206-0) editing [186](#page-204-0) viewing [187](#page-205-0) **Blogs Archive [10](#page-28-0) BPM [254](#page-272-0) BPMN 2.0 [254](#page-272-0), [255](#page-273-0) build.properties file** creating [321](#page-339-0) **Build Tool [65](#page-83-0) Business Process Management.** *See* **BPM Business Process Model and Notion 2.0.** *See* **BPMN 2.0**

#### **C**

**calendar [10](#page-28-0) case study, Alfresco Share** requisites [16](#page-34-0) users, of marketing site [17](#page-35-0) **catalina.properties file [39](#page-57-0) categories** managing [121-](#page-139-0)[124](#page-142-0)

**Chrome [70](#page-88-0) CIFS [14](#page-32-0) clean\_tomcat.bat file [39](#page-57-0) clean\_tomcat.sh file [39](#page-57-0) Client JS debugging [86](#page-104-0) collaboration capabilities, Alfresco Share** about [9](#page-27-0) blogs [10](#page-28-0) calendar [10](#page-28-0) discussions [11](#page-29-0), [206](#page-224-0)-[208](#page-226-0) document library [10](#page-28-0) links 11, [204,](#page-222-0) [205](#page-223-0) lists [11](#page-29-0) Site Calendar [197](#page-215-0), [198](#page-216-0) wiki [11](#page-29-0) **collaboration features, Alfresco Share** about [175](#page-193-0) blog page [183](#page-201-0) data lists [191](#page-209-0) wiki page [176](#page-194-0) **collaboration sites, Alfresco Share** external collaboration site [15](#page-33-0) team collaboration site [15](#page-33-0) **collaborative tools** strategizing, for developing [11](#page-29-0) **collaborator [17](#page-35-0) comments** adding, in document [223](#page-241-0) adding, to post [190](#page-208-0) deleting [191](#page-209-0) editing [190](#page-208-0) working with [189](#page-207-0) **Common Internet File System (CIFS) [25](#page-43-0) Community Edition [22](#page-40-0) component [70](#page-88-0) components, YUI** about [65](#page-83-0) Build Tool [65](#page-83-0) CSS Resources [65](#page-83-0) Development tools [65](#page-83-0) YUI Core [65](#page-83-0) YUI Utilities [65](#page-83-0) YUI Widgets [65](#page-83-0) **configuration files, custom content model [269](#page-287-0) configuration files, for content model [269](#page-287-0) configuration object [70](#page-88-0)**

**configuring** PostgreSQL [38](#page-56-0) SharePoint Protocol Support [52,](#page-70-0) [53](#page-71-0) **consumer [17](#page-35-0) content association [70](#page-88-0) content, document library** creating [214](#page-232-0)-[218](#page-236-0) uploading [218](#page-236-0)[-220](#page-238-0) **Content Management Interoperability Services (CMIS) [8,](#page-26-0) [14](#page-32-0) content management system [90](#page-108-0) content model** about [268](#page-286-0), [269](#page-287-0) configuration files [269](#page-287-0) custom configuration [269](#page-287-0) **content publishing** about [126](#page-144-0), [128](#page-146-0), [129](#page-147-0) channels, managing [127](#page-145-0) **Content Service [62](#page-80-0) context.xml file [39](#page-57-0) contributor [17](#page-35-0) control element [275](#page-293-0) coordinator [17](#page-35-0) Create Banner [272](#page-290-0) cross-page linking feature [11](#page-29-0) CSS Resources [65](#page-83-0) custom actions [302](#page-320-0) custom aspect** adding [279](#page-297-0)[-281](#page-299-0) configuring [272](#page-290-0)-[276](#page-294-0) **custom configuration [269](#page-287-0) custom content** adding [277](#page-295-0)[-279](#page-297-0) **custom content model** configuration files [269](#page-287-0) **custom content types** configuring [272](#page-290-0)-[276](#page-294-0) **custom model context file [270](#page-288-0) custom model file [271](#page-289-0)**

#### **D**

**dashboards [9](#page-27-0) dashlets** about [9,](#page-27-0) [164](#page-182-0) Alfresco Network [111](#page-129-0) CMIS Feed [111](#page-129-0)

configuring [113](#page-131-0) Content I'm Editing [111](#page-129-0) default site dashlets [164](#page-182-0) Getting Started [111](#page-129-0) My Calendar [111](#page-129-0) My Documents [111](#page-129-0) My Limited Profile [111](#page-129-0) My Meeting Workspaces [111](#page-129-0) My Site Activities [111](#page-129-0) My Sites [111](#page-129-0) My Tasks [111](#page-129-0) My Workspace [111](#page-129-0) Records Management Config [111](#page-129-0) resizing [170](#page-188-0) RSS Feed [111](#page-129-0) Web View [111](#page-129-0) **DataGrid** configuring [295](#page-313-0) **Data Lists** about [191](#page-209-0) accessing [192](#page-210-0) configuring [292](#page-310-0) creating [192,](#page-210-0) [193](#page-211-0) DataGrid, configuring [295](#page-313-0) deleting [194](#page-212-0) details, editing [193](#page-211-0) Edit DataList, configuring [295](#page-313-0), [296](#page-314-0) list items [194](#page-212-0) new Data List, configuring [292](#page-310-0), [294](#page-312-0) **data storage concepts** in Alfresco Repository [78](#page-96-0) **data web scripts [72](#page-90-0) default site dashlets** dashlet, resizing [170](#page-188-0) image preview dashlet [168](#page-186-0) other dashlets [167](#page-185-0) recently modified documents dashlet [166](#page-184-0) RSS feed dashlet [168](#page-186-0) site activities [166](#page-184-0) site calendar dashlet [167](#page-185-0) site links dashlet [168](#page-186-0) site members [165](#page-183-0) web view dashlet [169](#page-187-0) Wiki dashlet [167](#page-185-0) **deleted items** managing [126](#page-144-0)

**Delete permission [17](#page-35-0) deployment approaches, Alfresco Share** about [318](#page-336-0) Alfresco Module Package (AMP), using [319](#page-337-0) JAR, using [319](#page-337-0) ZIP, using [320](#page-338-0) **Design folder [246](#page-264-0) development** project, configuring for [313](#page-331-0)-[315](#page-333-0) **development environment** setting up [309,](#page-327-0) [310](#page-328-0) **Development tools [65](#page-83-0) DHTML [64](#page-82-0) discussions [11,](#page-29-0) [206-](#page-224-0)[208](#page-226-0) Dispatcher Servlet [66](#page-84-0) display order** configuring [113](#page-131-0) **document actions** about [229](#page-247-0) Change Type [230](#page-248-0) Copy to [230](#page-248-0) Delete Document [230](#page-248-0) download [229](#page-247-0) Edit Offline [230](#page-248-0) Edit Properties [229](#page-247-0) Manage Aspects [230](#page-248-0) Manage Permissions [230](#page-248-0) Move to [230](#page-248-0) Publish [230](#page-248-0) Start Workflow [230](#page-248-0) Upload New Version [229](#page-247-0) View in Browser [229](#page-247-0) **document and folder** number of actions, managing [301](#page-319-0) **document details page** about [221](#page-239-0) comments, adding [223](#page-241-0) permissions [224](#page-242-0) permissions, managing [224](#page-242-0) workflow information [264](#page-282-0) workflows [225](#page-243-0)-[229](#page-247-0) **document library** about [8,](#page-26-0) [10](#page-28-0), [211](#page-229-0) content, creating [214](#page-232-0)[-218](#page-236-0) content, uploading [218-](#page-236-0)[220](#page-238-0) document actions [229](#page-247-0)

document details page [221](#page-239-0) Document Library page [212](#page-230-0) documents, creating [214](#page-232-0) documents, tagging [238](#page-256-0), [239](#page-257-0) document versioning [230](#page-248-0) files, uploading [214](#page-232-0) folders and sub folders, creating [213](#page-231-0), [214](#page-232-0) repository, accessing [241](#page-259-0) thumbnails and universal viewing, web previews used [236](#page-254-0) **Document Library page [212](#page-230-0) documents** searching for [239,](#page-257-0) [240](#page-258-0) **documents, document library** creating [214](#page-232-0) **document versioning** about [230](#page-248-0) inline editing [233](#page-251-0) new version, updating after editing [233](#page-251-0) new version, uploading [231](#page-249-0) offline editing [235](#page-253-0), [236](#page-254-0) online edit [234,](#page-252-0) [235](#page-253-0) **DOM scripting [64](#page-82-0) Draft folder [246](#page-264-0)**

#### **E**

**Eclipse** ANT, integrating with [320,](#page-338-0) [321](#page-339-0) installing [310](#page-328-0) used, for configuring Alfresco SDK [310](#page-328-0), [311](#page-329-0) **Edit DataList** configuring [295](#page-313-0), [296](#page-314-0) **editor [17](#page-35-0) Edit permission [17](#page-35-0) EHCache [78](#page-96-0) E-mail configurations** about [138](#page-156-0) IMAP e-mail configurations [138](#page-156-0) inbound e-mail configurations [139](#page-157-0) outbound [140](#page-158-0) **Enterprise Edition [22](#page-40-0) events** adding, to Site Calendar [199-](#page-217-0)[201](#page-219-0) **EVERYONE group [90](#page-108-0) external [116](#page-134-0)**

**external blog** configuring [188](#page-206-0) post, publishing to [189](#page-207-0) **external collaboration site [15](#page-33-0) external users** about [152](#page-170-0) inviting, to site [155](#page-173-0) **extras directory [29](#page-47-0)**

#### **F**

**favorite sites** specifying [150](#page-168-0) **features, Alfresco Share [8](#page-26-0) files, document library** uploading [214](#page-232-0) **File servers [131](#page-149-0) File Transfer Protocol.** *See* **FTP Firefox extension** about [50](#page-68-0) installing [50](#page-68-0) **Flash [8](#page-26-0) Flash Player** installing [45](#page-63-0) **folders and sub folders, document library** creating [213](#page-231-0), [214](#page-232-0) **for-mode element [276](#page-294-0) Foundation services [62](#page-80-0) FreeMarker [66](#page-84-0) FTL [63](#page-81-0) FTP [14](#page-32-0), [25](#page-43-0)**

#### **G**

**global properties file** modifying [54,](#page-72-0) [55](#page-73-0) **global theme** changing [118](#page-136-0), [119](#page-137-0) characteristics, modifying [120](#page-138-0) **Google Docs** about [132](#page-150-0) enabling [297-](#page-315-0)[300](#page-318-0) **Google Docs Editable [132](#page-150-0) group membership** managing [107,](#page-125-0) [108](#page-126-0)

**groups** about [90](#page-108-0) ALFRESCO\_ADMINISTRATORS [105](#page-123-0) creating [105,](#page-123-0) [106](#page-124-0) deleting [108](#page-126-0), [109](#page-127-0) EMAIL\_CONTRIBUTORS [105](#page-123-0) EVERYONE [105](#page-123-0) group membership, managing [107,](#page-125-0) [108](#page-126-0) managing [104](#page-122-0) marketing site case study [109](#page-127-0) sub group, creating [107](#page-125-0)

#### **H**

**Hibernate [78](#page-96-0) HTML [63](#page-81-0)**

#### **I**

**iBATIS [23,](#page-41-0) [78](#page-96-0) iCal** about [10](#page-28-0) URL [10](#page-28-0) **iCal feed [201](#page-219-0)[-203](#page-221-0) Image [10](#page-28-0) Image Magick [140](#page-158-0) ImageMagick** about [29](#page-47-0) installing [43](#page-61-0) **image preview dashlet [168](#page-186-0) IMAP [14](#page-32-0) IMAP e-mail configurations [138](#page-156-0) inbound e-mail configurations [139](#page-157-0) installation folder structure, Alfresco [28,](#page-46-0) [29](#page-47-0) installation options, Alfresco [21](#page-39-0) installing** Alfresco components [41](#page-59-0) Alfresco Module Package (AMP) [48](#page-66-0), [49](#page-67-0) Alfresco, on Linux [34-](#page-52-0)[36](#page-54-0) Alfresco, on Tomcat [36](#page-54-0) Alfresco, on Windows [29-](#page-47-0)[33](#page-51-0) Alfresco WAR [38](#page-56-0) Eclipse [310](#page-328-0) Firefox extension [50](#page-68-0) Flash Player [45](#page-63-0) ImageMagick [43](#page-61-0) Microsoft Office add-ins [44](#page-62-0), [45](#page-63-0)

Microsoft Office SharePoint Protocol Support [50](#page-68-0), [51](#page-69-0) OpenOffice [41](#page-59-0)[-43](#page-61-0) SharePoint Protocol Support, from Alfresco AMP [52](#page-70-0) SWF Tools [46](#page-64-0) SWF Tools, on Linux [46](#page-64-0), [47](#page-65-0) SWF Tools, on Windows [46](#page-64-0) TinyMCE language packs [47,](#page-65-0) [48](#page-66-0) Tomcat application server [37](#page-55-0) **internal users** about [151](#page-169-0), [153](#page-171-0) inviting, to site [153](#page-171-0) **items** simple workflow, adding to [248](#page-266-0), [250](#page-268-0)

### **J**

**JAR** about [319](#page-337-0) used, for deploying code [319](#page-337-0) **Java Development Kit.** *See* **JDK java directory [29](#page-47-0) Java Process Definition Language.** *See* **jPDL JavaScript** debugging [86](#page-104-0) **JavaScript minification [85](#page-103-0) Java Server Faces [62](#page-80-0) JBoss [25](#page-43-0) JBoss Business Process Management.** *See* **jBPM JBoss Portal [24](#page-42-0) jBPM** about [254](#page-272-0) URL [255](#page-273-0) **jBPM tool [24](#page-42-0) JCR [25](#page-43-0), [62](#page-80-0) JDK [29](#page-47-0) jPDL [255](#page-273-0) JRun [25](#page-43-0) JSF [14](#page-32-0) JSON [14](#page-32-0) JSP [63,](#page-81-0) [66](#page-84-0) JSR 168 Portlets [14](#page-32-0) JSR-170 [62](#page-80-0) JSR 170 level 2 [14](#page-32-0)**

### **K**

**kerberos [116](#page-134-0)**

### **L**

**LDAP** about [115](#page-133-0) configuring [116](#page-134-0) configuring, with Active Directory [116](#page-134-0) **ldap-ad [115](#page-133-0) License Descriptor [132](#page-150-0) licenses directory [29](#page-47-0) Liferay [25](#page-43-0) Links 11, [204](#page-222-0), [205](#page-223-0) Linux** advantages [23](#page-41-0) Alfresco, installing on [34](#page-52-0)-[36](#page-54-0) Alfresco server, starting for [57](#page-75-0) Alfresco server, stopping for [57](#page-75-0) SWF Tools, installing on [46](#page-64-0), [47](#page-65-0) **list items** about [194](#page-212-0) creating [194](#page-212-0) deleting [196](#page-214-0) duplicating [196](#page-214-0), [197](#page-215-0) editing [196](#page-214-0) managing [195](#page-213-0) **lists [11](#page-29-0) Lucene search configuration [138](#page-156-0) Lucene Search engine [9](#page-27-0)**

#### **M**

**Maven [313](#page-331-0) membership system [90](#page-108-0) metadata template** customizing [304,](#page-322-0) [305](#page-323-0) **Microsoft Office add-ins** installing [44,](#page-62-0) [45](#page-63-0) **Microsoft Office SharePoint Protocol Support** installing [50,](#page-68-0) [51](#page-69-0) **Model-View-Controller.** *See* **MVC Module Management Tool (MMT) [48](#page-66-0) MSOffice [10](#page-28-0) MS SQL Server [23](#page-41-0) MVC [63](#page-81-0)**

### **N**

**new Data List [292](#page-310-0) new inbox dashlet [262](#page-280-0) node browser** about [124](#page-142-0) browsing [124](#page-142-0) used, for searching [124](#page-142-0) **Node Service [62](#page-80-0) notification** sending, to reviewers for approval [250](#page-268-0) **N-tier Architecture [8](#page-26-0)**

### **O**

**Object Management Group (OMG) [255](#page-273-0) ODF [14](#page-32-0) OpenID [14](#page-32-0) OpenLDAP [116](#page-134-0) OpenOffice** about [10,](#page-28-0) [29,](#page-47-0) [140](#page-158-0) installing [41](#page-59-0)[-43](#page-61-0) **openoffice directory [29](#page-47-0) OpenSearch [14](#page-32-0) OpenSocial [14](#page-32-0) Oracle [23](#page-41-0) Orion [25](#page-43-0) outbound e-mail configurations [140](#page-158-0) out-of-box-features, workflow** about [262](#page-280-0) new inbox dashlet [262](#page-280-0) Save and Close button [264](#page-282-0) workflow detail page, viewing [263](#page-281-0) **out-of-the-box-features, advanced workflow** about [256](#page-274-0)-[261](#page-279-0) adhoc task-based workflow [256](#page-274-0) group review and approve [256](#page-274-0) parallel review and approve [256](#page-274-0) pooled review and approval of content [256](#page-274-0) review and approve [256](#page-274-0) **out-of-the-box-features, simple workflow [245](#page-263-0)**

#### **P**

**page [70](#page-88-0) page association [70](#page-88-0) passthru [115](#page-133-0)**

**PDF [10](#page-28-0) Pdf2swf [140](#page-158-0) PDF2SWF [46,](#page-64-0) [65](#page-83-0) PDF to SWF converter.** *See* **PDF2SWF People Finder component** property, searching from [94](#page-112-0) used, for searching people [93](#page-111-0) **permissions** about [17](#page-35-0), [152](#page-170-0), [224](#page-242-0) managing [224](#page-242-0) **permissions groups** about [17](#page-35-0) Add [17](#page-35-0) Delete [17](#page-35-0) Edit [17](#page-35-0) Read [17](#page-35-0) **personalized dashboard [8](#page-26-0) post** comment, adding to [190](#page-208-0) publishing, to external blog [189](#page-207-0) **PostgreSQL** about [23](#page-41-0) configuring [38](#page-56-0) **postgresql-9.0-801.jdbc4 file [39](#page-57-0) Postgresql directory [29](#page-47-0) Presentation Web Scripts [71](#page-89-0) presets [70](#page-88-0) private sites [14](#page-32-0) production environment verification** about [27](#page-45-0) architecture, validating [27](#page-45-0) environment, validating [27](#page-45-0) installation files [28](#page-46-0) **project** configuring, for development [313,](#page-331-0) [314](#page-332-0) **project structure** build path, configuring [317](#page-335-0) creating, for Alfresco Share [316](#page-334-0), [317](#page-335-0) **public sites [14](#page-32-0) published content** removing [129](#page-147-0) **Published folder [246](#page-264-0)**

### **R**

**ReadChildren permission [17](#page-35-0) README file [29](#page-47-0)**

**Read permission [17](#page-35-0) ReadProperties permission [17](#page-35-0) Reassign Task button [264](#page-282-0) recently modified documents dashlet [166](#page-184-0) replication job tool [133](#page-151-0) Repository Data Dictionary [269](#page-287-0) Repository Descriptor [135](#page-153-0) repository, document library** accessing [241](#page-259-0) **Repository dump [135](#page-153-0) Repository features** about [130](#page-148-0) activity feed [130](#page-148-0) e-mail configurations [138](#page-156-0) file servers [131](#page-149-0) Google Docs [132](#page-150-0) License Descriptor [132](#page-150-0) replication job tool [133](#page-151-0), [134](#page-152-0) Repository Descriptor [135](#page-153-0) Repository dump [135](#page-153-0) Runtime [135](#page-153-0) Search [137](#page-155-0) Subscriptions [136](#page-154-0) System administration properties [136](#page-154-0) Workflow [136](#page-154-0) **repository tier web scripts [72](#page-90-0) RESTful APIs [63](#page-81-0) REST web services [14](#page-32-0) Review folder [246](#page-264-0) roles [17,](#page-35-0) [152](#page-170-0) RSS [14](#page-32-0) RSS feed dashlet [168](#page-186-0) Runtime [135](#page-153-0)**

### **S**

**Save and Close button [264](#page-282-0) Search** about [8,](#page-26-0) [137](#page-155-0) Lucene search configuration [138](#page-156-0) Search manager [137](#page-155-0) Solr search configuration [138](#page-156-0) **Search Service [62](#page-80-0) search types** cmis-alfresco [125](#page-143-0) cmis-strict [125](#page-143-0) fts-alfresco [125](#page-143-0)

jcr-xpath [125](#page-143-0) lucene [125](#page-143-0) noderef [124](#page-142-0) xpath [124](#page-142-0) **Server JS debugging [86](#page-104-0) server.xml file [39](#page-57-0) set element [275](#page-293-0) setup Wizards** used, for installing Alfresco [28](#page-46-0), [29](#page-47-0) **Share.** *See* **Alfresco Share SharePoint Protocol [14](#page-32-0) SharePoint Protocol Support** configuring [52](#page-70-0), [53](#page-71-0) installing, from Alfresco AMP [52](#page-70-0) **share.war file [40](#page-58-0) simple workflow** about [244](#page-262-0) adding, to items [248](#page-266-0)[-250](#page-268-0) defining [245](#page-263-0) limitations [254](#page-272-0) notifications, sending to reviewers for approval [250](#page-268-0) out-of-the-box-features [245](#page-263-0) security, identifying [246,](#page-264-0) [247](#page-265-0) spaces, identifying [246,](#page-264-0) [247](#page-265-0) testing [251](#page-269-0)-[253](#page-271-0) using [245](#page-263-0) workflow process, defining [247,](#page-265-0) [248](#page-266-0) **single-tier Surf application [67](#page-85-0) site** about [144](#page-162-0) configuring [159](#page-177-0) creating [144,](#page-162-0) [145](#page-163-0) deleting [149](#page-167-0) entering [146](#page-164-0) favorite sites, specifying [150](#page-168-0) searching [147](#page-165-0) site details, editing [148](#page-166-0) visibility, specifying [146](#page-164-0) **site activities dashlet [166](#page-184-0) Site Calendar** about [197](#page-215-0), [198](#page-216-0) events, adding [199-](#page-217-0)[201](#page-219-0) iCal feed functionality [201-](#page-219-0)[203](#page-221-0) **site calendar dashlet [167](#page-185-0) site collaborator [18](#page-36-0)**

**site configuration** about [159](#page-177-0) Site Dashboard [164](#page-182-0) site pages [160](#page-178-0) site pages, customizing [162](#page-180-0) **site consumer [18](#page-36-0) site contributor [18](#page-36-0) Site Dashboard** about [164](#page-182-0) customizing [170](#page-188-0) dashlets [164](#page-182-0) **site dashboard appearance** changing [171](#page-189-0) **Site Dashboard customization** about [170](#page-188-0) columns layout [171](#page-189-0) site dashboard appearance (layout), changing [171](#page-189-0) site dashlets, configuring [172,](#page-190-0) [173](#page-191-0) **site dashlets** configuring [172](#page-190-0), [173](#page-191-0) **site-data folder [69](#page-87-0) site detail** editing [148](#page-166-0) **site dispatcher [63](#page-81-0) Site Finder component [147](#page-165-0) site links dashlet [168](#page-186-0) site management [9](#page-27-0) Site Manager [14](#page-32-0), 18 site member dashlet [165](#page-183-0) site membership** external users [152](#page-170-0) external users, inviting to site [155](#page-173-0), [156](#page-174-0) groups [152](#page-170-0) groups, adding to site [157](#page-175-0) internal users [151](#page-169-0) internal users, inviting to site [153,](#page-171-0) [154](#page-172-0) list of sites, checking [158](#page-176-0) managing [150,](#page-168-0) [152](#page-170-0) members, inviting to site [153](#page-171-0) pending invites [153](#page-171-0) people [152](#page-170-0) permissions [152](#page-170-0) role, changing [158](#page-176-0) roles [152](#page-170-0) site, joining [151](#page-169-0)

site, leaving [151](#page-169-0) site member or site group, removing [159](#page-177-0) **site pages** about [160](#page-178-0) blog [160](#page-178-0) calendar [161](#page-179-0) customizing [162](#page-180-0) data lists [161](#page-179-0) discussions [161](#page-179-0) document library [161](#page-179-0) links [161](#page-179-0) page, adding to site [162](#page-180-0) page, removing from site [162](#page-180-0) page, renaming [163](#page-181-0) themes, applying [164](#page-182-0) wiki [160](#page-178-0) **site visibility** levels [146](#page-164-0) specifying [146](#page-164-0) **site-webscripts folder [71](#page-89-0) Solr search configuration [138](#page-156-0) source code and Java doc libraries** associating [312](#page-330-0), [313](#page-331-0) **Spring framework [24](#page-42-0) Spring Surf framework** about [63](#page-81-0) Alfresco Spring Surf Architecture [64,](#page-82-0) [65](#page-83-0) considerations [63](#page-81-0) **Spring Surf Framework [61](#page-79-0) SQL [14](#page-32-0) start workflow page** configuring [285](#page-303-0) **status indicators** defining [306](#page-324-0) **strategy** creating, for developing collaborative tools [11](#page-29-0) **strategy, for developing efficient collaboration** about [11](#page-29-0) be specific [13](#page-31-0) business context definition [12](#page-30-0) organization structuring [12](#page-30-0) **Subscriptions [136](#page-154-0) Surf [63](#page-81-0) SurfBug** overview [81-](#page-99-0)[84](#page-102-0)

**Surf model [66](#page-84-0) Surf MVC architecture** about [65](#page-83-0) single-tier Surf application [67](#page-85-0) two-tier Surf application [67](#page-85-0) **SWFObject [65](#page-83-0) SWFObject 1.5 [65](#page-83-0) SWF Tools** installing [46](#page-64-0) installing, on Linux [46](#page-64-0), [47](#page-65-0) installing, on Windows [46](#page-64-0) **SWFTools [29,](#page-47-0) [65](#page-83-0) System administration properties [136](#page-154-0) system users** managing [91](#page-109-0) people, searching using People Finder [93](#page-111-0) user, deleting [101](#page-119-0) user, disabling [102](#page-120-0), [103](#page-121-0) user, following [95](#page-113-0), [96](#page-114-0) user profile, updating [96](#page-114-0) users, adding [92](#page-110-0) users, importing [104](#page-122-0) user status, updating [101](#page-119-0)

#### **T**

**tag manager [125](#page-143-0) tags** adding, in documents [238](#page-256-0), [239](#page-257-0) **team collaboration site [15](#page-33-0) template instance [70](#page-88-0) templates folder [71](#page-89-0) template type [70](#page-88-0) themes** about [70](#page-88-0) applying, to site [164](#page-182-0) global theme, changing [118,](#page-136-0) [119](#page-137-0) out of the box list [118](#page-136-0) **thumbnails and universal viewing, document library** web previews used [236](#page-254-0) **TinyMCE language packs** installing [47,](#page-65-0) [48](#page-66-0) **Tomcat** about [24,](#page-42-0) [29](#page-47-0) Alfresco, installing on [36](#page-54-0) Alfresco Share, deploying into [40](#page-58-0), [41](#page-59-0)

**Tomcat application server** installing [37](#page-55-0) **tomcat directory [29](#page-47-0) transformations [140](#page-158-0) two-tier Surf application [67](#page-85-0) TypePad [10](#page-28-0)**

#### **U**

**user dashboard** about [110](#page-128-0) dashboard layout, changing [113](#page-131-0) dashlets [111,](#page-129-0) [112](#page-130-0) dashlets, configuring [113](#page-131-0), [114](#page-132-0) display order, configuring [113](#page-131-0), [114](#page-132-0) personal dashboard, customizing [112](#page-130-0) **user profile** other users profile, updating [96](#page-114-0), [97](#page-115-0) profile settings [100](#page-118-0) updating [97](#page-115-0) users own profile, updating [98,](#page-116-0) [100](#page-118-0) **users** about [90](#page-108-0) adding [92](#page-110-0) deleting [101](#page-119-0), [102](#page-120-0) disabling [102,](#page-120-0) [103](#page-121-0) importing [104](#page-122-0) **user status** updating [101](#page-119-0) **UTF-8 [27](#page-45-0)**

### **V**

**View [66](#page-84-0) view and edit task form** configuring [286](#page-304-0), [288](#page-306-0) **Virtual Teams [8](#page-26-0) vti.alfresco.alfresoHostWithPort property [53](#page-71-0) vti.alfresco.deployment.context property [53](#page-71-0) vti-server.port property [53](#page-71-0) vti.share.shareHostWithPort property [53](#page-71-0)**

### **W**

**WAR bundle** about [38](#page-56-0) /bin folder [39](#page-57-0)

/conf folder [39](#page-57-0) /lib folder [39](#page-57-0) /shared folder [40](#page-58-0) /webapps folder [40](#page-58-0) **Web 2.0 [8](#page-26-0) webapps subfolder [29](#page-47-0) WebDAV [14](#page-32-0), [25](#page-43-0) WebLogic [25](#page-43-0) web scripts** about [61,](#page-79-0) [66](#page-84-0) types [71](#page-89-0) used, for accessing Alfresco Repository [76](#page-94-0), [77](#page-95-0) **web scripts, types** data [72](#page-90-0) presentation [71](#page-89-0) **Web Services [14,](#page-32-0) [25](#page-43-0) web tier web scripts [71](#page-89-0) web view dashlet [169](#page-187-0) wiki [11](#page-29-0) Wiki dashlet [167](#page-185-0) wiki main page** creating [178](#page-196-0) **wiki page** about [176](#page-194-0) accessing [176](#page-194-0) browsing [177](#page-195-0) browsing, steps [177](#page-195-0) creating [179](#page-197-0) deleting [181](#page-199-0) editing [180](#page-198-0) renaming [181](#page-199-0) **wiki page details** viewing [182](#page-200-0) **Win32NetBIOS.dll file [39](#page-57-0) Win32NetBIOSx64.dll file [39](#page-57-0) Win32Utils.dll file [39](#page-57-0) Win32Utilsx64.dll file [39](#page-57-0) Windows** Alfresco, installing on [29-](#page-47-0)[33](#page-51-0) Alfresco server, starting for [57](#page-75-0) Alfresco server, stopping for [57](#page-75-0) SWF Tools, installing on [46](#page-64-0) **Windows service** Alfresco, configuring as [58](#page-76-0) **WordPress [10](#page-28-0)**

**workflow** about [136](#page-154-0), 225, [243](#page-261-0) out-of-box-features [262](#page-280-0) **workflow detail form** configuring [289](#page-307-0)[-291](#page-309-0) **workflow detail page** task, reassigning [264](#page-282-0) viewing [263](#page-281-0) **workflow information** in document details page [264](#page-282-0) **workflow process** defining [247](#page-265-0), [248](#page-266-0) **workflow user interactions [255](#page-273-0), [256](#page-274-0) WWW Distributed Authoring and Versioning.** *See* **WebDAV WYSIWYG editor [208](#page-226-0)**

#### **Y**

**Yahoo User Interface.** *See* **YUI YUI** about [64,](#page-82-0) [68](#page-86-0) components [65](#page-83-0) **YUI Core [65](#page-83-0) YUI Utilities [65](#page-83-0) YUI Widgets [65](#page-83-0)**

### **Z**

**ZIP** about [320](#page-338-0) using [320](#page-338-0)

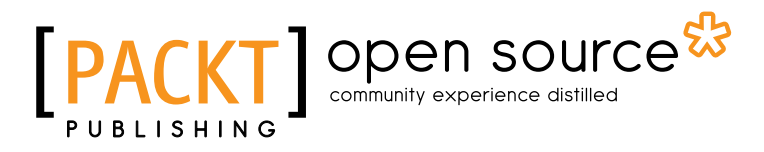

### **Thank you for buying Alfresco Share**

### **About Packt Publishing**

Packt, pronounced 'packed', published its first book "*Mastering phpMyAdmin for Effective MySQL Management*" in April 2004 and subsequently continued to specialize in publishing highly focused books on specific technologies and solutions.

Our books and publications share the experiences of your fellow IT professionals in adapting and customizing today's systems, applications, and frameworks. Our solution based books give you the knowledge and power to customize the software and technologies you're using to get the job done. Packt books are more specific and less general than the IT books you have seen in the past. Our unique business model allows us to bring you more focused information, giving you more of what you need to know, and less of what you don't.

Packt is a modern, yet unique publishing company, which focuses on producing quality, cutting-edge books for communities of developers, administrators, and newbies alike. For more information, please visit our website: www.packtpub.com.

# **About Packt Open Source**

In 2010, Packt launched two new brands, Packt Open Source and Packt Enterprise, in order to continue its focus on specialization. This book is part of the Packt Open Source brand, home to books published on software built around Open Source licences, and offering information to anybody from advanced developers to budding web designers. The Open Source brand also runs Packt's Open Source Royalty Scheme, by which Packt gives a royalty to each Open Source project about whose software a book is sold.

# **Writing for Packt**

We welcome all inquiries from people who are interested in authoring. Book proposals should be sent to author@packtpub.com. If your book idea is still at an early stage and you would like to discuss it first before writing a formal book proposal, contact us; one of our commissioning editors will get in touch with you.

We're not just looking for published authors; if you have strong technical skills but no writing experience, our experienced editors can help you develop a writing career, or simply get some additional reward for your expertise.

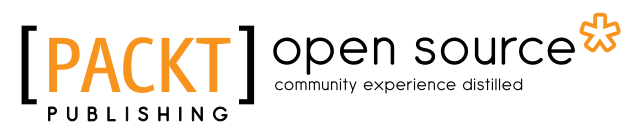

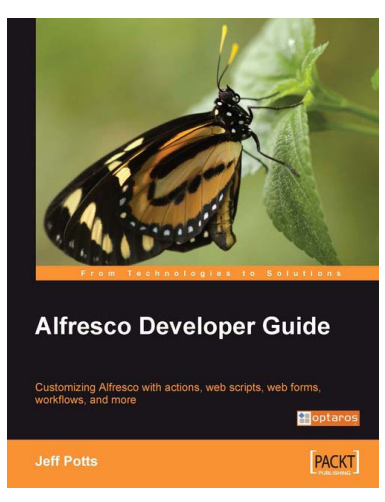

### **Alfresco Developer Guide**

ISBN: 978-1-847193-11-7 Paperback: 556 pages

Customizing Alfresco with actions, web scripts, web forms, workflows, and more

- 1. Learn to customize the entire Alfresco platform, including both Document Management and Web Content Management
- 2. Jam-packed with real-world, step-by-step examples to jump start your development
- 3. Content modeling, custom actions, Java API, RESTful web scripts, advanced workflow
- 4. This book covers Alfresco Enterprise Edition version 2.2

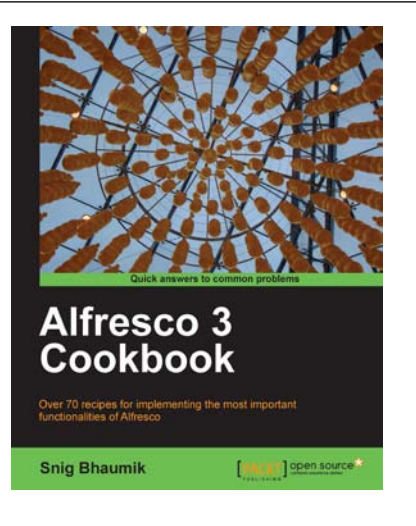

### **Alfresco 3 Cookbook**

ISBN: 978-1-84951-108-7 Paperback: 380 pages

Over 70 recipes for implementing the most important functionalities of Alfresco

- 1. Easy to follow cookbook allowing you to dive in wherever you want
- 2. Convert ideas into action using practical based recipes
- 3. A comprehensive collection of alfresco recipes covering the API, Freemarker templates, external integration, web client, and much more

Please check **www.PacktPub.com** for information on our titles

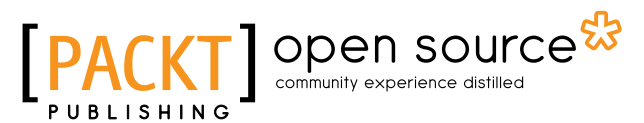

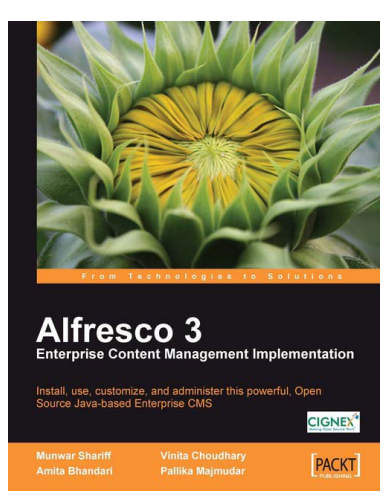

### **Alfresco 3 Enterprise Content Management Implementation**

ISBN: 978-1-847197-36-8 Paperback: 600 pages

Install, use, customize, and administer this powerful, Open Source Java-based Enterprise CMS

- 1. Manage your business documents with version control, library services, content organization, and advanced search
- 2. Create collaborative web sites using document libraries, wikis, blogs, forums, calendars, discussions, and social tagging
- 3. Integrate with external applications such as Liferay Portal, Adobe Flex, iPhone, iGoogle, and Facebook

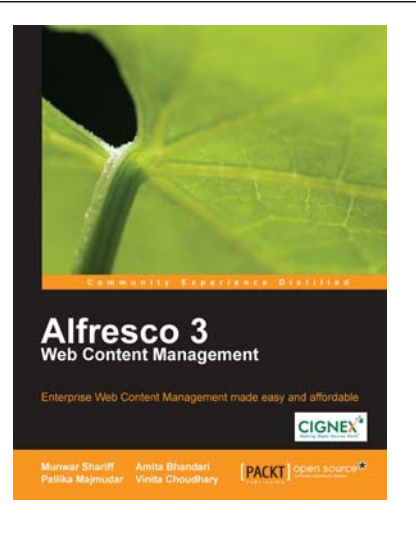

### **Alfresco 3 Web Content Management**

ISBN: 978-1-847198-00-6 Paperback: 440 pages

Enterprise Web Content Management made easy and affordable

- 1. A complete guide to Web Content Creation and **Distribution**
- 2. Understand the concepts and advantages of Publishing-style Web CMS
- 3. Leverage a single installation to manage multiple websites
- 4. Integrate Alfresco web applications with external systems

Please check **www.PacktPub.com** for information on our titles